# My Visual Database

Copyright © 2002-2021 by Drive Software Company. All Rights Reserved.

# **Table of contents**

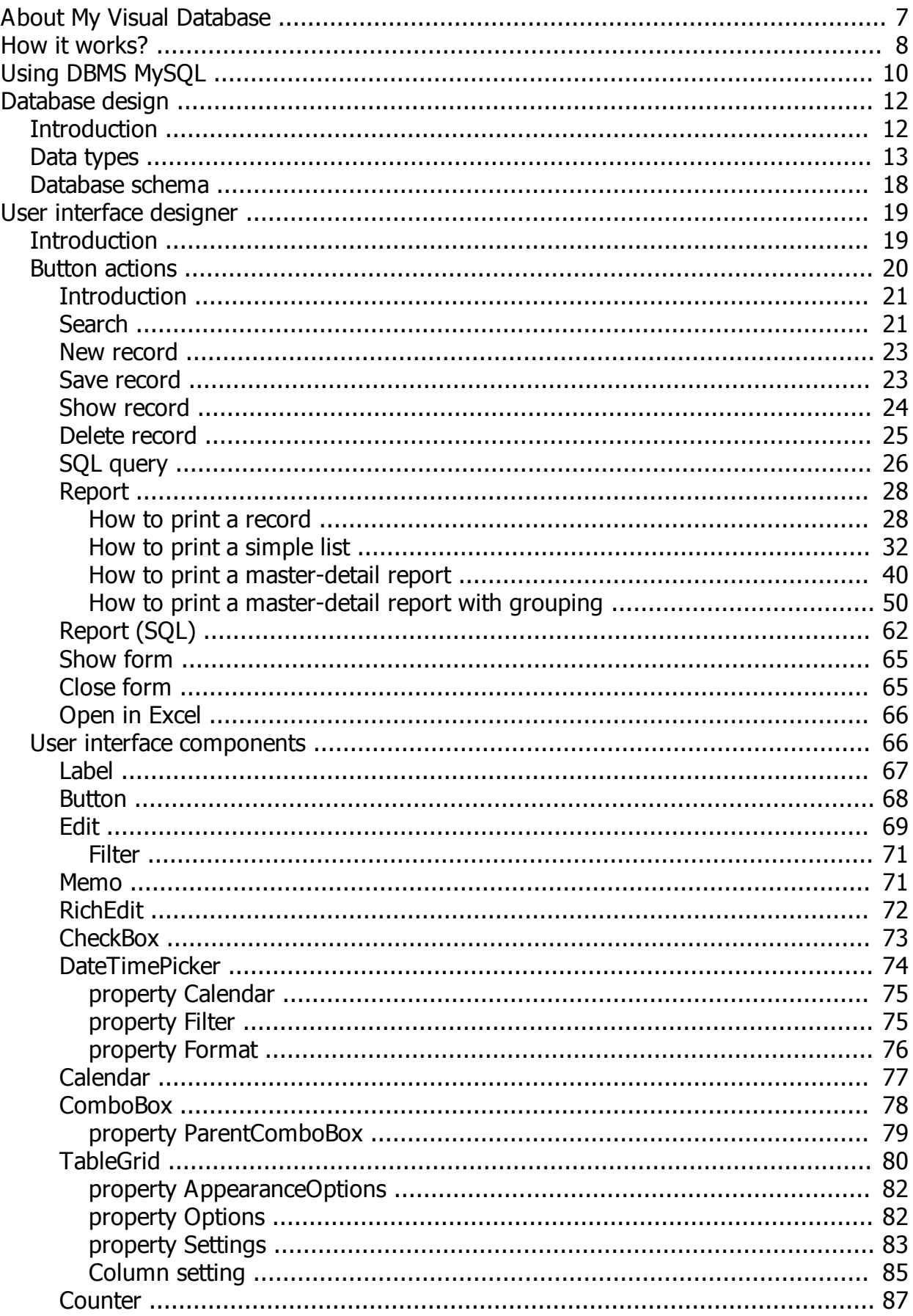

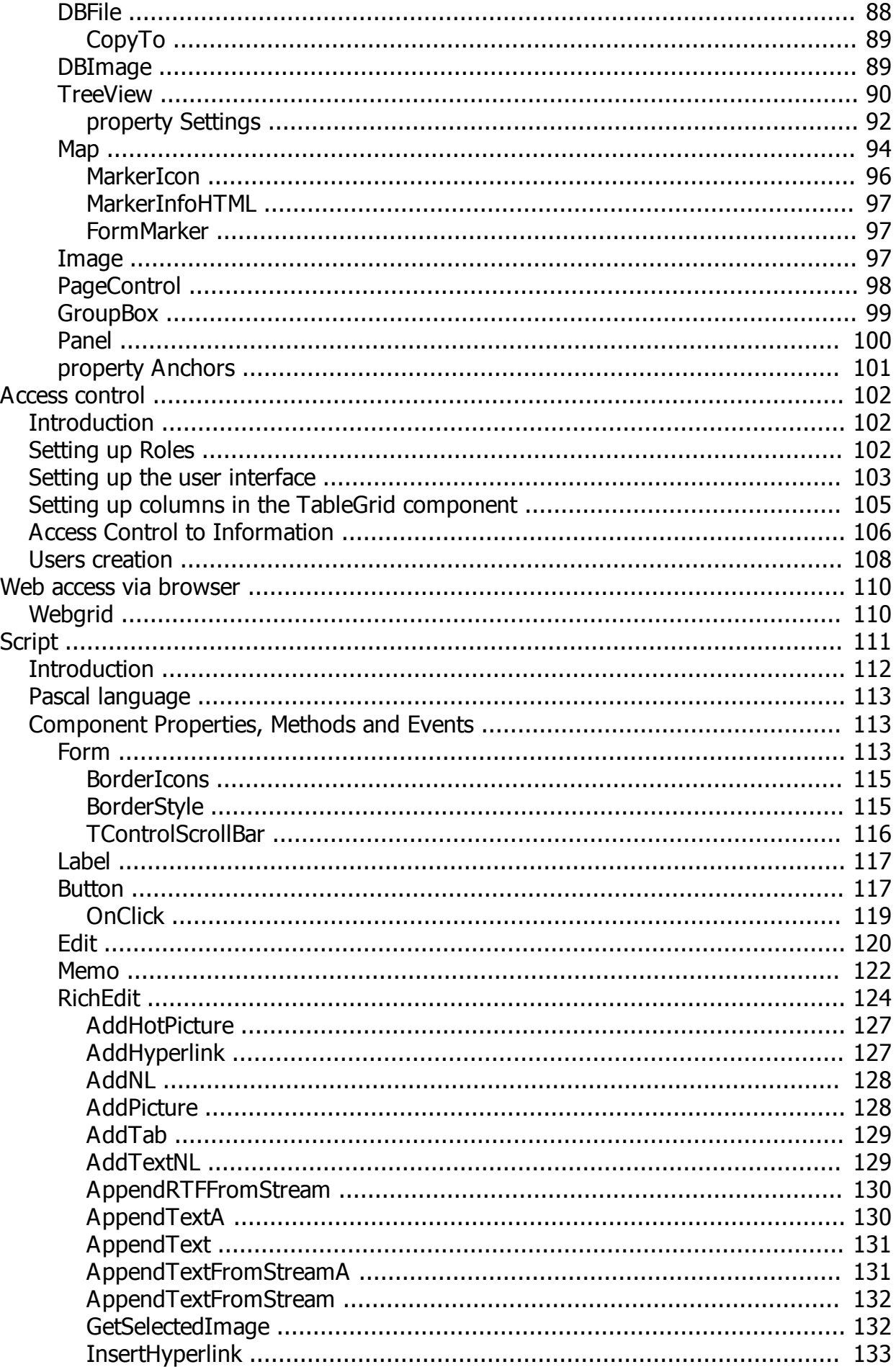

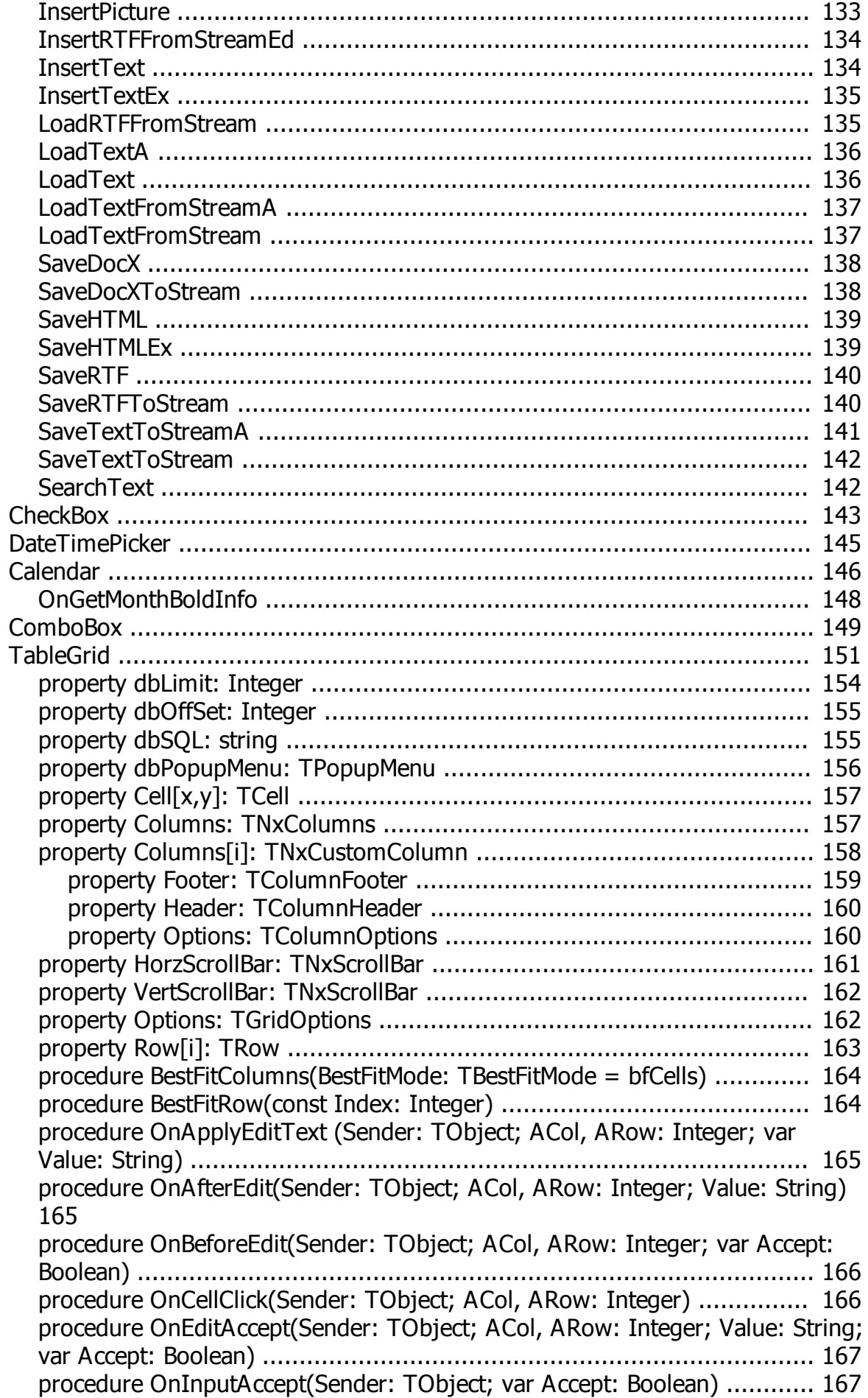

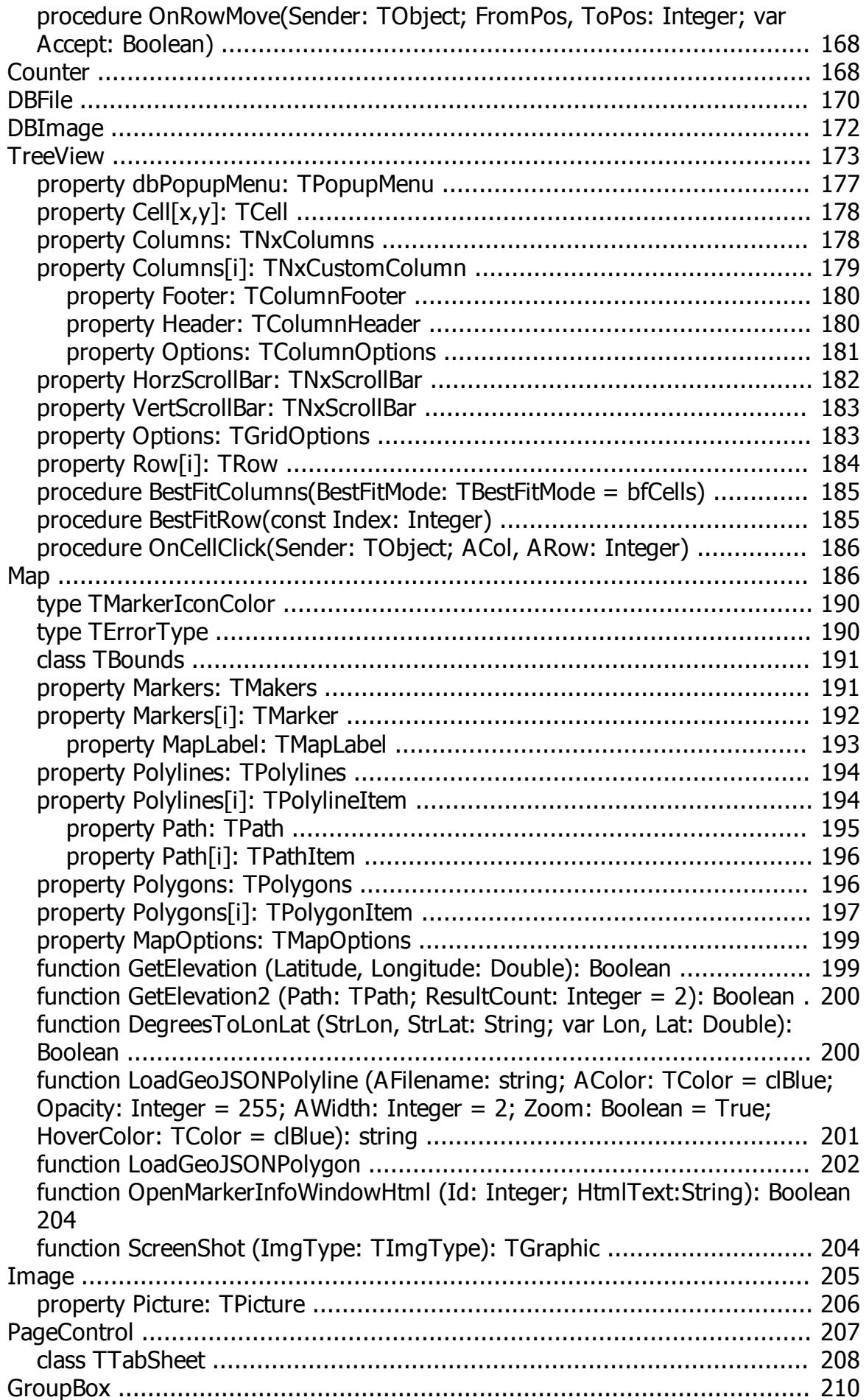

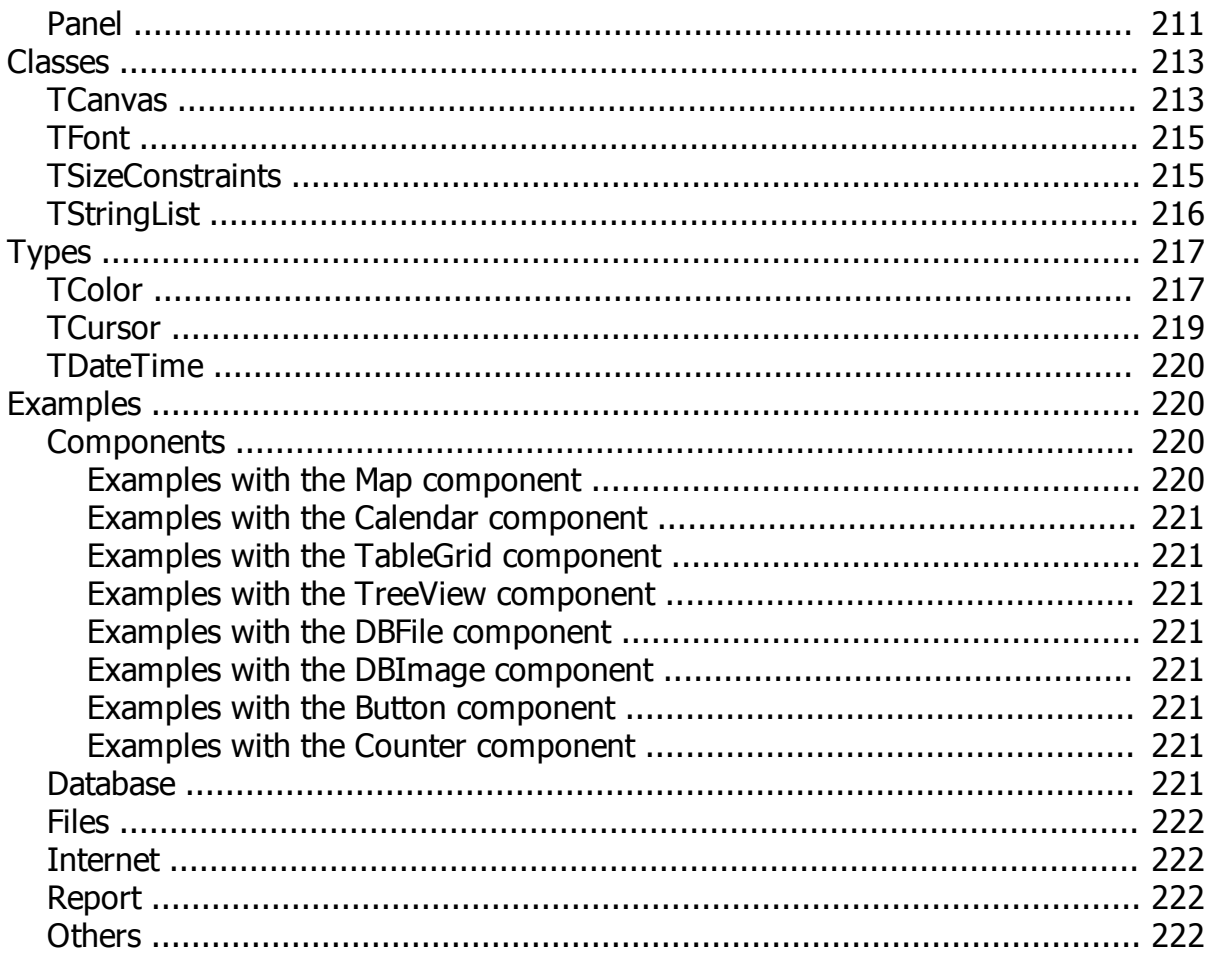

# <span id="page-6-0"></span>**About My Visual Database**

A simple development environment allows you to create databases without the help of specialists or the need for programming skills. MVD will enable you to create a self-contained database application that operates on Windows XP, 7, 8 and 10. Databases can be simple telephone directories or basic accounting systems.

The result of your work will be a full-fledged Windows application that does not require installation and thirdparty components and can work even with a flash drive.

By default, the application you create uses a fairly simple but at the same time reliable SQLite DBMS. As a rule, SQLite is intended for single-user work, but multiuser work in the local network through a shared folder is also allowed.

If necessary, your application can use a [MySQL](#page-9-0) database. This database is multi-user and perfectly suited for working over the Internet.

For advanced users and programmers there are scripts (Object Pascal), with many built-in functions and classes that will allow you to implement any functionality of your future application.

The figure below shows an example of what a ready-made application created in My Visual Database might look like

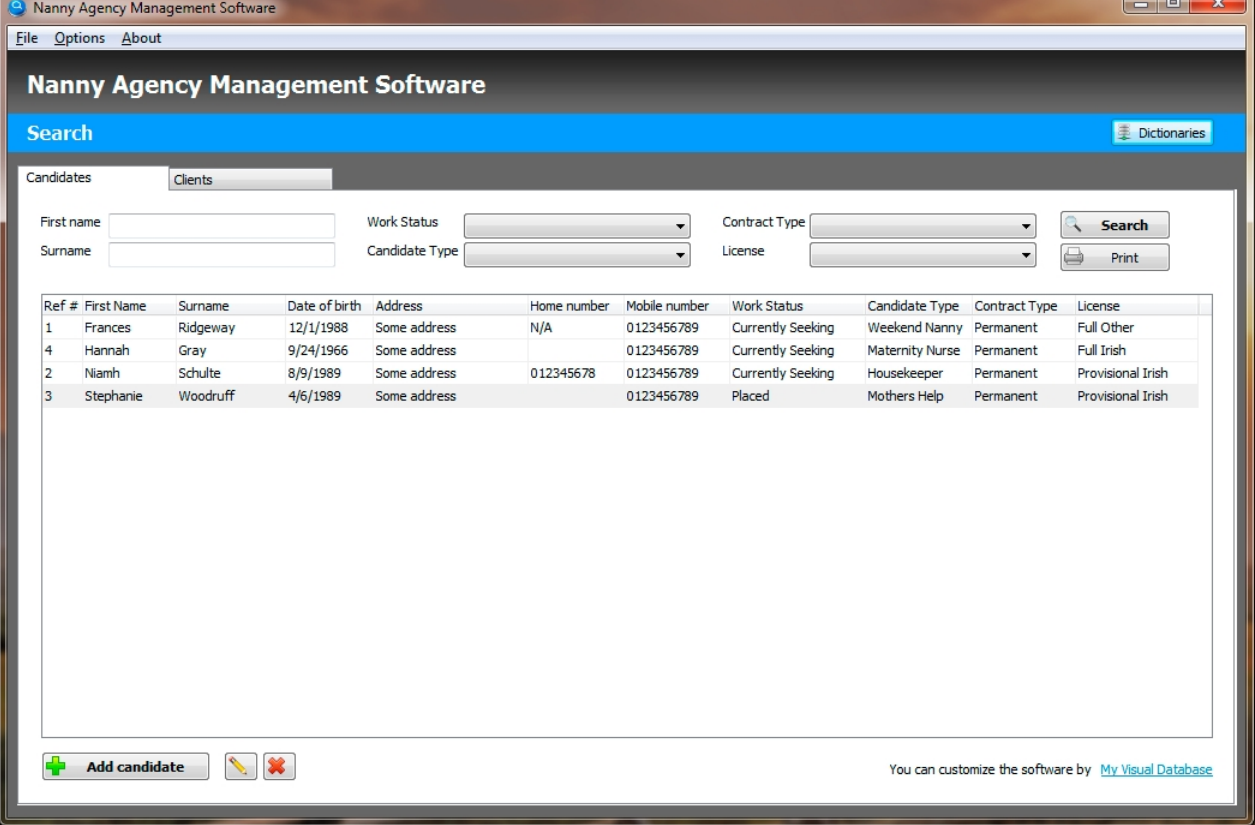

My Visual Database

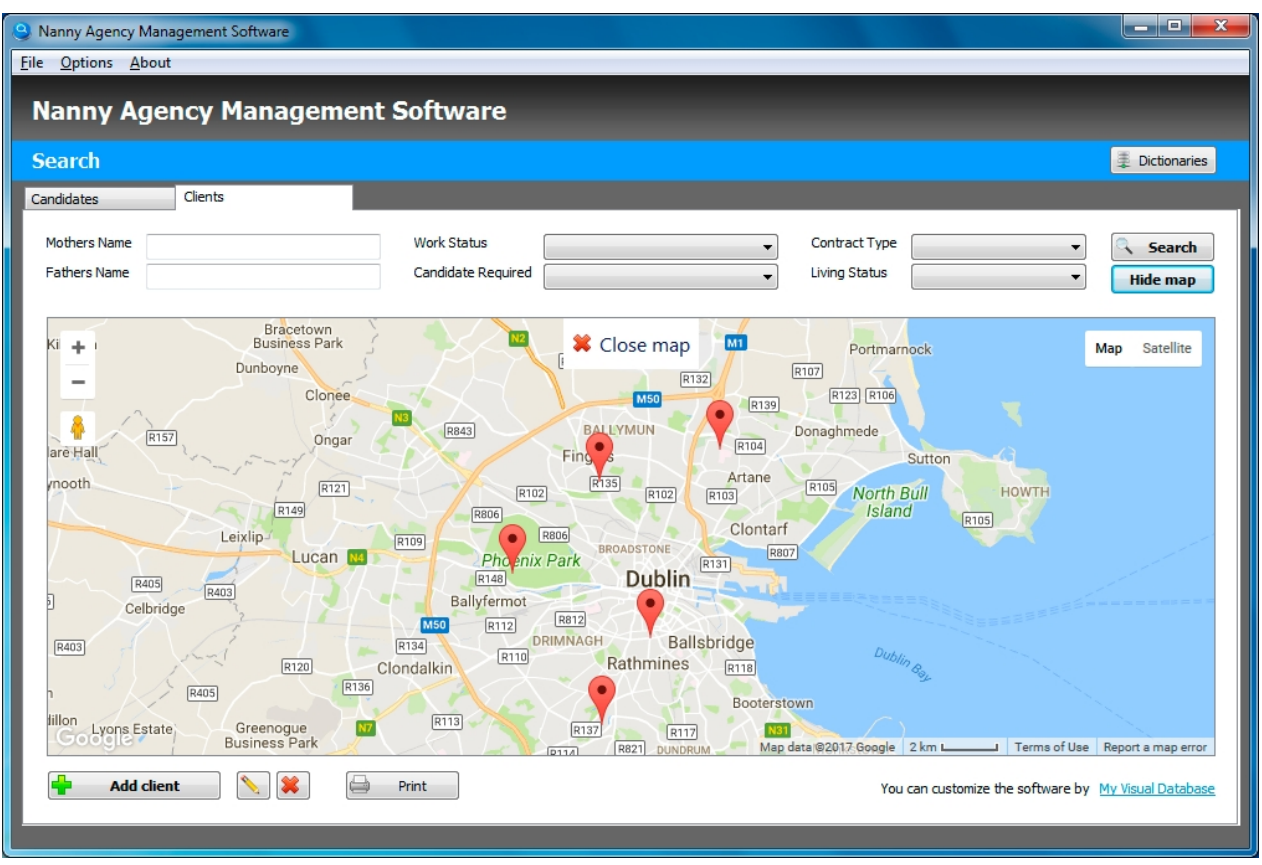

Other application examples can be found here:<http://myvisualdatabase.com/products.html>

*Created with the Standard Edition of HelpNDoc: [Free EBook and documentation generator](https://www.helpndoc.com)*

# <span id="page-7-0"></span>**How it works?**

Here you will learn the basic principles that are used when creating applications using My Visual Database

# **1. Creating a database structure.**

Since your application will be designed to work with the database, you need to create a structure of your database, which will store the information. Examples of this information may be: Clients, Payments, Visits, etc.

My Visual Database

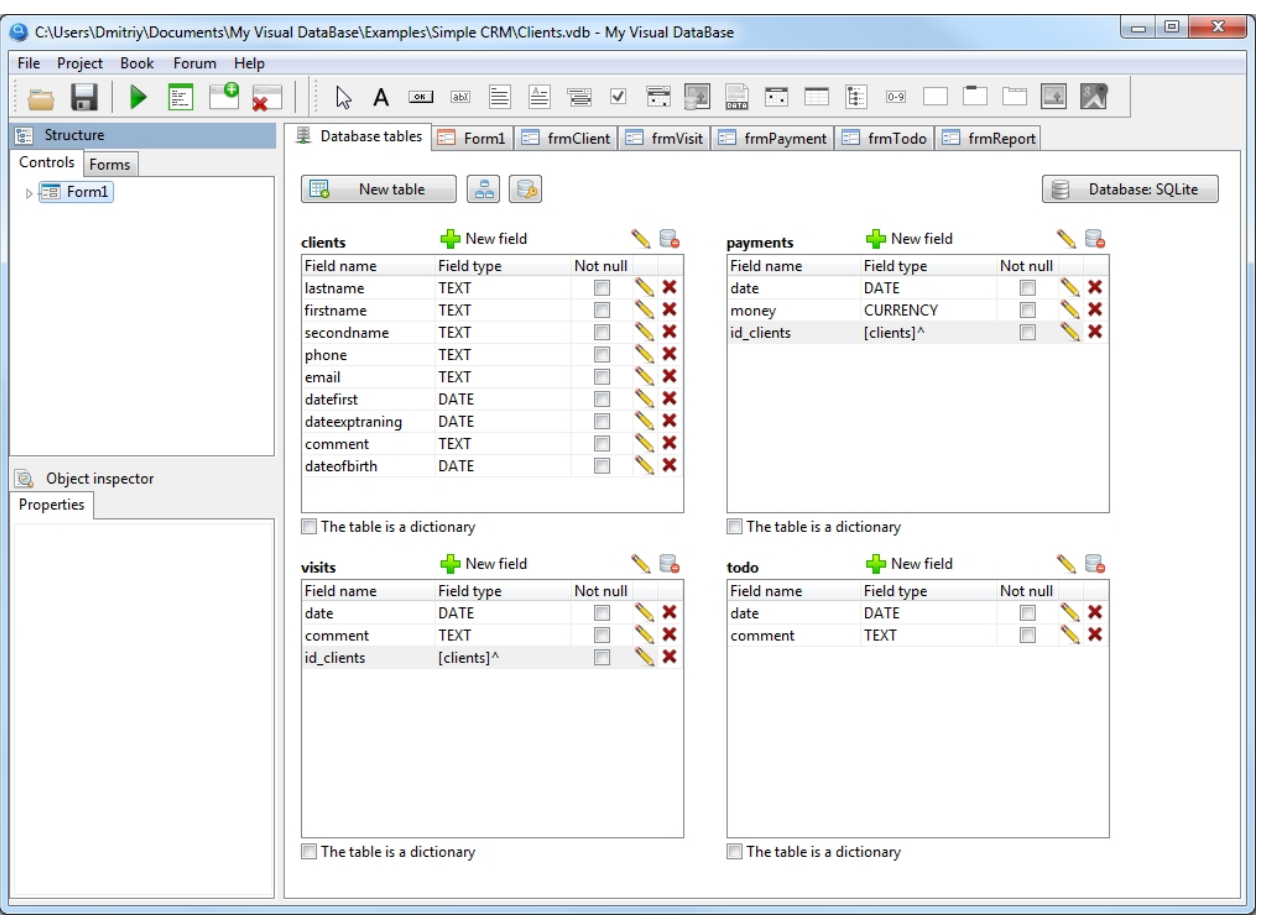

To correctly create a database structure, you need to know the basic principles of database design. If you have no experience in creating a database, I strongly recommend that you read the material on this [link](http://myvisualdatabase.com/download/Book_My_Visual_Database.pdf), namely, the first chapter "1.Introduction".

For more information on how to create a database structure in My Visual Database, see "[Database design"](#page-11-1).

# **2. Creating a user interface**

In order to manage the data, you need to create a user interface. Using the user interface, you can: search, print, calculate, create, edit or delete information from the database. The user interface is a set of forms and components.

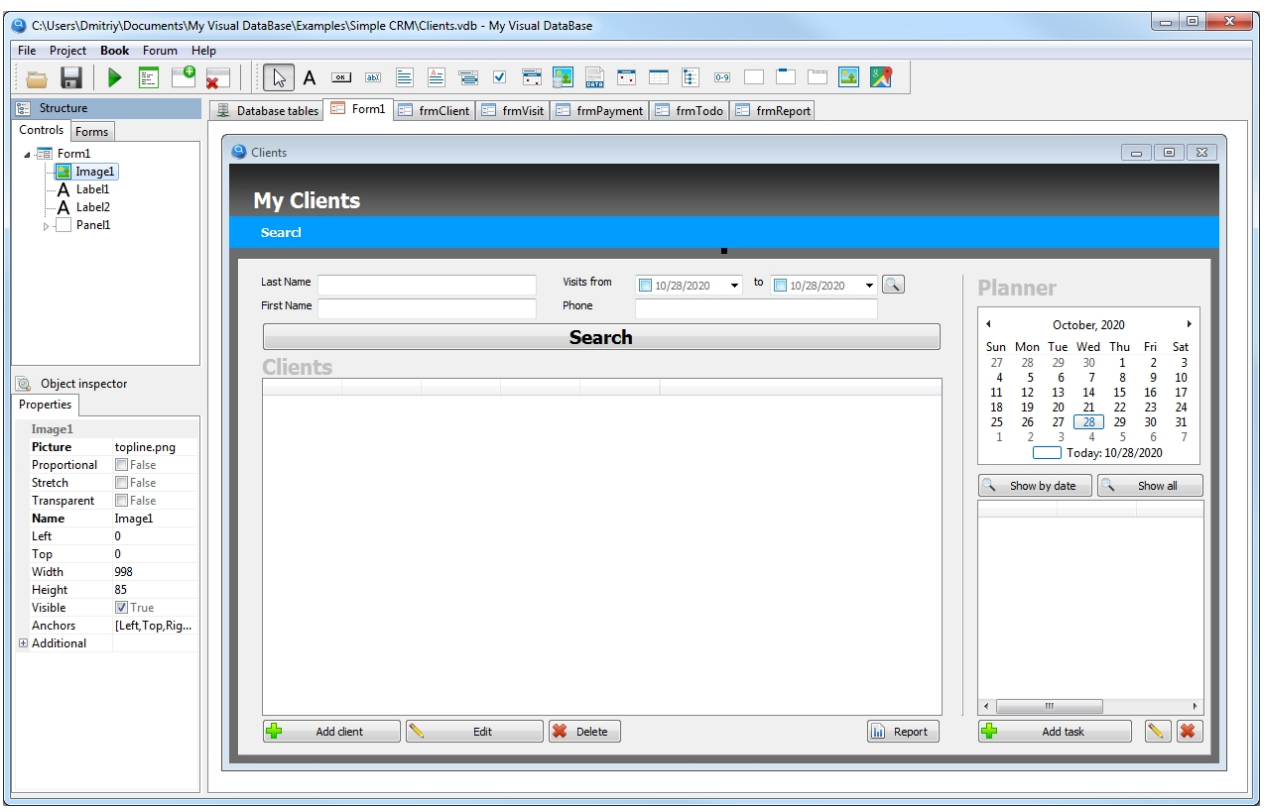

The first form is the main one (Form1), which is what you will see when you launch your application.

Usually, the first (main) form has components that allow you to find information and display it in a table. Also on the form there are buttons to create a new record in the database or to edit/delete an existing one. Creation or editing of records is performed on other forms. This user interface principle is recommended, but nothing prevents you from using a different approach.

Next, you need to configure the components on the form. For buttons, you need to select an action, for example: Search, Create record, Show record, Delete record, etc. As a rule, it is enough to specify a table name and a field in the database for the components intended to

enter information, thus the component communicates with the database.

If the built-in actions for buttons are not enough for you, using scripts, you can implement almost any functionality in the Object Pascal programming language, read more about it in the Scripts section.

*Created with the Standard Edition of HelpNDoc: [Create iPhone web-based documentation](https://www.helpndoc.com/feature-tour/iphone-website-generation)*

# <span id="page-9-0"></span>**Using DBMS MySQL**

By default, the application you create uses a fairly simple but at the same time reliable SQLite database. As a rule, SQLite is intended for single-user work, but multi-user work in the local network through a shared folder is also acceptable.

If necessary, your application can use a MySQL database. This database is multi-user and perfectly suited to work over the Internet, but its use requires that you have the basic skills to configure it.

DBMS MySQL is a free product that you can either install on your computer [\(https://dev.mysql.com/downloads/mysql/\)](https://dev.mysql.com/downloads/mysql/), or purchase web hosting, where MySQL is available for use by external applications, for example: <https://www.hetzner.com/webhosting>

By default, your project uses SQLite DBMS. How to switch your project to using MySQL is shown in the

#### figure below:

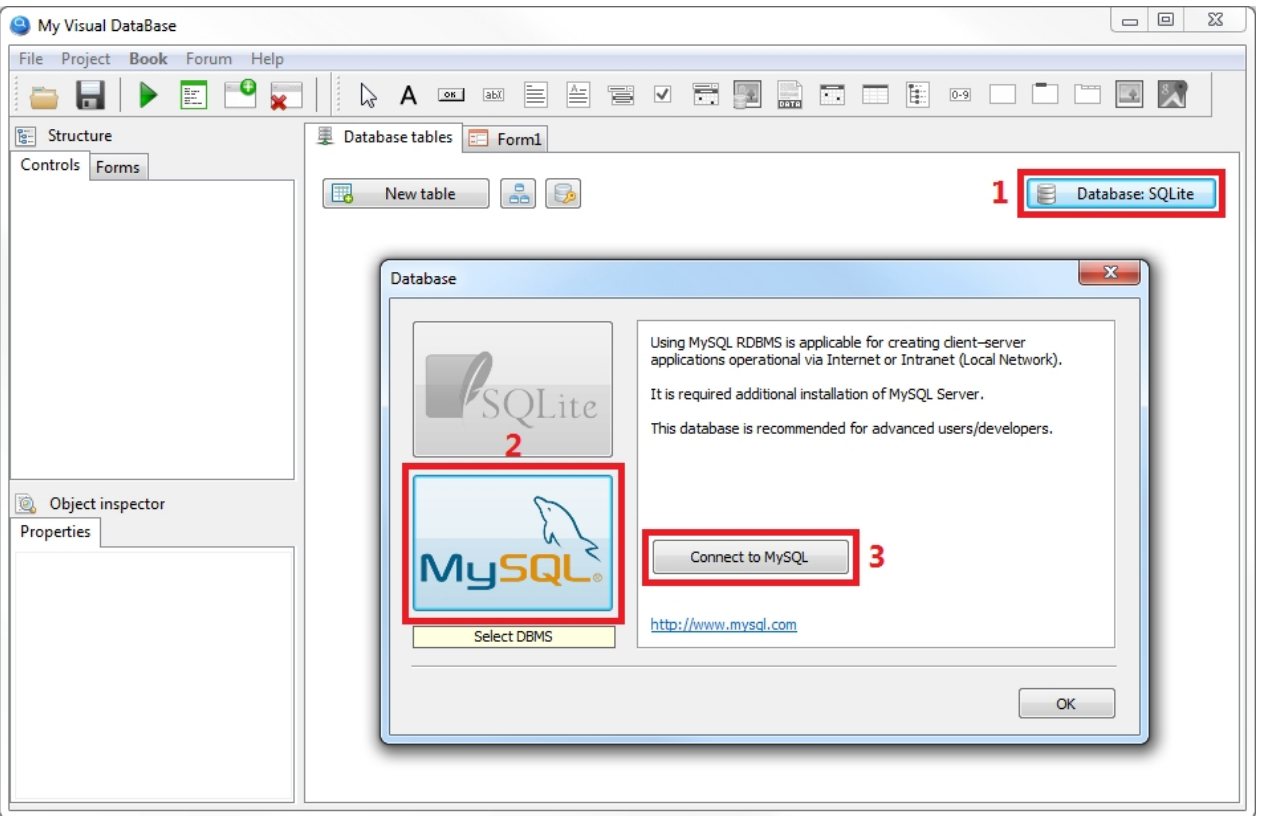

To connect your project to MySQL DBMS, you need to specify such data as: server address (Server), port (Port), user name (User), password (Password) and database name (Database).

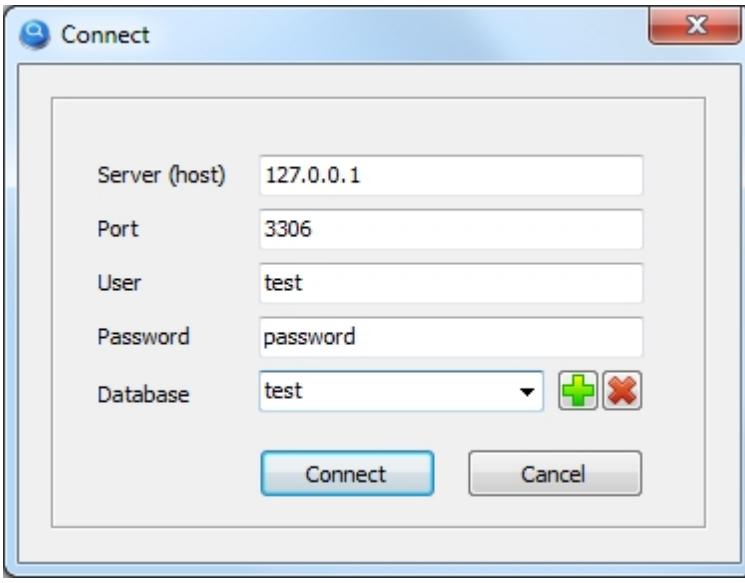

This documentation does not cover issues related to installation and configuration of MySQL DBMS, as its use implies that you already have basic skills for its use. To get the initial skills for working with this DBMS, you can easily find many sources on the Internet, such as the search query "intro to mysql".

*Created with the Standard Edition of HelpNDoc: [Free EPub and documentation generator](https://www.helpndoc.com)*

# <span id="page-11-0"></span>**Database design**

*Created with the Standard Edition of HelpNDoc: [Easily create Qt Help files](https://www.helpndoc.com/feature-tour)*

# <span id="page-11-1"></span>**Introduction**

*Important! If you are not familiar with the basic principles of database structure design, please read the material on [this link](http://myvisualdatabase.com/download/Book_My_Visual_Database.pdf), namely, the first chapter "1.Introduction".*

Creation of the database structure of your application is performed on the "Database tables" tab.

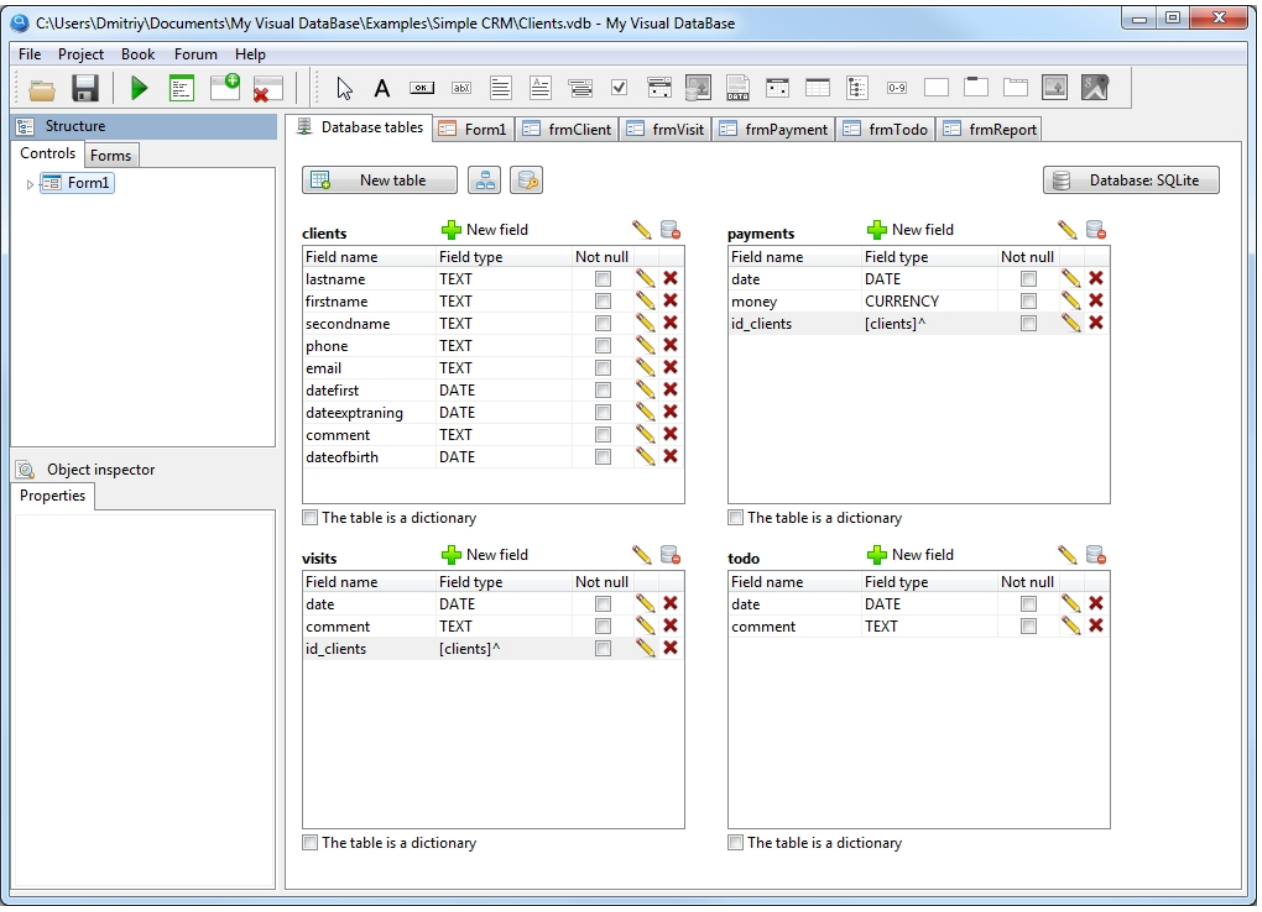

The database structure consists of tables and fields. To create a table, click the "New table" button. Click the "New field" button to create a field in the table.

When you create a new field in the table, you must select its type.

My Visual Database

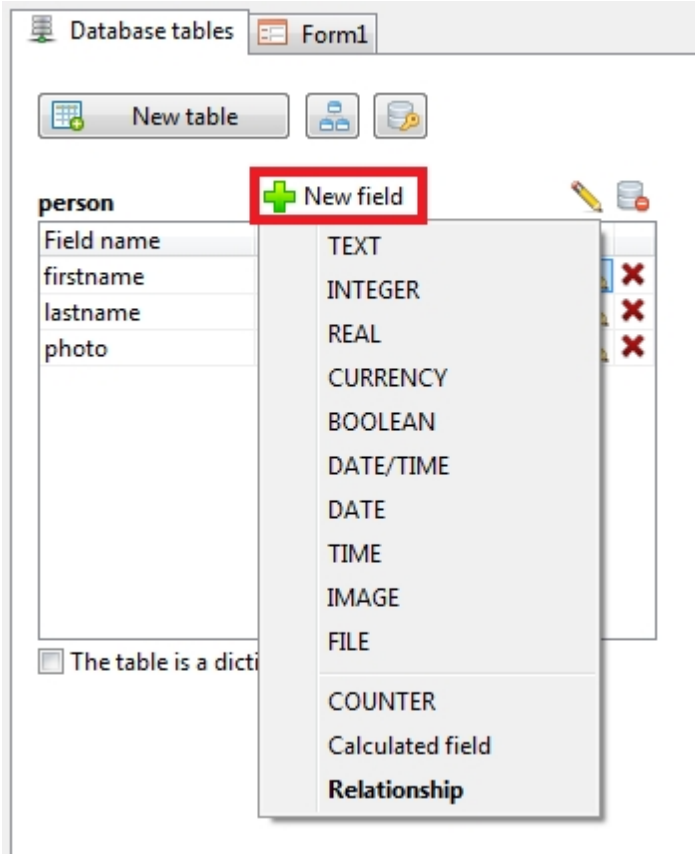

More information about field types can be found in the "[Data types](#page-12-0)" section.

*Created with the Standard Edition of HelpNDoc: [Easily create EBooks](https://www.helpndoc.com/feature-tour)*

# <span id="page-12-0"></span>**Data types**

When you create a new field in the table, you must select its type.

#### My Visual Database

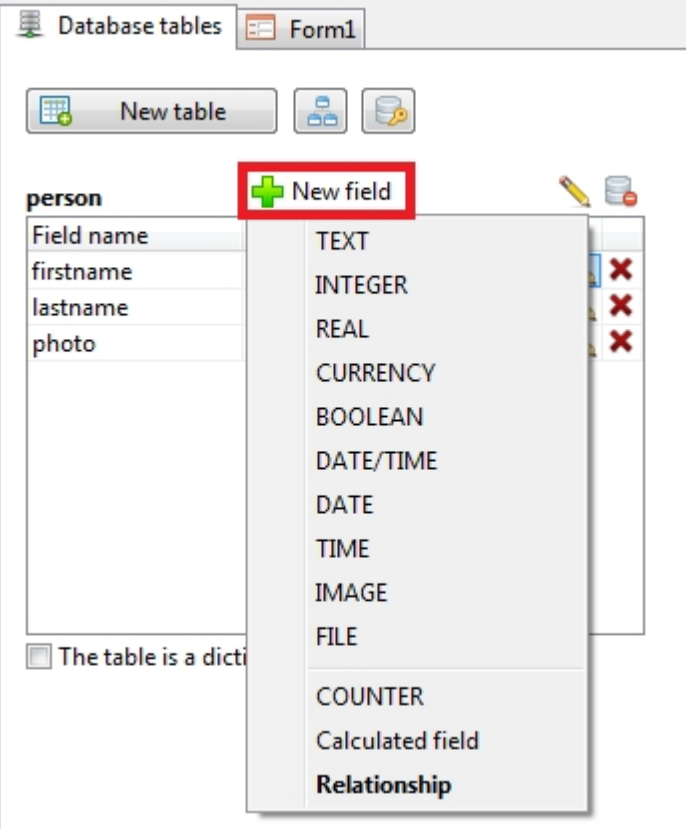

The following types are available:

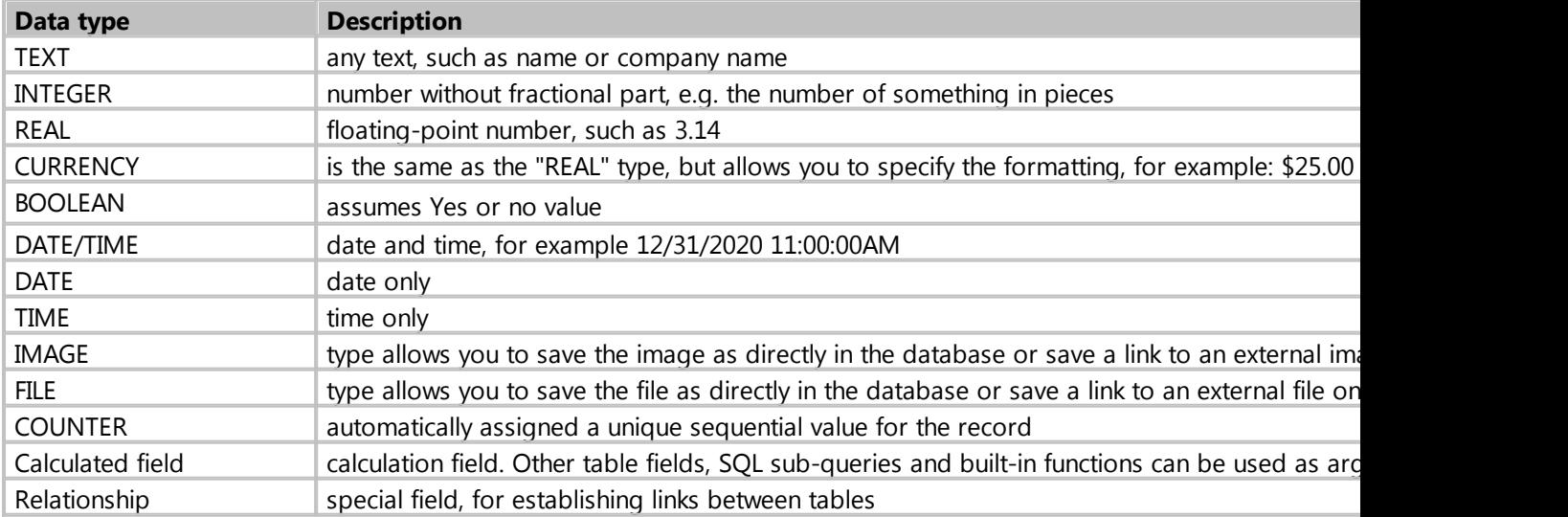

Depending on the data type, different settings are available for the field to be created.

**Adjustment of fields with type:** TEXT, INTEGER, REAL, BOOLEN, DATE/TIME, DATE, TIME, IMAGE, **FILE** 

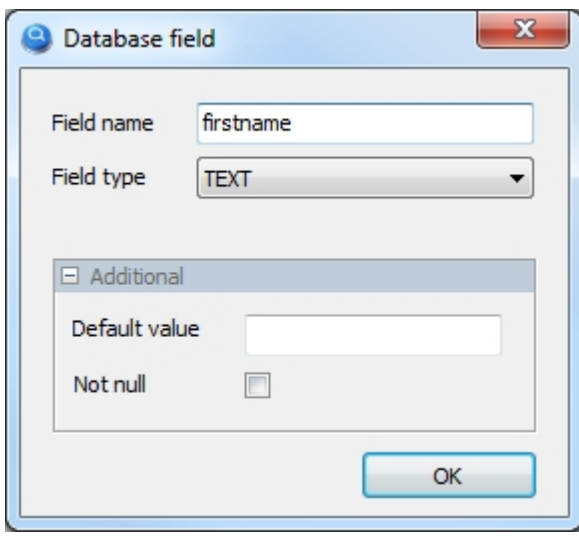

For the fields of these types, you can specify

#### **Default value:**

This value will be added to all records for this field, unless another value is specified.

For fields with DATA/TIME type, the following date-time format is used: YYYY-MM-DD HH:MM:SS, e.g.: 2020-01-31 12:00:00

For fields with DATA type, the following format is used: YYYY-MM-DD, e.g.: 2020-01-31 For fields with TIME type, the following format is used: HH:MM:SS, e.g.: 12:00:00

#### **Not null:**

This field will be mandatory. When creating and editing a record, if the value for this field is left blank, the user will be notified of the necessity to fill it.

**Setting up a field with the type:** CURRENCY

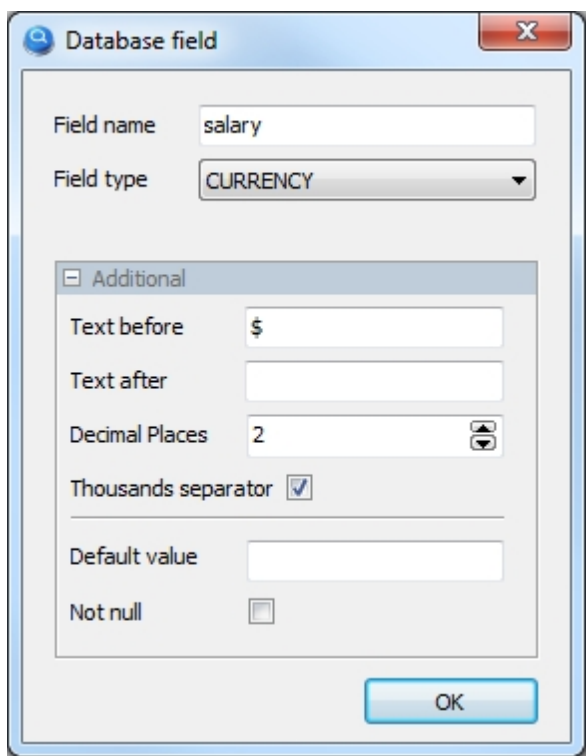

These settings allow you to set the currency format, such as unit designation, number of decimal places and thousand separator. This way, the currency values in TableGrid and Edit components will look like this:

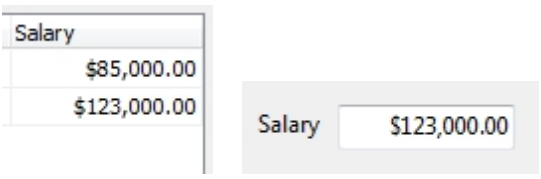

## **Calculated field**

A special field type created as a result of calculations based on existing fields in the table.

For example, you have such fields as "price" and "quantity" to find out the full cost of the order, you need to multiply the "price" by "quantity", you can do this using the calculated field.

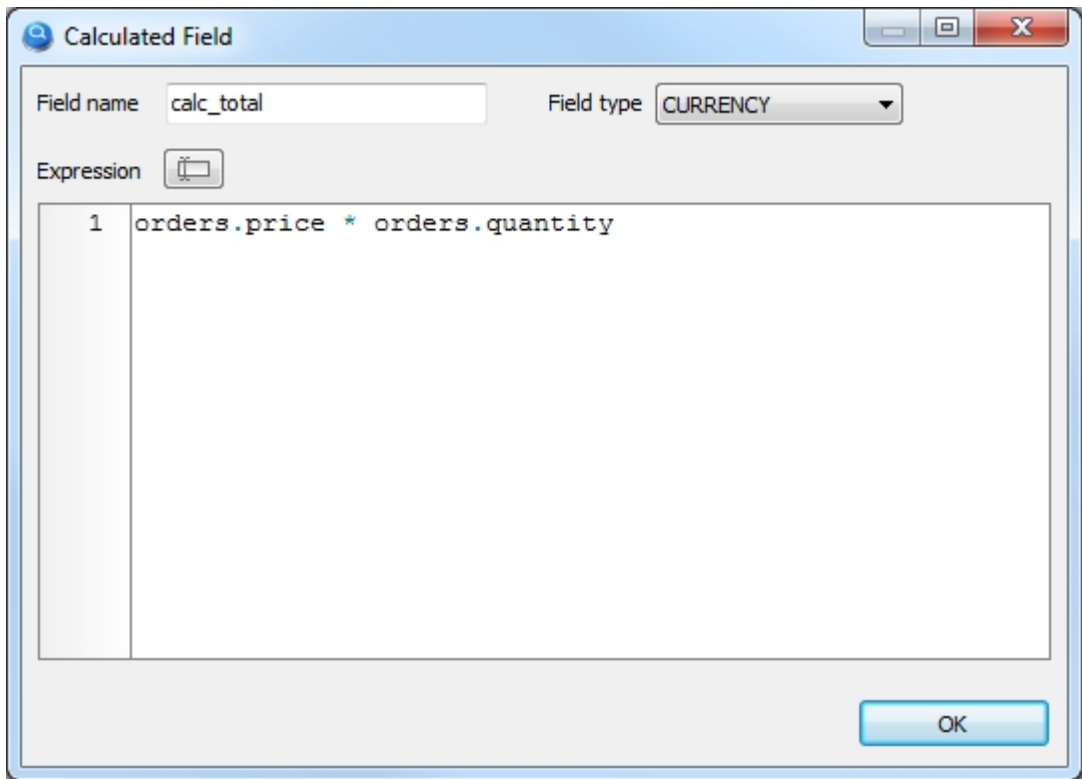

This way, you can see the result of the calculation in the TableGrid component as a usual column.

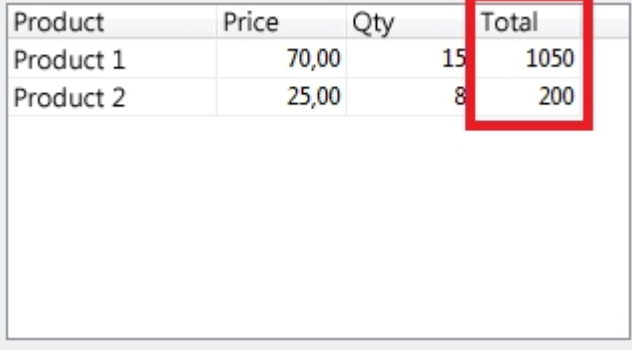

Also in the calculated field you can write an SQL query, which must be enclosed in **brackets**.

## **Relationship**

To create external keys to other database tables, a special field type is used.

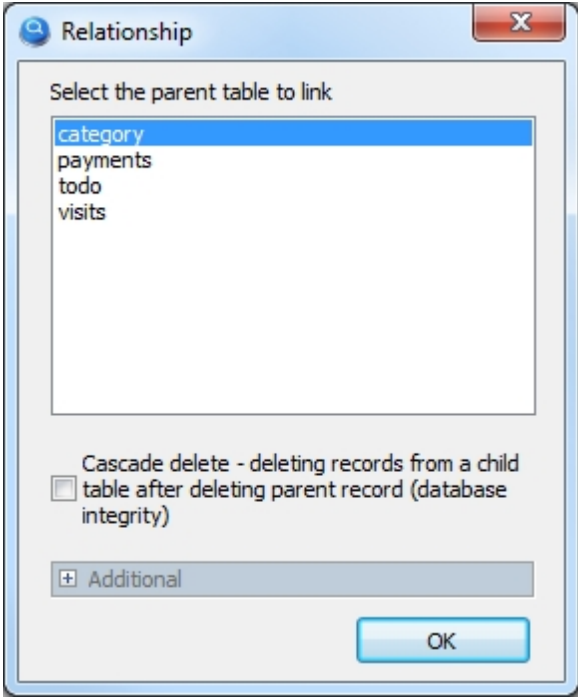

Pay attention to the checkbox "Cascade delete". This option is necessary to support data integrity, for example, if you delete a client from the database, then all orders, which belong to this client, will be automatically deleted.

*Important! If you are not familiar with the basic principles of database structure design, please read the material on [this link](http://myvisualdatabase.com/download/Book_My_Visual_Database.pdf), namely, the first chapter "1.Introduction".*

*Created with the Standard Edition of HelpNDoc: [Full-featured multi-format Help generator](https://www.helpndoc.com/help-authoring-tool)*

# <span id="page-17-0"></span>**Database schema**

If your database already has many tables, it is easy to get confused in its structure. To avoid it, you can always visualize its graphical representation.

My Visual Database

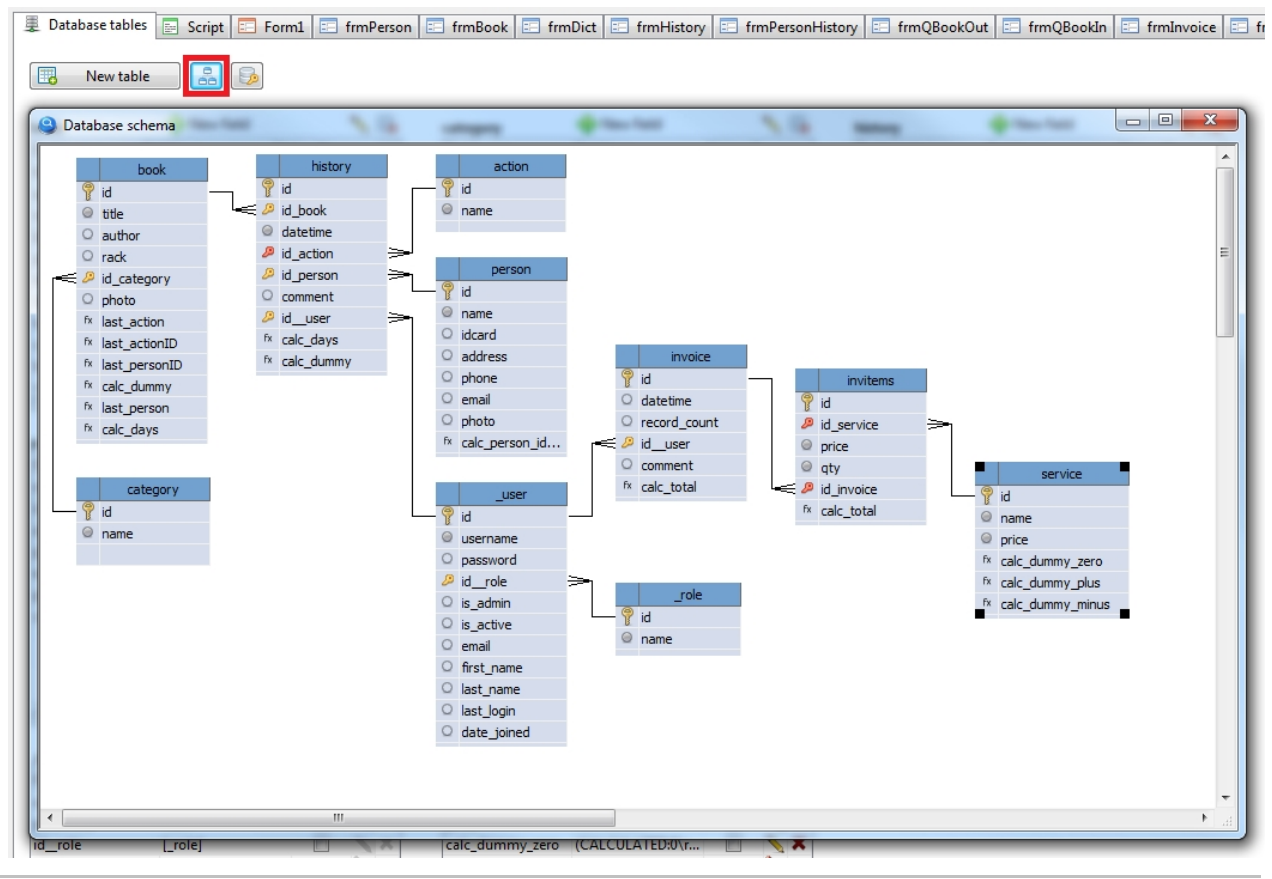

*Created with the Standard Edition of HelpNDoc: [Free help authoring tool](https://www.helpndoc.com/help-authoring-tool)*

# <span id="page-18-0"></span>**User interface designer**

*Created with the Standard Edition of HelpNDoc: [Easy EBook and documentation generator](https://www.helpndoc.com)*

# <span id="page-18-1"></span>**Introduction**

To create an user interface, you have access to components that you can see on the toolbar.

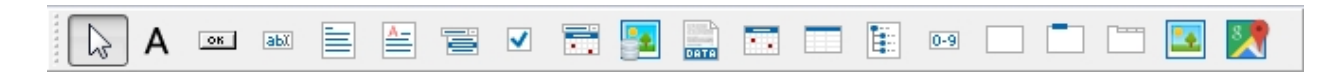

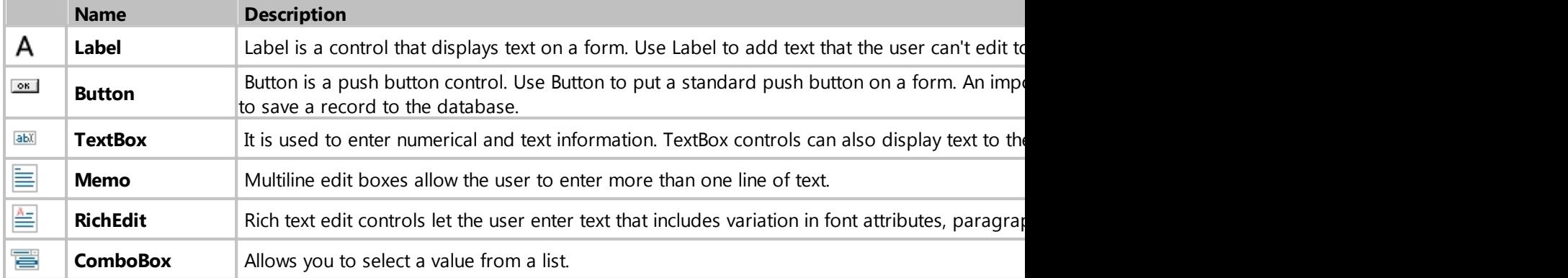

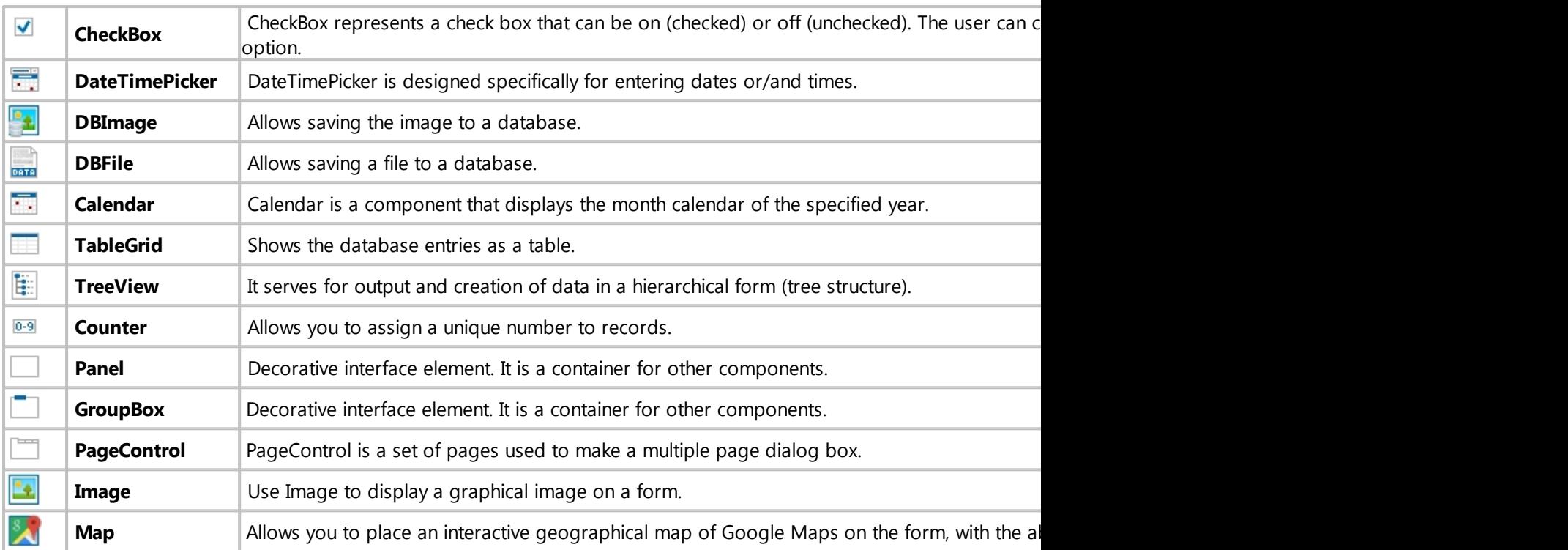

Each component has many properties that allow you to customize it to your needs. You can change the properties of a component in the "Object inspector" panel:

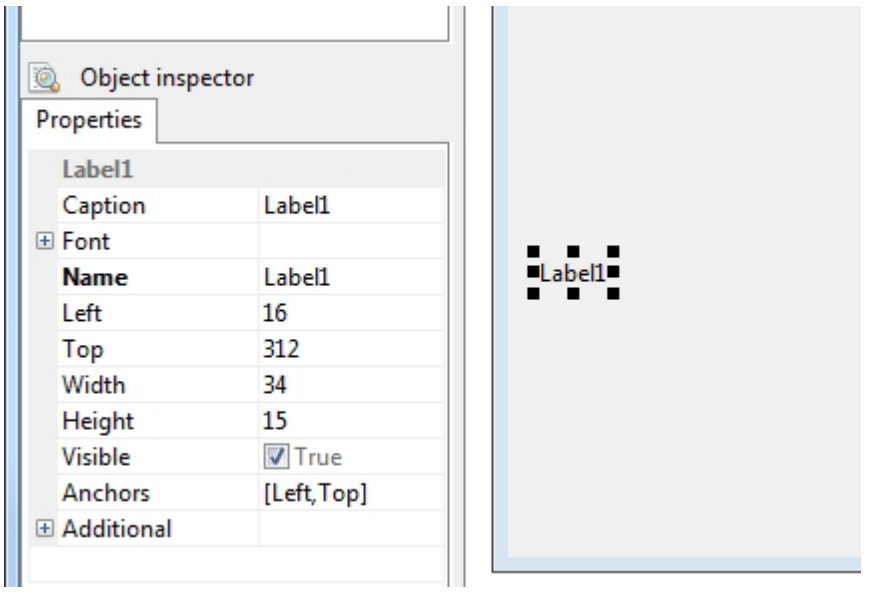

For convenience, the properties of all components are divided into two types: basic and additional. Basic properties are available immediately when you select a component. To access additional properties, open the Additional section, which is located at the very end of the list of properties. As a rule, Additional properties are used less often than Basic properties.

*Created with the Standard Edition of HelpNDoc: [Easily create iPhone documentation](https://www.helpndoc.com/feature-tour/iphone-website-generation)*

# <span id="page-19-0"></span>**Button actions**

*Created with the Standard Edition of HelpNDoc: [Free Web Help generator](https://www.helpndoc.com)*

#### <span id="page-20-0"></span>**Introduction**

The button is an important visual component. You will need to select the action for the button, which will be performed when the user clicks on it. There are 11 actions to choose from:

- · [Search](#page-20-1)
- [New record](#page-22-0)
- [Save record](#page-22-1)
- [Show record](#page-23-0)
- · [Delete record](#page-24-0)
- SOL query
- · [Report](#page-27-0)
- [Report \(SQL\)](#page-61-0)
- **[Show form](#page-64-0)**
- **[Close form](#page-64-1)**
- [Open in Excel](#page-65-0)

In addition, a button can be linked to a script that will also be executed when you click on it, you can read more about this in the Script section.

*Created with the Standard Edition of HelpNDoc: [Free CHM Help documentation generator](https://www.helpndoc.com)*

## <span id="page-20-1"></span>**Search**

#### Description

Allows you to configure the database search and display the search result in the selected TableGrid component.

To set up a database search, you must set up the button consisting of 4 steps.

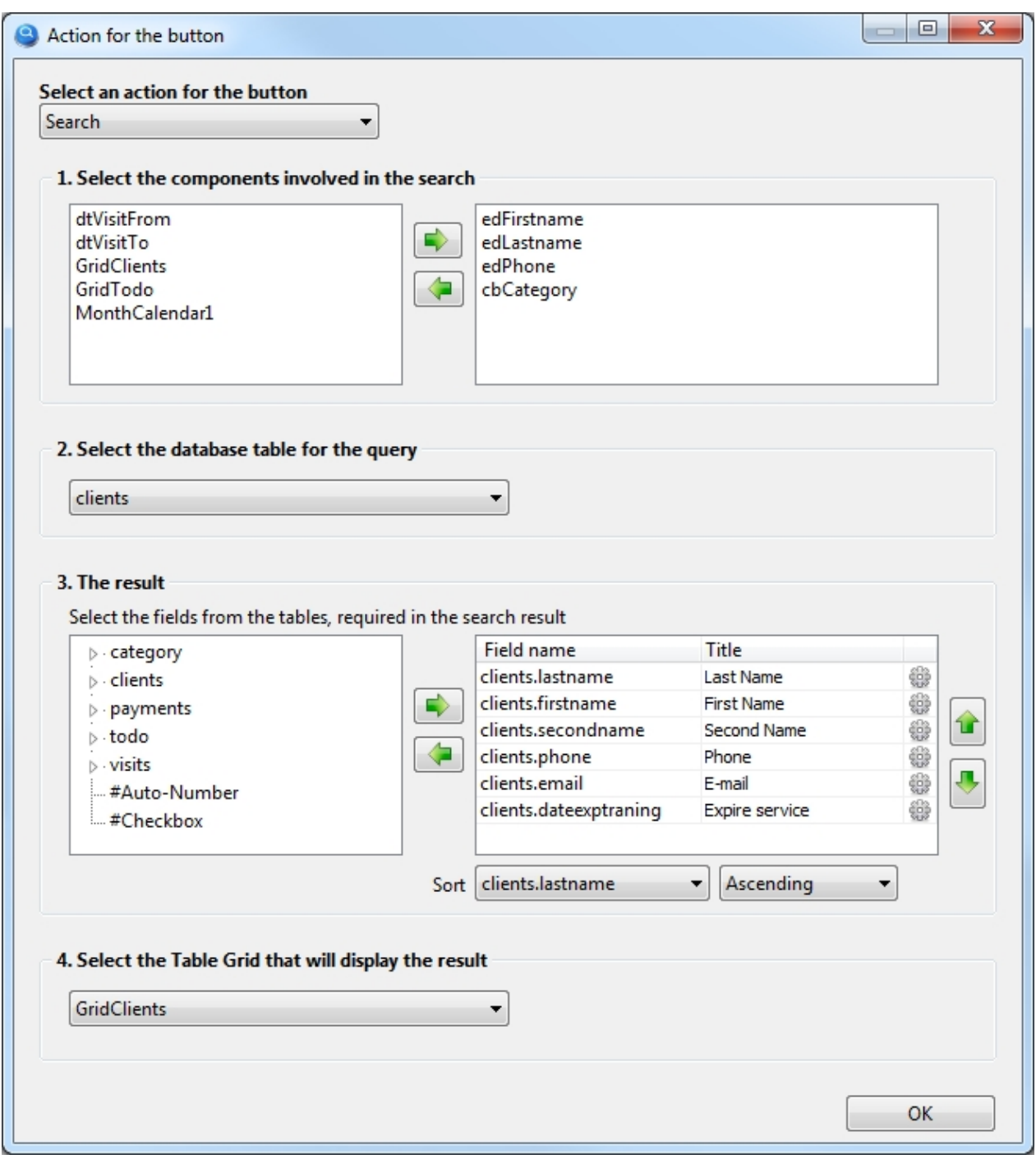

- 1. Select the names of the components whose contents will participate in the search. I.e. we select the components in which we will enter the search criteria, it can be textboxe, a combobox, a date selection component, etc. In this example, we have set up a search by client's Surname, Name, phone number and category. *Don't forget! All components in this list should have TableName and FieldName properties filled in.*
- 2. Select the database table in which we will search for information. In this example, we are looking for clients, so we select a database table with the name *client*
- 3. Choose which fields in the database table we need as a result of the search.

We also give the names of the headers for the columns with the search result. In the third column, you can specify a formula to calculate the total value in the footer and set the alignment. [More info.](#page-84-0)

If necessary, you can choose by which database field to sort the search result.

Pay attention to the line on the left side: **#Auto-Number**, you can use it to add a sequential numbering to the search result. Using the **#Checkbox** line, you can add a checkbox column to the search result to mark the necessary entries. This column is usually used in conjunction with the script.

4. Select the TableGrid component where the search result will be displayed.

*Created with the Standard Edition of HelpNDoc: [Full-featured EBook editor](https://www.helpndoc.com/create-epub-ebooks)*

#### <span id="page-22-0"></span>**New record**

#### **Description**

It is used to call up a form that will be used to create a new record.

It is necessary to choose a form from the list that will be used to create a new record. Thus, when you click on this button, the selected form will be shown on the screen.

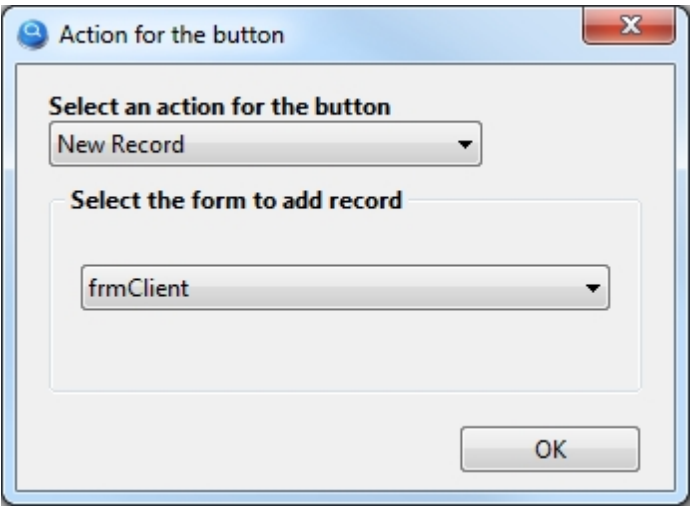

The selected form must have a button with the action "Save record", otherwise you can not create a new record in the database using this form.

*Important! Usually the form for adding and editing a record is the same.*

*Important! Sometimes users choose "Show form" instead of "New record", this is an error, do not confuse, because this action not only shows the form, but also prepares it to create a new record!*

*Created with the Standard Edition of HelpNDoc: [Free help authoring environment](https://www.helpndoc.com/help-authoring-tool)*

#### <span id="page-22-1"></span>**Save record**

**Description** 

Saving information from a form to a database.

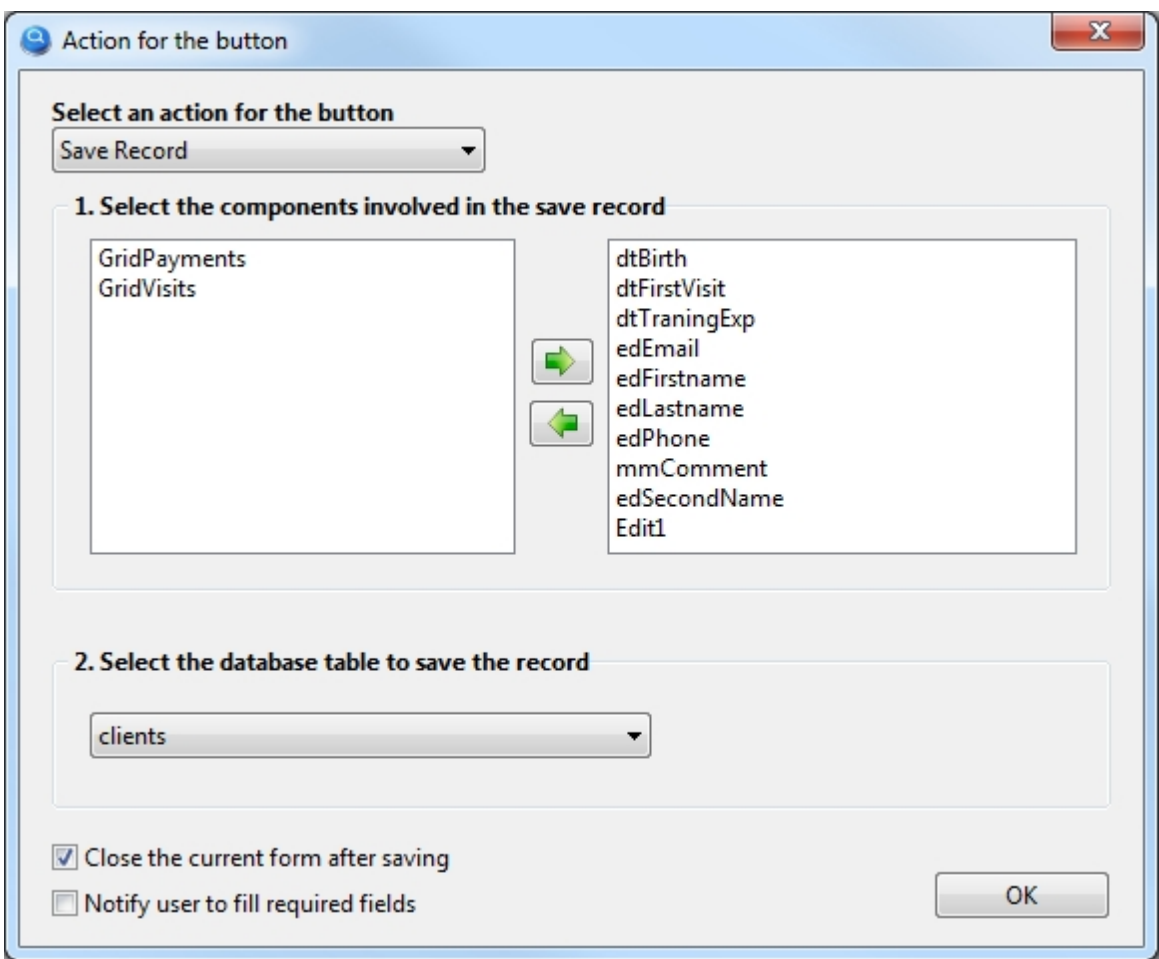

- 1. Select the components, the information from which will be saved to the database. *Important! All components in this list should have the TableName and FieldName properties filled.*
- 2. Select the database table to which we will save the information. In this example we are saving information about the client, so we select the "clients" table.

*Created with the Standard Edition of HelpNDoc: [News and information about help authoring tools and](https://www.helpauthoringsoftware.com) [software](https://www.helpauthoringsoftware.com)*

## <span id="page-23-0"></span>**Show record**

# Description

It is used to call a form intended for editing (viewing) a record.

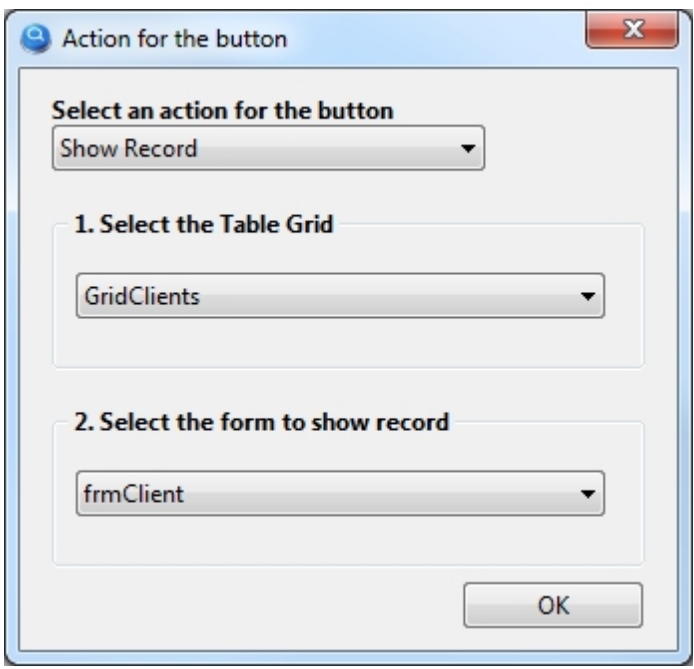

- 1. Select the TableGrid component where we will select the record to edit (view).
- 2. Choose the form, which is intended for editing (viewing) the record. *Important! Usually the form for adding and editing a record is the same.*

*Created with the Standard Edition of HelpNDoc: [Free Kindle producer](https://www.helpndoc.com/feature-tour/create-ebooks-for-amazon-kindle)*

## <span id="page-24-0"></span>**Delete record**

## Description

Delete the selected record from the database.

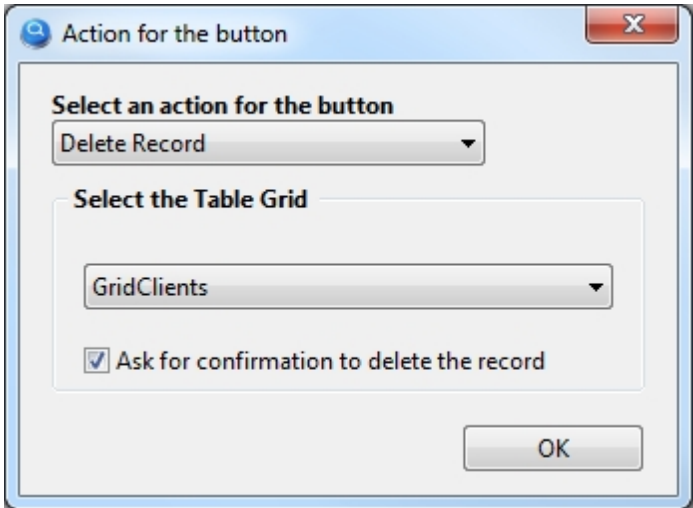

Select the TableGrid component in which we will select the record to be removed from the database.

*Created with the Standard Edition of HelpNDoc: [Create iPhone web-based documentation](https://www.helpndoc.com/feature-tour/iphone-website-generation)*

# <span id="page-25-0"></span>**SQL query**

## Description

Allows you to enter an SQL query for execution and, if necessary, display the result of the query in a TableGrid component.

*Important! To work with this action, you must have knowledge of the SQL query language.*

For SQL query you can also use UPDATE, INSERT, DELETE and any other keywords in the syntax.

Let's consider an example of an SQL query to search for records with the desired last name.

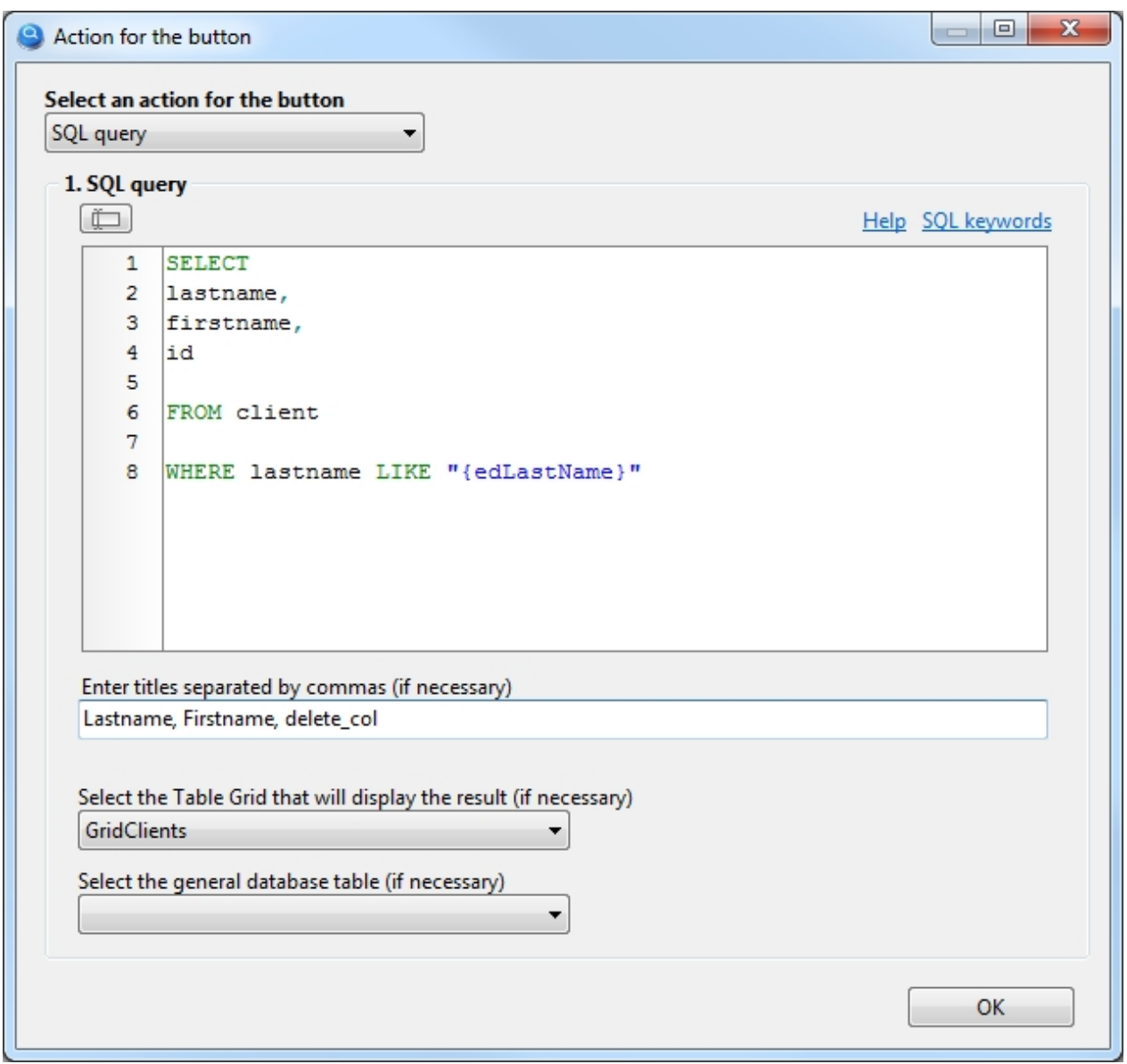

Notice in the SQL query the text of **{edLastName}**, where edLastName is the name of the component (TextBox) in the current form, so the text from this component will be automatically inserted into the SQL query.

Let's consider one more example where we search for clients by their category.

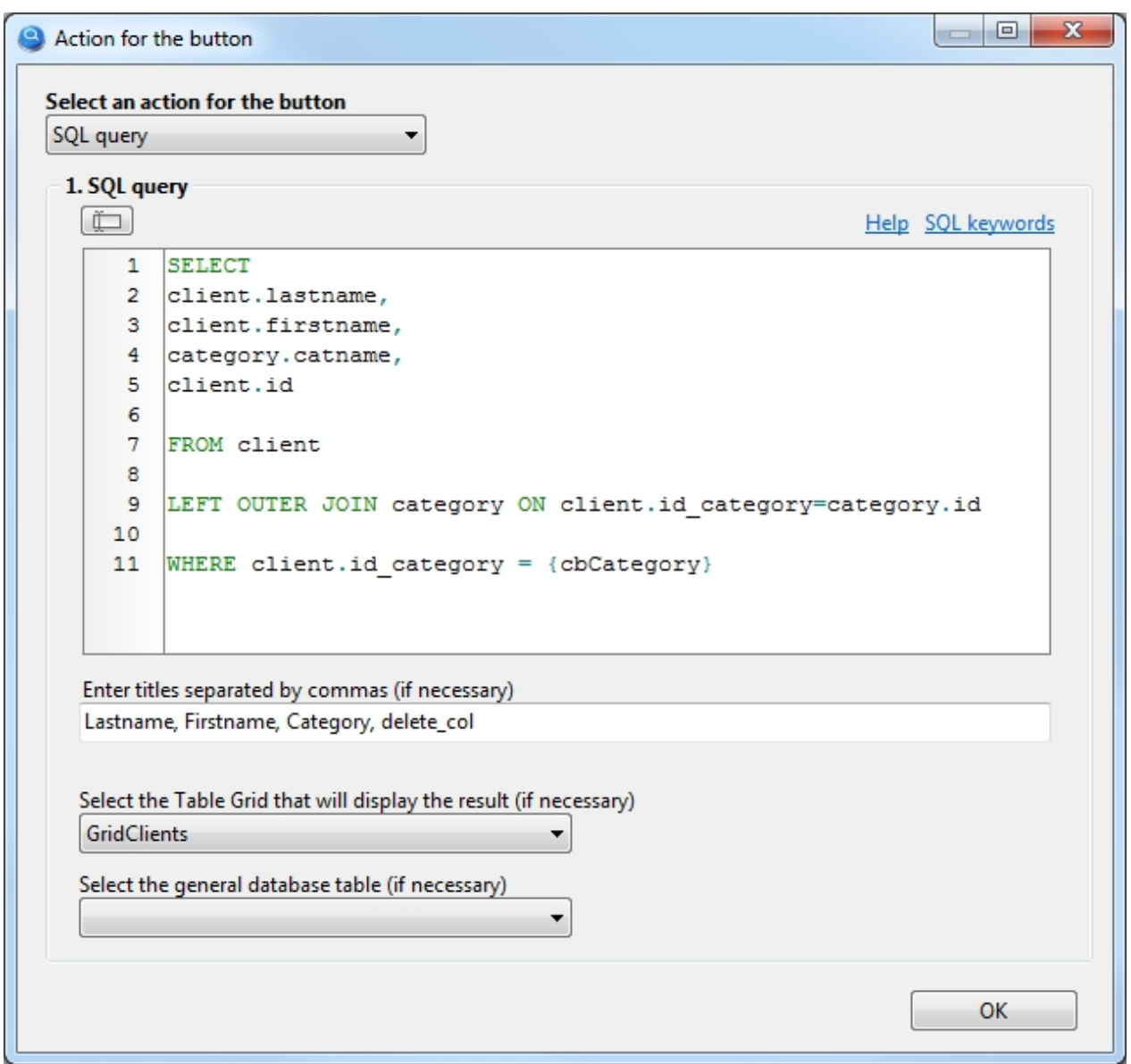

Note in the SQL query for the text of {cbCategory}, where cbCategory is the name of the component (ComboBox) in the current form, so the SQL query will automatically insert the identifier of the category that is selected in the cbCategory component. Thus, will be found clients who belong to the category specified in the cbCategory component.

In all these examples, in the query we added **id** (e.g.: SELECT lastname, fistname, **id** FROM...), which is mandatory if we want to be able to edit or delete a record from a table component, in our case with the name GridClients.

*If you do not want to see the id value in a TableGrid component, enter a name for this column delete\_col*

*You can use the keyword "\$autoinc" to add sequence numbering to the TableGrid component where the query result will be output. For example: SELECT "\$autoinc", somefield FROM table*

*Please note the option: "Select the general database table". In case of complex SQL queries with sub-queries, you need to select the main database table yourself.*

In cases when the TableGrid component was populated with data using SQL query, this component will not be automatically updated when data changes in the database table. You can update data in the component as follows: if Form1.TableGrid1.dbSQL <> '' then Form1.TableGrid1.dbSQLExecute;

*Created with the Standard Edition of HelpNDoc: [Easily create Web Help sites](https://www.helpndoc.com/feature-tour)*

#### <span id="page-27-0"></span>**Report**

**Description** 

Allows printing data from a database.

- [How to print a record](#page-27-1)
- [How to print a simple list](#page-39-0)
- [How to print a master-detail report](#page-39-0)
- [How to print a mater-detail report with grouping](#page-49-0)

*Created with the Standard Edition of HelpNDoc: [Easily create EBooks](https://www.helpndoc.com/feature-tour)*

#### <span id="page-27-1"></span>How to print a record

#### **Description**

Allows printing data from a database.

The setting of the Report button is almost the same as the setting of the Search button, since in fact both actions search the database and then display the search result, only in our case we will see the search result when printing. After setting up the button, you need to call the report designer to create a template, which will determine exactly how the document will look when printed, but everything in order.

As an example, we will print a simple client profile. It will look as shown in the picture:

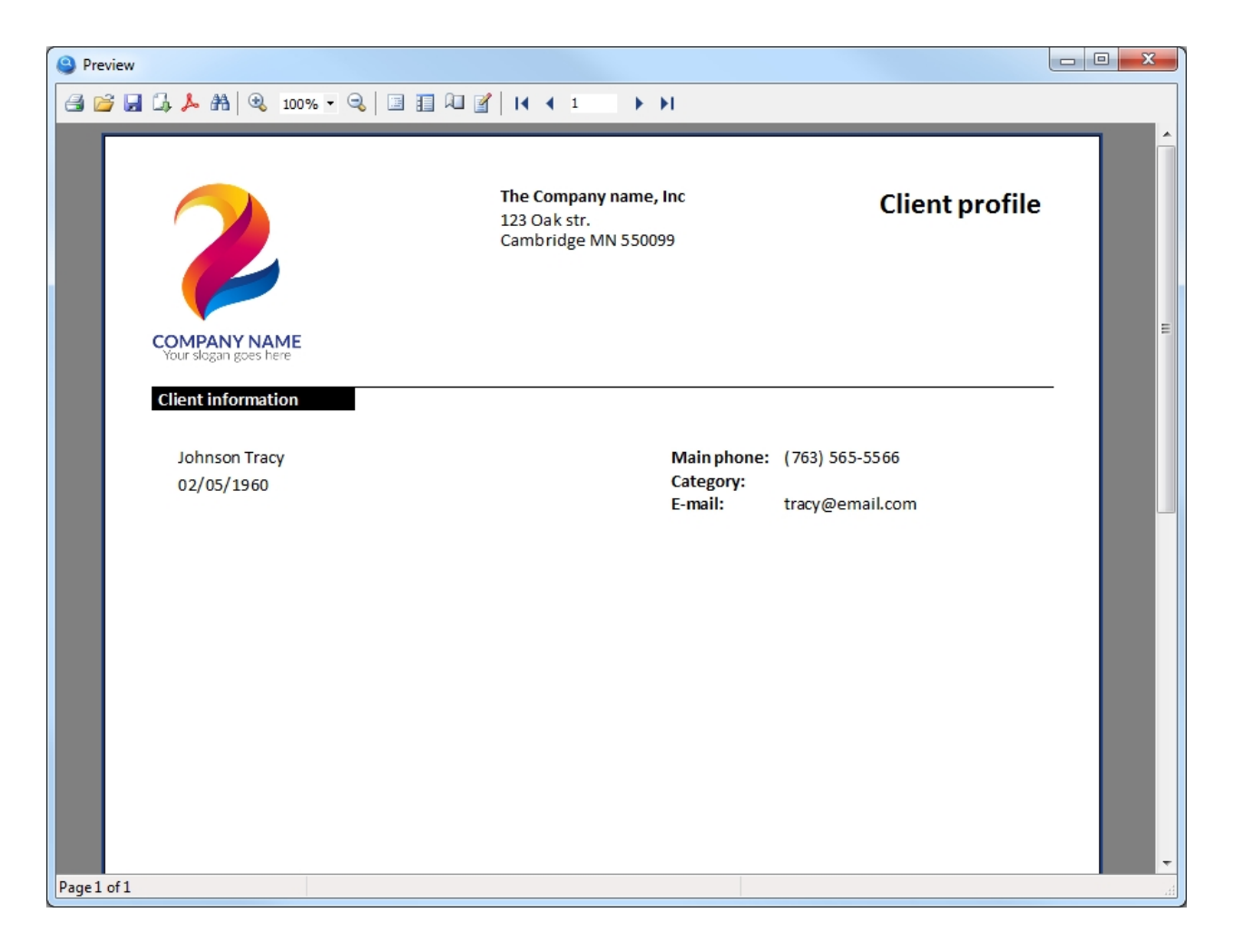

The setting of the "Report" button is shown in the figure below:

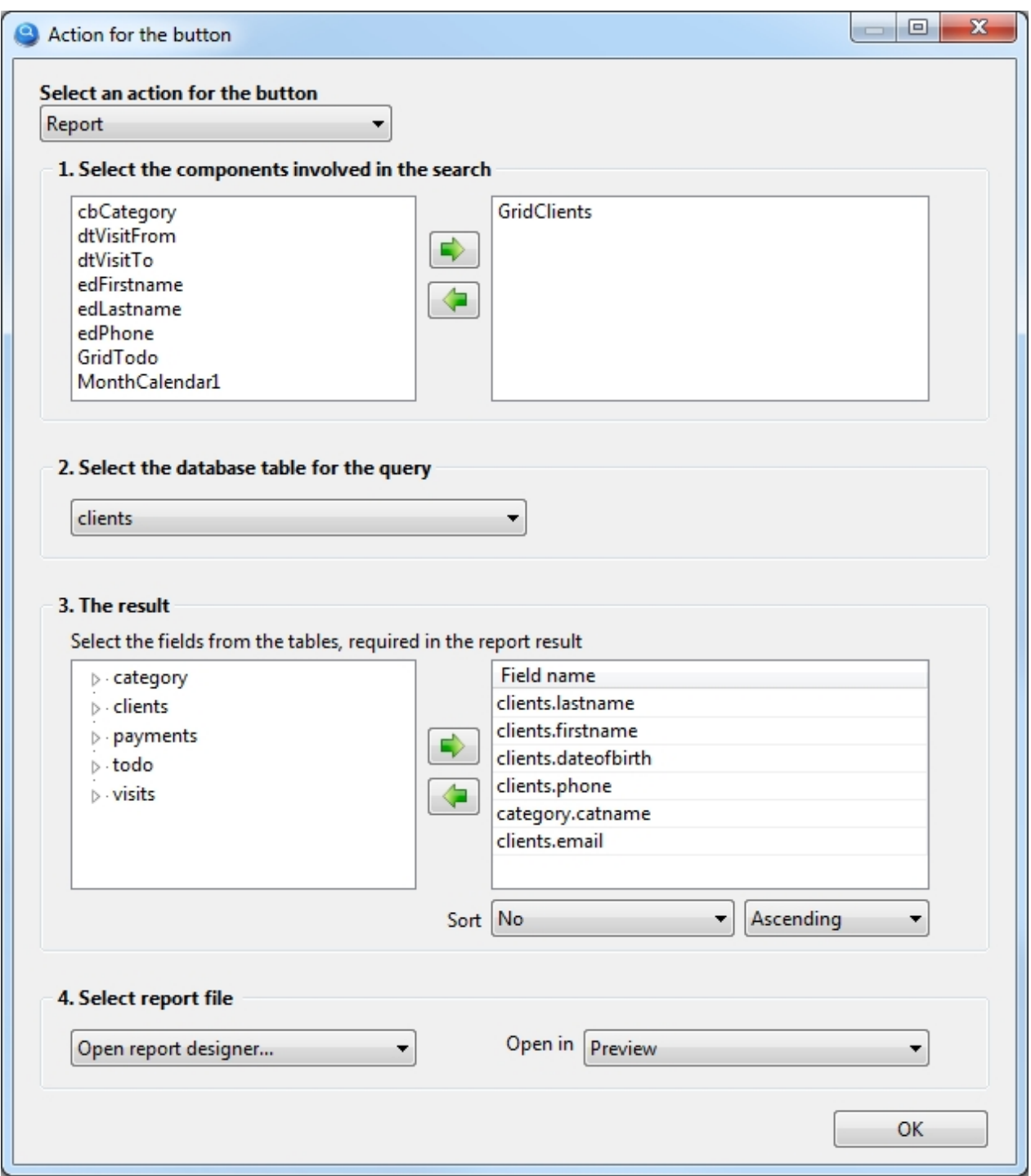

Let's consider this setting in detail by steps:

#### 1. **Select the components involved in the search**

The GridClients component is selected here, where we see all our clients, so only the client that was selected in the GridClients component will be in the report. If there is no component in this list, then the report will receive all data from the selected database table.

#### 2. **Select the database table for the query**

We will print information about the client, respectively select the "clients" database table.

#### 3. **The result**

Select the table fields that we need in the report.

#### 4. **Select report file**

Since the report template has yet to be created, this setting should select "Open report designer...". *A report template is a file that defines exactly what the report will look like, this file will be created in the report designer and will be saved in the Report folder of your project.*

To create a report template, you need to run the project In the launched project, click this button with the report action, so you will open the report designer.

There is nothing complicated about creating a simple template; in the figure below you can see where the objects were placed from and to. Do the same.

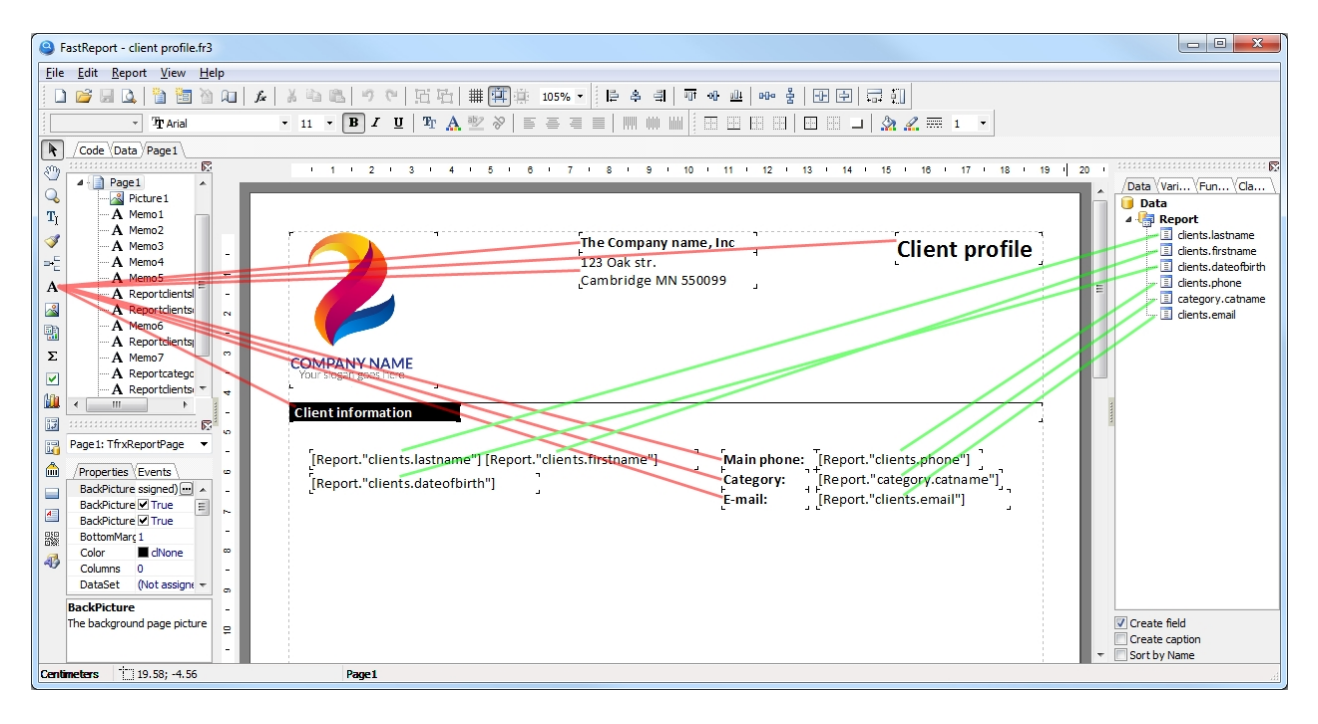

If everything is ready, go to the File > Preview (Ctrl+P) menu and you should see the report ready to print, as was previously shown in the first picture in this section.

All you need to do is save the report file to the File > Save(Ctrl+S) menu. Name the report file, for example "client profile" as shown in the figure below:

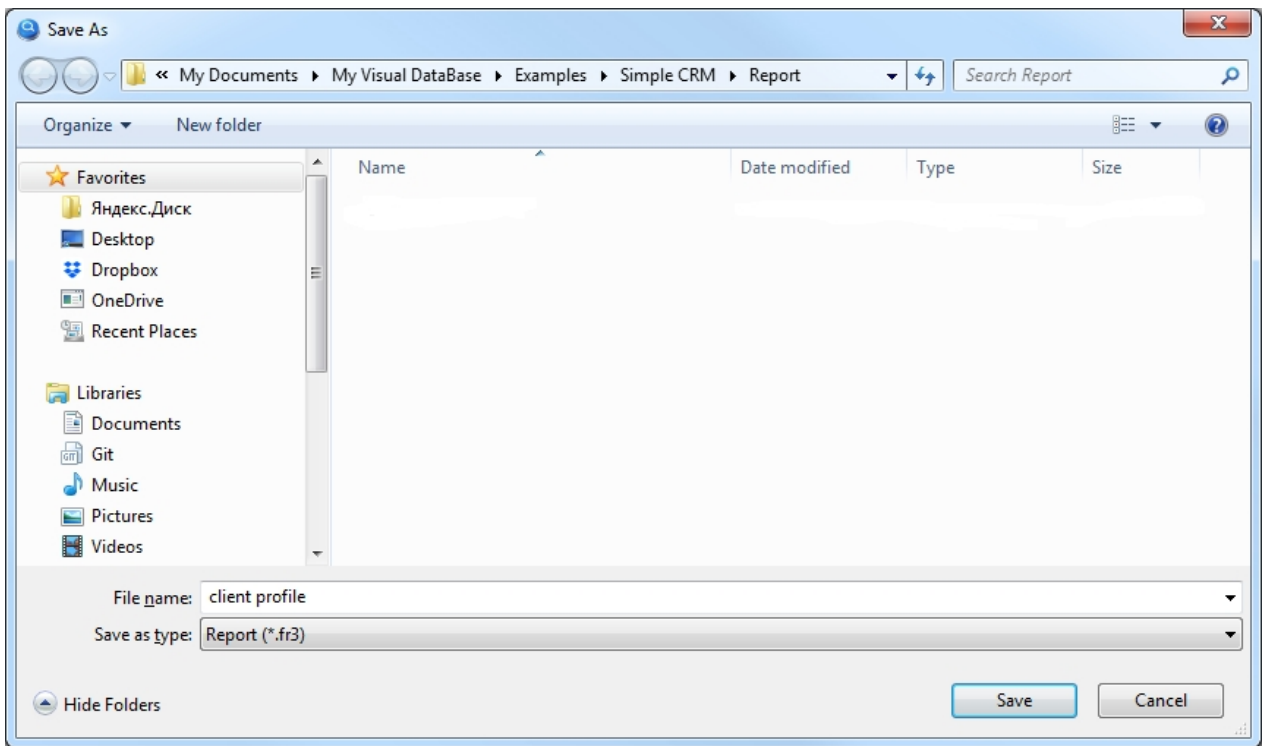

The last step. Close the launched project and go back to the settings of this button.

In the settings item "4. Select a report template", instead of "Open report designer..." select the previously saved report template "client profile.fr3" from the list as shown in the figure below:

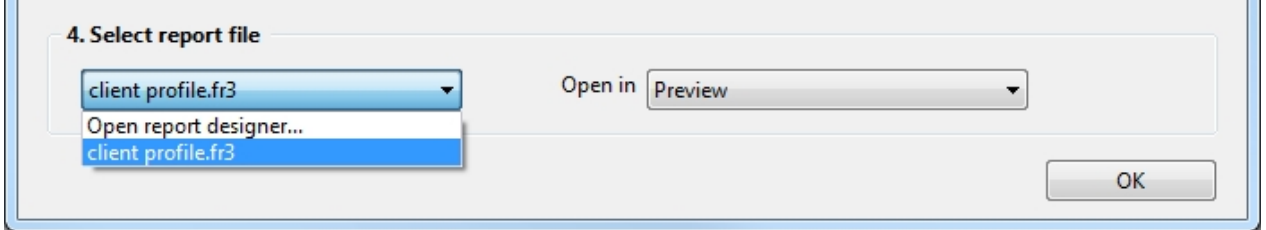

Here we go. Now you can start the project again. After selecting the desired client in the GridClients component, click on this button and you will see a report with the selected client data ready for printing.

Sometimes it is convenient to place this button for printing directly on the form of adding/editing a record. In this case, leave the list blank in the button settings "**1. Select the components involved in the search**". If the button with the "Report" action is placed on the form intended for adding/editing a record, it automatically recognizes which one should be sent to print.

Documentation on working with the report designer can be found here [https://www.fast](https://www.fast-report.com/public_download/UserManual-en.pdf)[report.com/public\\_download/UserManual-en.pdf](https://www.fast-report.com/public_download/UserManual-en.pdf)

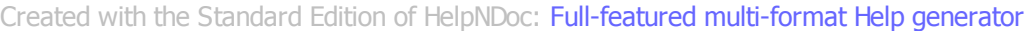

<span id="page-31-0"></span>How to print a simple list

# Description

Allows printing data from a database.

The setting of the Report button is almost the same as the setting of the Search button, since in fact both actions search the database and then display the search result, only in our case we will see the search result when printing. After setting up the button, you need to call the report designer to create a template, which will determine exactly how the document will look when printed, but everything in order.

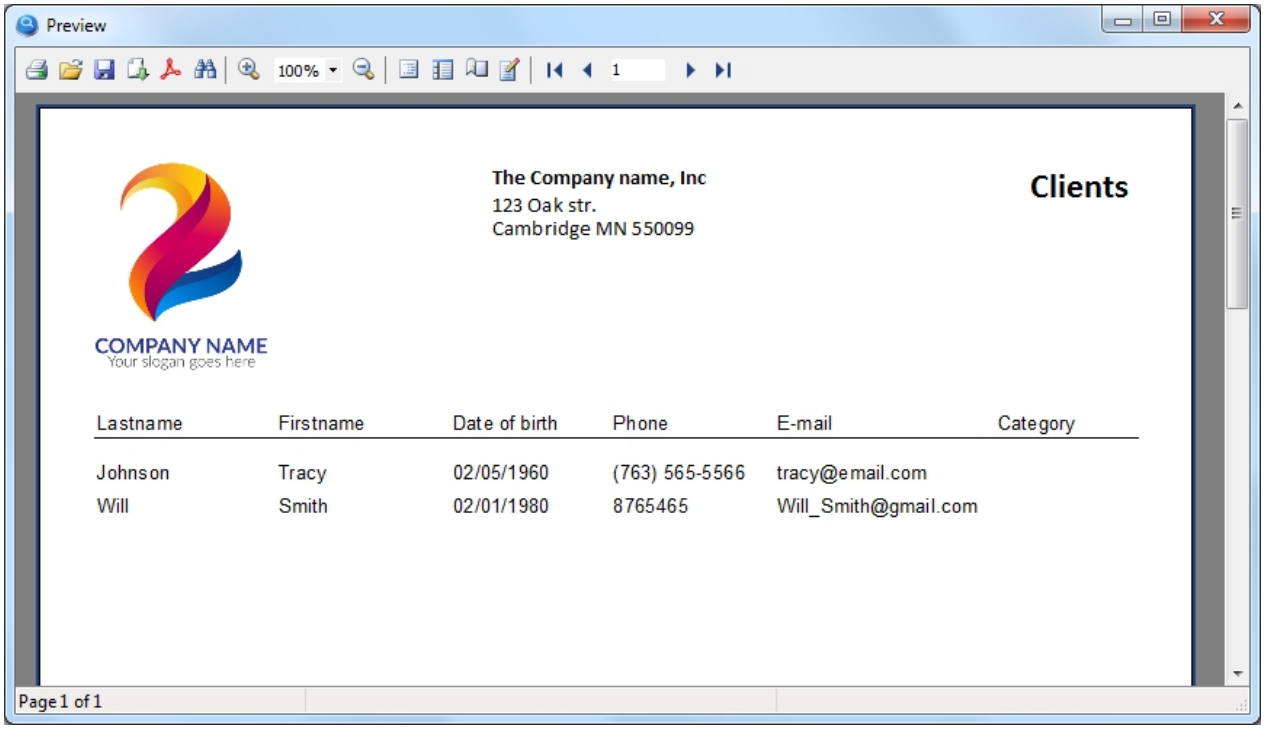

As an example, we will print a simple list of clients. It will look as shown in the picture:

The setting of the "Report" button is shown in the figure below:

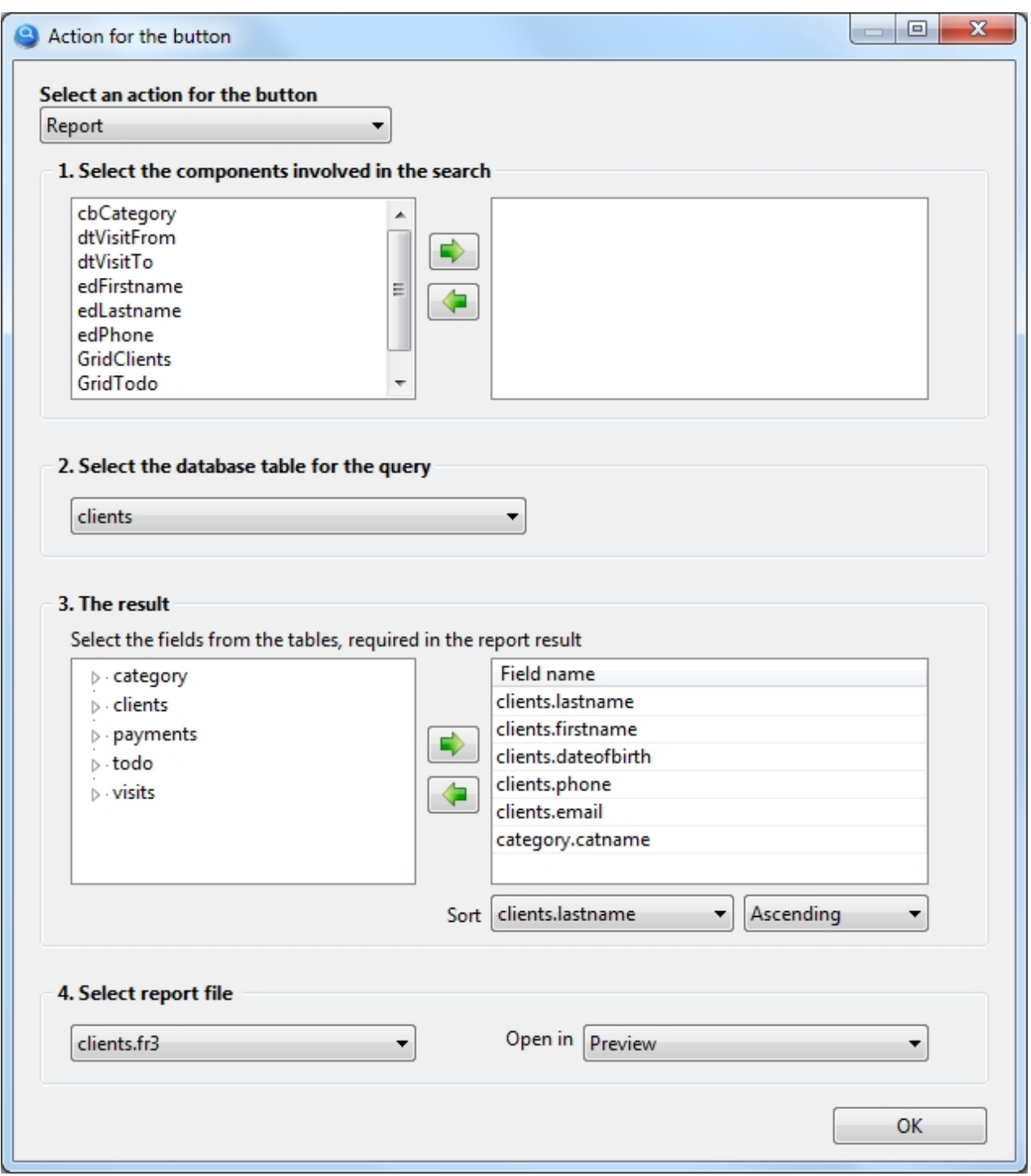

Let's consider this setting in detail by steps:

#### 1. **Select the components involved in the search**

This list is empty, so the report will contain data on all clients that are present in the database. If necessary, you can add components that will only include clients that meet your criteria in the report.

#### 2. **Select the database table for the query**

We will print information about the client, respectively select the "clients" database table.

#### 3. **The result**

Select the table fields that we need in the report.

#### 4. **Select report file**

*.*

Since the report template has yet to be created, this setting should select "Open report designer...". *A report template is a file that defines exactly what the report will look like, this file will be created in the report designer and will be saved in the Report folder of your project.*

> A nuance worth noting here. As you can see from the settings in p.2, to generate the result we select fields from 2 different tables (clients and category), as a rule, in other programs you need to write an SQL query, which manually specifies how one table, links to another table and in what sequence.

> The program My Visual Database tries to understand by itself how tables should be linked to each other in order to get exactly the data you expect, thus saving you from the need to learn the SQL query language.

> Unfortunately, it is not always possible for the program to predict how tables should be linked to get the data you would like to see. Such a situation can occur when you need to link 3 or more tables and if there are no obvious links between them.

> What should we do? On the "Database tables" tab, under each table, there is a checkbox "The table is a dictionary". On this tab, you should note which tables in your project are dictionaries. But how to understand which tables are dictionaries?

> Examples of dictionary tables are the table containing country names, Statuses (Open, Closed), Types (Legal Entity, Physical Entity), name with prices, etc.

> That is, such tables, which, as a rule, are filled in first at the start of work with the database and are not edited or edited rarely in the future.

> In this case, the dictionary table can be referred to the "category" (client category), for this table you need to check the "Table is a dictionary" box under these tables, so you will help the program to link the tables correctly.

To create a report template, you need to run the project In the launched project, click this button with the report action, so you will open the report designer.

This report will be a bit more complicated than the previous one, as it will use so-called blocks (or Band). Blocks allow you to create almost any report structure. Some of them we will now get acquainted with.

To view all available blocks, click on the left icon  $\boxed{=}$ , then you will see a menu as shown in the figure below

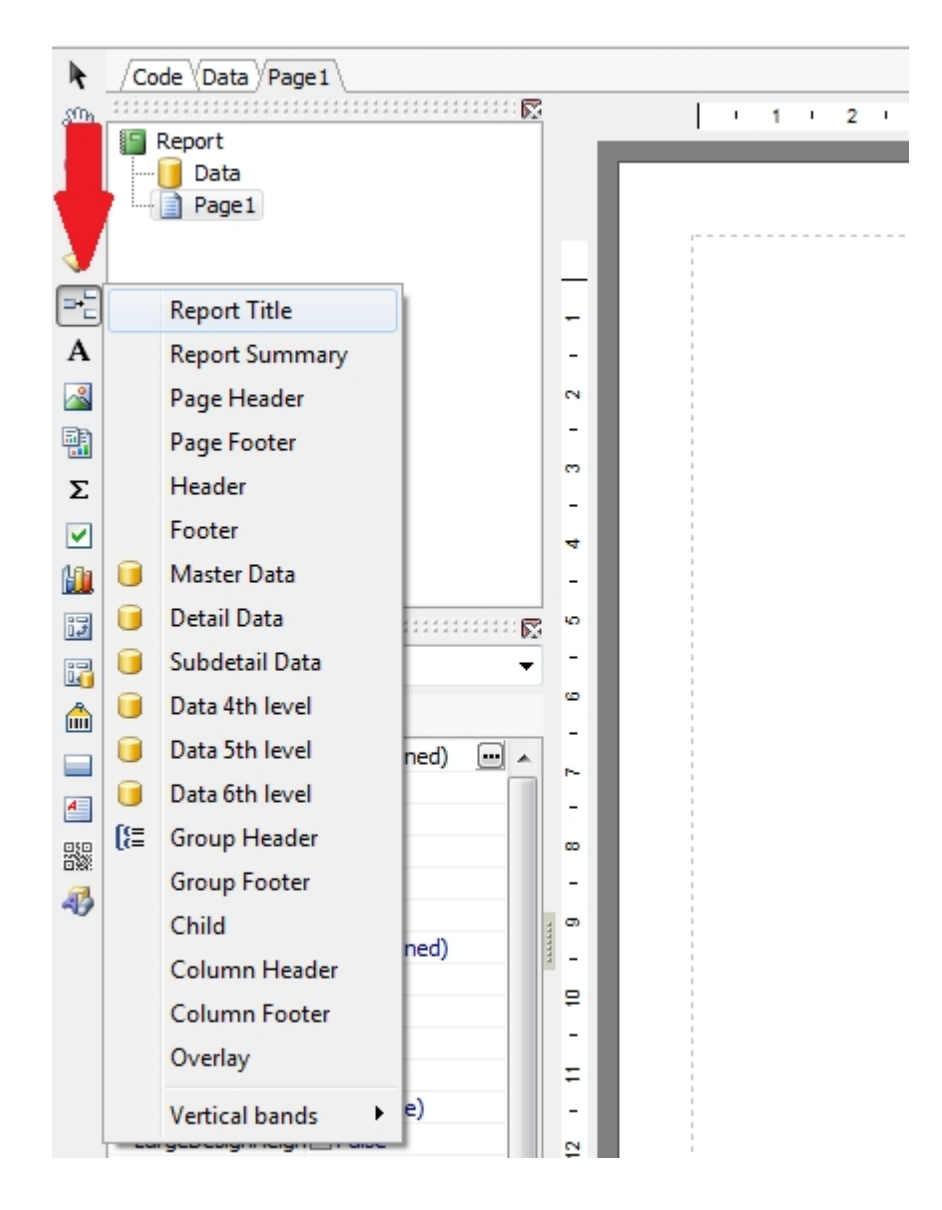

Let's start creating a report using blocks and find out what they are for.

From the menu shown in the figure above, select the **Report Title** block and this block will appear in the report. The information in this block will be printed only on the first page of your report.

Place the logo and company information in this block. As a result, you should succeed as shown in the figure below:
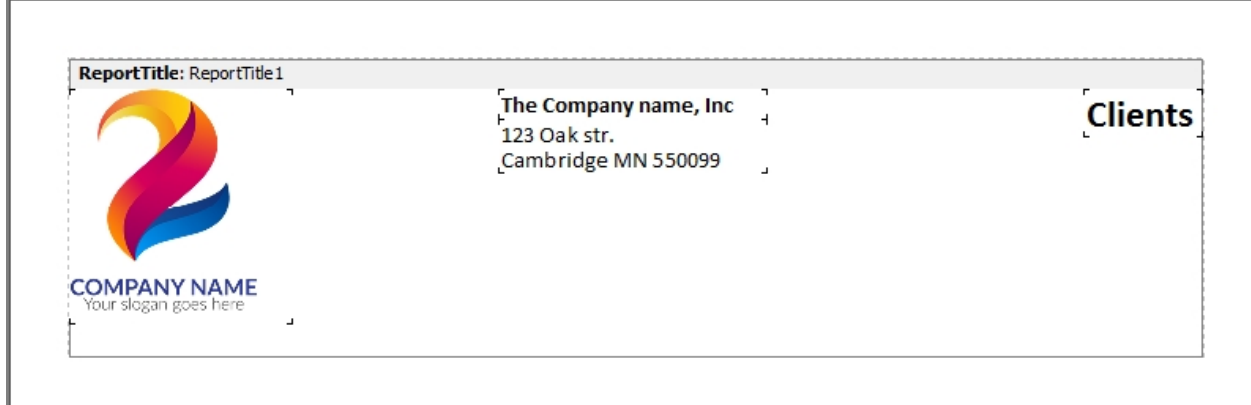

*You can skip this block if you do not need a title for your report.*

Place the next **Page Header** block. The information placed in this block will be displayed on each printed page (in case your report does not fit on one page).

In this block we will place the information about the client. We will also place the headers for the table which will be located in the next block.

Place the text and data fields in this block as shown in the picture below:

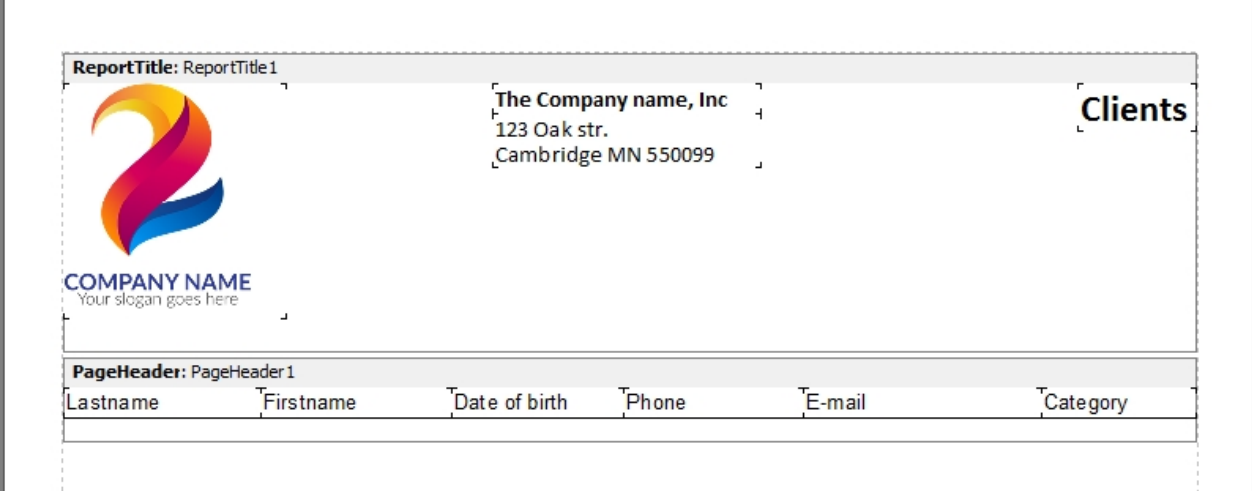

The next block to be placed in the report is **Master Data**.

This block is designed to output information in the form of a table. With this block we will get a table where we will see the list of clients.

Place this block in the report by selecting it from the menu. Before it appears in the report, you will see a window with the title **Select DataSet**, in which you need to select the data source. Select a data source from the list with the title **Report** and click **OK**.

In this block, place the database fields that you need in the table. As a result, you will see, as shown in the figure below:

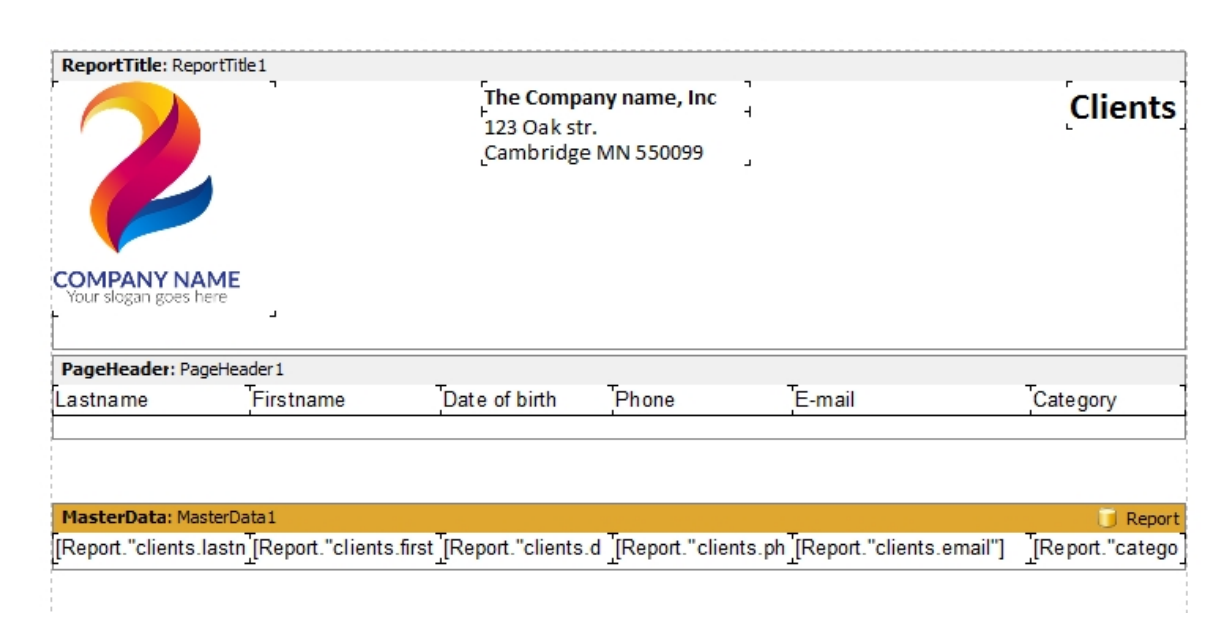

And the last block that we will place in the report is **PageFooter**, this block will be printed on each page of the report, we use it to numerate the pages.

Place the **Page#** system variable in this block from the right side of the report designer (Variables tab), just drag and drop:

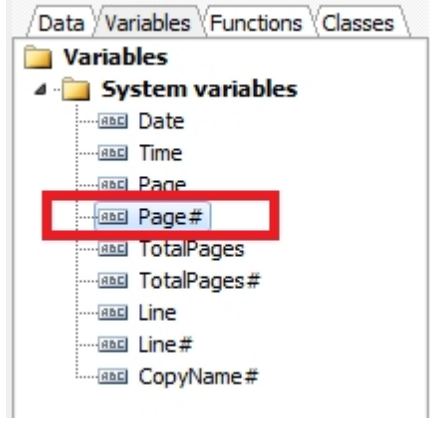

Now your report template is fully ready

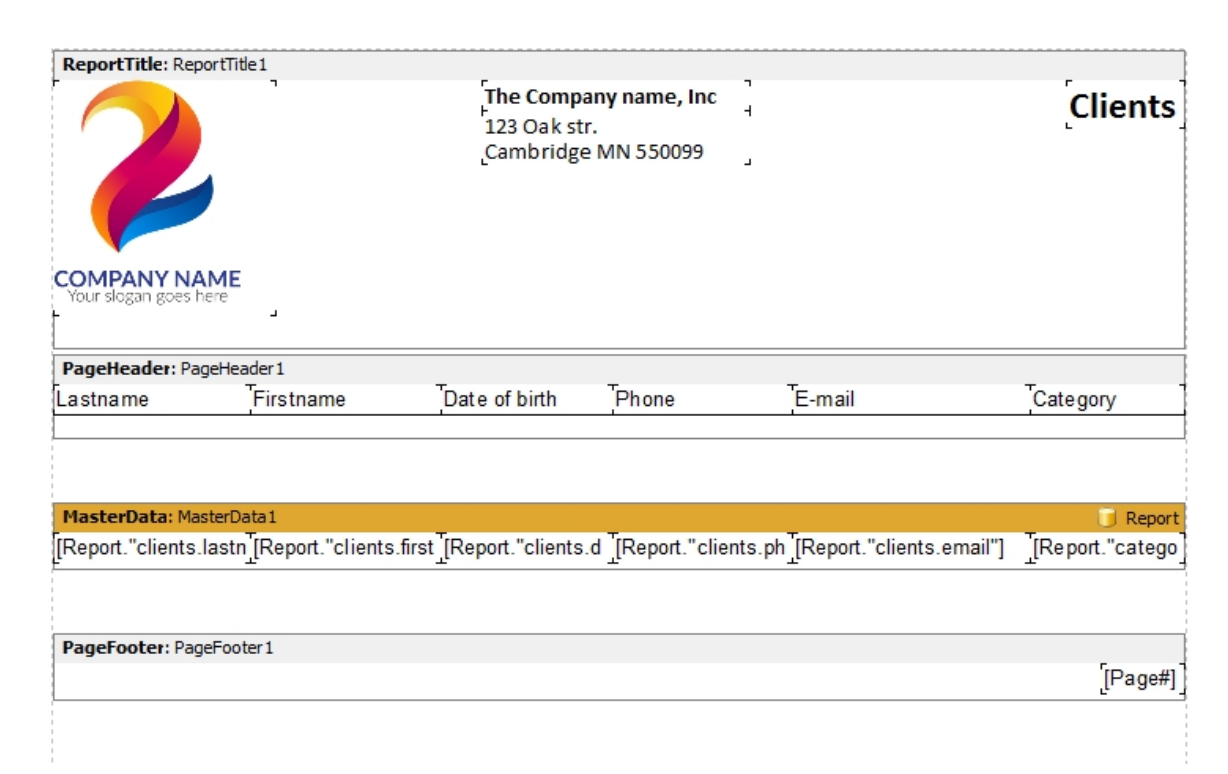

Go to the File > Preview menu or just press Ctrl+P to see what your report will look like.

Save the report template to the **Report** folder of your project, menu **File > Save As**... Give the file a name such as "**clients**" as shown in the figure below:

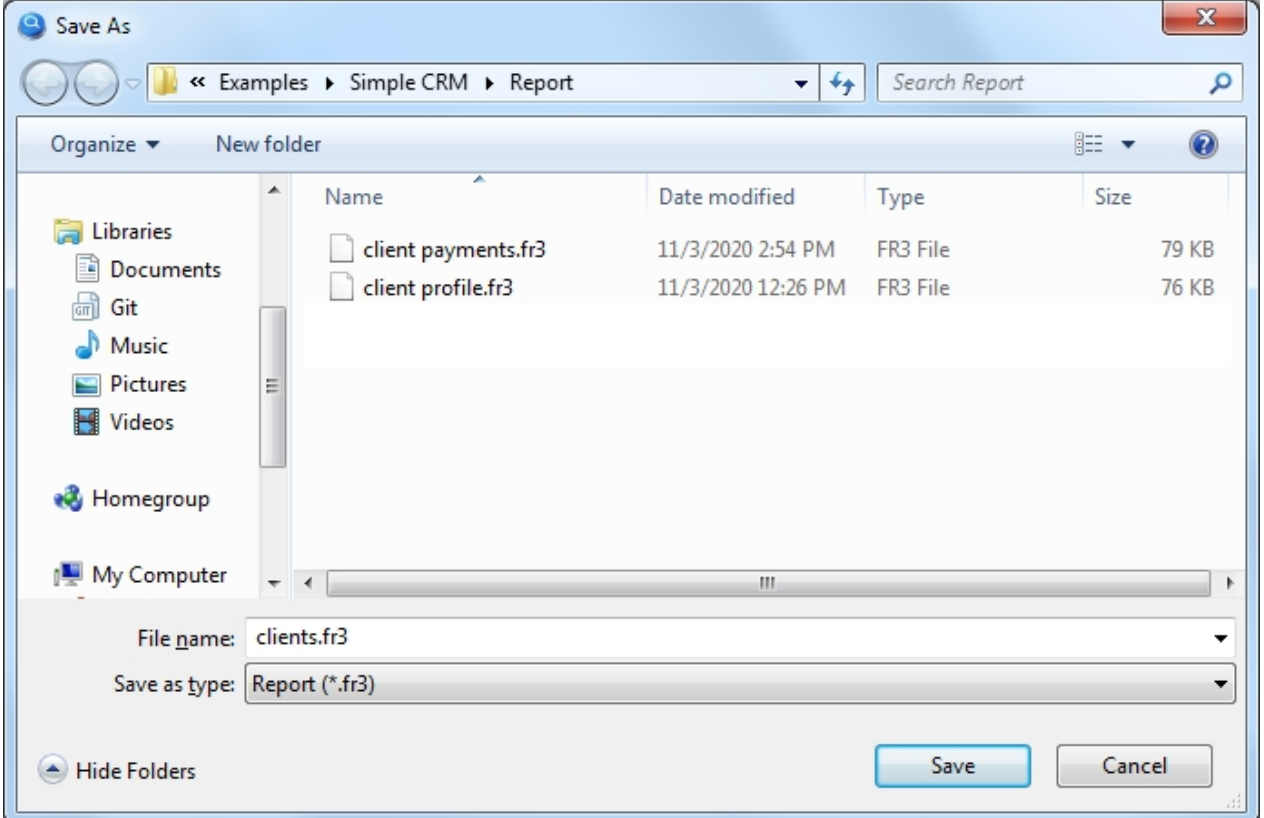

#### My Visual Database

It remains to go back to the settings of this button and select this report template to use for printing:

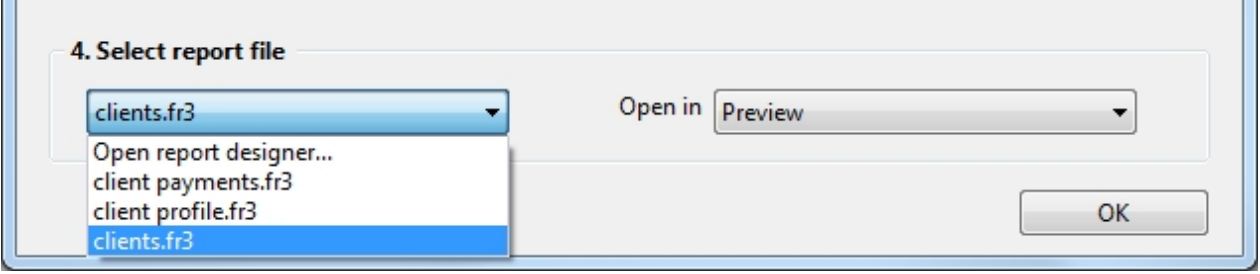

Here we go. Now you can start the project again and click on this button, after which you will see a printready report with a list of clients.

Documentation on working with the report designer can be found here [https://www.fast](https://www.fast-report.com/public_download/UserManual-en.pdf)[report.com/public\\_download/UserManual-en.pdf](https://www.fast-report.com/public_download/UserManual-en.pdf)

*Created with the Standard Edition of HelpNDoc: [Full-featured EPub generator](https://www.helpndoc.com/create-epub-ebooks)*

How to print a master-detail report

Description

Allows printing data from a database.

The setting of the Report button is almost the same as the setting of the Search button, since in fact both actions search the database and then display the search result, only in our case we will see the search result when printing. After setting up the button, you need to call the report designer to create a template, which will determine exactly how the document will look when printed, but everything in order.

As an example, we will implement printing of payments from the client. It will look as shown in the picture below:

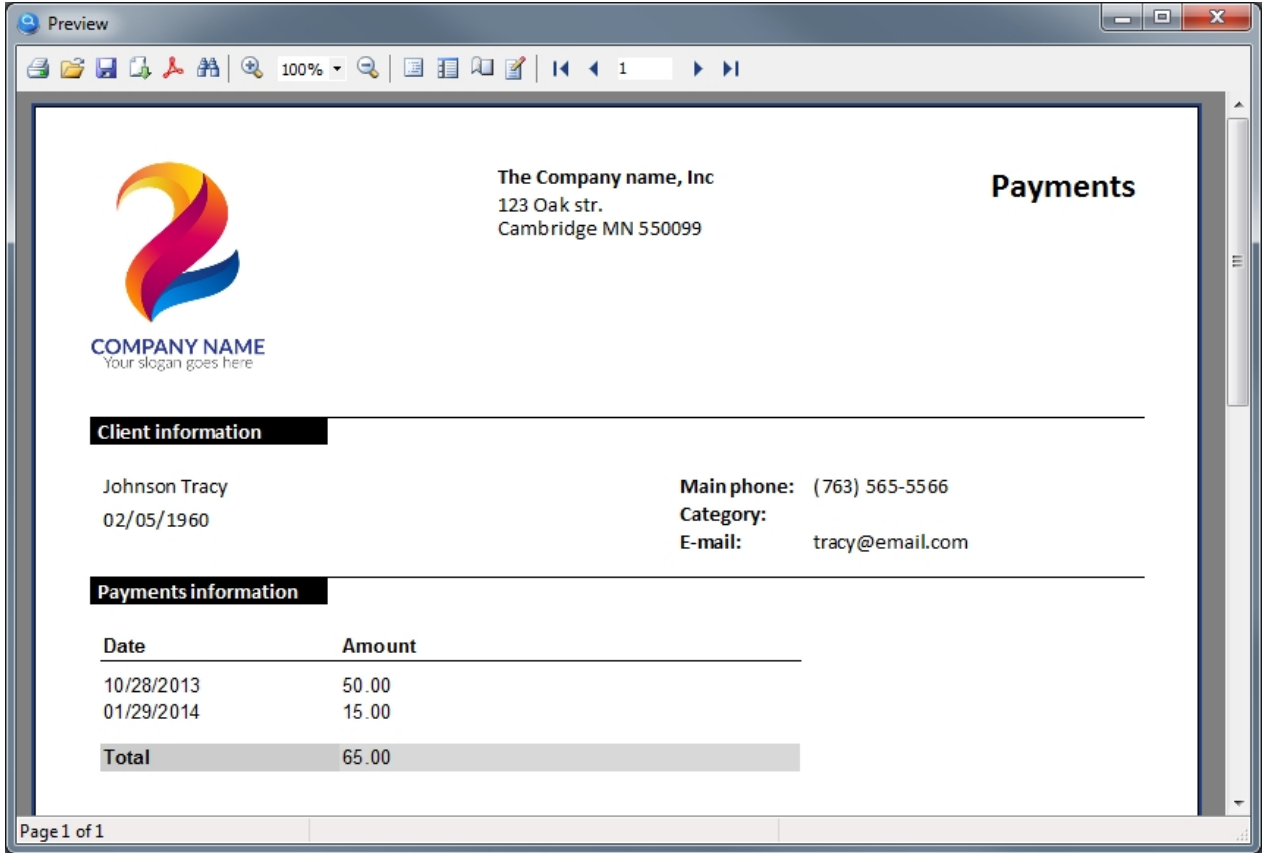

This type of reports is also called Master-Detail. In our example, the information about the client is Master (parent record), and the list of payments of this client is Detail (child records).

Database structure, which is used for this example:

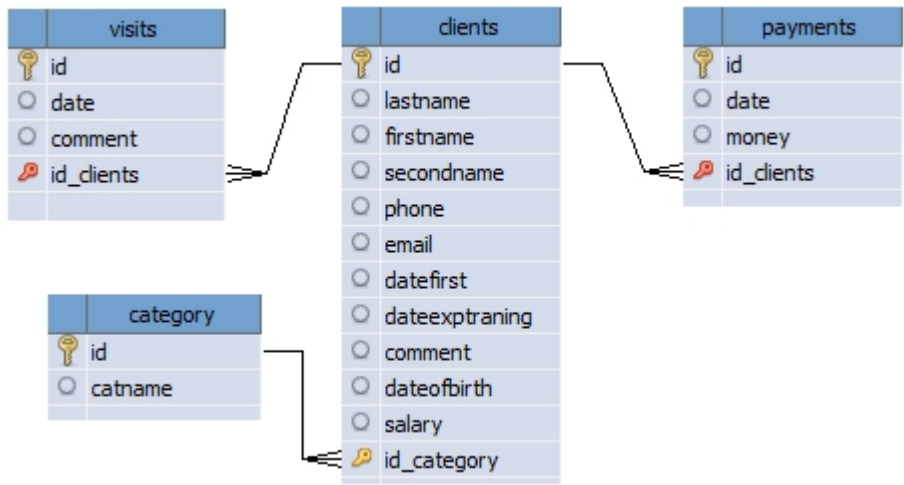

Select the "Report" action for this button, the setting of this button is shown in the figure below:

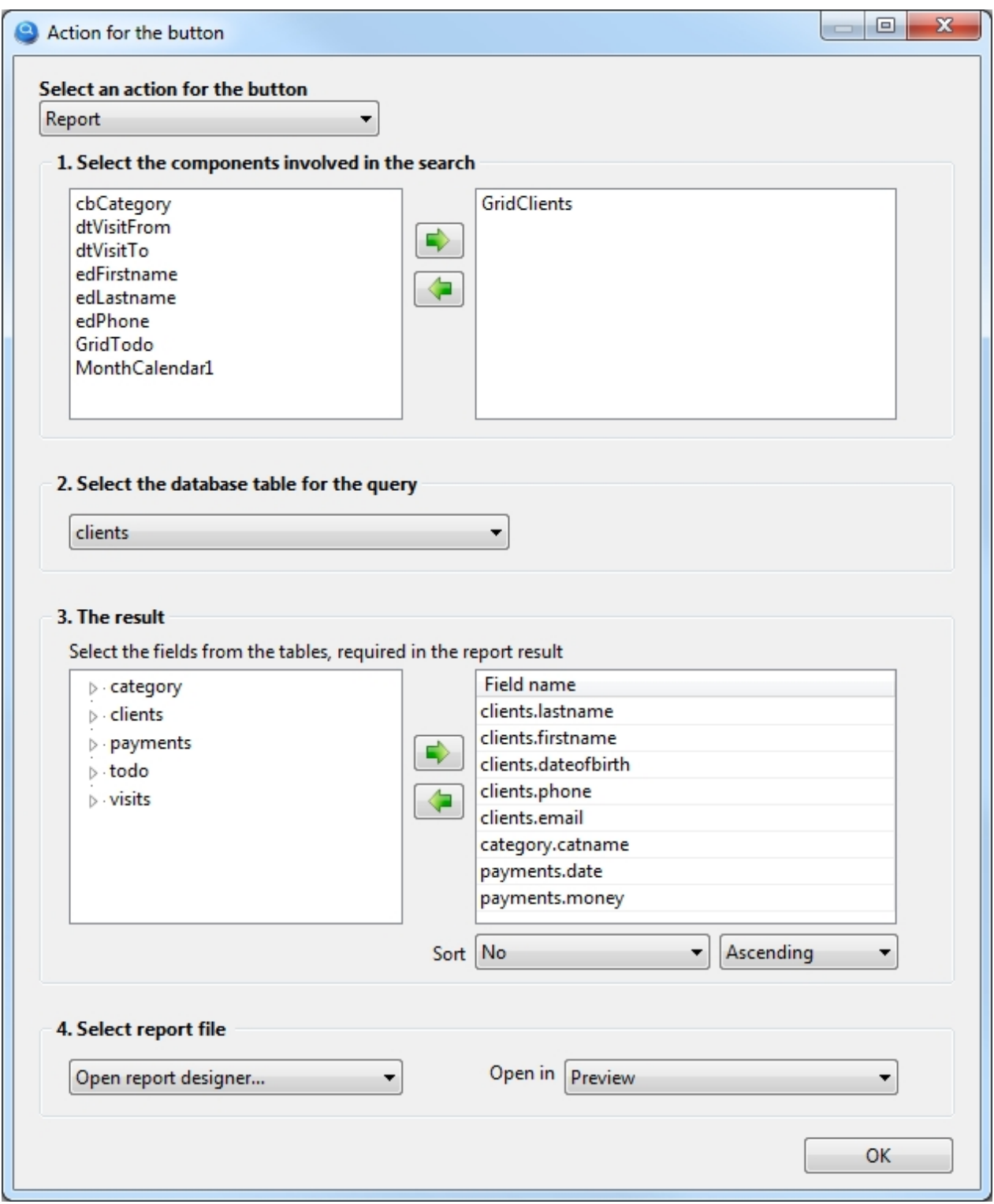

Let's consider this setting in detail by steps:

### 1. **Select the components involved in the search**

The GridClients component is selected here, where we see all our clients, so only the client that was selected in the GridClients component will be in the report. If there is no component in this list, then the report will receive all data from the selected database table.

### 2. **Select the database table for the query**

We will print information about the client, respectively select the "clients" database table.

### 3. **The result**

Select the table fields that we need in the report.

### 4. **Select report file**

Since the report template has yet to be created, this setting should select "Open report designer...". *A report template is a file that defines exactly what the report will look like, this file will be created in the report designer and will be saved in the Report folder of your project.*

A nuance worth noting here. As you can see from the settings in p.2, to generate the result we select fields from 3 different tables (clients, category, payments), as a rule, in other programs you need to write an SQL query, which manually specifies how one table, links to another table and in what sequence. The program My Visual Database tries to understand by itself how tables should be linked to each other in order to get exactly the data you expect, thus saving you from the need to learn the SQL query language. Unfortunately, it is not always possible for the program to predict how tables should be linked to get the data you would like to see. Such a situation can occur when you need to link 3 or more tables and if there are no obvious links between them. What should we do? On the "Database tables" tab, under each table, there is a checkbox "The table is a dictionary". On this tab, you should note which tables in your project are dictionaries. But how to understand which tables are dictionaries? Examples of dictionary tables are the table containing country names, Statuses (Open, Closed), Types (Legal Entity, Physical Entity), name with prices, etc. That is, such tables, which, as a rule, are filled in first at the start of work with the database and are not edited or edited rarely in the future. In this case, the dictionary table can be referred to the "category" (client category), for this table you need to check the "Table is a dictionary" box under these tables, so you will help the program to link the tables correctly.

To create a report template, you need to run the project In the launched project, click this button with the report action, so you will open the report designer.

This report will be a bit more complicated than the previous one, as it will use so-called blocks (or Band). Blocks allow you to create almost any report structure. Some of them we will now get acquainted with.

To view all available blocks, click on the left icon  $\mathbb{E}$ . then you will see a menu as shown in the figure below

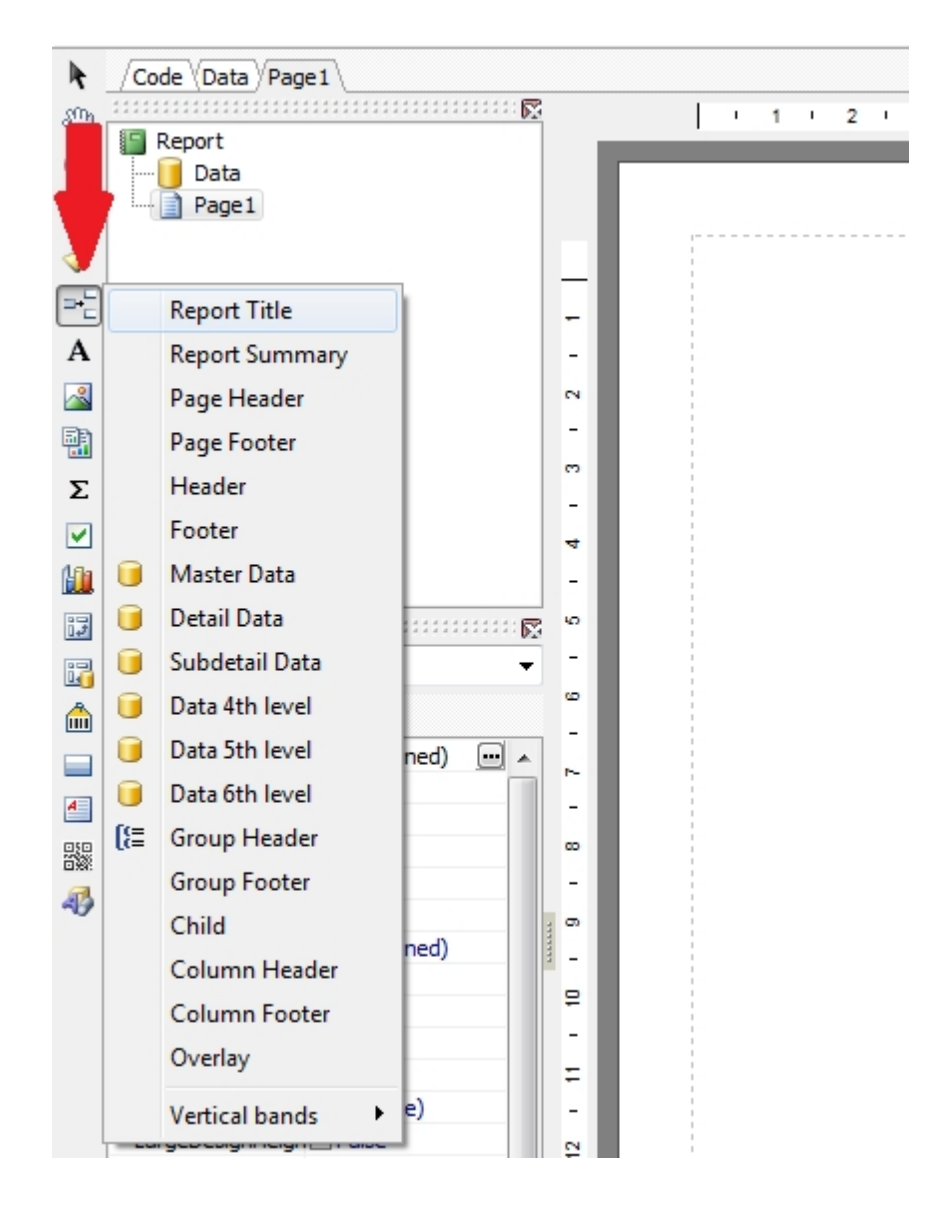

Let's start creating a report using blocks and find out what they are for.

From the menu shown in the figure above, select the **Report Title** block and this block will appear in the report. The information in this block will be printed only on the first page of your report.

Place the logo and company information in this block. As a result, you should succeed as shown in the figure below:

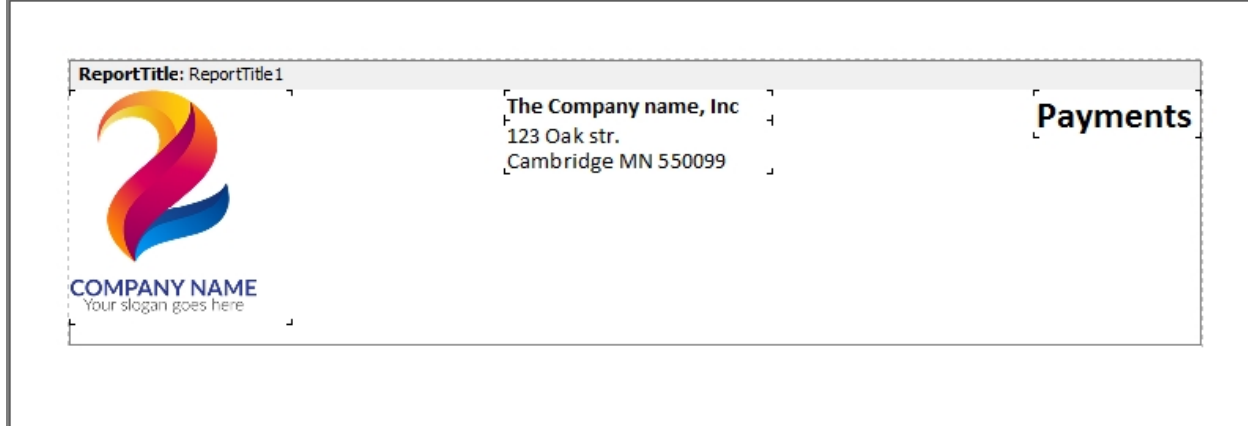

*You can skip this block if you do not need a title for your report.*

Place the next **Page Header** block. The information placed in this block will be displayed on each printed page (in case your report does not fit on one page).

In this block we will place the information about the client. We will also place the headers for the table which will be located in the next block.

Place the text and data fields in this block as shown in the picture below:

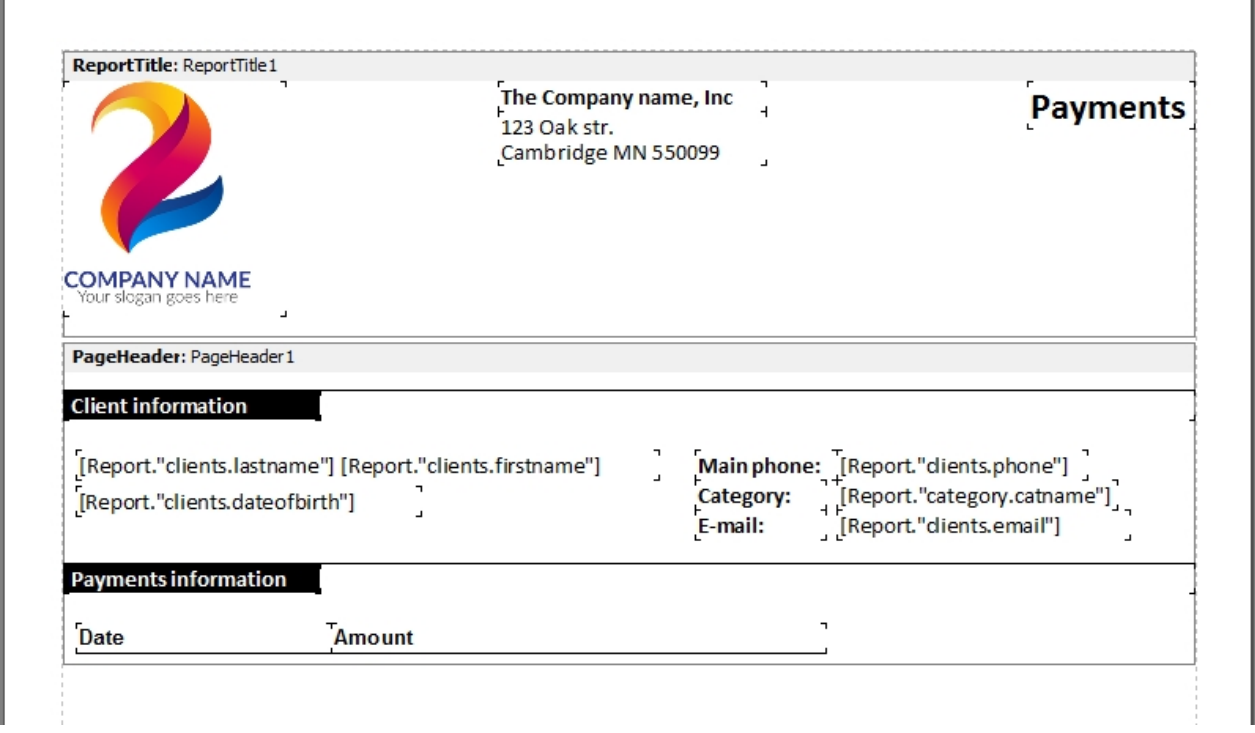

The next block to be placed in the report is **Master Data**.

This block is designed to output information in the form of a table. With the help of this block we will get a table where we will see all payments from this client.

Place this block in the report by selecting it from the menu. Before it appears in the report, you will see a window with the title **Select DataSet**, in which you need to select the data source. Select a data source

from the list with the title **Report** and click **OK**.

In this block, place the database fields that you need in the table. As a result, you will see, as shown in the figure below:

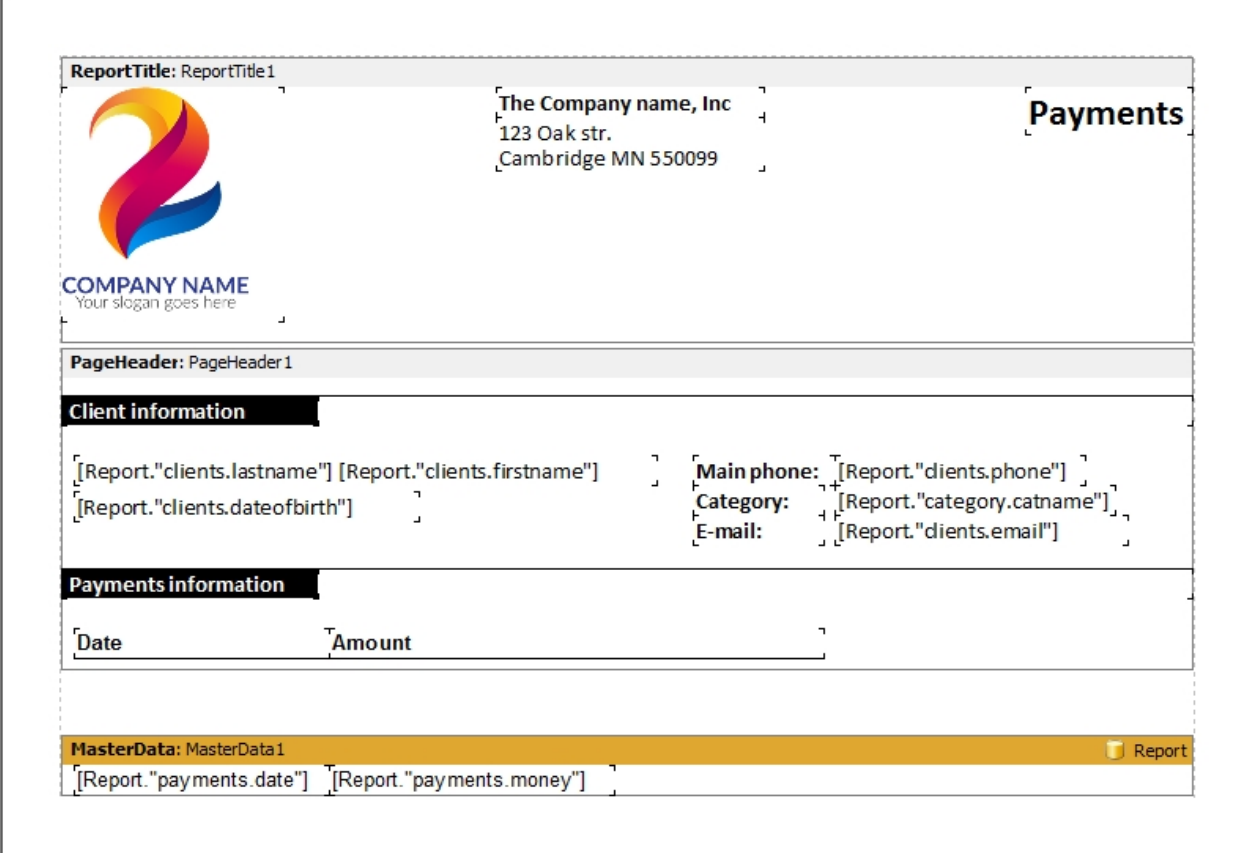

Pay attention to the [Report. "payments.money"] field, which displays the price of the payment. Let's apply monetary formatting to this field, i.e. add a separator of thousands and mandatory two decimal places. To do this, right-click on this field and select "Display Format..." in the menu.

Choose the value Number in the Category list and 1,234.50 in the Format list, then click OK.

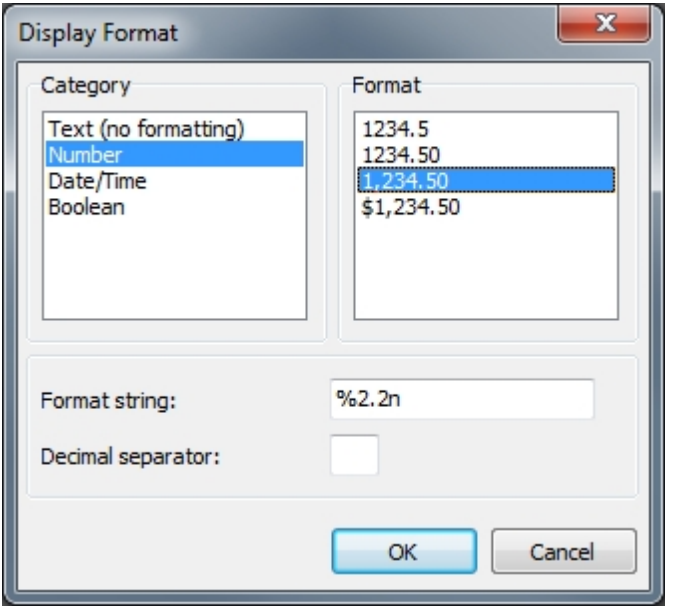

Place the next **Footer** block. This block will print once at the end of the report, i.e. you will not see it on every page of your report.

In this block you can calculate, for example, the total amount of all payments from the client.

To calculate the total amount, place the System text <sup>component in this block. Once you have placed</sup> this component, a dialog box will appear and you need to configure it as shown in the figure below:

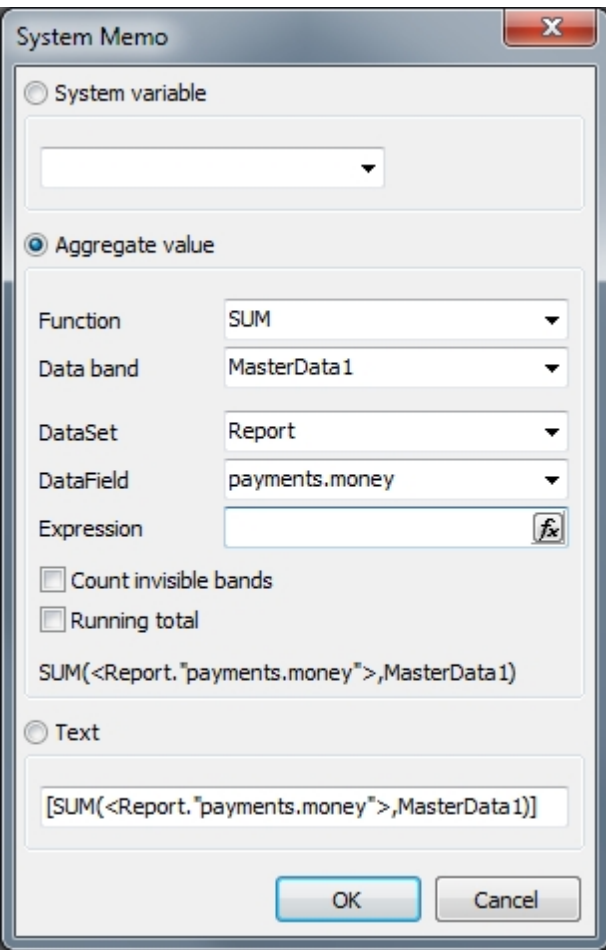

After that, your report template should look as shown in the figure below:

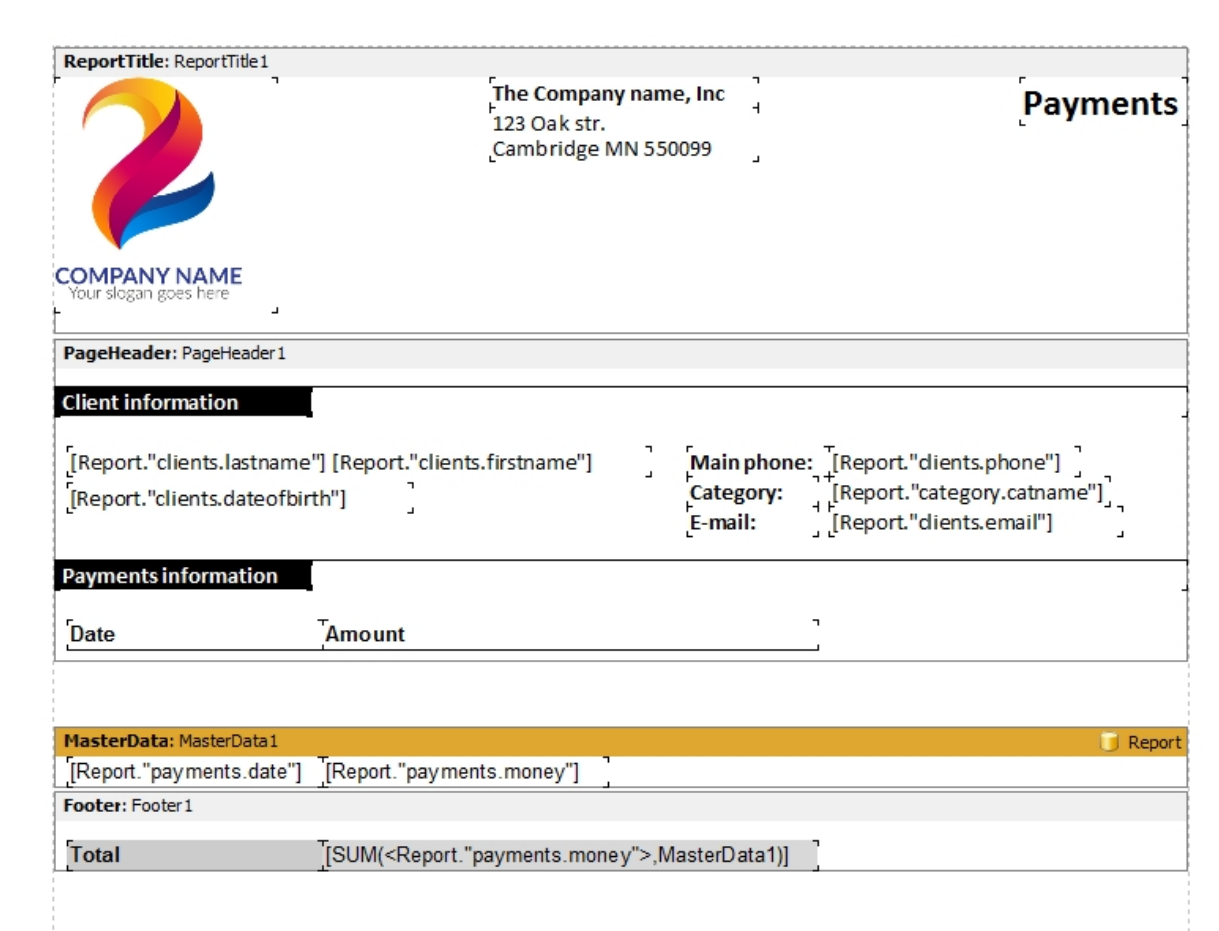

You can also apply monetary formatting to this field, as described in the previous step.

And the last block that we will place in the report is **Page Footer**, this block will be printed on each page of the report, we use it to numerate the pages.

Place the **Page#** system variable in this block from the right side of the report designer (Variables tab), just drag and drop:

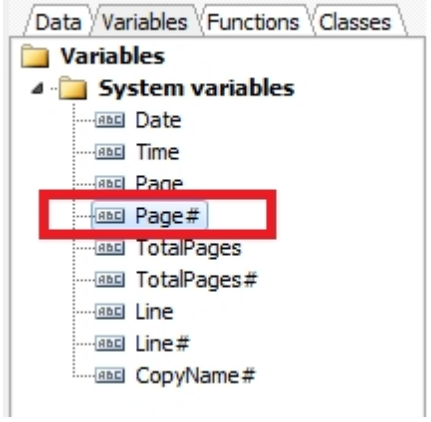

Now your report template is fully ready

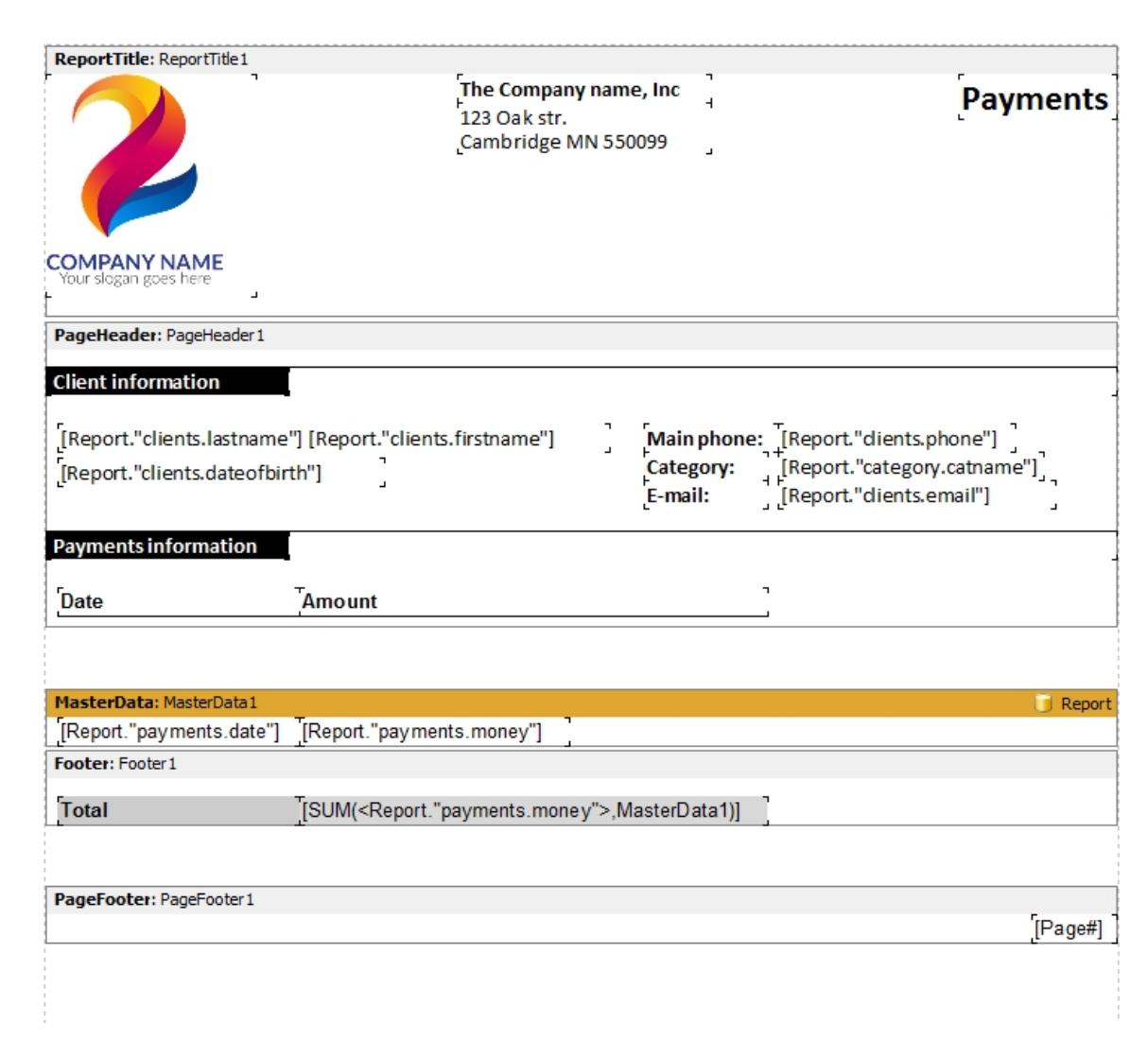

Go to the File > Preview menu or just press Ctrl+P to see what your report will look like.

Save the report template to the **Report** folder of your project, menu **File > Save As**... Give the file a name such as "**client payments**" as shown in the figure below:

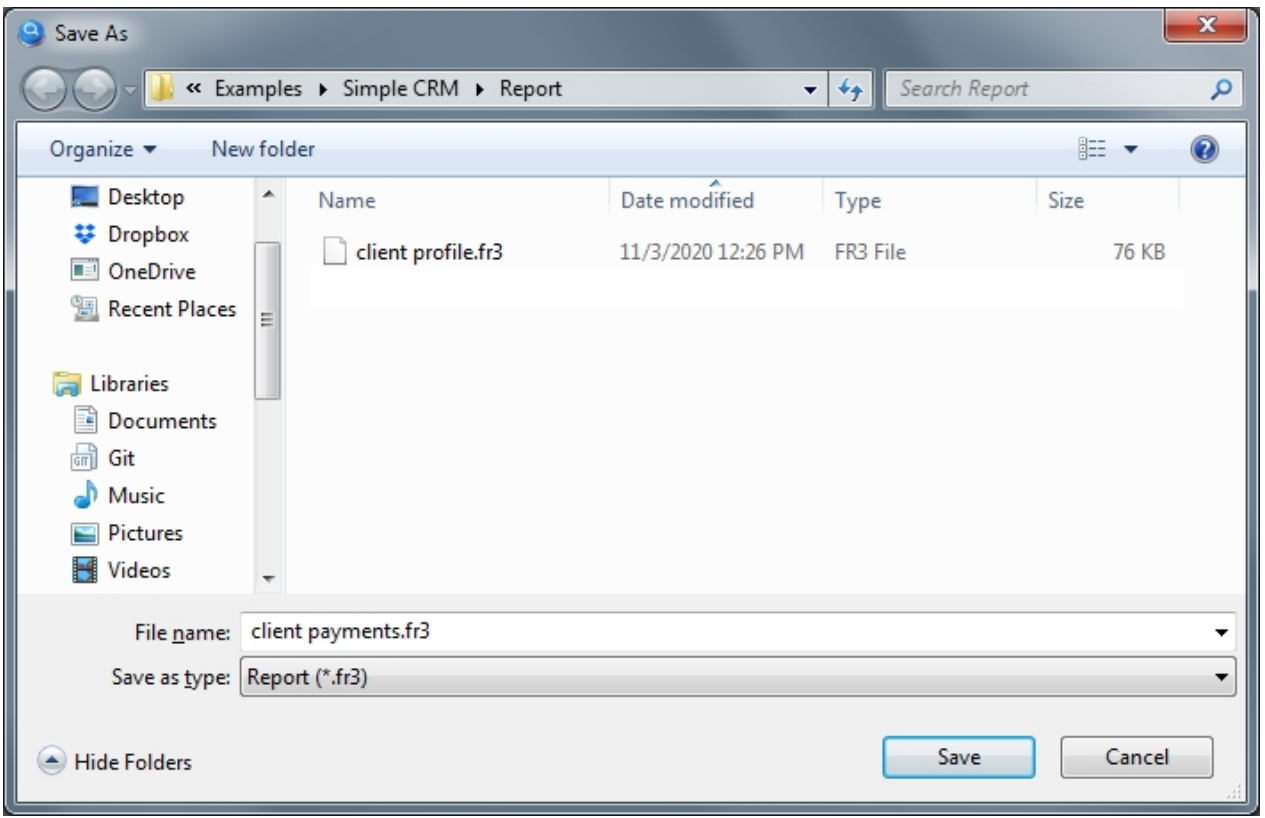

It remains to go back to the settings of this button and select this report template to use for printing:

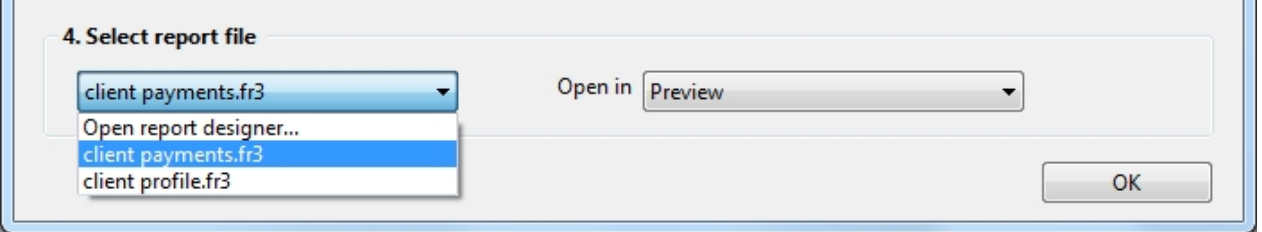

Here we go. Now you can start the project again. After selecting the desired client in the GridClients component, click on this button and you'll see a printable report with the selected client data and its payment list.

Sometimes it is convenient to place this button for printing directly on the form of adding/editing a record. In this case, leave the list blank in the button settings "**1. Select the components involved in the search**". If the button with the "Report" action is placed on the form intended for adding/editing a record, it automatically recognizes which one should be sent to print.

Documentation on working with the report designer can be found here [https://www.fast](https://www.fast-report.com/public_download/UserManual-en.pdf)[report.com/public\\_download/UserManual-en.pdf](https://www.fast-report.com/public_download/UserManual-en.pdf)

*Created with the Standard Edition of HelpNDoc: [Qt Help documentation made easy](https://www.helpndoc.com/feature-tour/create-help-files-for-the-qt-help-framework)*

<span id="page-49-0"></span>How to print a master-detail report with grouping

# Description

Allows printing data from a database.

The setting of the Report button is almost the same as the setting of the Search button, since in fact both actions search the database and then display the search result, only in our case we will see the search result when printing. After setting up the button, you need to call the report designer to create a template, which will determine exactly how the document will look when printed, but everything in order.

As an example, we will implement printing of payments from the clients. It will look as shown in the picture below:

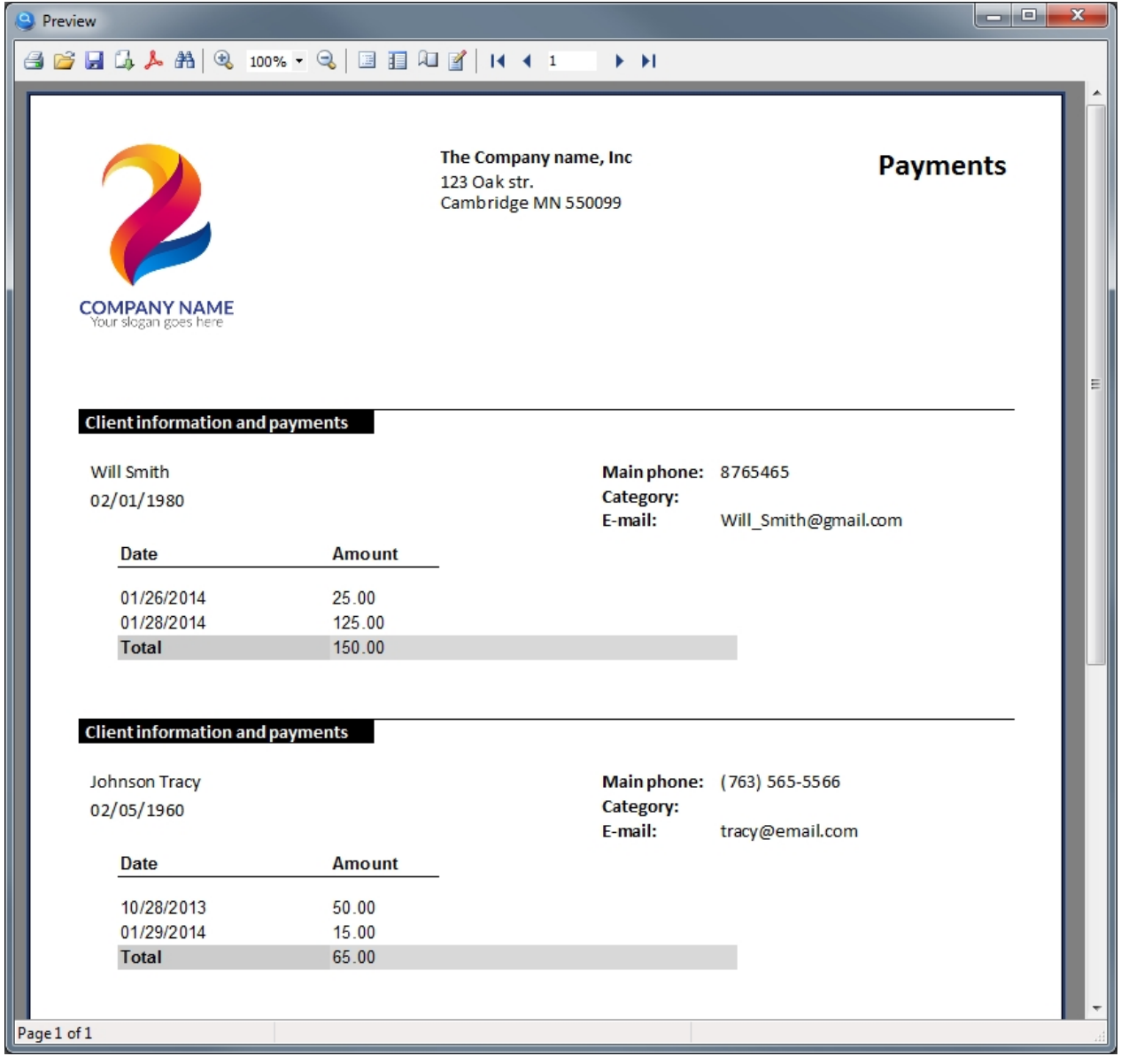

This type of reports is also called Master-Detail with grouping. In our example, the client information is Master (parent record), and the list of payments from these clients is Detail (child records), which are grouped by client.

Database structure, which is used for this example:

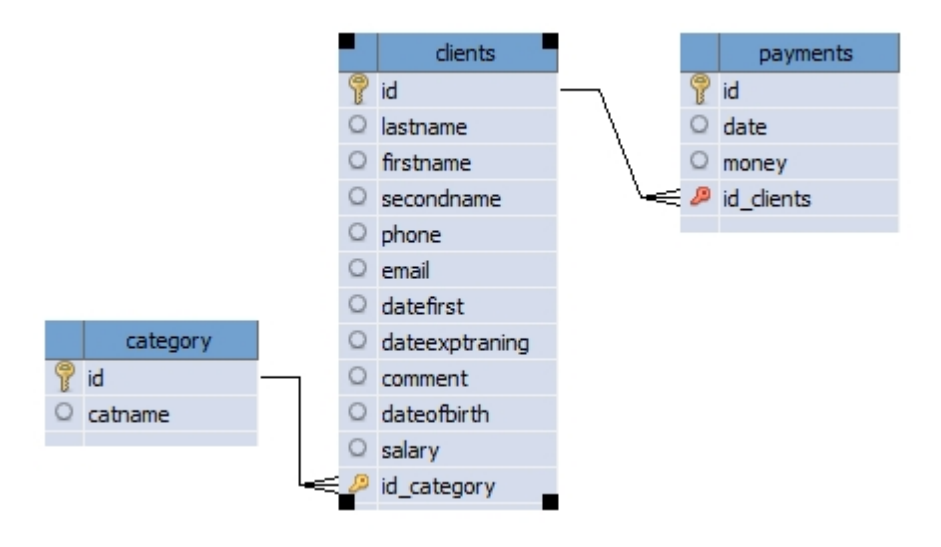

Select the "Report" action for this button, the setting of this button is shown in the figure below:

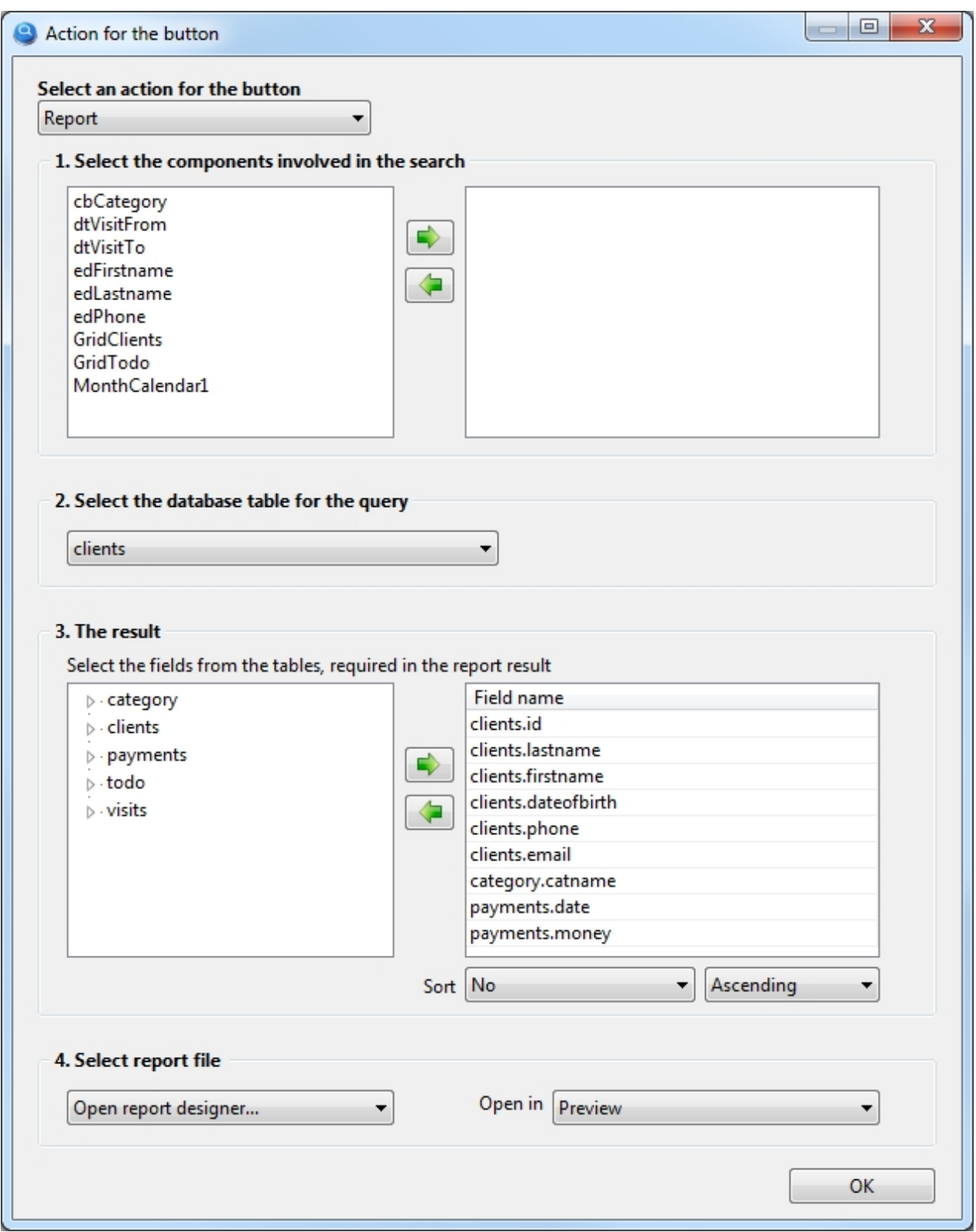

Let's consider this setting in detail by steps:

### 1. **Select the components involved in the search**

This list is empty, so the report will contain data on all clients that are present in the database. If necessary, you can add components that will only include clients that meet your criteria in the report.

### 2. **Select the database table for the query**

We will print information about the client, respectively select the "clients" database table.

### 3. **The result**

Select the table fields that we need in the report.

### 4. **Select report file**

Since the report template has yet to be created, this setting should select "Open report designer...". *A report template is a file that defines exactly what the report will look like, this file will be created in the report designer and will be saved in the Report folder of your project.*

> A nuance worth noting here. As you can see from the settings in p.2, to generate the result we select fields from 3 different tables (clients, category, payments), as a rule, in other programs you need to write an SQL query, which manually specifies how one table, links to another table and in what sequence.

The program My Visual Database tries to understand by itself how tables should be linked to each other in order to get exactly the data you expect, thus saving you from the need to learn the SQL query language.

Unfortunately, it is not always possible for the program to predict how tables should be linked to get the data you would like to see. Such a situation can occur when you need to link 3 or more tables and if there are no obvious links between them.

What should we do? On the "Database tables" tab, under each table, there is a checkbox "The table is a dictionary". On this tab, you should note which tables in your project are dictionaries. But how to understand which tables are dictionaries?

Examples of dictionary tables are the table containing country names, Statuses (Open, Closed), Types (Legal Entity, Physical Entity), name with prices, etc.

That is, such tables, which, as a rule, are filled in first at the start of work with the database and are not edited or edited rarely in the future.

In this case, the dictionary table can be referred to the "category" (client category), for this table you need to check the "Table is a dictionary" box under these tables, so you will help the program to link the tables correctly.

To create a report template, you need to run the project In the launched project, click this button with the report action, so you will open the report designer.

This report will be a bit more complicated than the previous one, as it will use so-called blocks (or Band). Blocks allow you to create almost any report structure. Some of them we will now get acquainted with.

To view all available blocks, click on the left icon  $\boxed{\frac{1}{n}}$ , then you will see a menu as shown in the figure below

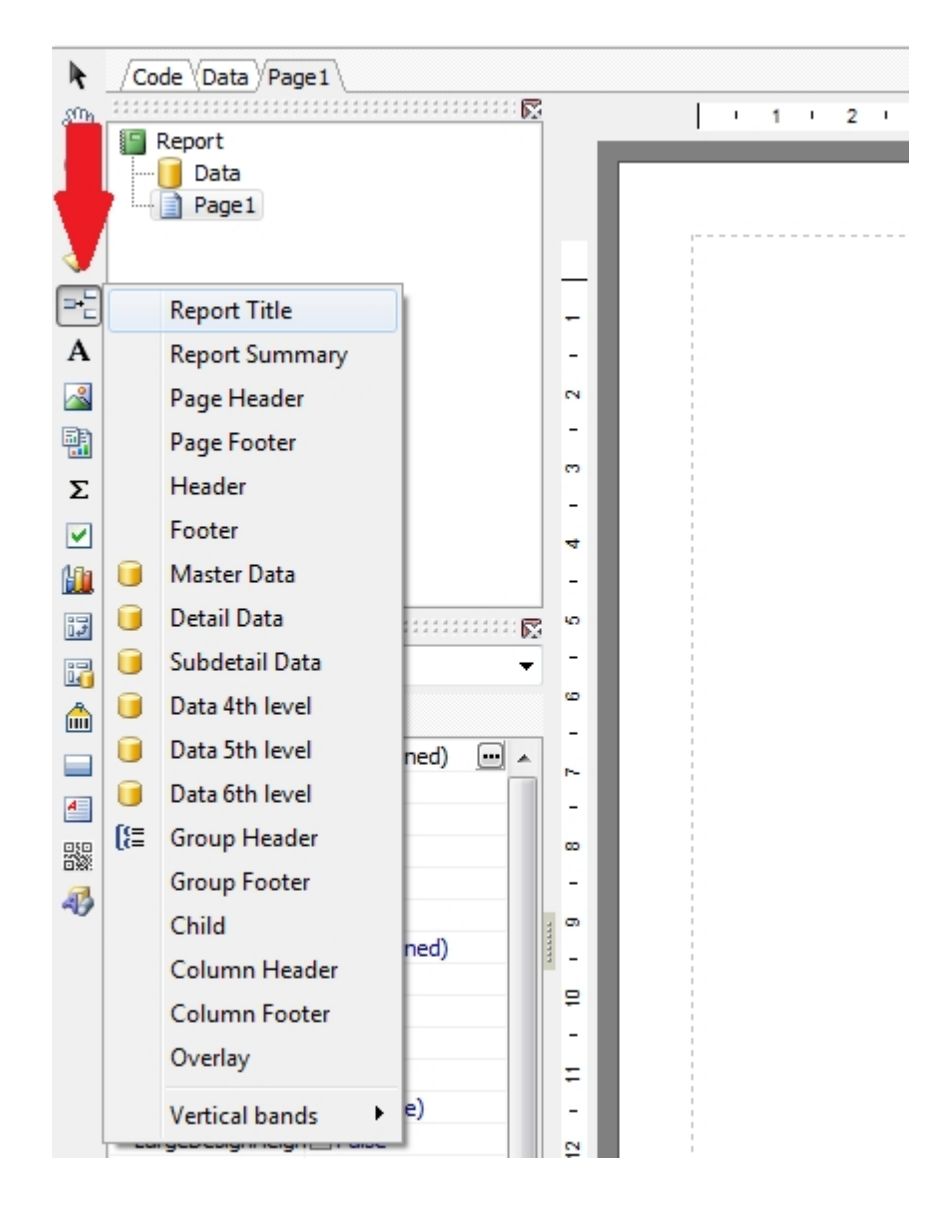

Let's start creating a report using blocks and find out what they are for.

From the menu shown in the figure above, select the **Report Title** block and this block will appear in the report. The information in this block will be printed only on the first page of your report.

Place the logo and company information in this block. As a result, you should succeed as shown in the figure below:

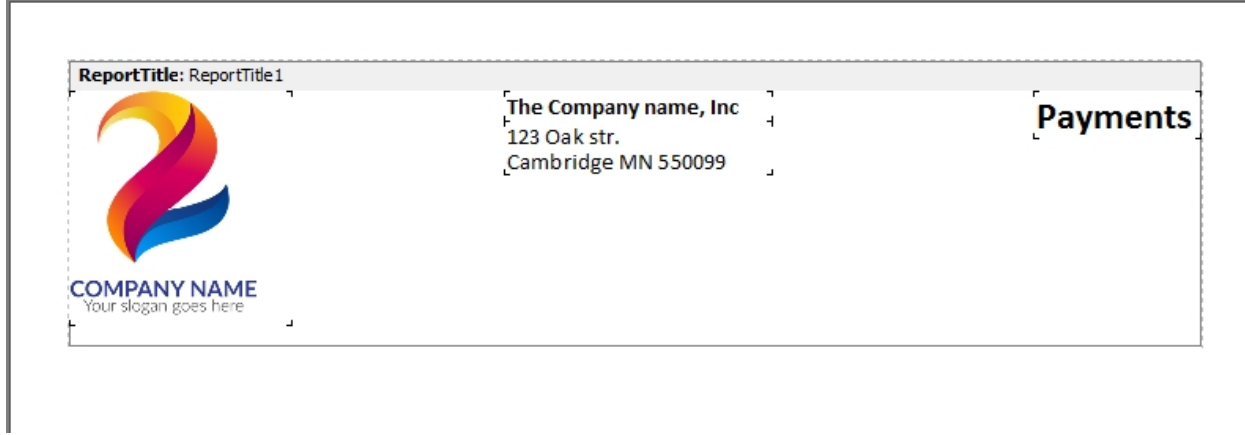

*You can skip this block if you do not need a title for your report.*

Place the next **Group Header** block. This block allows grouping the data. In our case we will group data by client, so the MasterData block below will display only those data that belong to the current client.

When this block is placed, you need to specify by which field of the database table the data should be grouped, in our case we have added the **Client.id** field specifically for this purpose. This field unambiguously identifies the client, even if by mistake there are two clients with the same name in the database.

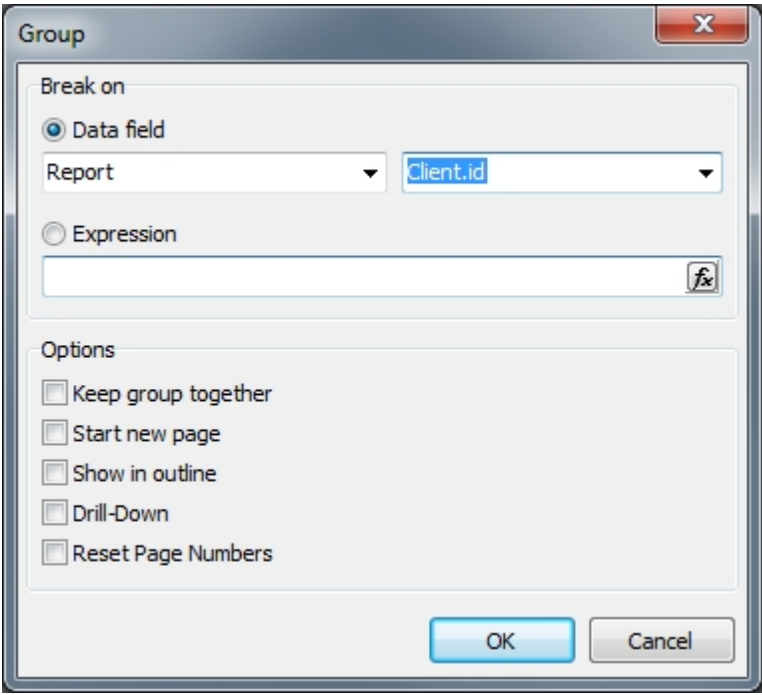

In this block we will place the information about the client. We will also place the headers for the table that will be located in the next block.

Place the text and data fields in this block, as shown in the figure below:

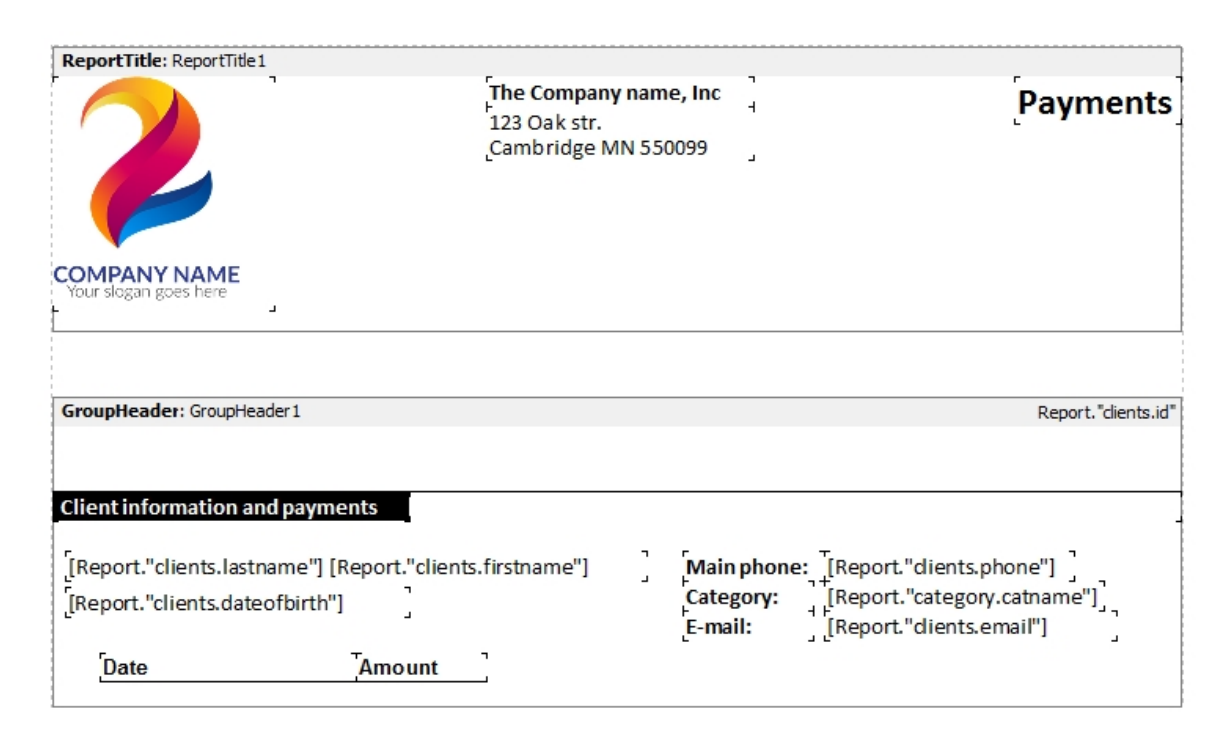

The next block to be placed in the report is **Master Data**. This block is designed to output information in the form of a table.

Due to the fact that in the previous step we have placed the GroupHeader block, in the Master Data block we will see data that belong to the current client, namely, data on the rented equipment.

Place this block in the report by selecting it from the menu. Before it appears in the report, you will see a window with the title **Select DataSet**, in which you need to select the data source. Select a data source with the **Report** title from the list and click **OK**.

In this block, place the database fields from which the table will be formed. As a result, you should succeed as shown in the figure below:

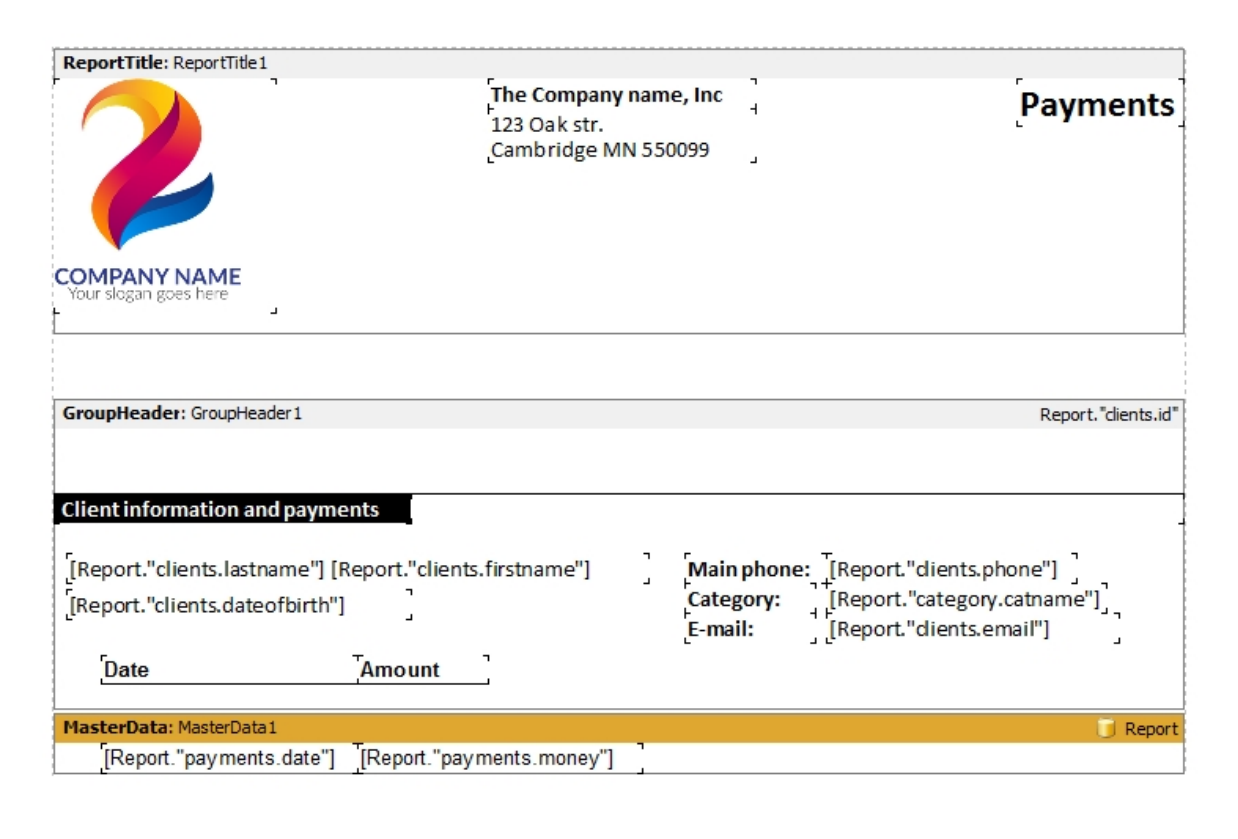

Pay attention to the [Report. "payments.money"] field, which displays the price of the payment. Let's apply monetary formatting to this field, i.e. add a separator of thousands and mandatory two decimal places. To do this, right-click on this field and select "Display Format..." in the menu.

Choose the value Number in the Category list and 1,234.50 in the Format list, then click OK.

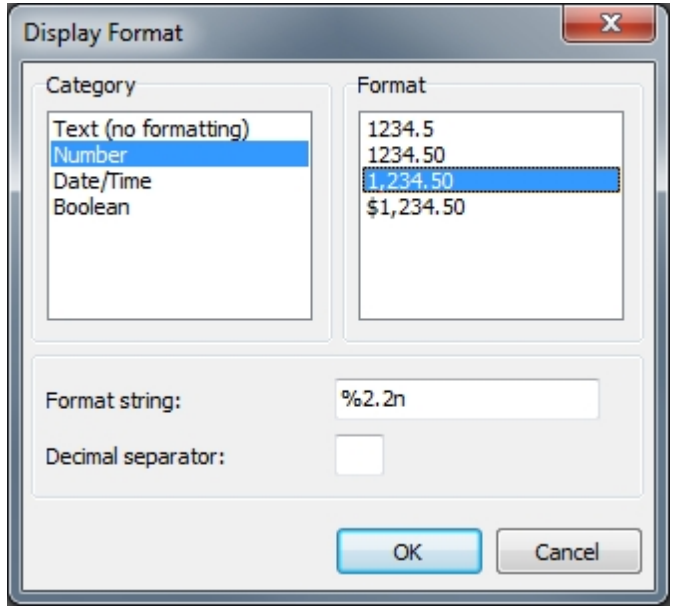

Place the next **Group Footer** block. In this block you can calculate the total amount of payments from the current client.

To calculate the total amount, place the System text <sup>component in this block. Once you have placed</sup> this component, a dialog box will appear and you need to configure it as shown in the figure below:

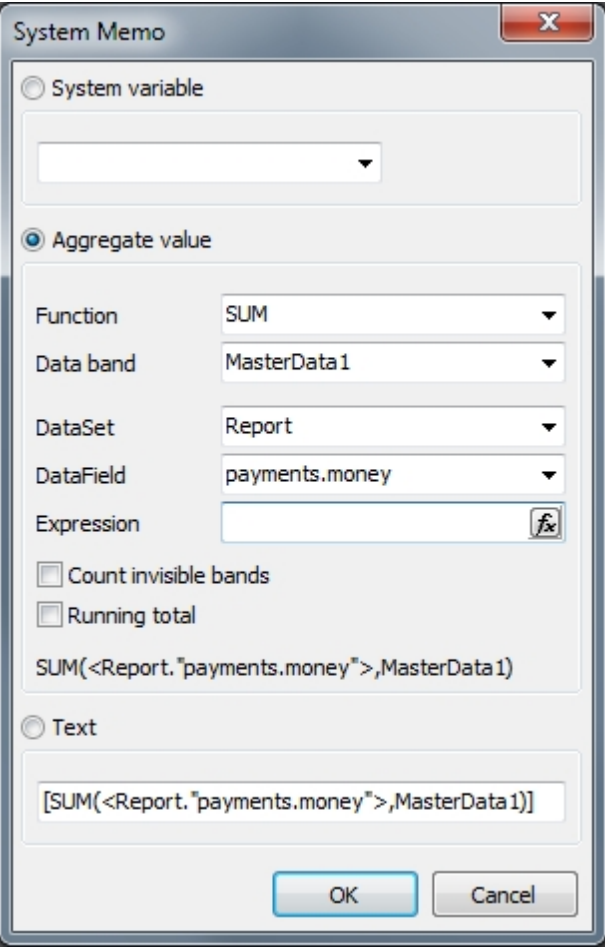

After that, your report template should look as shown in the figure below:

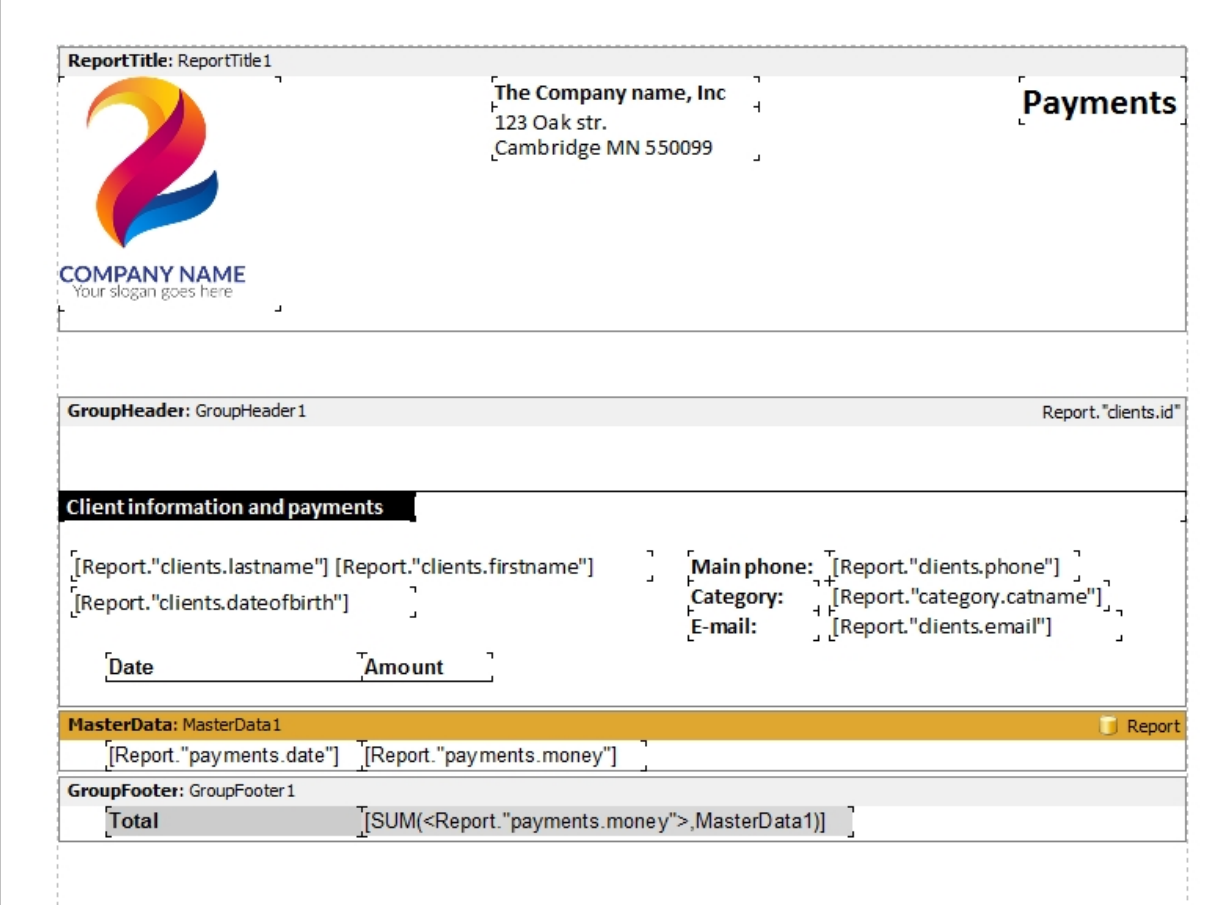

You can also apply monetary formatting to this field, as described in the previous step.

And the last block that we will place in the report is **Page Footer**, this block will be printed on each page of the report, we use it to numerate the pages.

Place the **Page#** system variable in this block from the right side of the report designer (Variables tab), just drag and drop:

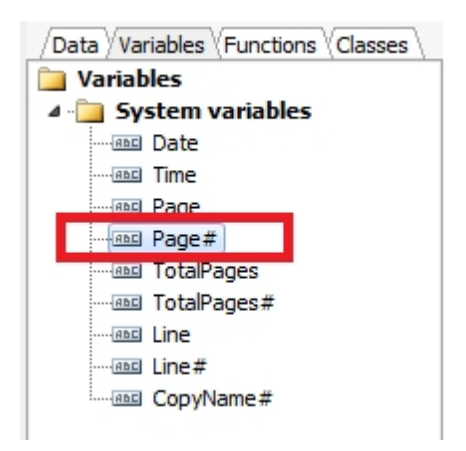

Now your report template is fully ready

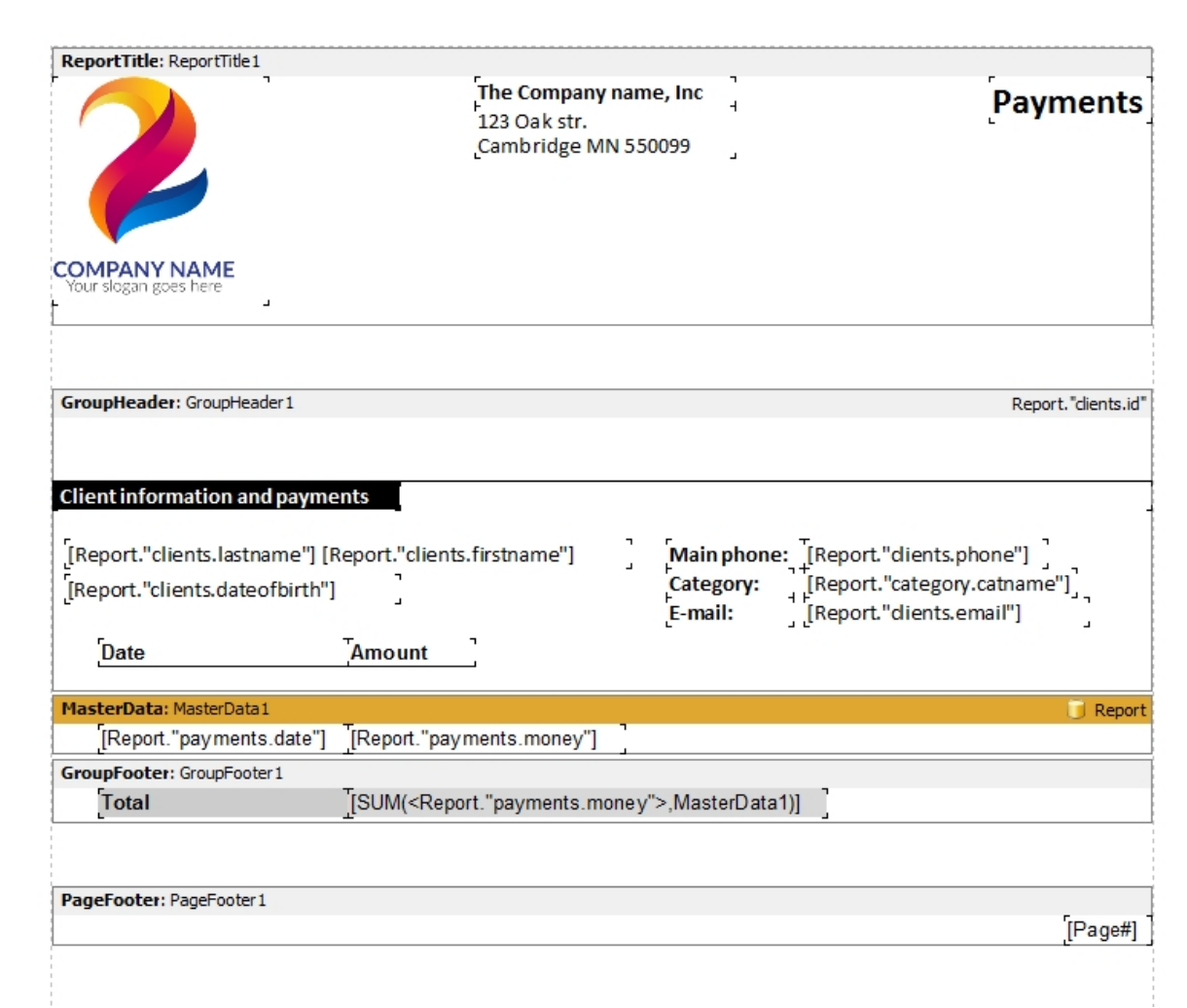

Go to the File > Preview menu or just press Ctrl+P to see what your report will look like.

Save the report template to the **Report** folder of your project, menu **File > Save As**... Give the file a name such as "**clients and payments**" as shown in the figure below:

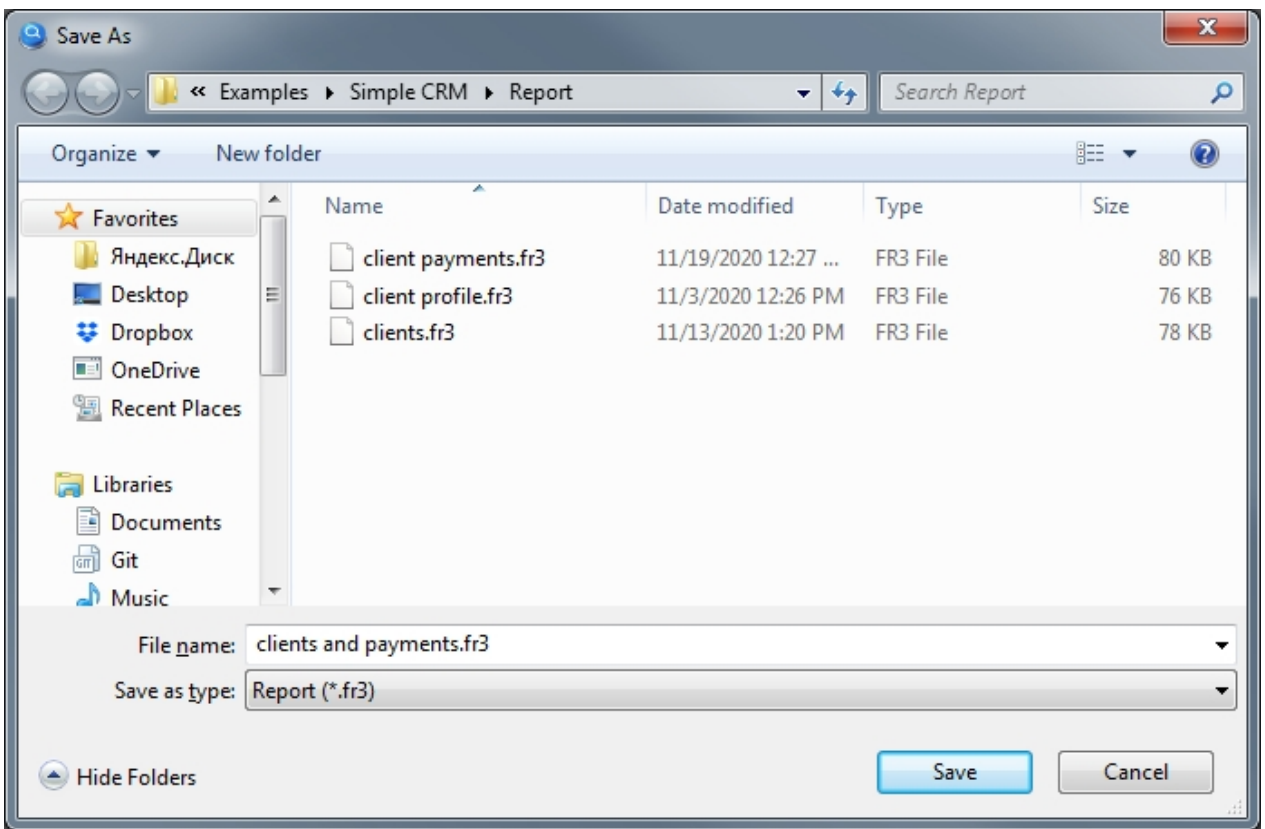

It remains to go back to the settings of this button and select this report template to use for printing:

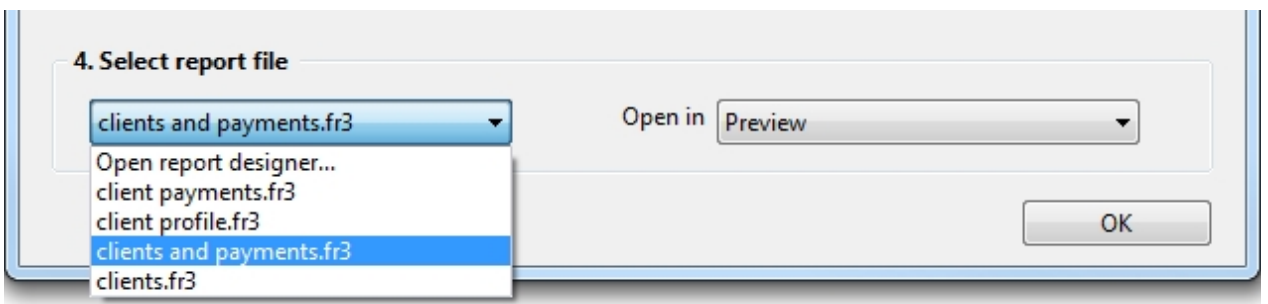

Here we go. Now you can start the project again. Click on this button and you will see the report ready to print.

Documentation on working with the report designer can be found here [https://www.fast](https://www.fast-report.com/public_download/UserManual-en.pdf)[report.com/public\\_download/UserManual-en.pdf](https://www.fast-report.com/public_download/UserManual-en.pdf)

*Created with the Standard Edition of HelpNDoc: [Easily create EBooks](https://www.helpndoc.com/feature-tour)*

# **Report (SQL)**

### Description

Allows you to enter an SQL query for the report, and select the file defines the appearance and logic of the report.

*\*To work with reports, you must have knowledge of the query language SQL.*

Let us consider the principle of report setup. Let's say you need to print out all clients with their all payments.

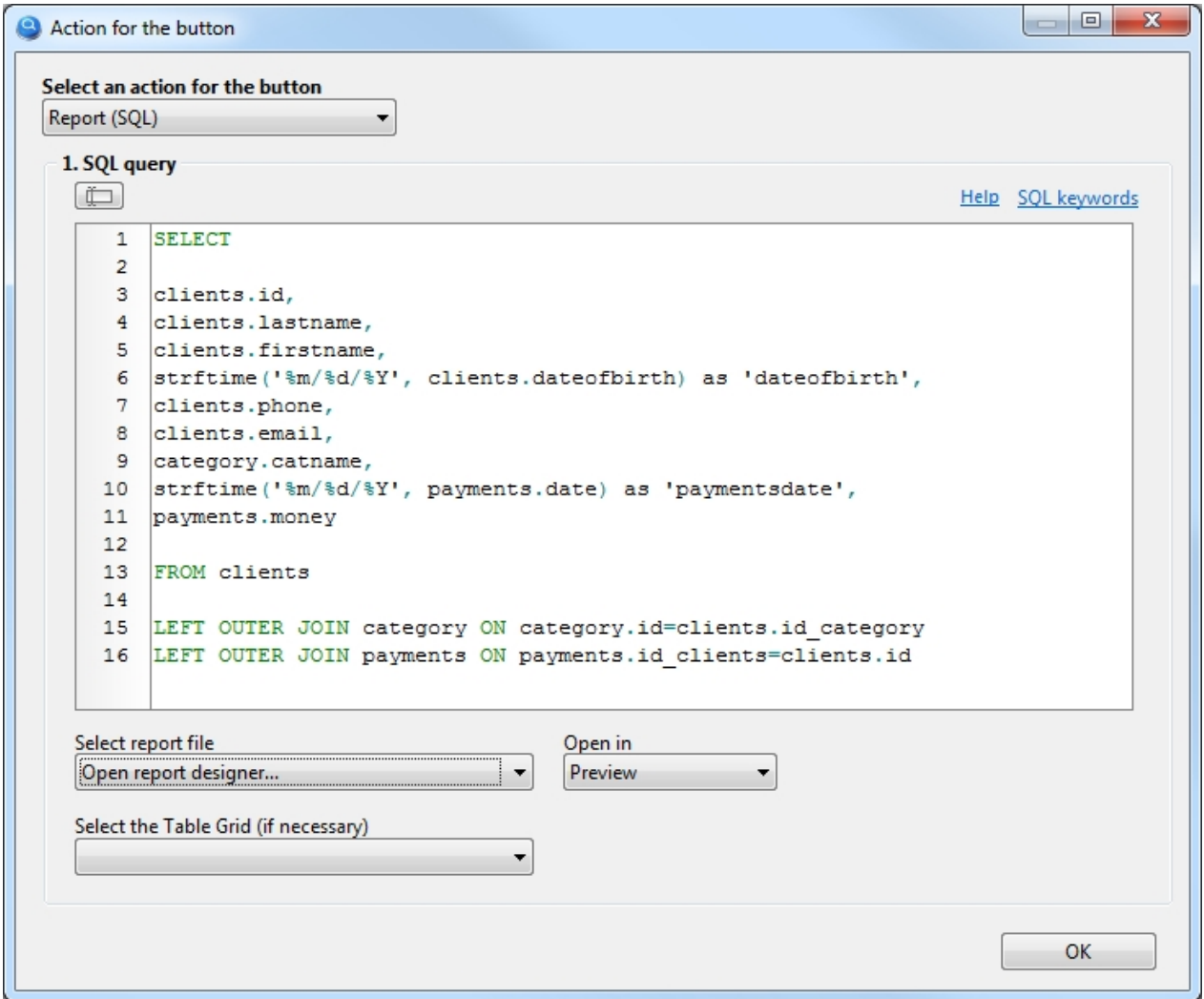

- 1. Enter SQL query.
- 2. Since no template for this report has been created yet, let's leave the "*Select report file*" option as shown in the above figure.
- 3. Launch the project and click the button to which the "Report (SQL)" action has just been assigned.
- 4. You will see a report designer, where you need to create a report template, and save it to the "Report" folder, which is located in your project folder. You can read about how to work with the report designer in the [Report section.](#page-27-0) The example ["How to print a master-detail report with grouping"](#page-49-0) is most suitable for this SQL query. Also, detailed documentation on working with the report designer can be found here [https://www.fast-report.com/public\\_download/UserManual-en.pdf](https://www.fast-report.com/public_download/UserManual-en.pdf)
- 5. After you have created a report template, go back to the Action button property and select your template file from the "Select report file" list. Now when you click the button, you will see your finished report.

As you may have noticed, we have not yet used another option called "*Select the Table Grid*".

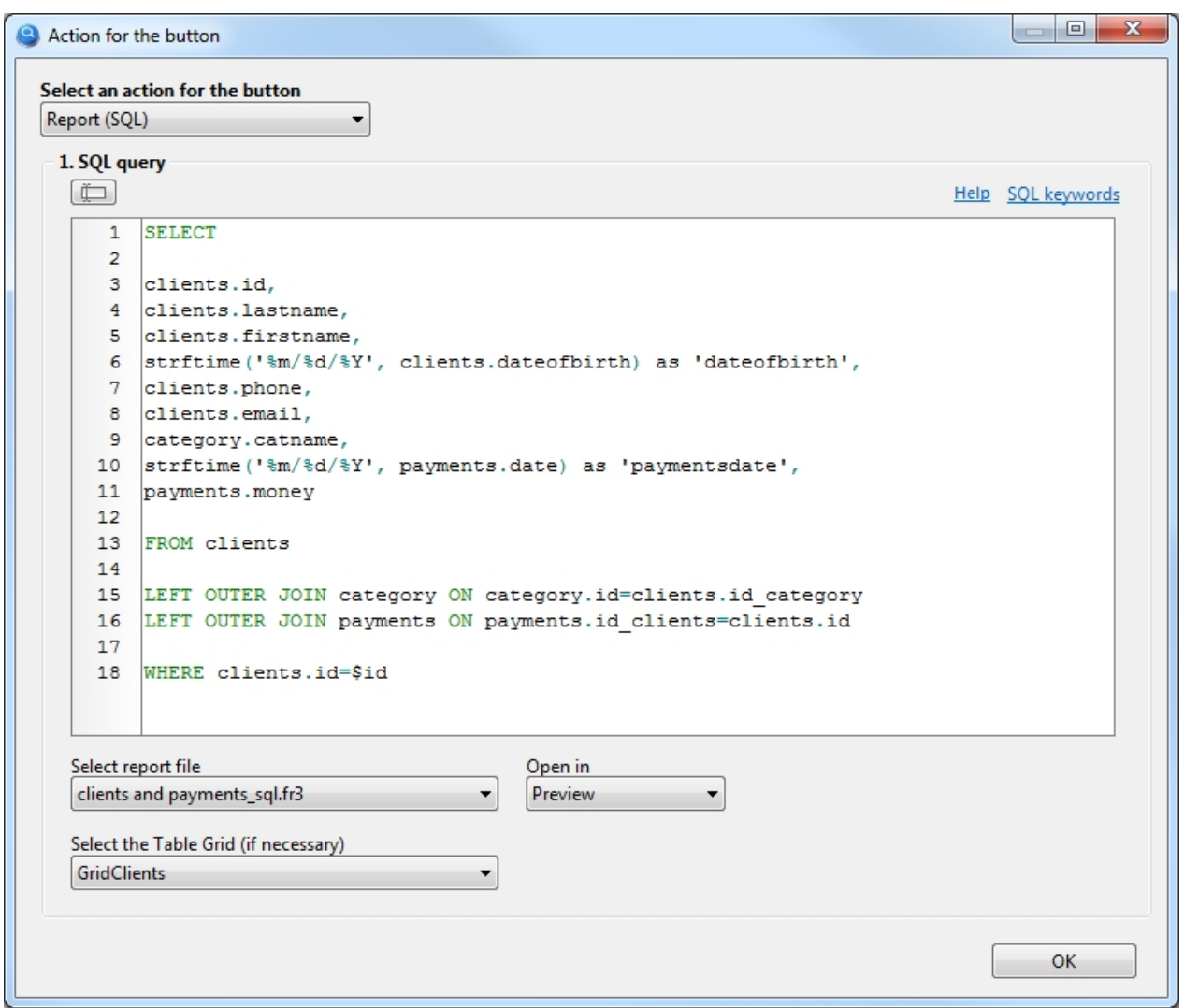

This option allows you to obtain a record ID for your SQL query from the required table component. Let's say you need to print payments only from a client that you select from a TableGrid component. To do this, you need to add: *WHERE clients.id=\$id* to your SQL query, where \$id is the record identifier from the "clients" table, which will be substituted automatically.

The same result can be obtained if this button with the same settings is placed on the form for adding/editing the client, where the \$id value is automatically assigned an identifier of the current record. In this case, leave the option "Select the Table Grid" empty.

## Additionally

If necessary, you can insert data from visual components into [SQL](#page-25-0) query, read more about it in section SQL [query](#page-25-0).

*Created with the Standard Edition of HelpNDoc: [Qt Help documentation made easy](https://www.helpndoc.com/feature-tour/create-help-files-for-the-qt-help-framework)*

## **Show form**

## Description

It is used to call the specified form on the screen.

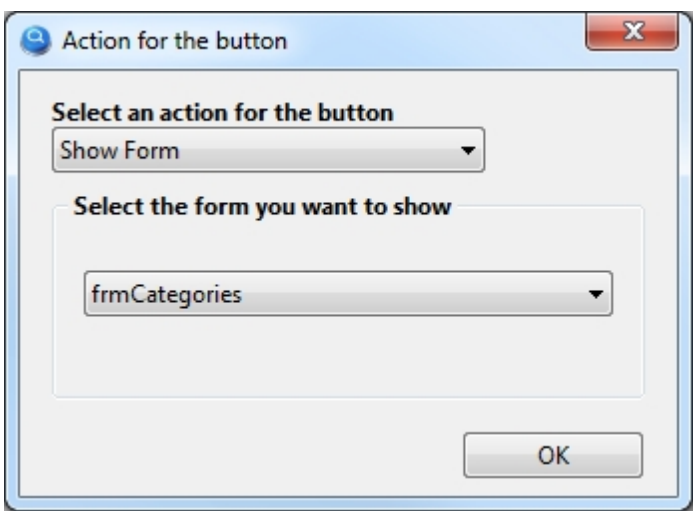

In this example, we call up a form that contains a list of categories to which the client can belong.

*Do not use this action to create a new record.*

*Created with the Standard Edition of HelpNDoc: [Generate Kindle eBooks with ease](https://www.helpndoc.com/feature-tour/create-ebooks-for-amazon-kindle)*

# **Close form**

## Description

Closes the current form, i.e. the form on which this button is located.

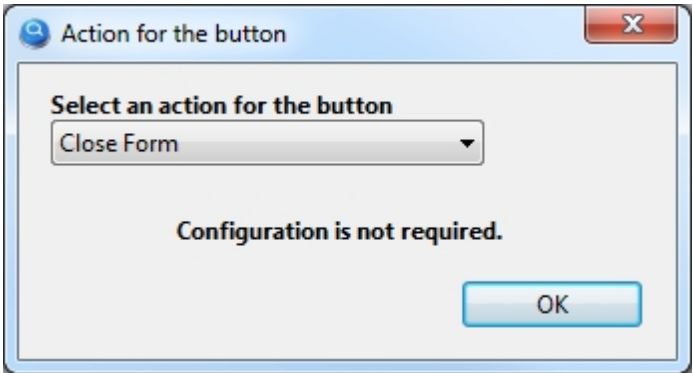

This action does not need to be configured.

*As a rule, this action is used for the Cancel button, not to save the record on the form, but simply to close it.*

*Created with the Standard Edition of HelpNDoc: [Free help authoring environment](https://www.helpndoc.com/help-authoring-tool)*

# **Open in Excel**

## Description

Opens the contents of a TableGrid component in Excel or Open Office.

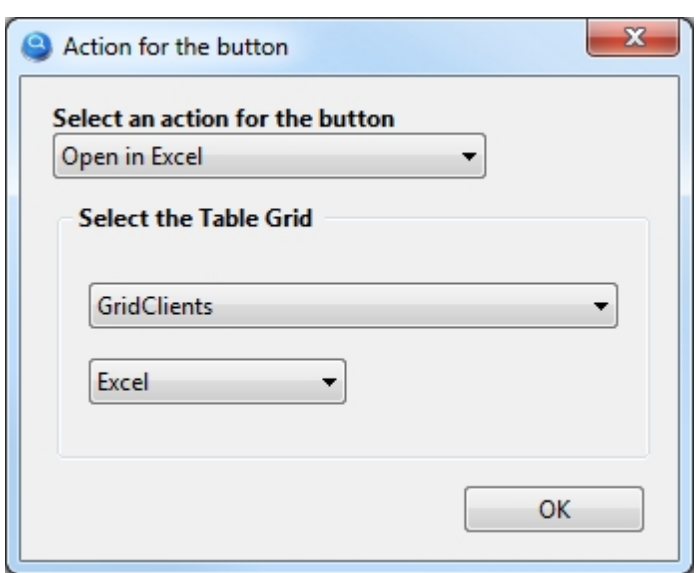

It is necessary to select the TableGrid component, the content of which you want to open in Excel, when you click on the button.

*Created with the Standard Edition of HelpNDoc: [Free Web Help generator](https://www.helpndoc.com)*

# **User interface components**

To create an interface, you have access to components that you can see on the toolbar.

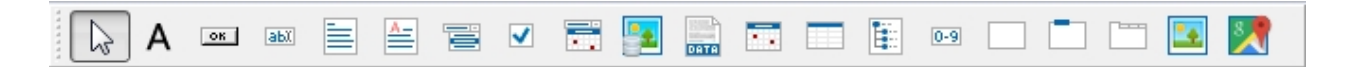

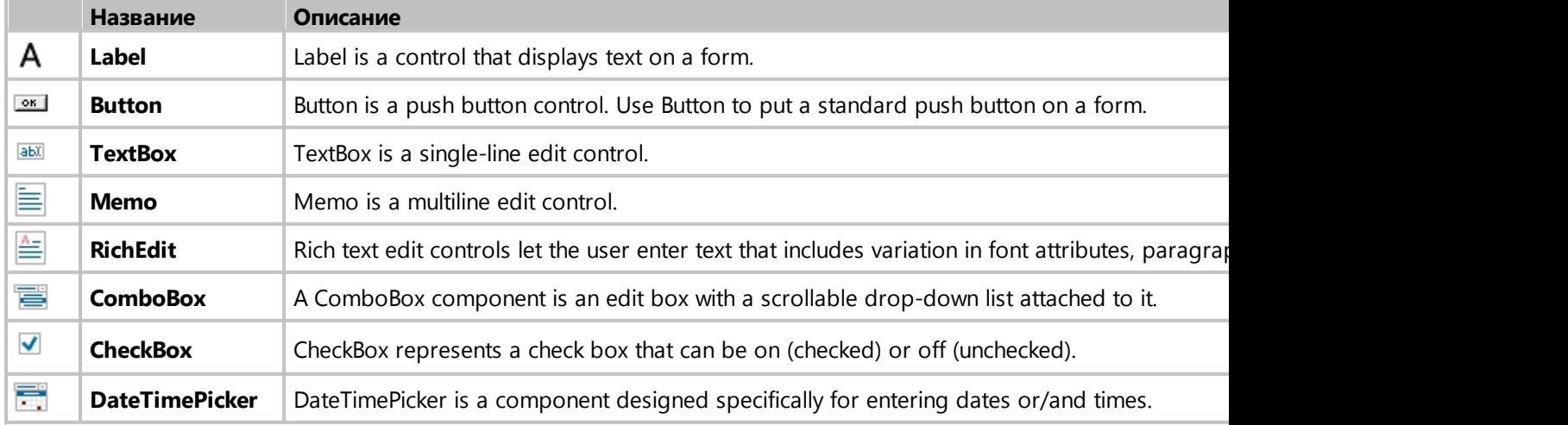

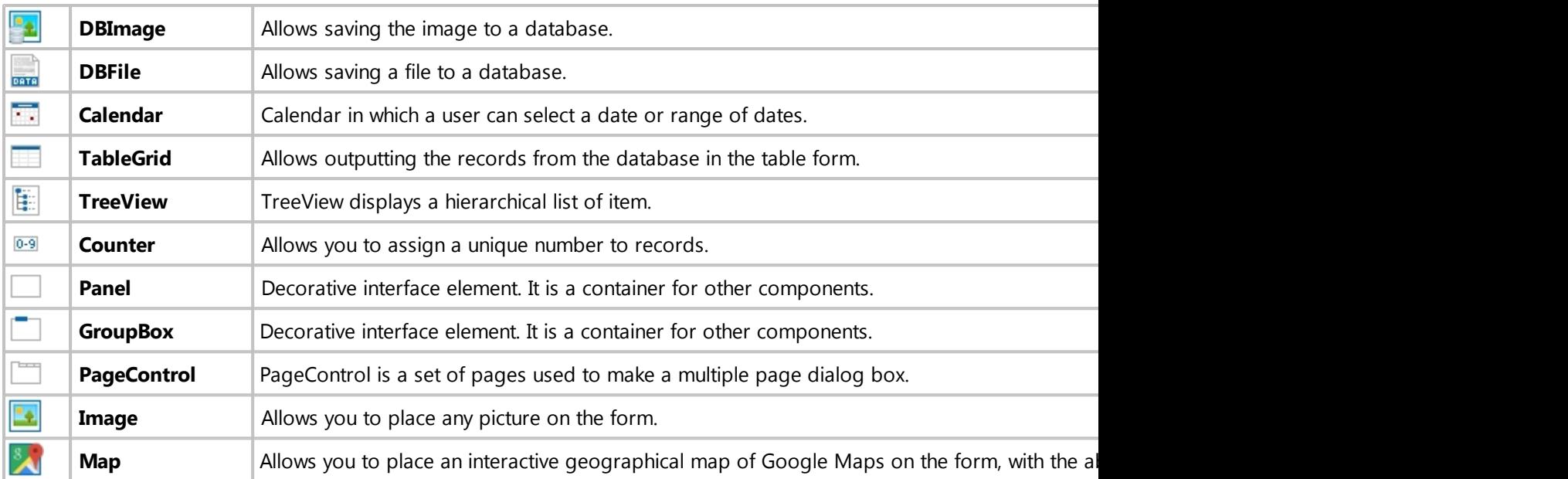

Each component has many properties that allow you to customize it to your needs. You can change the properties of a component in the "Object inspector" panel:

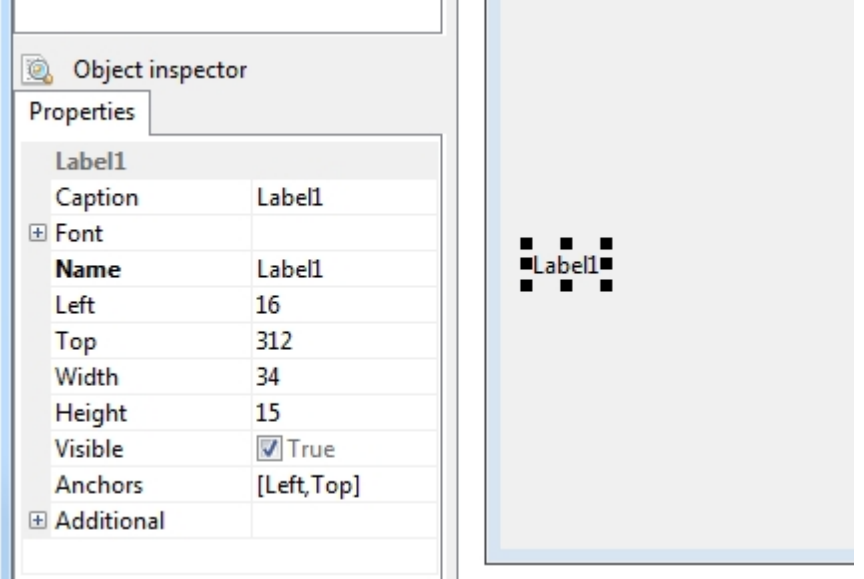

For convenience, the properties of all components are divided into two types: basic and additional. Basic properties are available immediately, when you select a component. To access additional properties, open the Additional section, which is located at the very end of the list of properties. As a rule, Additional properties are used less often than Basic properties.

*Created with the Standard Edition of HelpNDoc: [Easy EBook and documentation generator](https://www.helpndoc.com)*

### **Label**

## Description

Label is a control that displays text on a form. Use Label to add text that the user can't edit to a form.

# Component properties

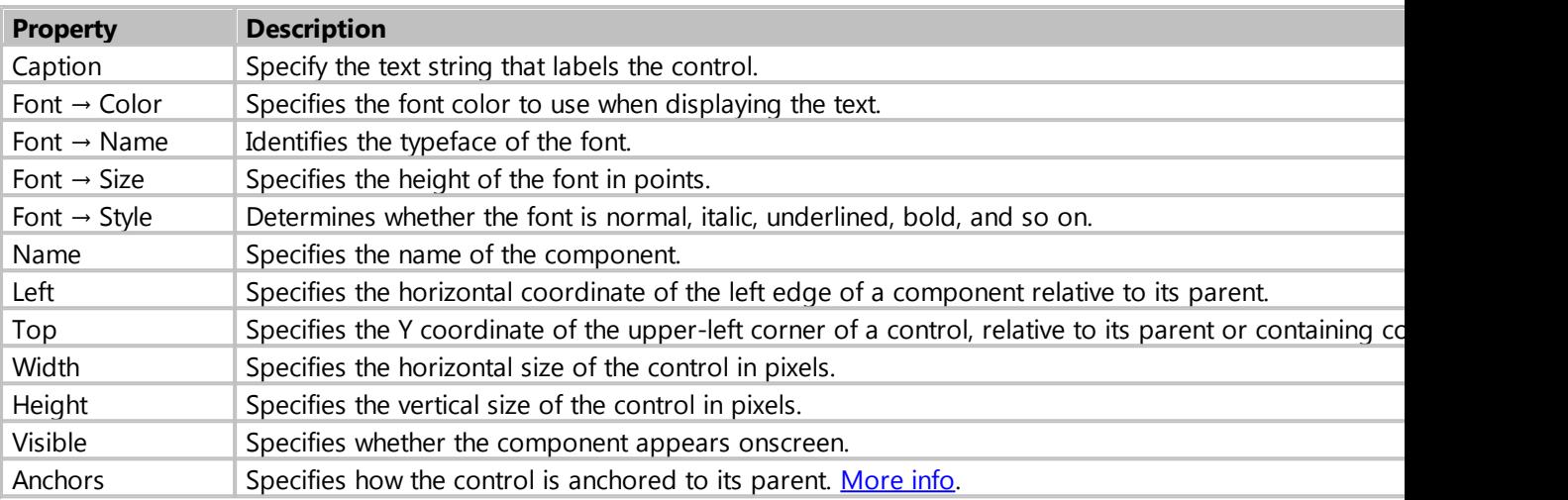

# **Additional properties**

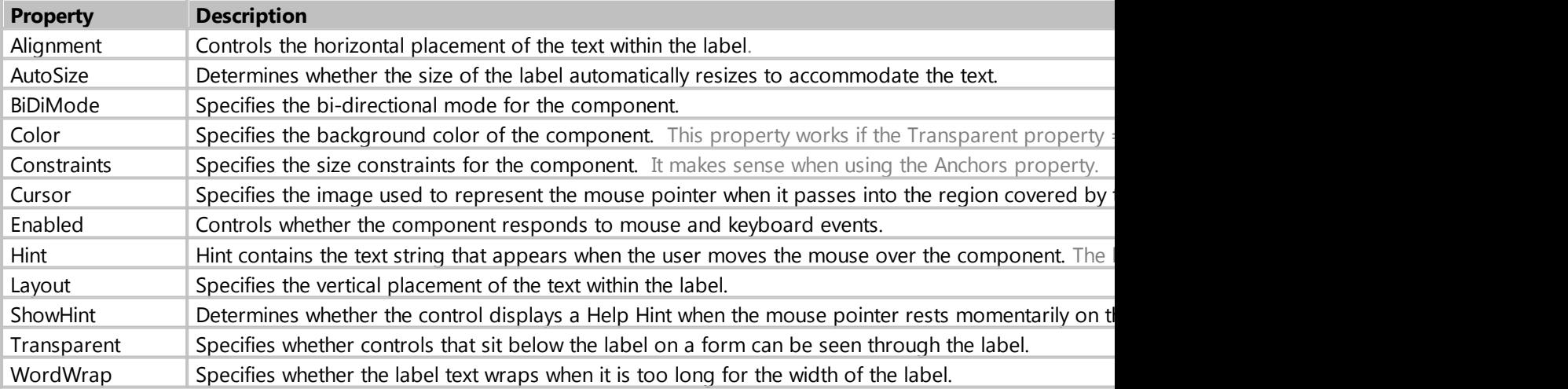

*Created with the Standard Edition of HelpNDoc: [Easily create Qt Help files](https://www.helpndoc.com/feature-tour)*

## **Button**

Description

Button is a push button control. Use Button to put a standard push button on a form. An important and frequently used component. For example, it may serve to save a record to the database.

Performs a predefined action or a script when you click on it.

# Component properties

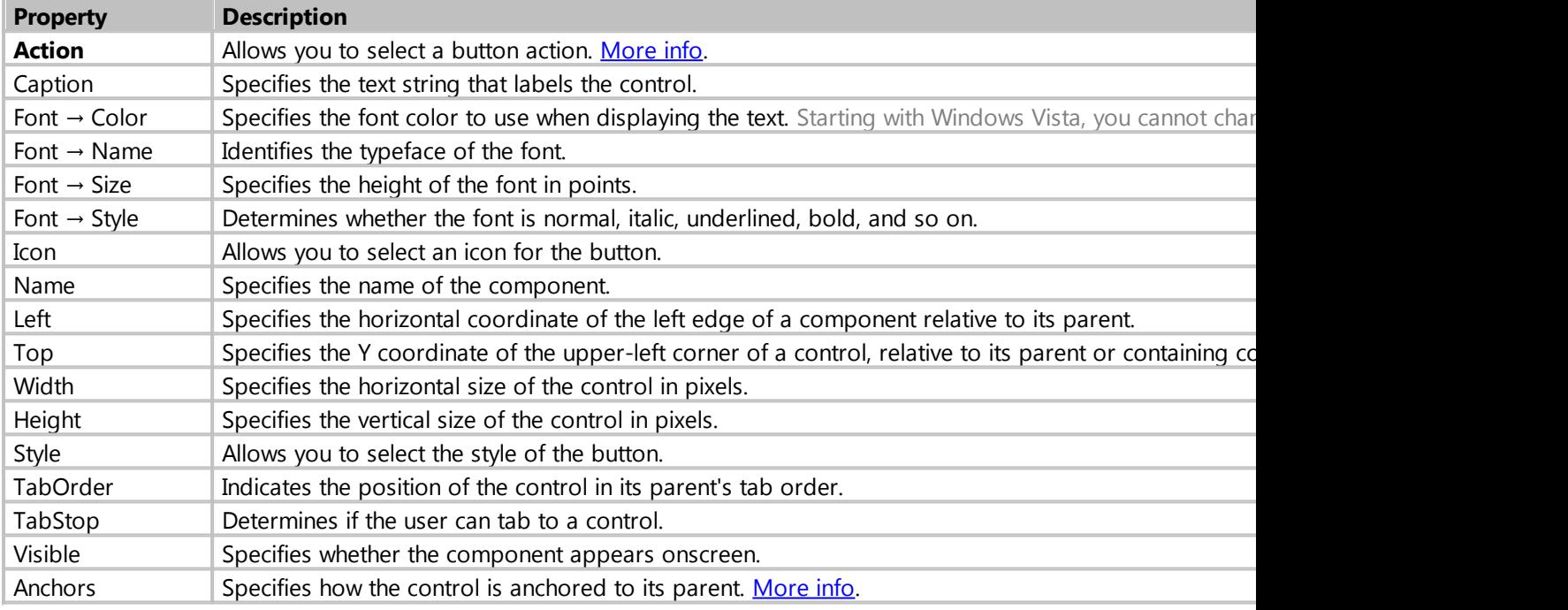

#### **Additional properties**

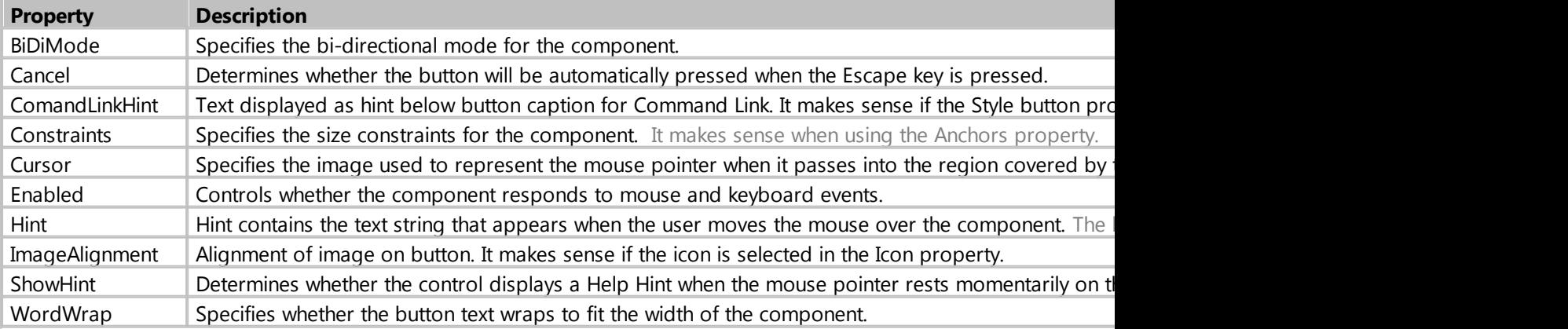

*Created with the Standard Edition of HelpNDoc: [Full-featured EPub generator](https://www.helpndoc.com/create-epub-ebooks)*

## **Edit**

## Description

It is used to enter numerical and text information. TextBox controls can also display text to the user. As a rule, this component is assigned to a specific database field through the **TableName** and **FieldName** properties.

# Component properties

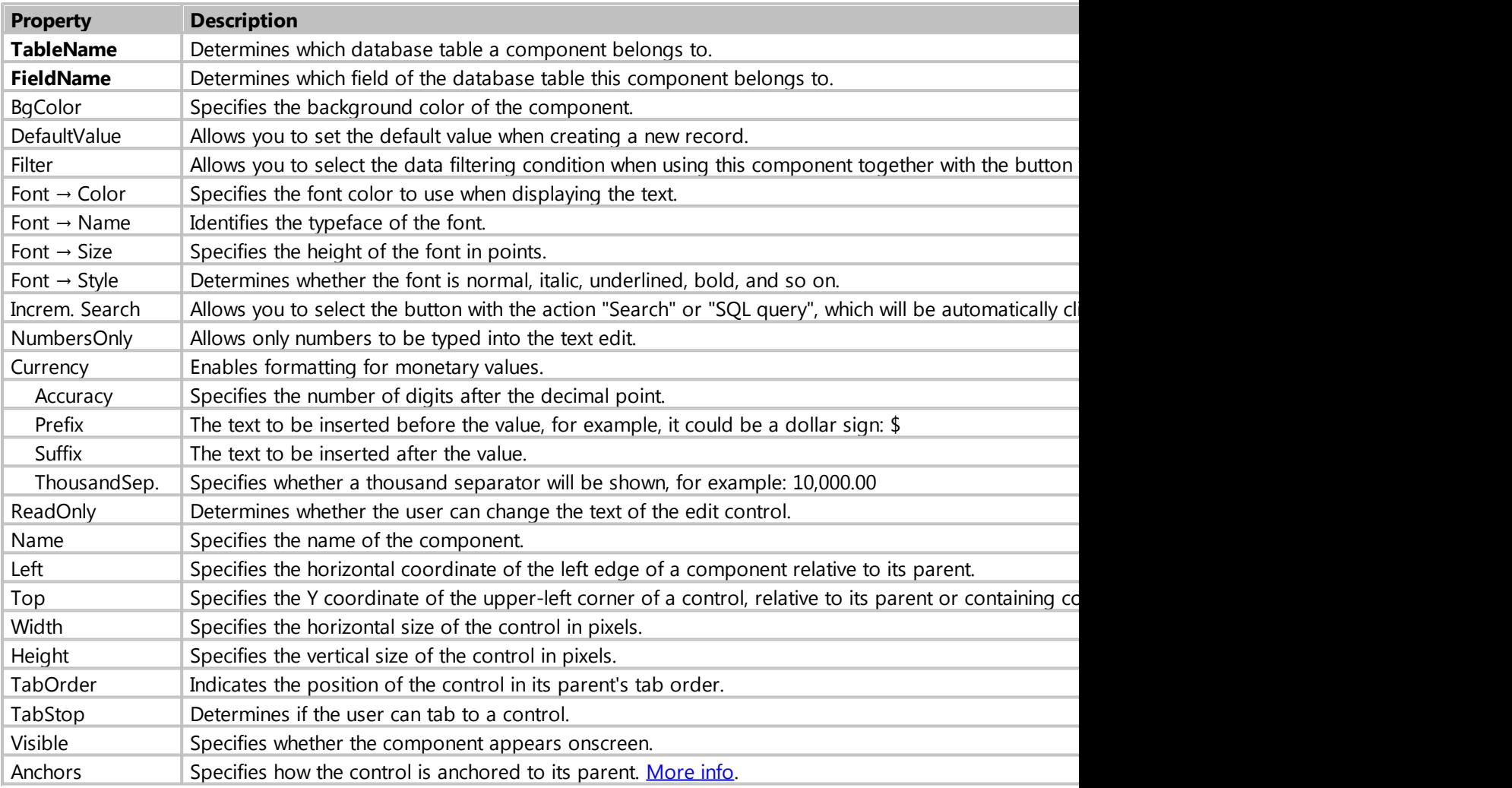

## **Additional properties**

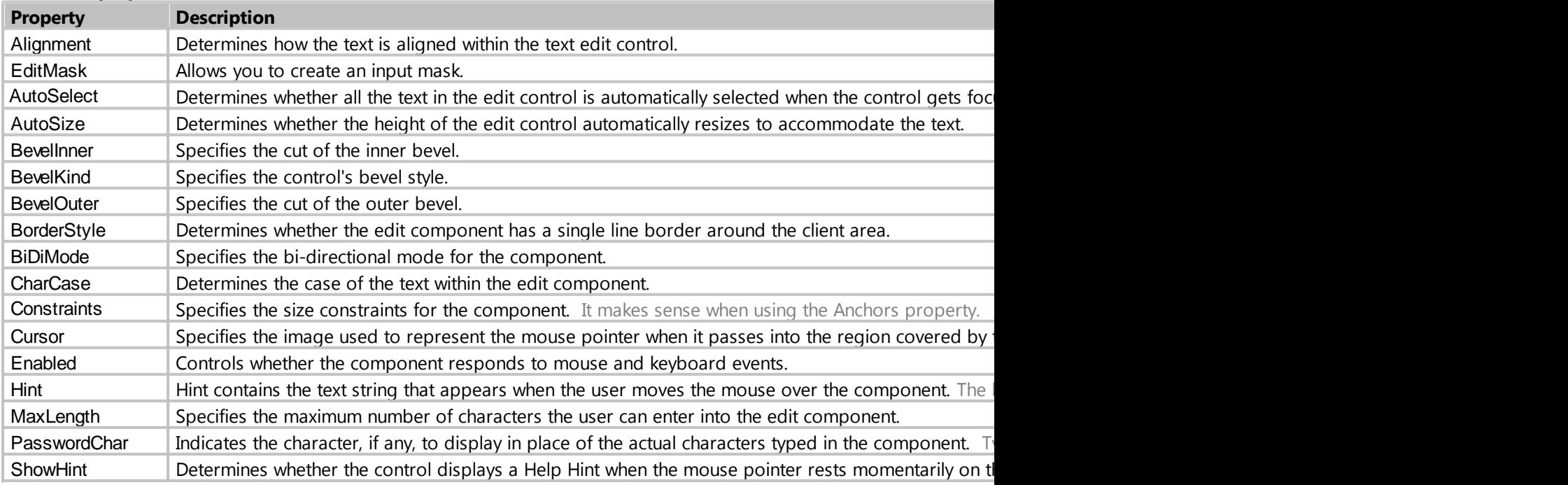

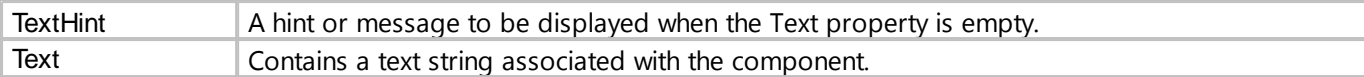

*Created with the Standard Edition of HelpNDoc: [Free HTML Help documentation generator](https://www.helpndoc.com)*

### **Filter**

### Purpose

Allows you to select the data filtering condition when using this component together with the button with the "Search" action.

# Description

The following filters are available

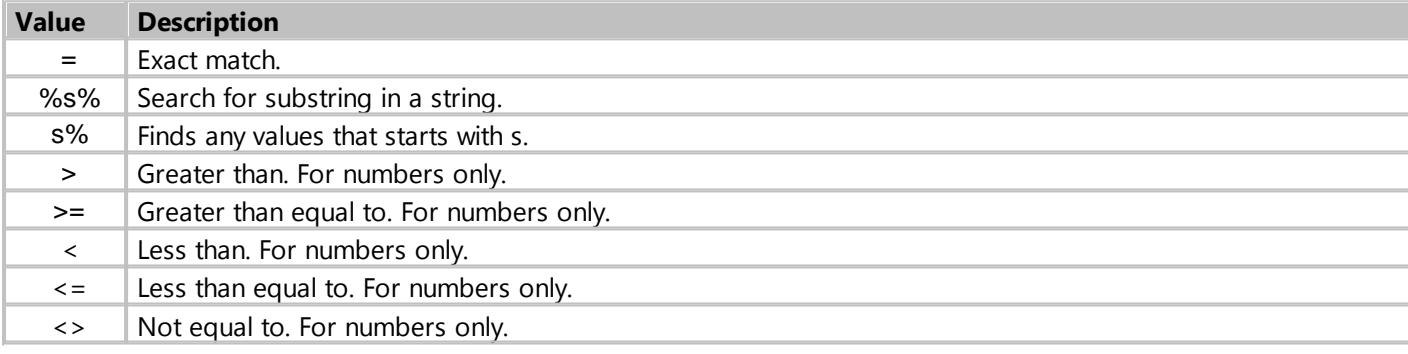

*Created with the Standard Edition of HelpNDoc: [Free iPhone documentation generator](https://www.helpndoc.com/feature-tour/iphone-website-generation)*

### **Memo**

# Description

Multiline edit boxes allow the user to enter more than one line of text. As a rule, this component is assigned to a specific database field through the **TableName** and **FieldName** properties.

# Component properties

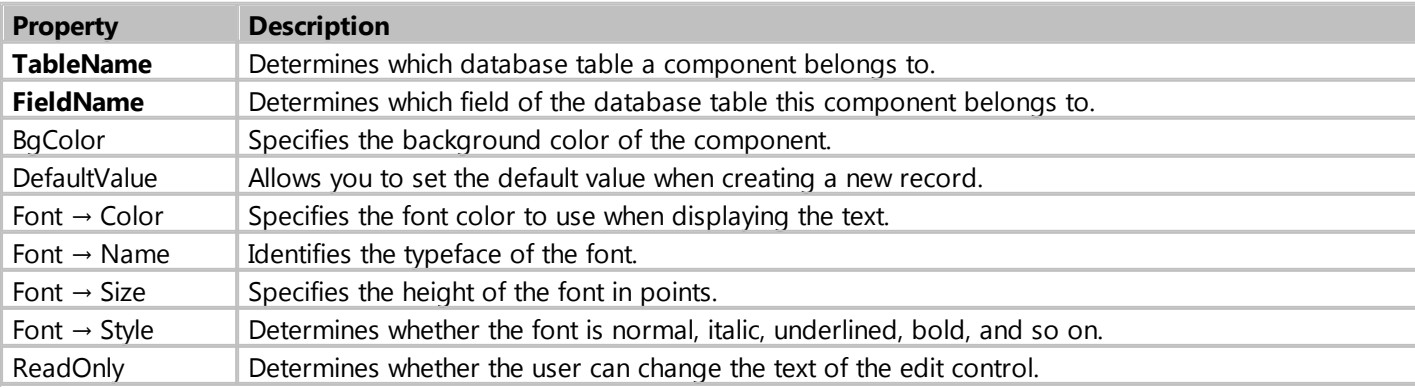

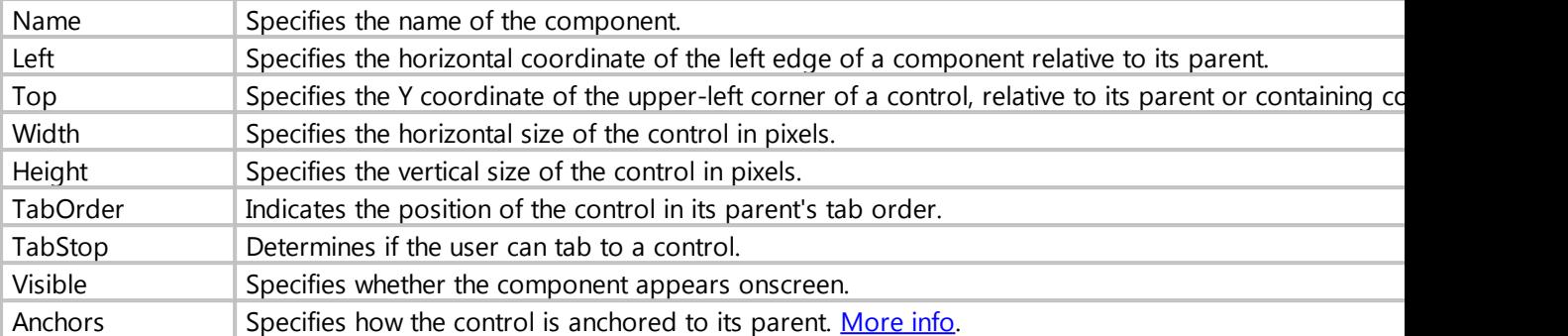

### **Additional properties**

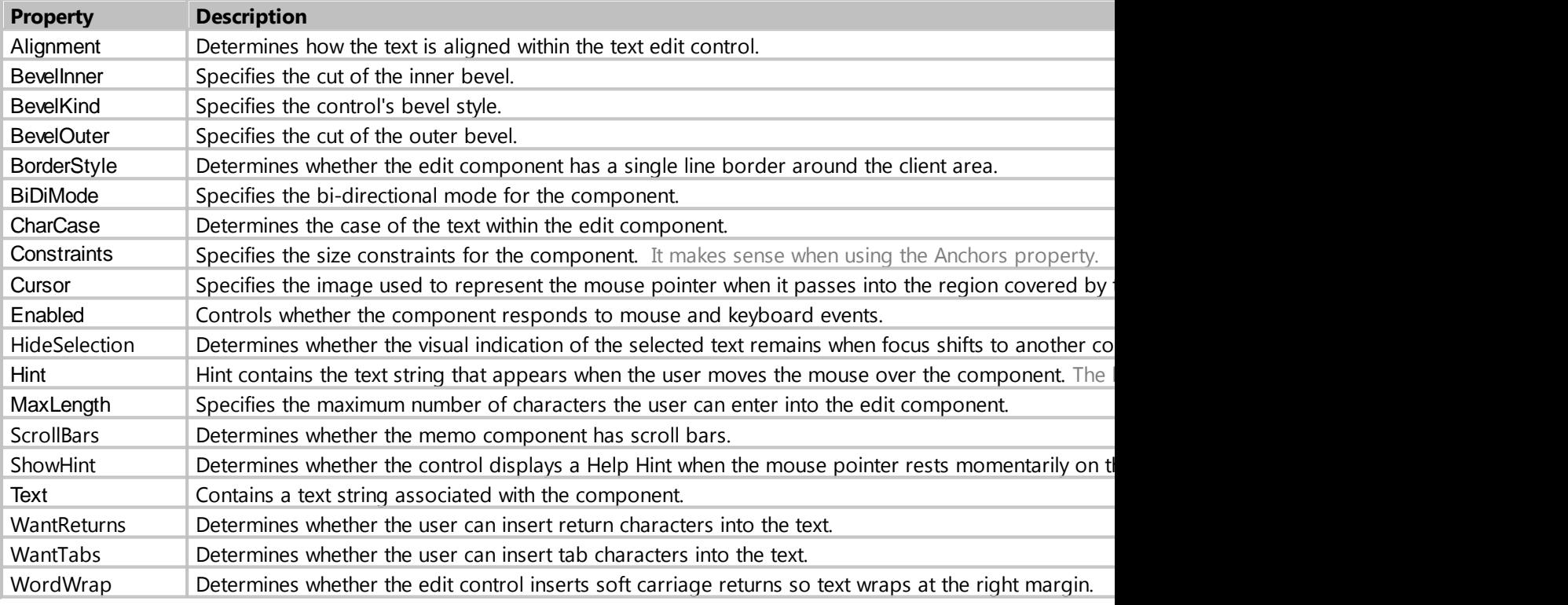

*Created with the Standard Edition of HelpNDoc: [Easily create PDF Help documents](https://www.helpndoc.com/feature-tour)*

# **RichEdit**

## Description

Rich text edit controls let the user enter text that includes variation in font attributes, paragraph formatting information, images, tables and etc. RTF (Rich Text Format) storage format is used. As a rule, this component is assigned to a specific database field through the **TableName** and **FieldName** properties.

# Component properties

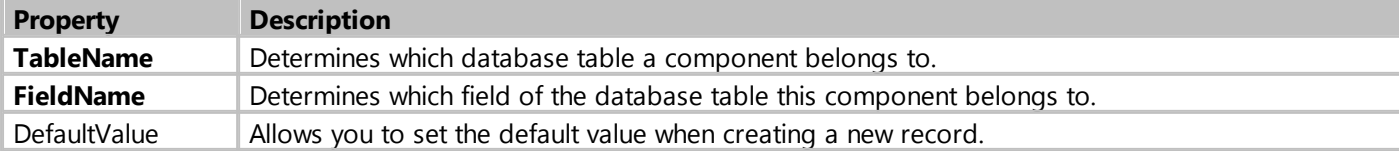
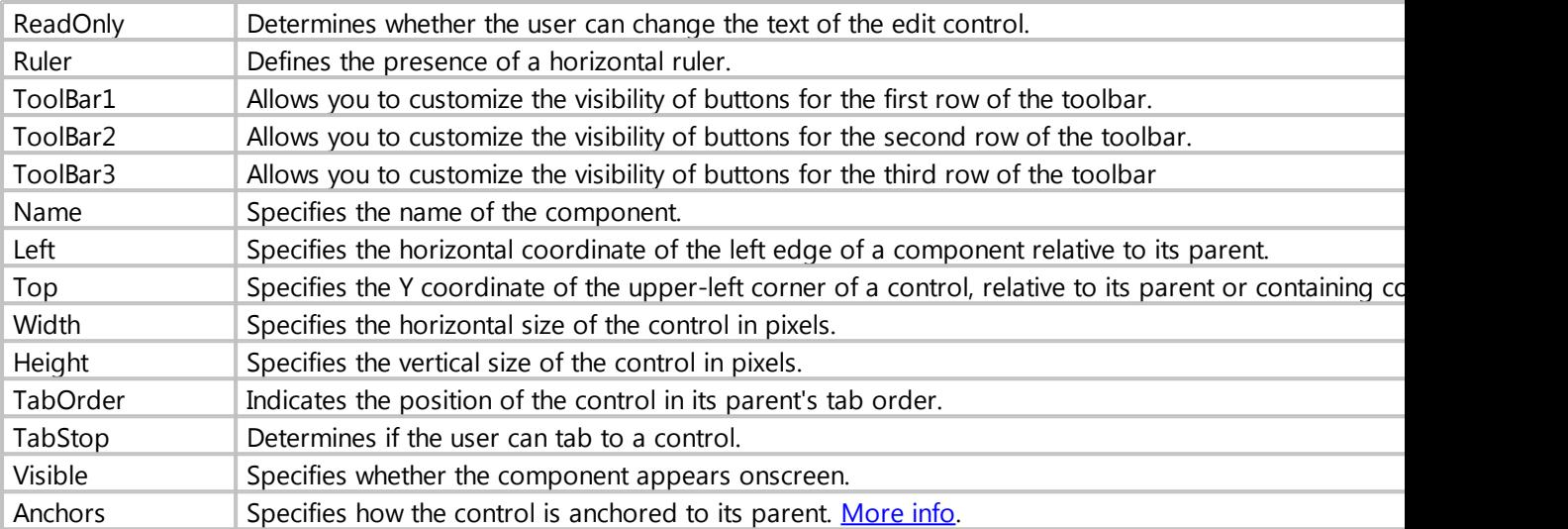

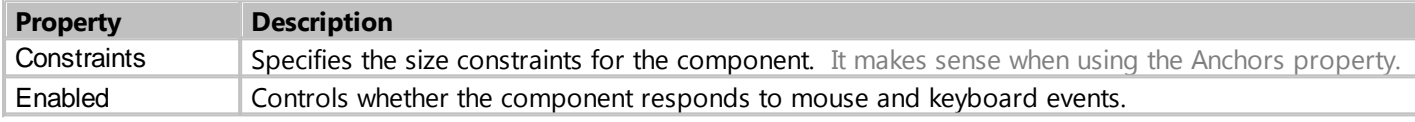

*Created with the Standard Edition of HelpNDoc: [Produce Kindle eBooks easily](https://www.helpndoc.com/feature-tour/create-ebooks-for-amazon-kindle)*

# **CheckBox**

# Description

CheckBox represents a check box that can be on (checked) or off (unchecked). The user can check the box to select the option, or uncheck it to deselect the option. If necessary, the component can have three states, such as On, Off and Grayed, to do this, set the AllowGrayed component property to True.

As a rule, this component is assigned to a specific database field through the **TableName** and **FieldName** properties.

# Component properties

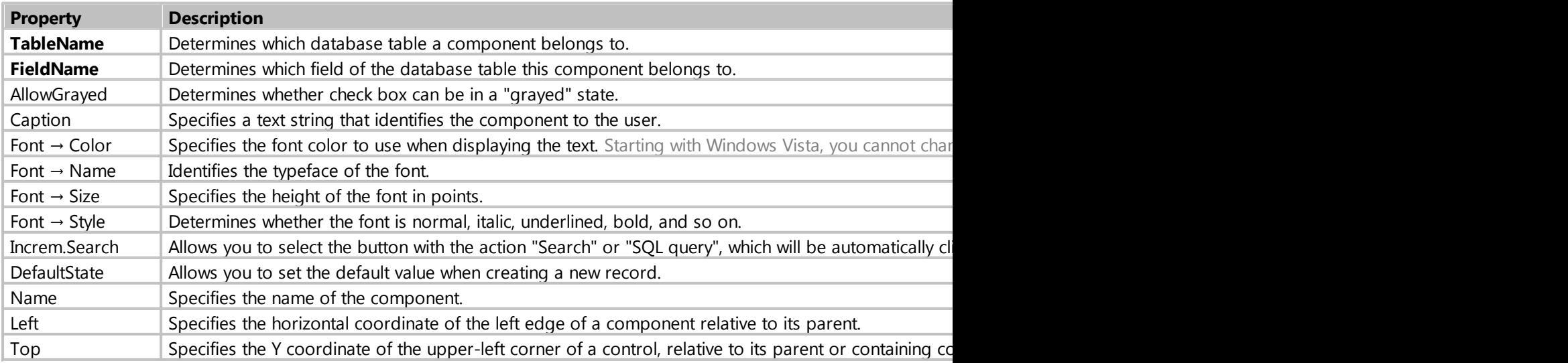

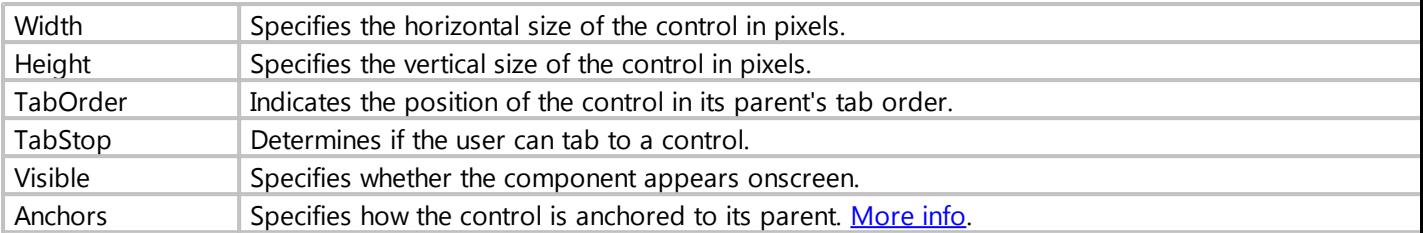

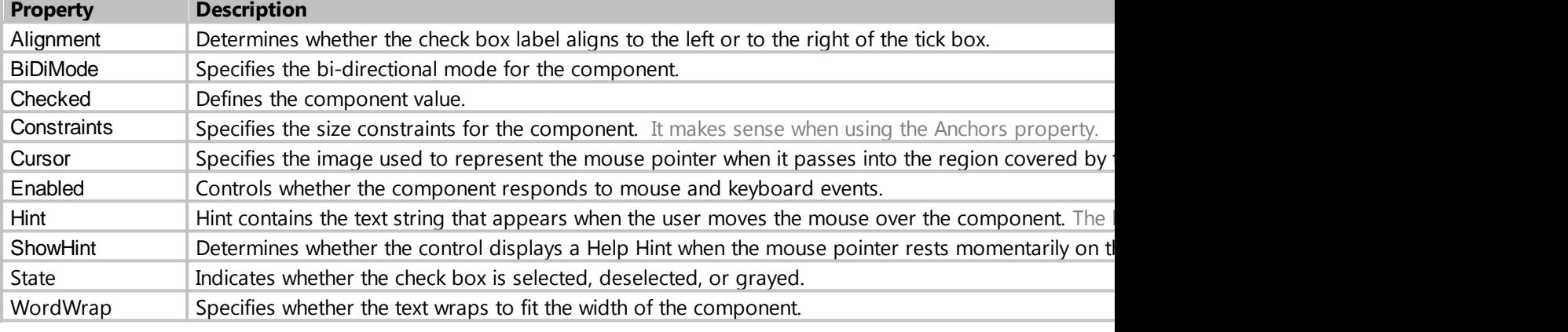

*Created with the Standard Edition of HelpNDoc: [Produce Kindle eBooks easily](https://www.helpndoc.com/feature-tour/create-ebooks-for-amazon-kindle)*

# **DateTimePicker**

# Description

DateTimePicker is designed specifically for entering dates or/and times. As a rule, this component is assigned to a specific database field through the **TableName** and **FieldName** properties.

# Component properties

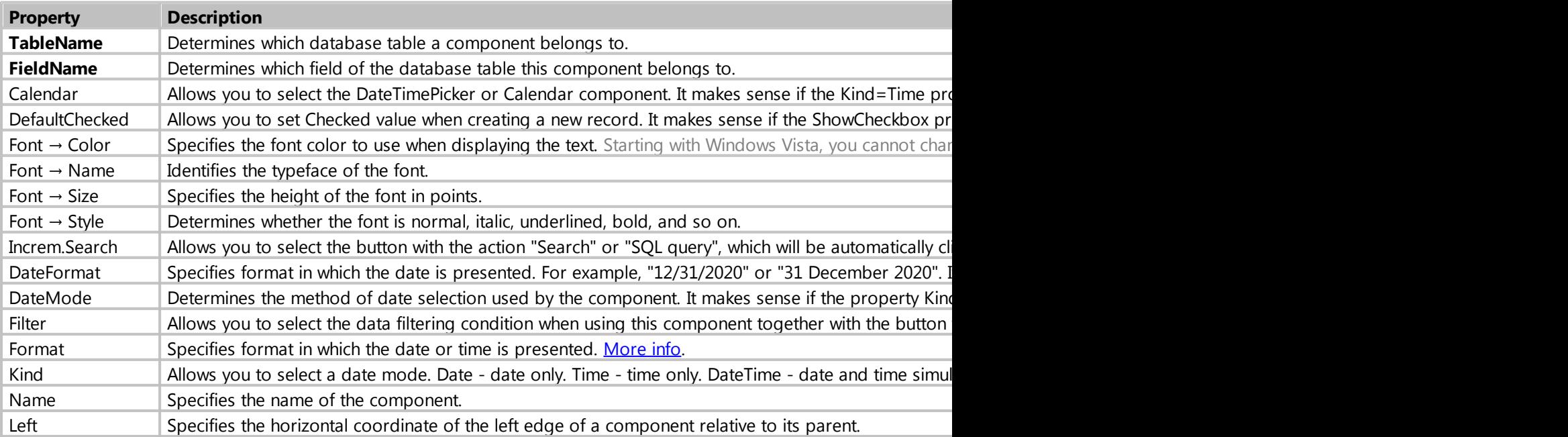

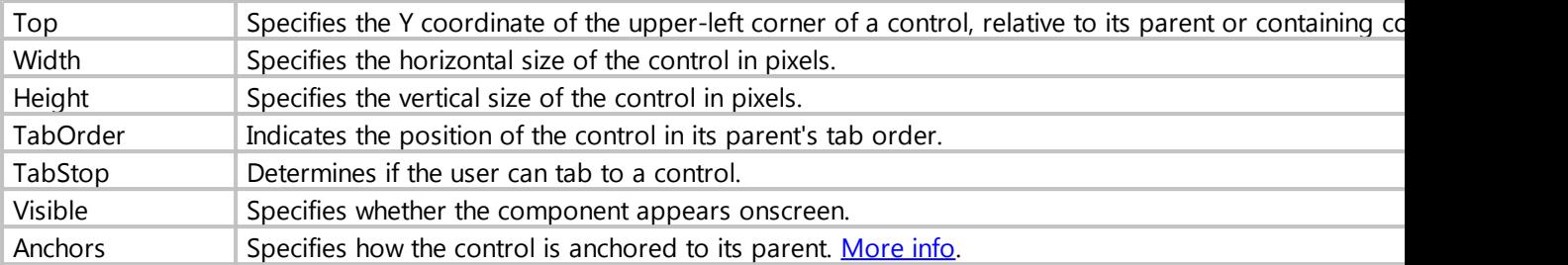

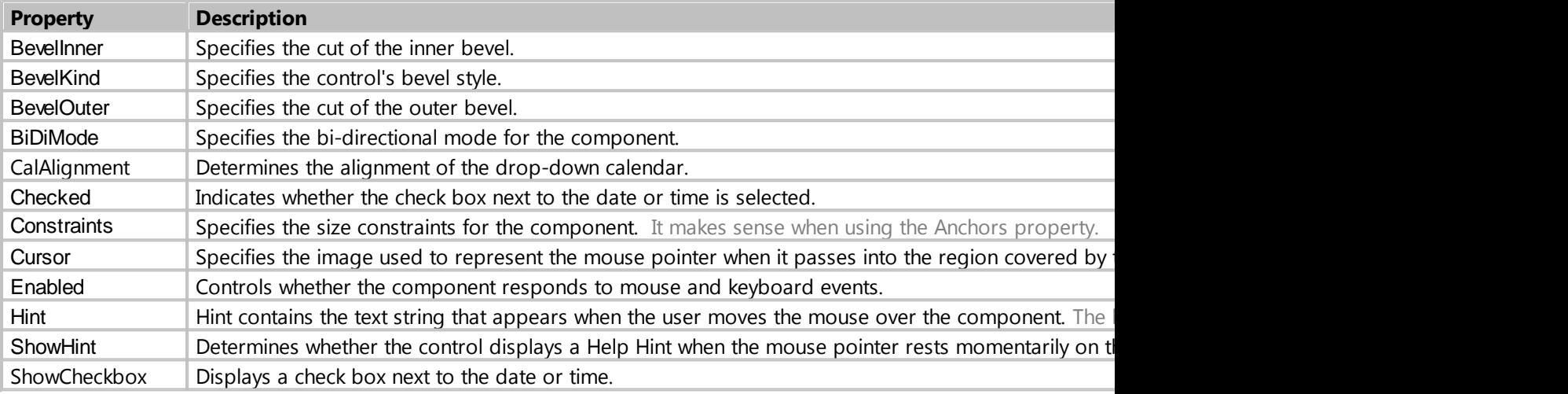

*Created with the Standard Edition of HelpNDoc: [Free Qt Help documentation generator](https://www.helpndoc.com)*

#### property Calendar

### Purpose

Allows you to bind to a component, the second component of the DateTimePicker or Calendar.

### **Description**

For example, you need to save to the database at the same time the date and time, for this you need to link the two components, one of which will be the main and display time, and the second slave, his name must be entered in the Calendar property of the main component, the component can be subordinate **DateTimePicker** with property Kind = Date, or the component **Calendar**.

A subordinate component, there is no need to define properties **TableName** and **FieldName**, this must be done only by the main component.

*Created with the Standard Edition of HelpNDoc: [Free HTML Help documentation generator](https://www.helpndoc.com)*

#### property Filter

### Purpose

Allows you to select the data filtering condition when using this component together with the button with

### the "Search" action.

# **Description**

### The following filters are available

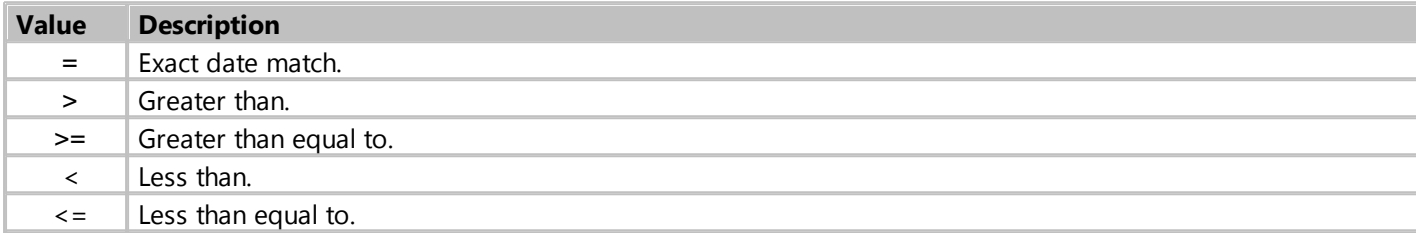

# Example

Let's say you need to output records for a certain period. To do this, place two DateTimePicker components on the form, select ">=" for the Filter property in one of them and "<=" in the other.

Do not forget to select these components in the settings of the button with the action "Search".

*Created with the Standard Edition of HelpNDoc: [Produce online help for Qt applications](https://www.helpndoc.com/feature-tour/create-help-files-for-the-qt-help-framework)*

### <span id="page-75-0"></span>property Format

Purpose

Allows you to set your own date or time format.

# **Description**

For example, to make the date look like: Monday, 7 December 20, use the following format: dddd, d MMMM yy

#### **The following format characters are understood:**

**yy** = The last two digits of the year (that is, 2020 would be displayed as "20").

**yyyy** = The full year (that is, 2020 would be displayed as "2020").

**M** = The one- or two-digit month number.

**MM** = The two-digit month number. Single-digit values are preceded by a zero.

**MMM** = The three-character month abbreviation (Jan).

**MMMM** = The full month name. (January)

 $d =$  The one- or two-digit day.

**dd** = The two-digit day. Single-digit day values are preceded by a zero.

**ddd** = The three-character weekday abbreviation.

**dddd** = The full weekday name.

**h** = The one- or two-digit hour in 12-hour format.

#### My Visual Database

**hh** = The two-digit hour in 12-hour format. Single-digit values are preceded by a zero.

**H** = The one- or two-digit hour in 24-hour format.

**HH** = The two-digit hour in 24-hour format. Single-digit values are preceded by a zero.

**m** = The one- or two-digit minute.

**mm** = The two-digit minute. Single-digit values are preceded by a zero.

**t** = The one-letter AM/PM abbreviation (that is, AM is displayed as "A").

**tt** = The two-letter AM/PM abbreviation (that is, AM is displayed as "AM").

If the DateTimePicker component has the property Kind = DateTime, you can change the time format using the script:

```
procedure Form1_OnShow (Sender: TObject; Action: string);
begin
   Form1.DateTimePicker1.TimeFormat := 'HH:mm';
end;
```
*Created with the Standard Edition of HelpNDoc: [Free iPhone documentation generator](https://www.helpndoc.com/feature-tour/iphone-website-generation)*

# **Calendar**

### Description

Calendar is a component that displays the month calendar of the specified year. As a rule, this component is assigned to a specific database field through the **TableName** and **FieldName** properties.

### Component properties

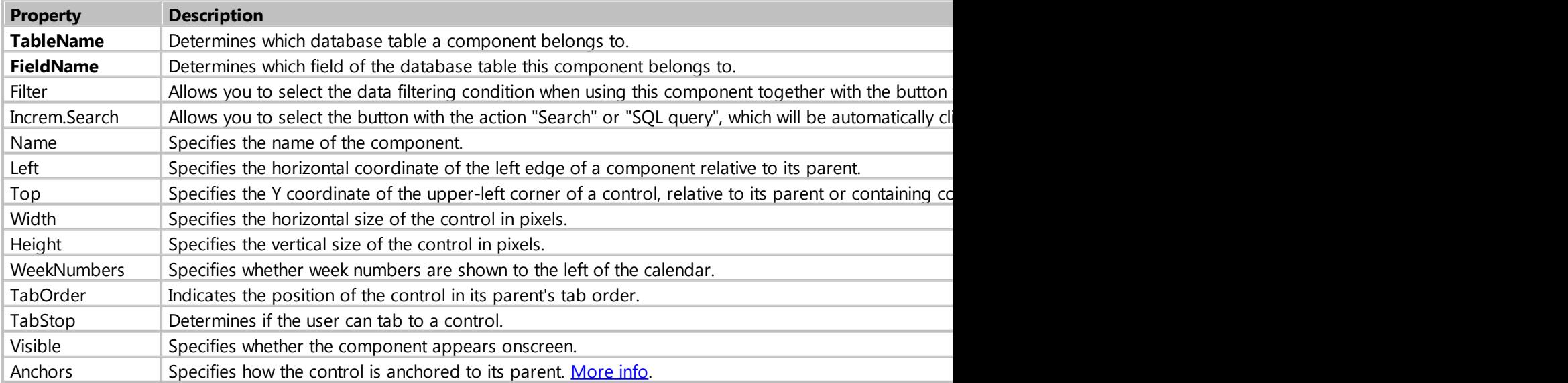

#### **Additional properties**

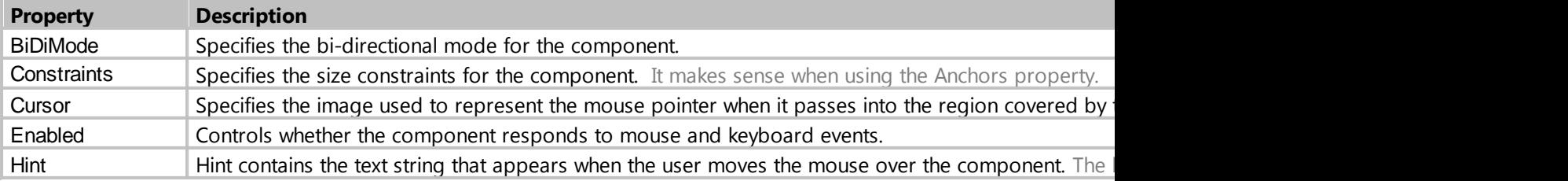

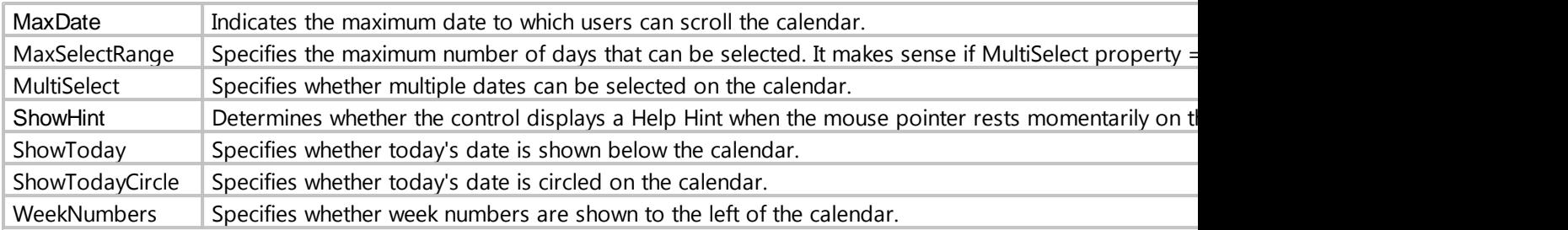

*Created with the Standard Edition of HelpNDoc: [Free help authoring tool](https://www.helpndoc.com/help-authoring-tool)*

## **ComboBox**

### Description

The component is used to display/select the record. After you determine which column of the table refers this component through the Foreign Key properties and FieldName, the ComboBox will contain all the records from the database table of the selected field.

For example you have a database table containing a list of professions, after you define the properties of the component **Foreign Key** and **FieldName**, a ComboBox will contain all the professions from the database table.

# Component properties

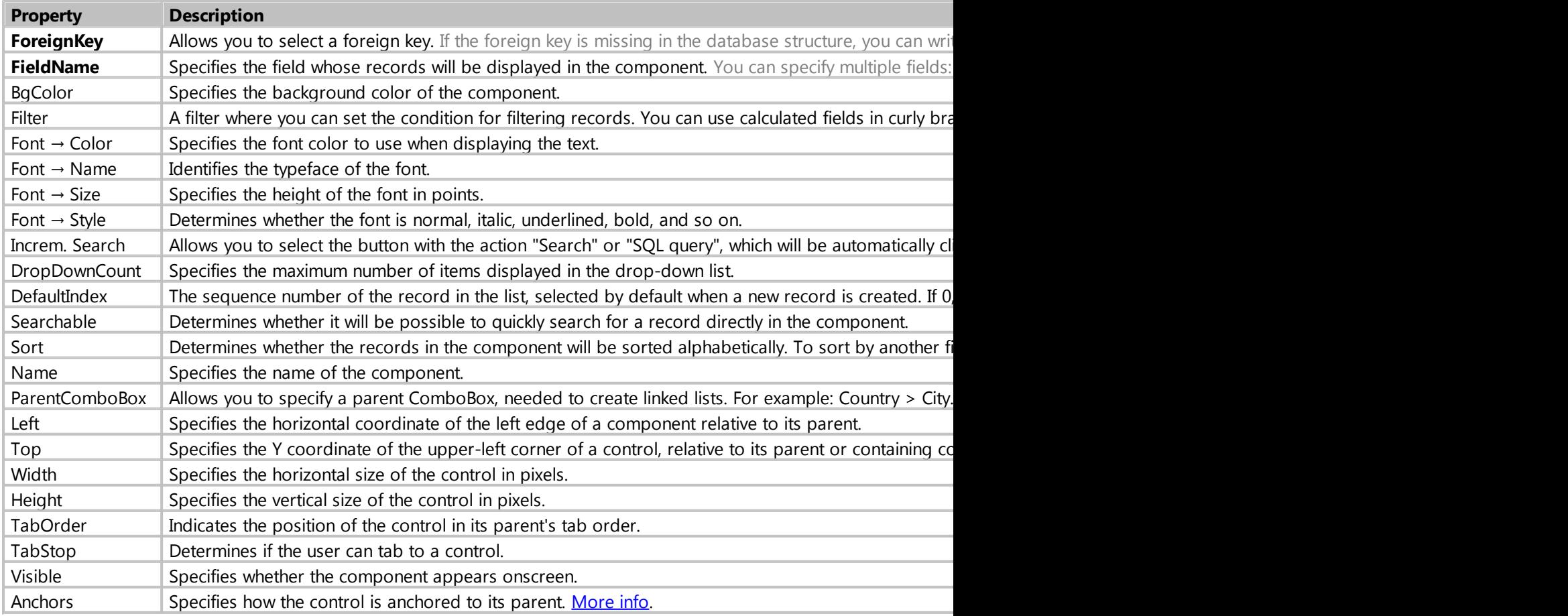

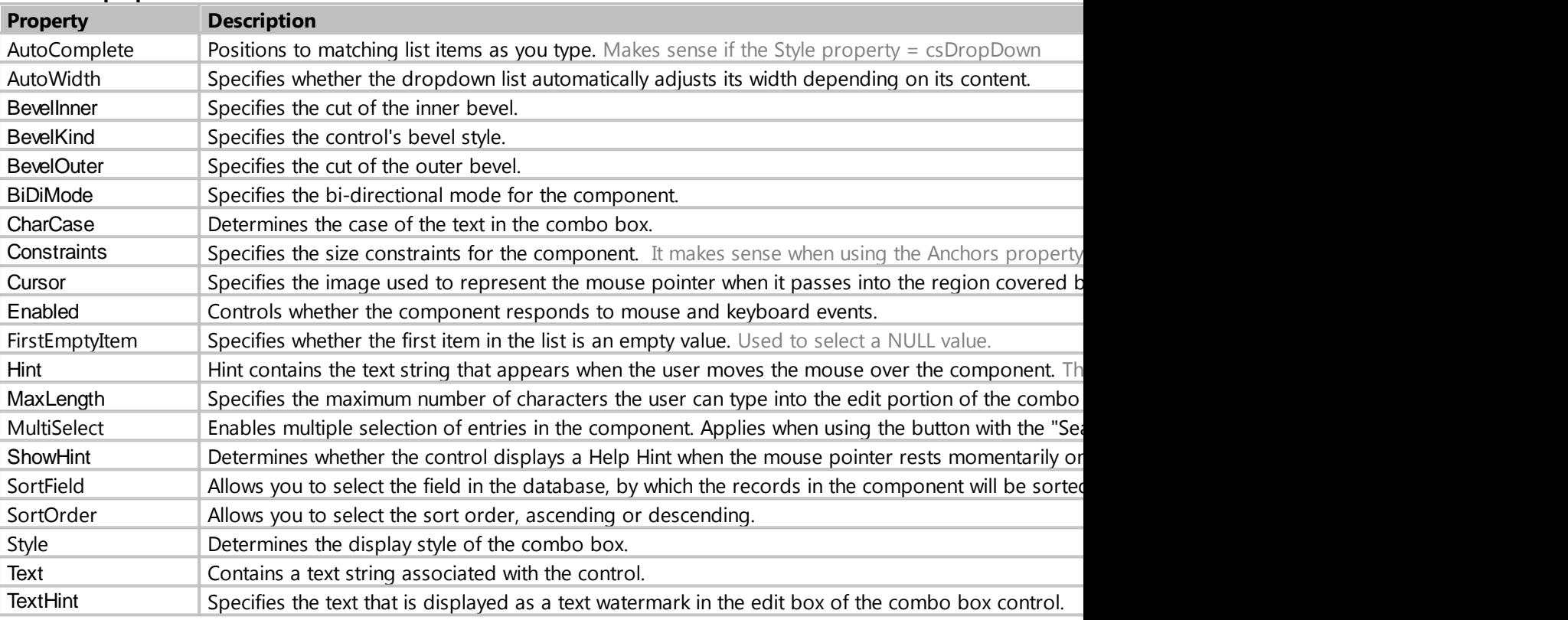

*Created with the Standard Edition of HelpNDoc: [Full-featured Kindle eBooks generator](https://www.helpndoc.com/feature-tour/create-ebooks-for-amazon-kindle)*

### property ParentComboBox

### Purpose

It is necessary to create linked lists of two or more components.

# Description

An example of a linked list is Countries and Cities. For example, when we select a country in the first ComboBox, and in the second linked ComboBox we can select only those cities that are present in the selected country.

To implement such a linked list, you must first create two tables in the database: **Country** and **City**. The third table **Visit** is needed to record the visits of cities. Thus, the database structure will be as shown in the figure below:

#### My Visual Database

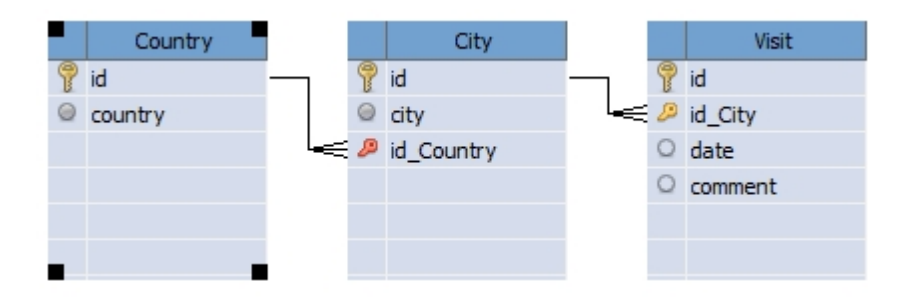

Pay attention to the external key **id\_Country** in the table **City**, as a rule, it is created with the option "Cascade delete", so when you delete any country from the table **Country**, cities belonging to the country will also be automatically removed.

Once the necessary tables in the database have been created, you can proceed to setting up components. In the **ParentComboBox** property of the ComboBox that shows cities, you must select the name of the ComboBox that shows countries. Thus, the ComboBox that shows cities becomes linked.

#### [Here you can download an example project of this linked list](examples/Linked Lists - Country - City.zip).

*Created with the Standard Edition of HelpNDoc: [Single source CHM, PDF, DOC and HTML Help creation](https://www.helpndoc.com/help-authoring-tool)*

# **TableGrid**

### **Description**

The component is used to output search results. Through the **Settings** property, the component can be configured to automatically output all records of the database table, usually used for dictionary tables and for the output of child records from the database table.

# Additional features

While your project is running, this component has the following features.

- 1. You can copy the contents of a particular cell to the clipboard by holding down the Ctrl button and left-clicking on the cell.
- 2. You can copy the contents of the selected row to the clipboard by right-clicking and selecting "Copy row" from the menu that appears.
- 3. You can copy the entire contents of the table to the clipboard by right-clicking it and choosing "Copy all" or just Shift+Ctrl+C from the menu that appears. You can also paste the contents of the clipboard into Excel.

### Component properties

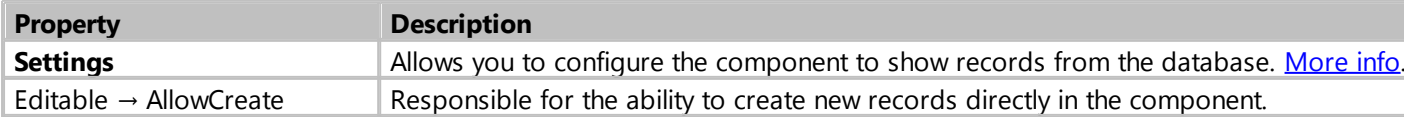

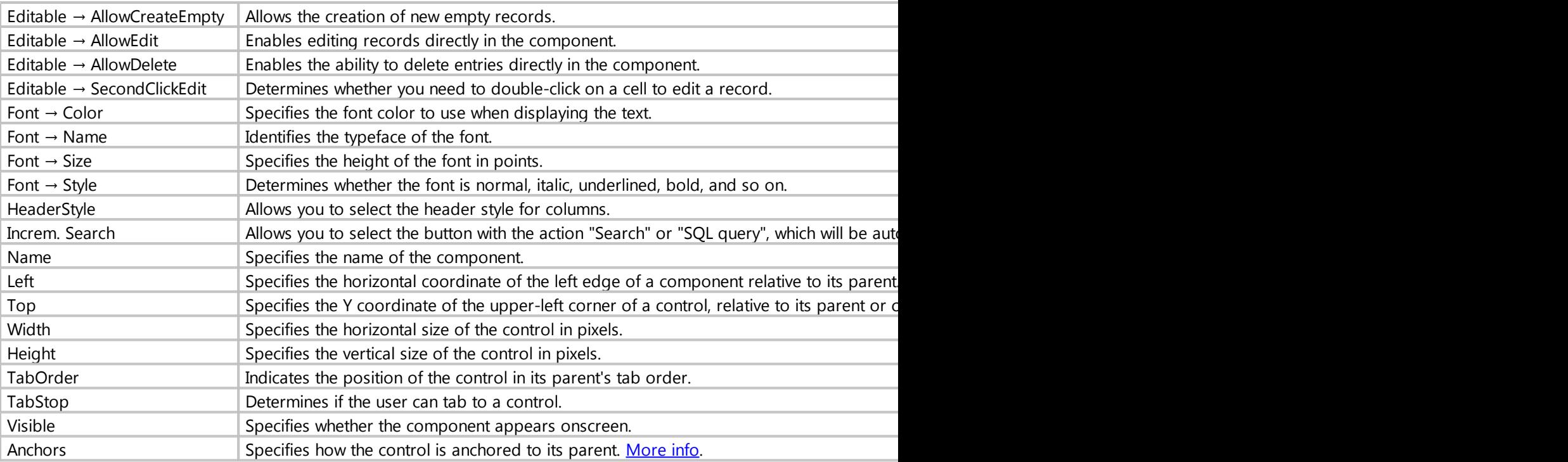

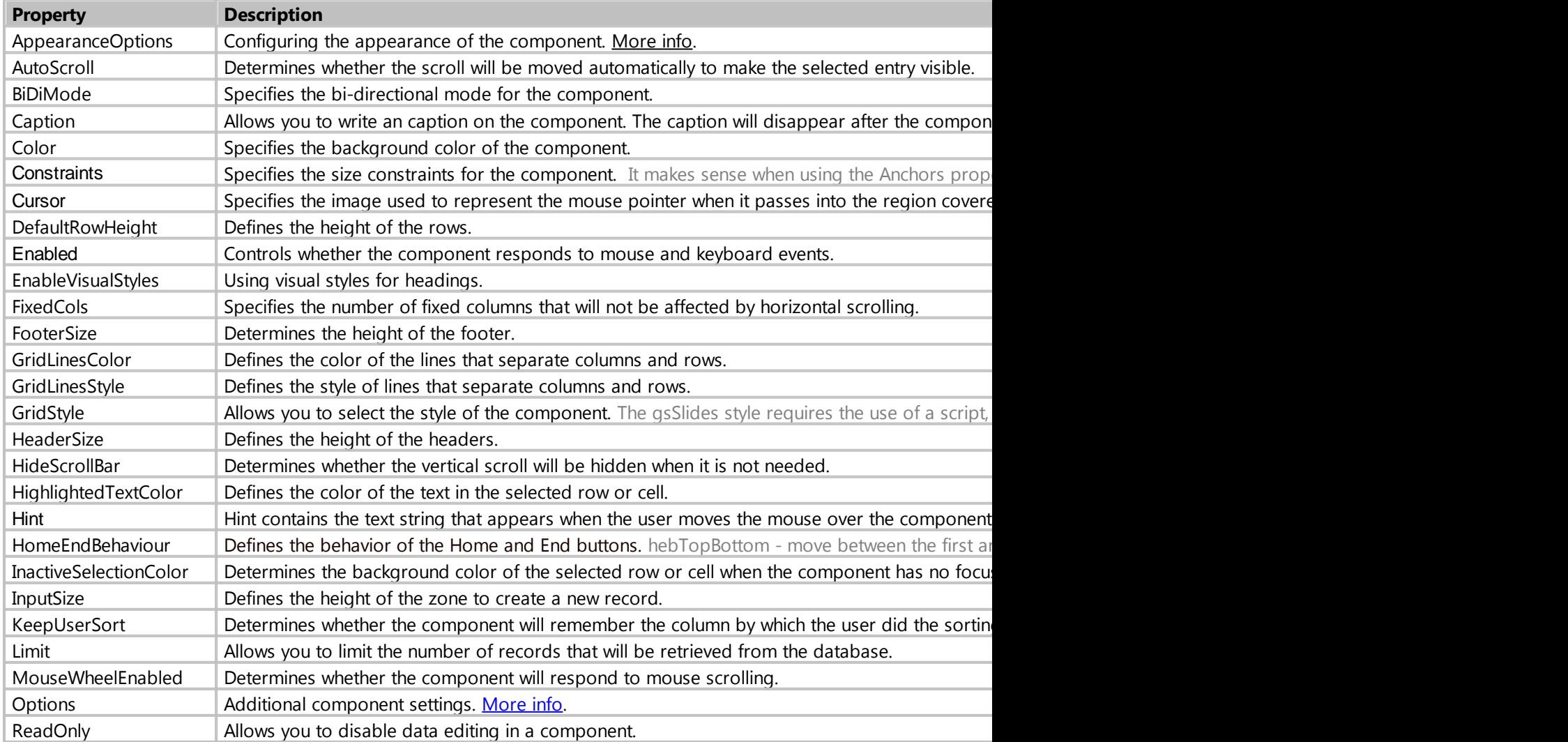

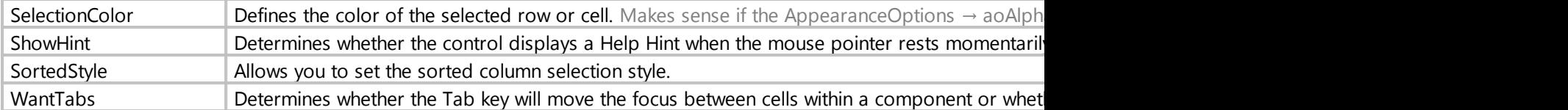

*Created with the Standard Edition of HelpNDoc: [News and information about help authoring tools and](https://www.helpauthoringsoftware.com) [software](https://www.helpauthoringsoftware.com)*

# <span id="page-81-0"></span>property AppearanceOptions

### Purpose

Configuring the appearance of the component

# Description

### The following settings are available

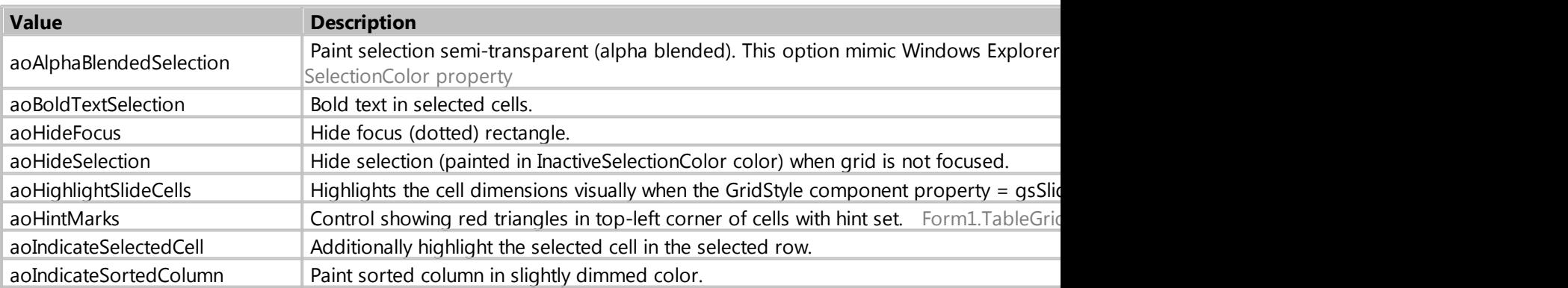

*Created with the Standard Edition of HelpNDoc: [Free EPub and documentation generator](https://www.helpndoc.com)*

# <span id="page-81-1"></span>property Options

Purpose

### Additional component settings

# Description

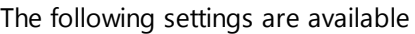

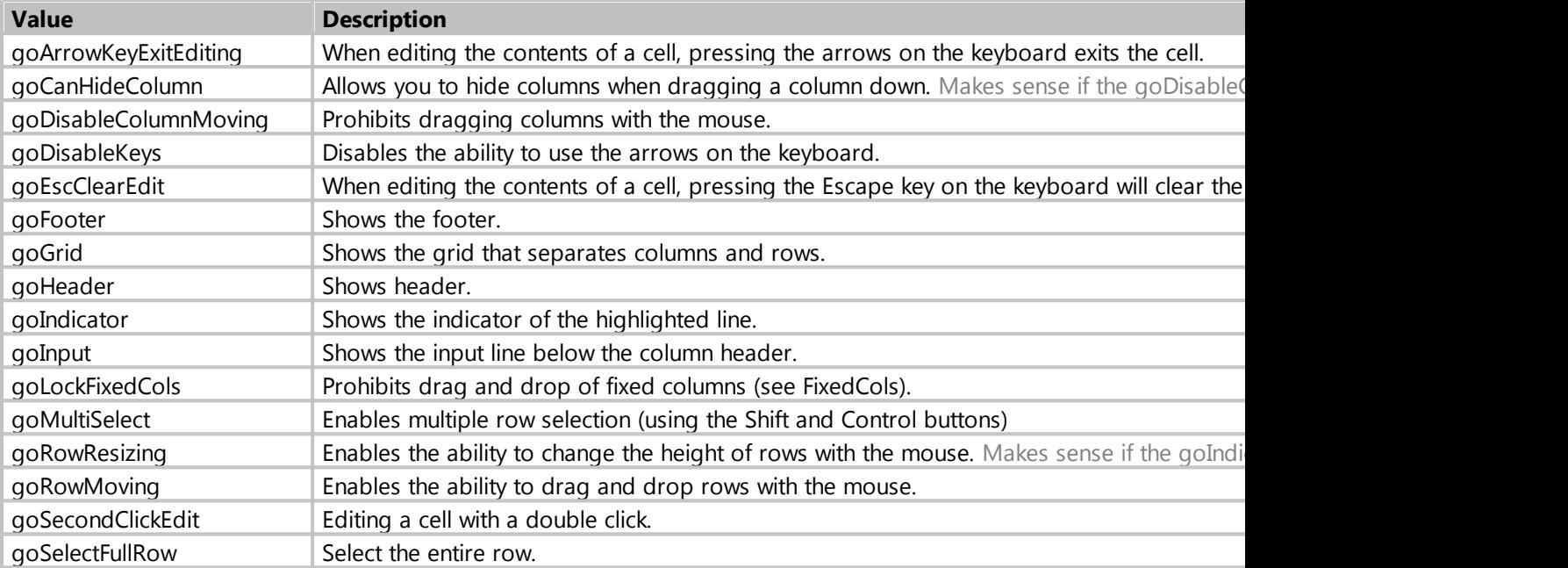

*Created with the Standard Edition of HelpNDoc: [Create cross-platform Qt Help files](https://www.helpndoc.com/feature-tour/create-help-files-for-the-qt-help-framework)*

# <span id="page-82-0"></span>property Settings

Purpose

Setting of the component is necessary when you want to display all records from the database table or child records on the record creation/editing form (for example, all phone numbers of the person).

# Description

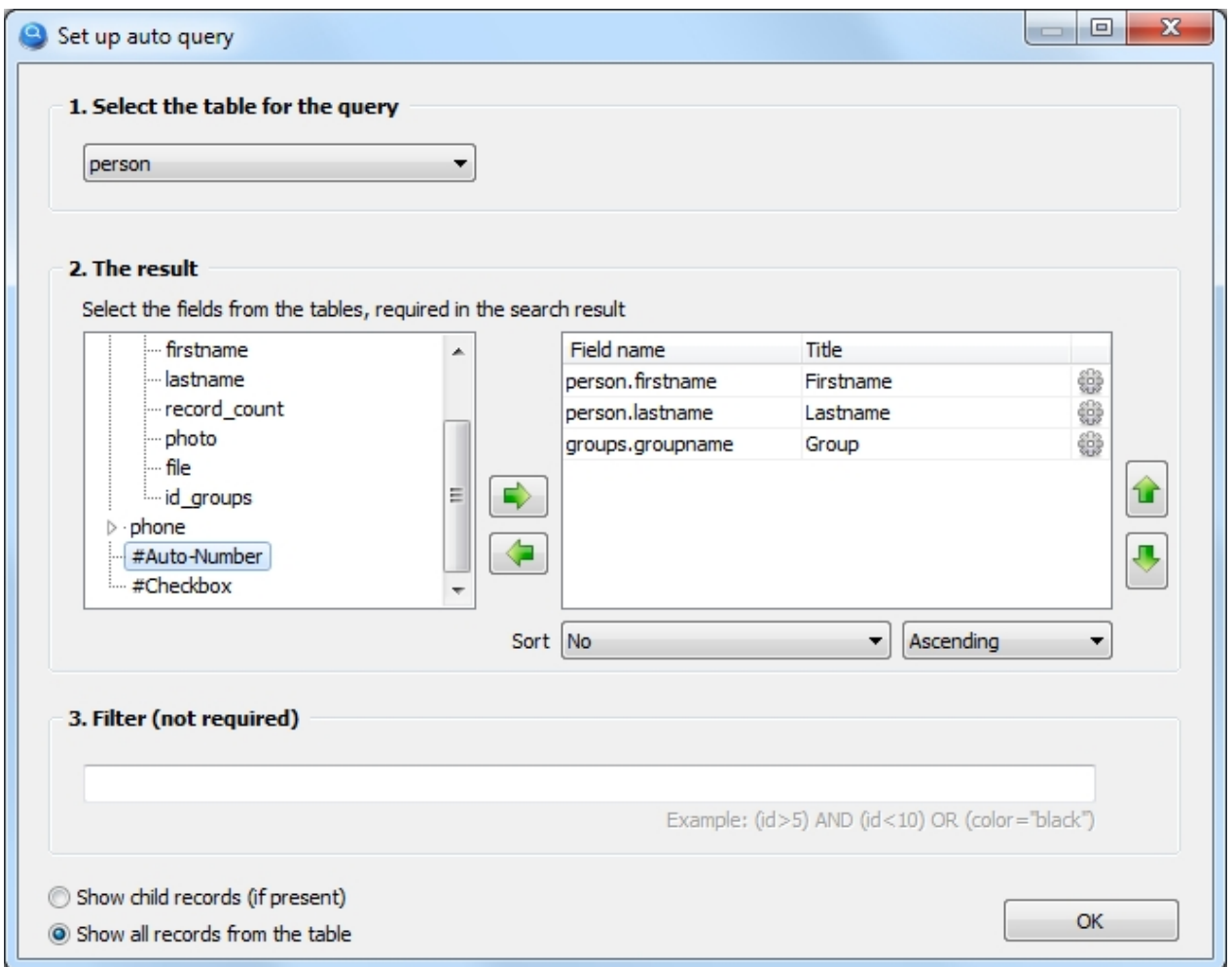

**1.** Select the database table from which we will take the information. In this example, we display a list of people, so choose a database table named **person**

**2.** Choose which fields of the database table you want to show. Note that we can add fields from other database tables, such as **groups.groupname**, because the table **person** has a foreign key to the table groups (in this example it is **person.ig\_groups**).

We also assign names to the headers (First name, Last name, Group)

The third column with the icon allows you to set the formula for calculating the total value in the footer and select the alignment of the text for that column. [More info](#page-84-0).

#### If necessary, you can choose which database field to sort by.

*When selecting a database field to sort from a list, the final sorting is performed directly by the component itself, which increases the performance of retrieving data from the database. When specifying sorting manually (ORDER BY), sorting is performed on the DBMS side.*

**3.** You can filter records by conditions. The syntax of the conditions is similar to the syntax of the SQL query language in the WHERE section. It is acceptable to use calculated fields in this field, which must be of the form: {tablename.calculated\_field\_name}

Note the line on the left side: **#Auto-Number**, you can use it to add a column with continuous numbering.

With the **#Checkbox** line, you can add a checkbox column, for example, to mark records you want. This column is usually used in conjunction with the script.

Note the options: "**Show child records**" and "**Show all records from table**".

If you need to display all records from the database table, select "**Show all records from table**".

If the component is on a form designed to create/edit a record and you need to show the child records, select "**Show child records**". An example of a child record can be all phone numbers that belong to the person.

*Created with the Standard Edition of HelpNDoc: [Free Qt Help documentation generator](https://www.helpndoc.com)*

### <span id="page-84-0"></span>Column setting

### Purpose

The column setting allows you to choose a formula to calculate the totals in the footer and set the text alignment.

# **Description**

When configuring the button with the SEARCH action or configuring the TableGrid component, it is possible to select a formula to calculate the total in the desired column.

The following formulas are available to calculate the total:

- · **none** no formula
- **Sum** sum calculation
- **Count** row count
- · **Average** arithmetic mean
- · **Maximum** maximum value
- · **Minimum** minimum value
- **Distinct** counting the number of unique values

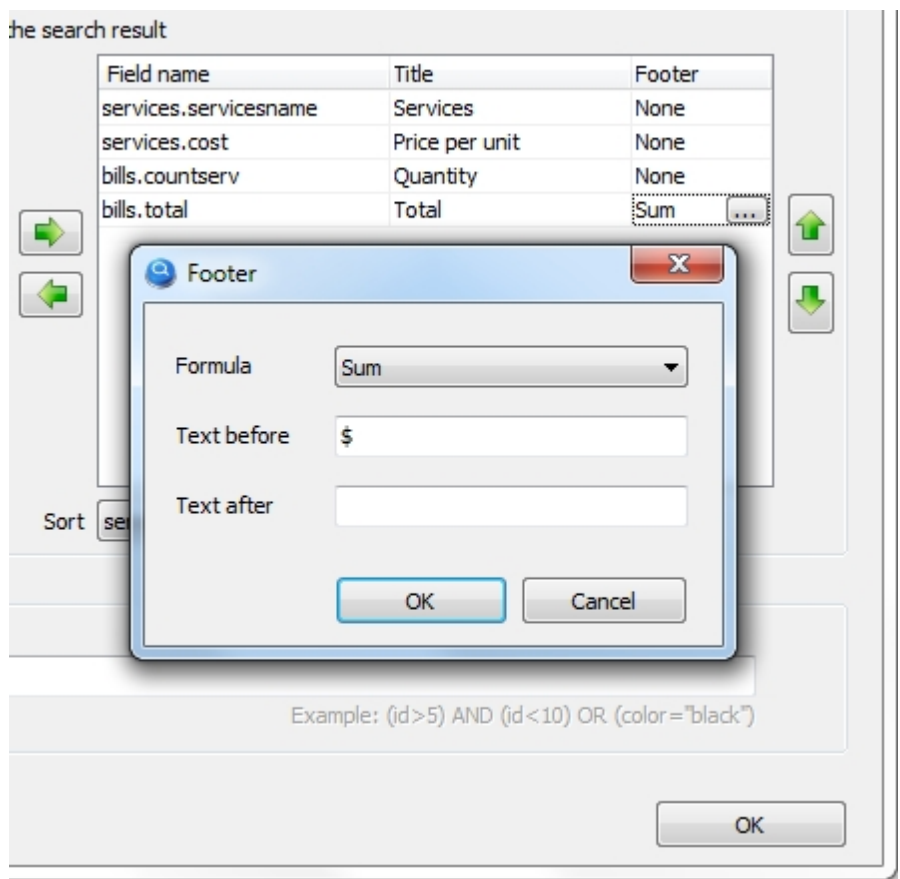

In this example, choose the formula Sum, which subtracts the sum of all values in the column. In addition, you can specify any text both before and after the total value.

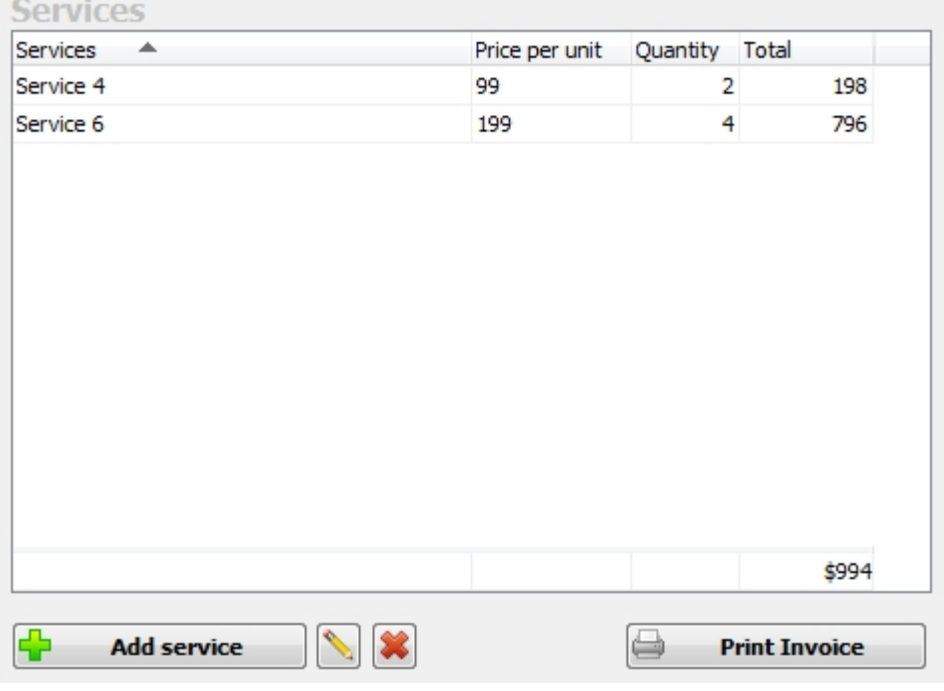

The result of the setting, will be the total values in the footer of the table component.

*Created with the Standard Edition of HelpNDoc: [Free EPub producer](https://www.helpndoc.com/create-epub-ebooks)*

# **Counter**

### Description

Allows you to assign a unique number to records. If you set the ReadOnly component property to False, you can edit the sequence number for the record if necessary, and this property is also used when this component is used for searching.

Unlike other components, there is no **FieldName** property, you only need to set **TableName**, which defines the name of the database table that contains a field with the type **COUNTER**.

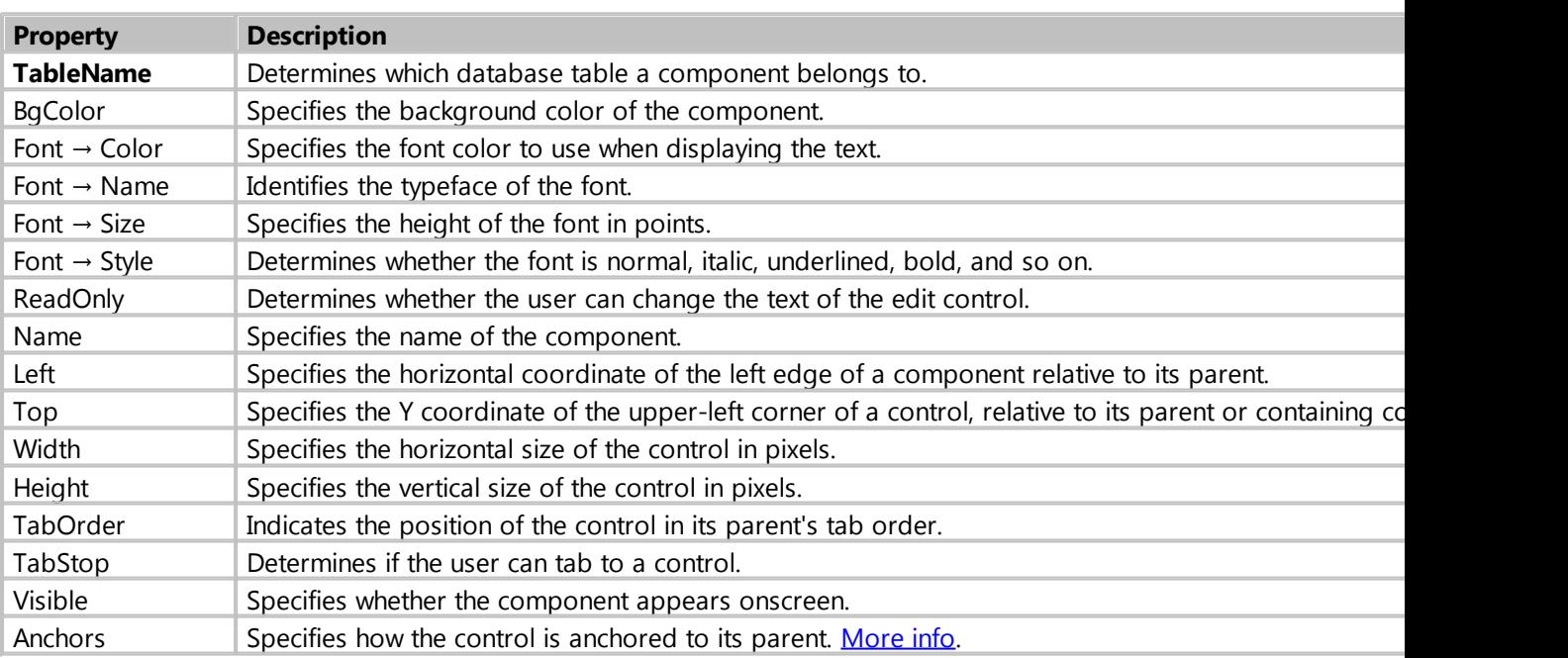

# Component properties

### **Additional properties**

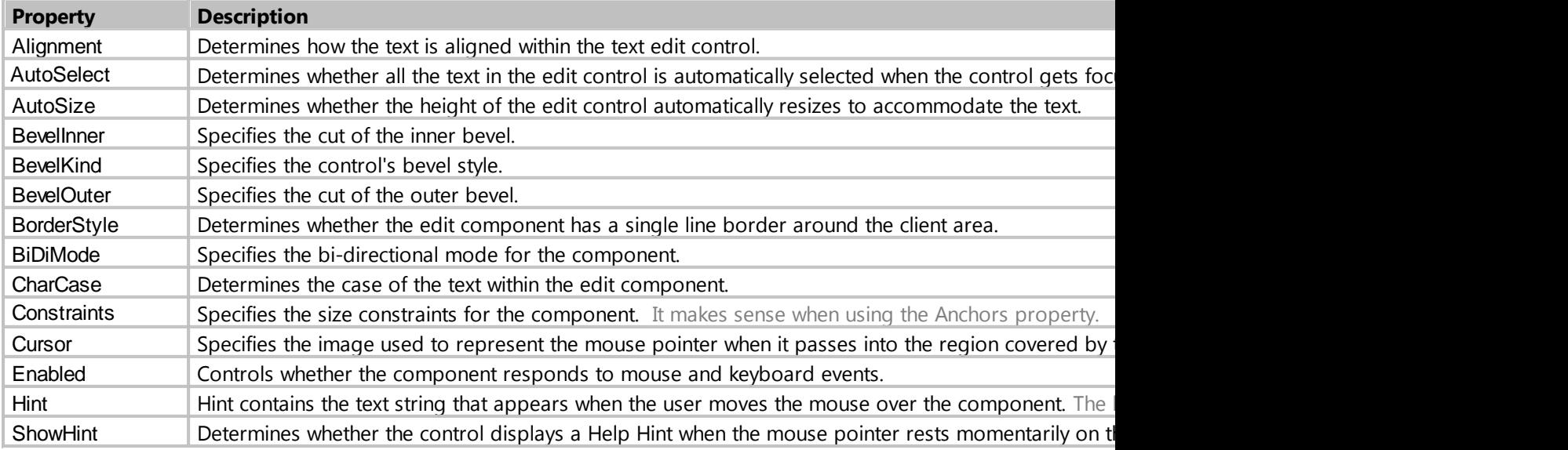

*Created with the Standard Edition of HelpNDoc: [iPhone web sites made easy](https://www.helpndoc.com/feature-tour/iphone-website-generation)*

### **DBFile**

Description

The component is used to save any file to the database\*, with the ability to open or export it. The component can also link to a file or folder on your computer without directly saving it to the database.

This component is assigned to a specific database field via the **TableName** and **FieldName** properties.

*\* It is not recommended to save files directly to the database, as it causes it to slow down.*

# Component properties

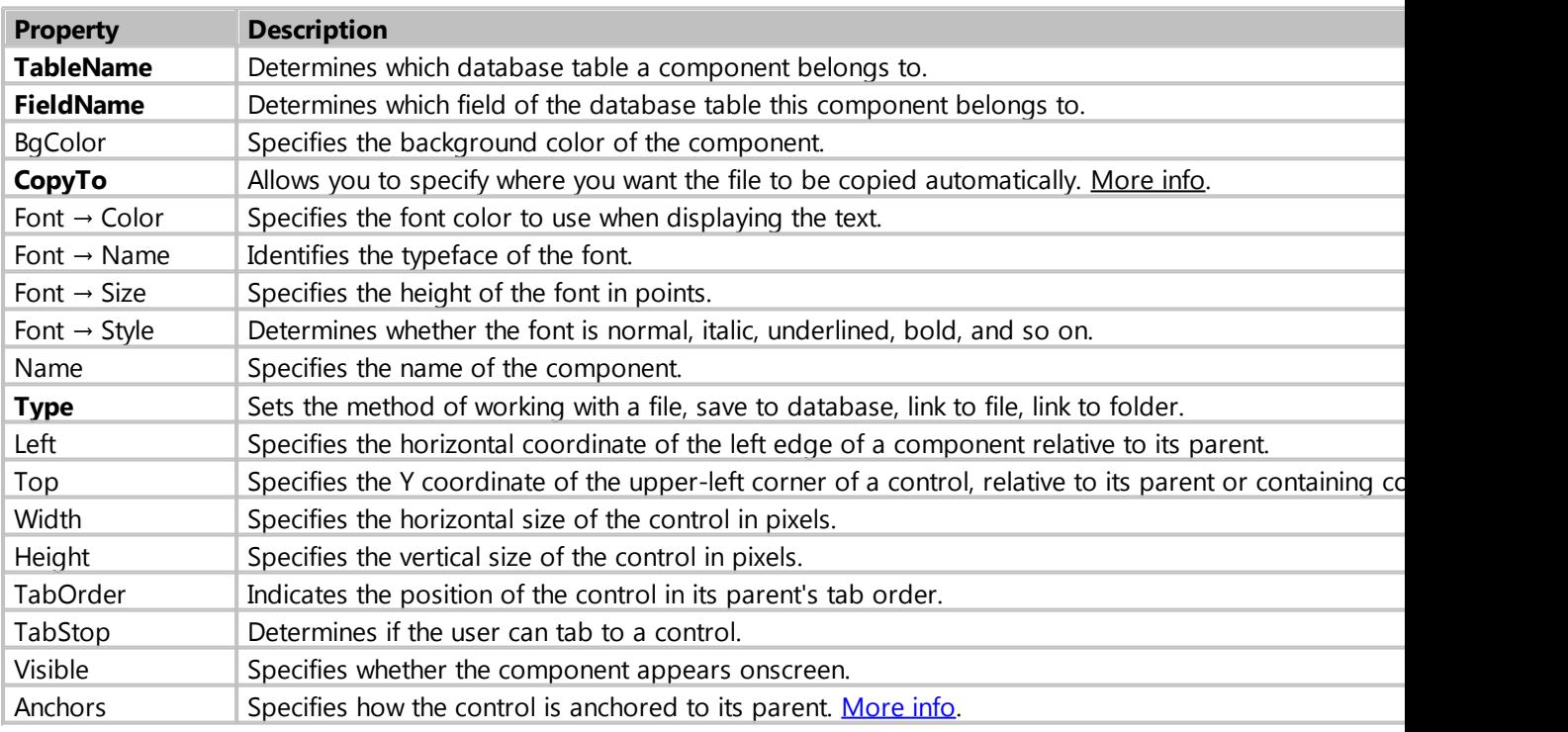

### **Additional properties**

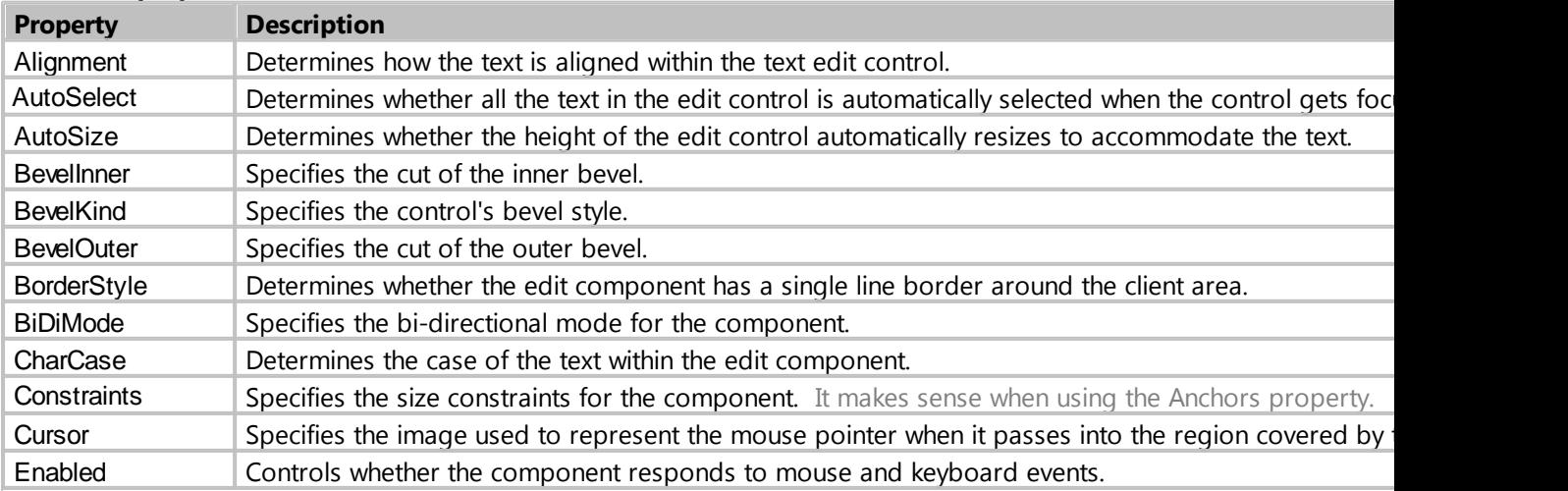

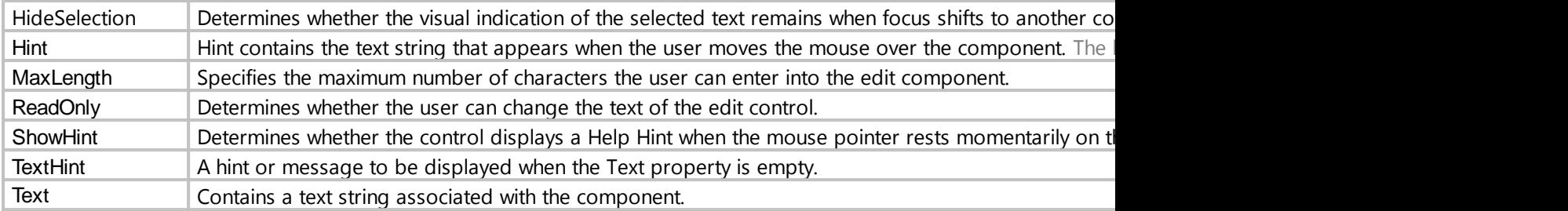

*Created with the Standard Edition of HelpNDoc: [Easily create HTML Help documents](https://www.helpndoc.com/feature-tour)*

# <span id="page-88-0"></span>CopyTo

### Purpose

The **CopyTo** property allows you to specify where to automatically copy the file relative to the database file path. This property makes sense if the **Type** property has the value **LinkFile**.

### **Description**

### **Possible values of the CopyTo property:**

**\** - file will be automatically copied to the folder with the database file

**files** - in the folder where the database file is located, files folder will be created, where the files will be automatically copied, it is allowed to specify a chain of folders, such as files\docs, these folders will be created automatically.

**c:\files\** - the file will be automatically copied to the specified folder.

If the property is left empty, the file will not be copied automatically.

*Created with the Standard Edition of HelpNDoc: [Write eBooks for the Kindle](https://www.helpndoc.com/feature-tour/create-ebooks-for-amazon-kindle)*

#### **DBImage**

Description

The component is used to save images to the database. Supported formats: jpg, bmp, gif, png8, png24. The component is assigned to a specific database field via the **TableName** and **FieldName** properties.

### Component properties

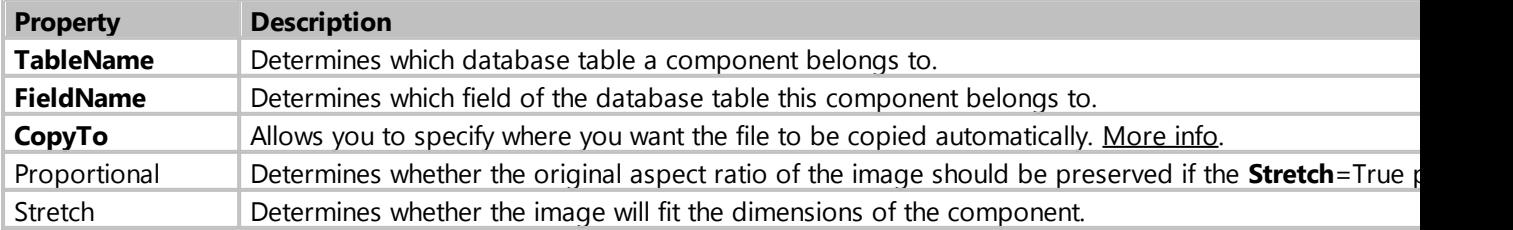

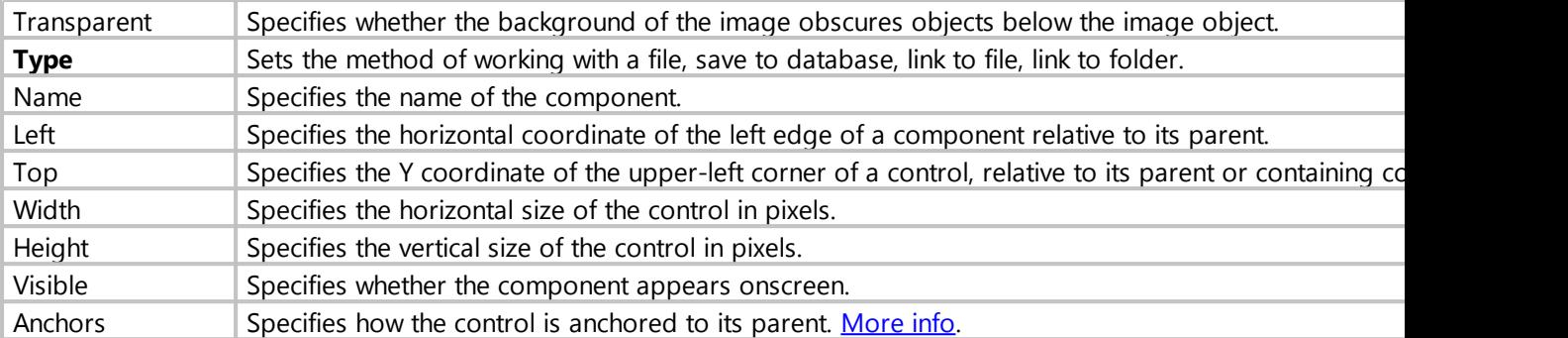

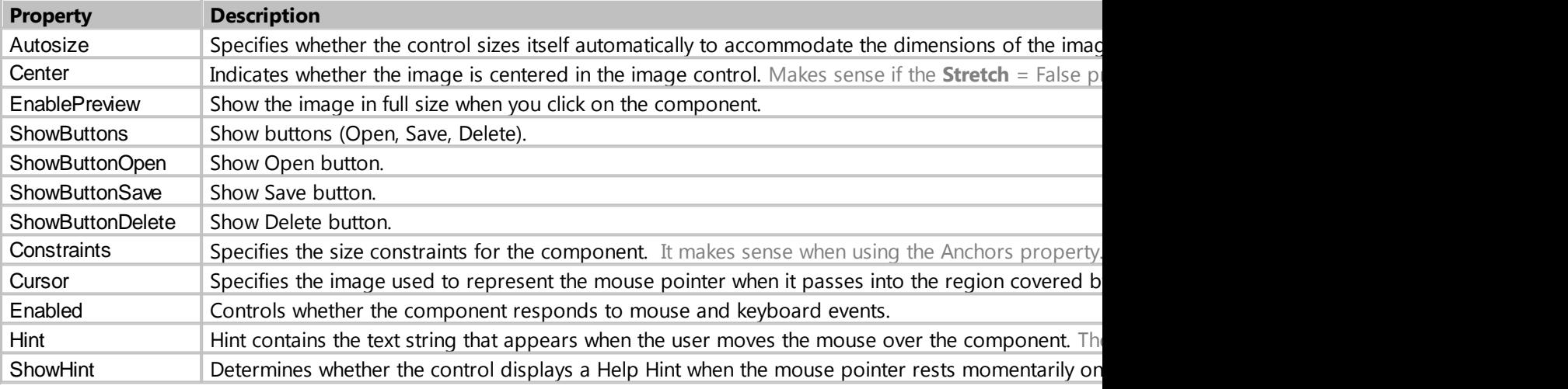

*Created with the Standard Edition of HelpNDoc: [Free Kindle producer](https://www.helpndoc.com/feature-tour/create-ebooks-for-amazon-kindle)*

# **TreeView**

### **Description**

It serves for output and creation of data in a hierarchical form (tree structure). An example of hierarchical data is the structure of a company. The main configuration of the component is done through the **[Settings](#page-91-0)** property.

#### Usage

Using the component, in many ways similar to using the ComboBox component. To use the TreeView component, you need to create a separate database table and a foreign key in another database table, which will store the user's selection. To use this component, you must also create an additional field in the database table (Parent ID), the field is required for the formation of records in a hierarchy, it automatically stores the identifier of the parent record.

Component allows you to create/edit/delete records, through context menu, without using additional forms and buttons (property **Editable**).

If necessary, you can create and edit records using a form, for this component has a **Form** property, in which you can select the form for these purposes.

# Component properties

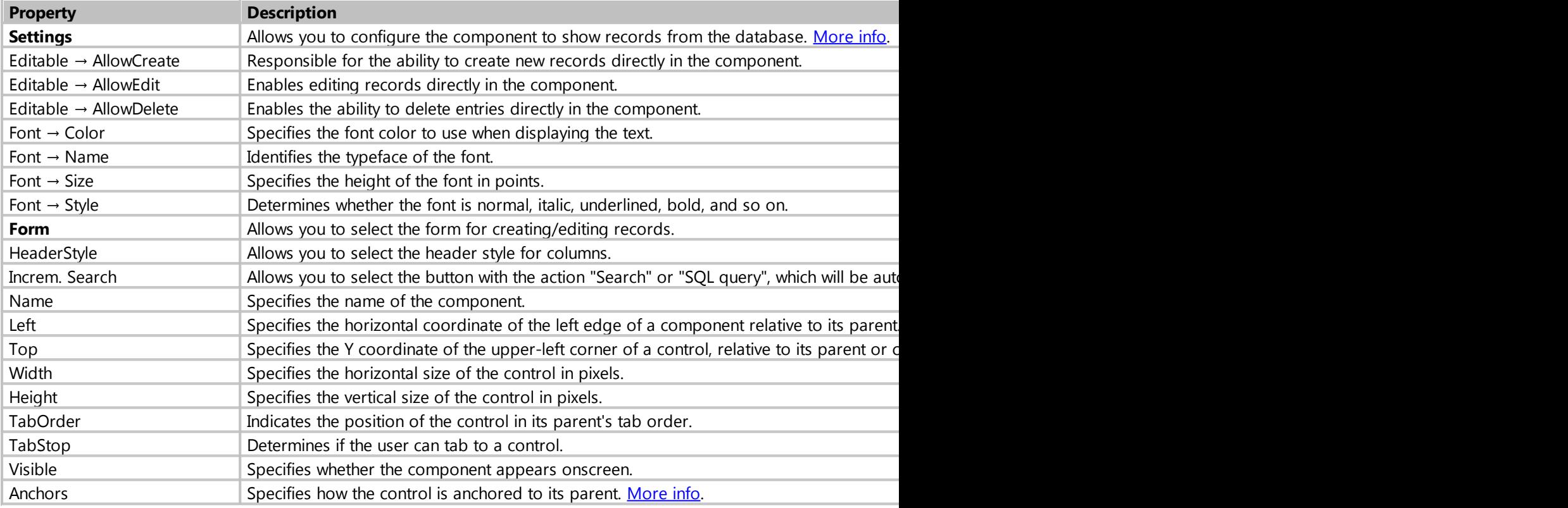

### **Additional properties**

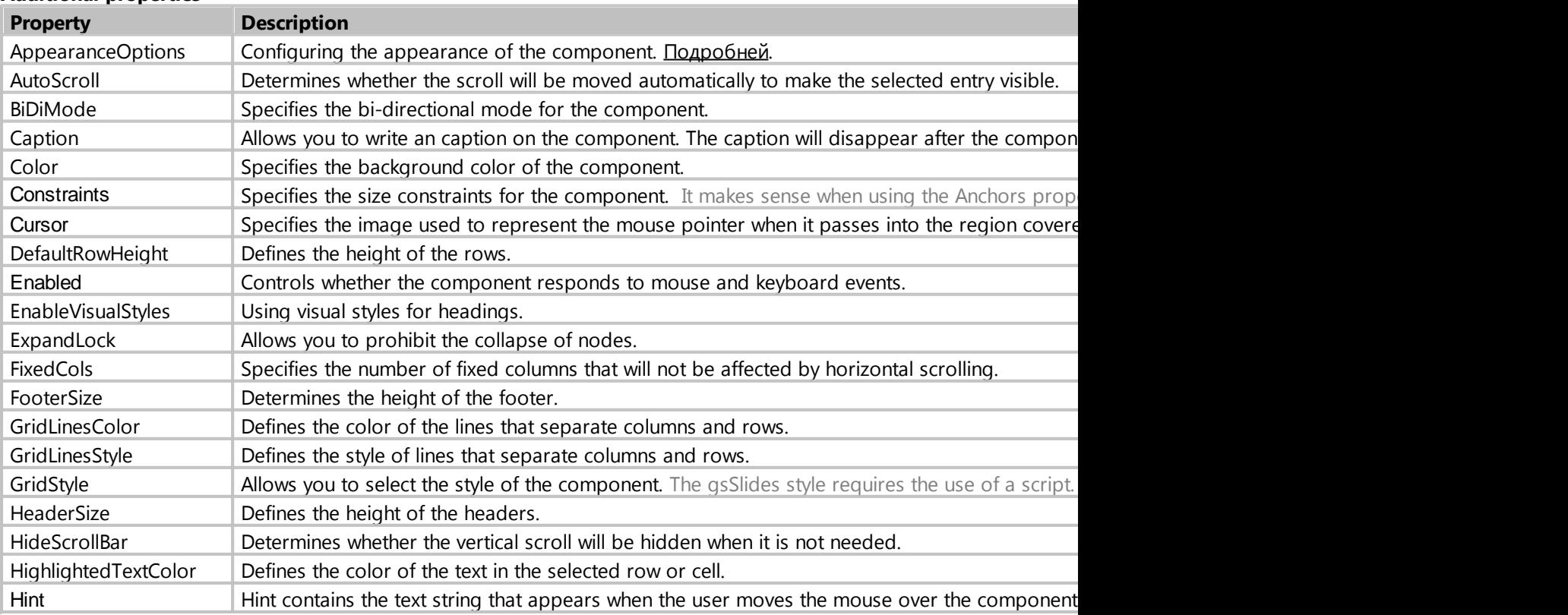

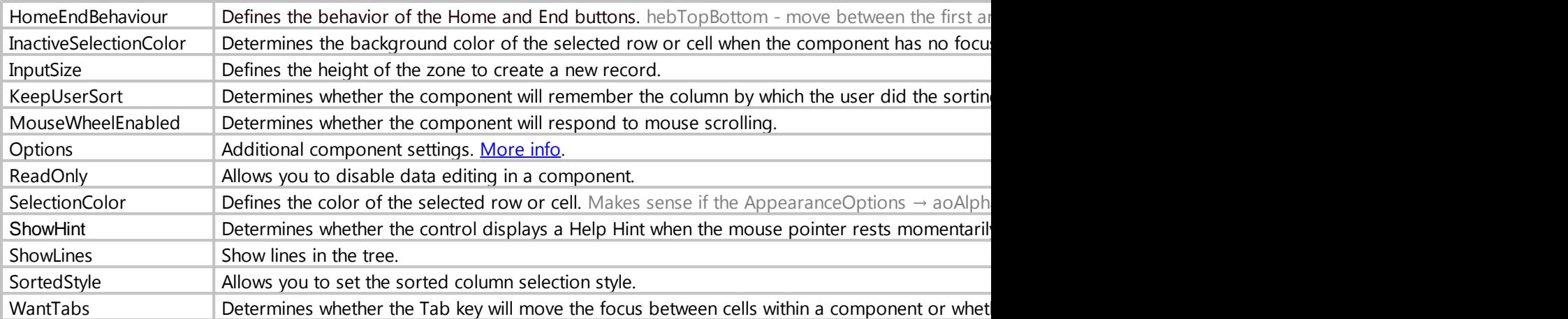

*Created with the Standard Edition of HelpNDoc: [Easily create CHM Help documents](https://www.helpndoc.com/feature-tour)*

### <span id="page-91-0"></span>property Settings

### Purpose

It serves for output and creation of data in a hierarchical form (tree structure). An example of hierarchical data is the structure of a company.

# **Description**

Using the component, in many ways similar to using the ComboBox component. To use the TreeView component, you need to create a separate database table and a foreign key in another database table, which will store the user's selection. To use this component, you must also create an additional field in the database table (Parent ID), the field is required for the formation of records in a hierarchy, it automatically stores the identifier of the parent record.

Let's look at an example where an employee can be assigned a position using the TreeView component.

The database structure of this example:

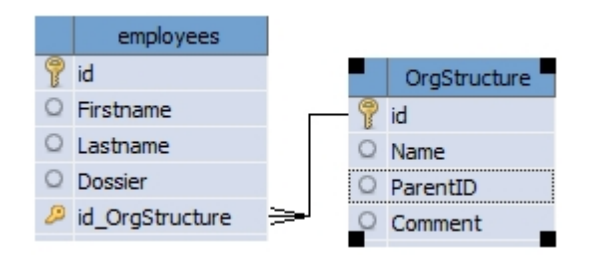

The form for creating/editing a record, where you can select a position for the employee will look like this:

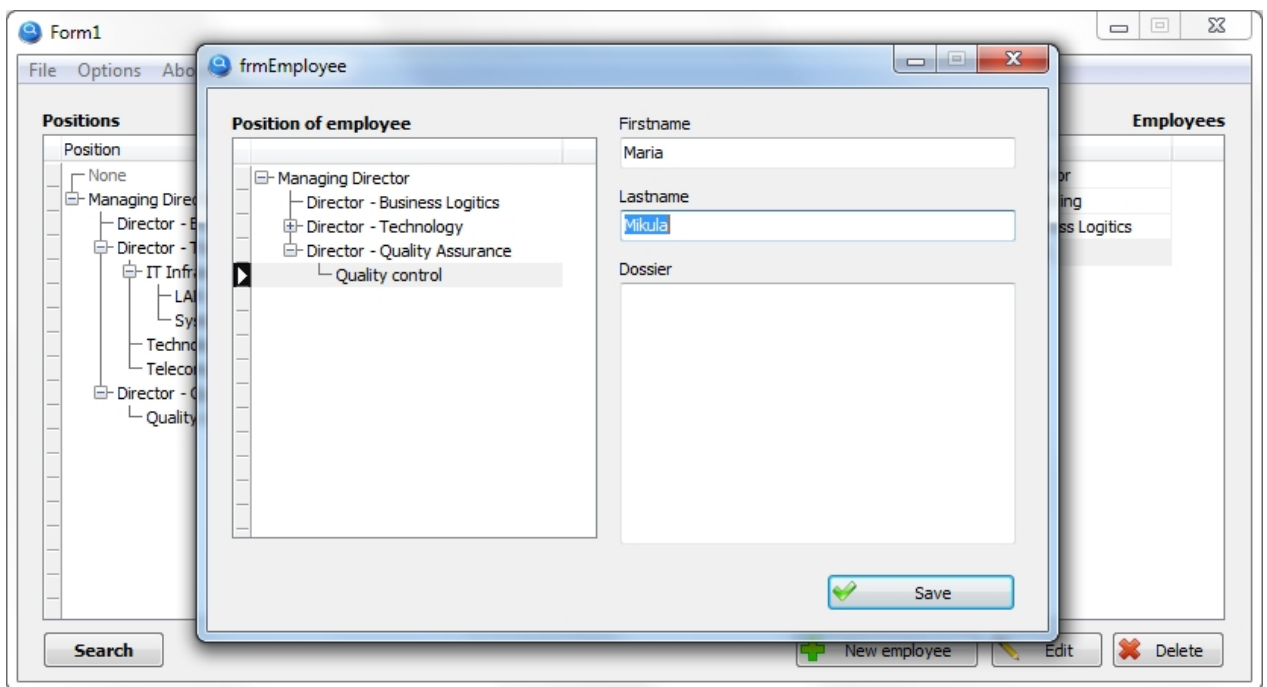

The TreeView component is configured as follows:

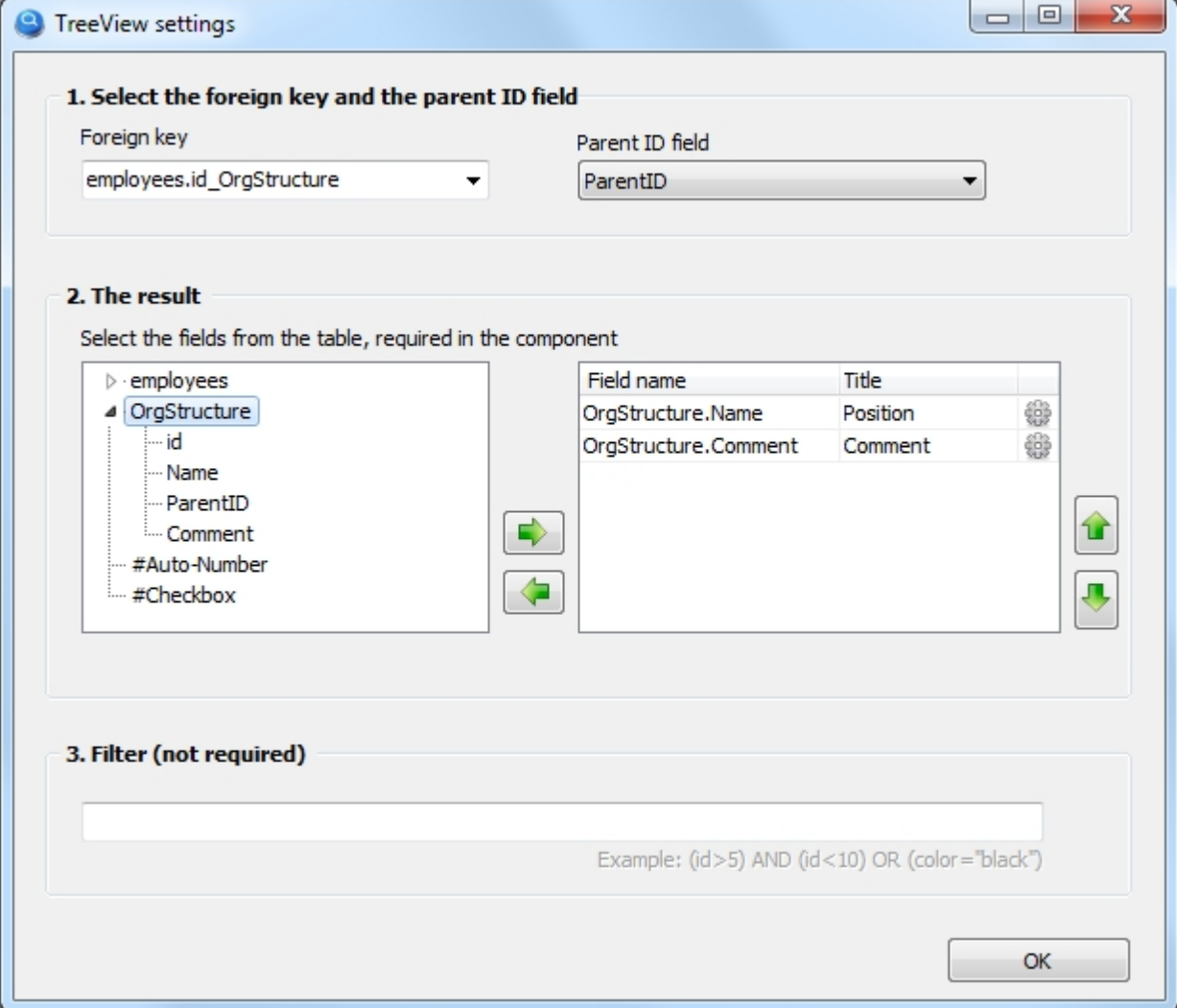

**1.** Select an external key\*, which will save the user's selection, similar to how it is saved in the ComboBox component. You should also select the field of "INTEGER" type, which will automatically save identifier, indicating the parent record. This is the field used by the system to form the hierarchy of records in the database table.

*\*Instead of a foreign key, you can write the table name, if the creation of a foreign key for this table is not planned in the database structure. I.e. instead of "employees.id\_OrgStructure" you can write "OrgStructure"*

**2.** Choose which database table fields we need in the component. In this example, we need a job position and a comment.

We also give names to the headers for the columns.

In the columns  $\ddot{\bullet}$ , you can set the formula, to calculate the totals and alignment. [More info.](#page-84-0)

**3.** You can filter records by conditions. The syntax of the conditions is similar to the syntax of the SQL query language in the WHERE section. It is acceptable to use calculated fields in this field, which must be of the form: {tablename.calculated\_field\_name}

#### [Here you can download the project with this example.](examples/TreeView.zip)

*Created with the Standard Edition of HelpNDoc: [Write EPub books for the iPad](https://www.helpndoc.com/create-epub-ebooks)*

### **Map**

### Description

Allows you to place an interactive geographical map of Google Maps on the form, with the ability to put on the map markers, lines and polygons (placing lines and polygons is done using scripts.).

You can map one or more markers, then save their locations to the database. This component is assigned to two database fields via the **TableName** properties, **FieldLatitude** and **FieldLongitude**. The database fields to be used must be of the type "REAL".

Put a marker on the map through the context menu of a component (right mouse click) or by using the form on which you can place components to assign additional data to the marker (FormMarker property).

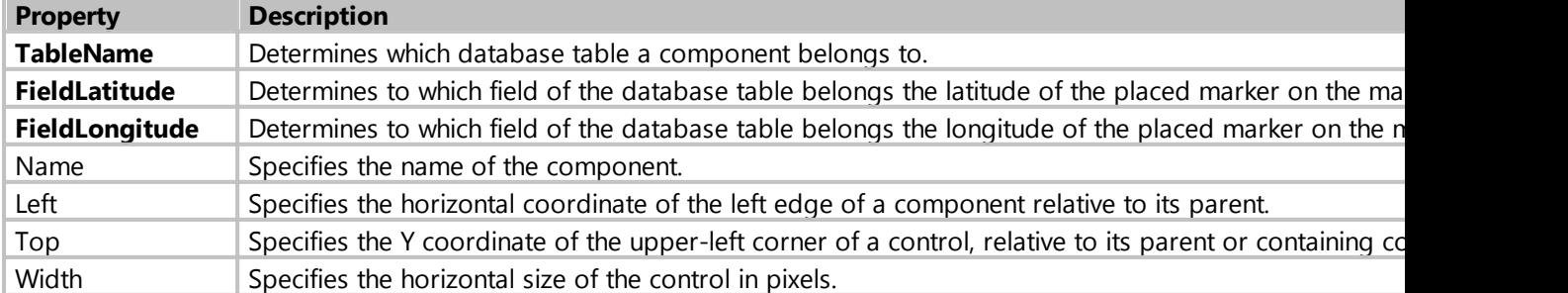

### Component properties

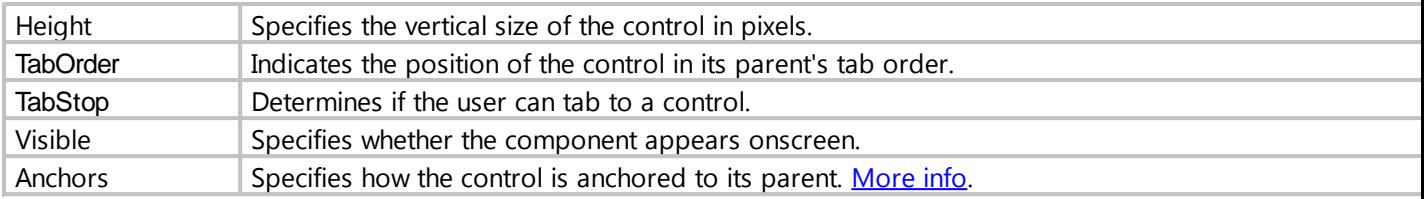

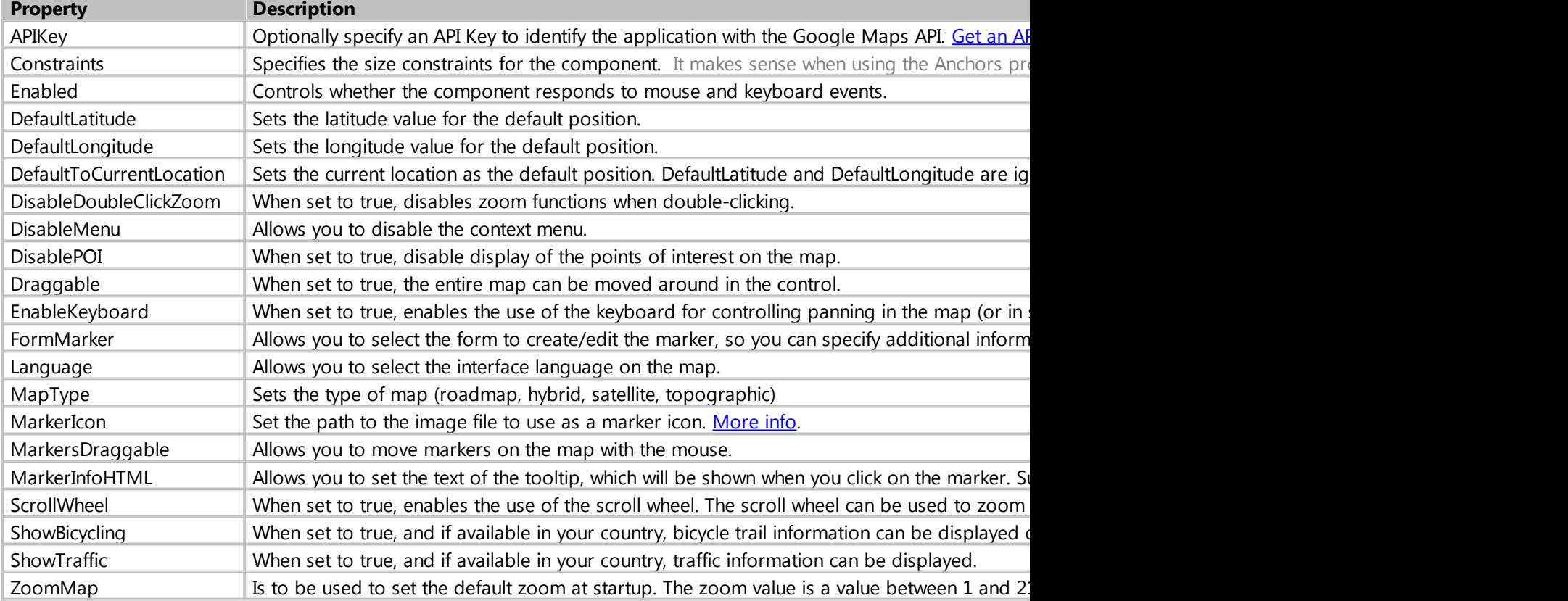

# More information about putting markers on the map

Like other components, a map may contain information that can be stored in a database. Such information is the markers located on it. Thus, you can save to the database geographical coordinates of the object you need, which will be marked on the map as a marker.

To save the location of the marker on the map, you need to use two fields in the database simultaneously. Which is natural, because geographic coordinates consist of two parts, Latitude and Longitude.

Thus, to be able to put the marker on the map and save its location in the database, in the database table you need to create two fields with the type "REAL". Why is it a real number? Coordinates are represented as degrees, for example: 55.755831°, 37.617673°, which corresponds to this type of data.

You can map one or more markers. You can read more about this below.

# Putting one marker on the map

In this case, using the component is no different from others. Just specify which database table and which database fields belong to this map using the **TableName**, **FieldLatitude** and **FieldLongitude** component properties. Then add this component to the list in the "**Save Record**" button settings.

### Putting more than one marker on the map

To be able to put several markers on the map and save their location, you need to create a separate database table, which will store records of these markers.

These markers will be child records and in this table you must have a foreign key to the parent table.

Putting several markers on the map can be compared to using the "**TableGrid**" component to work with child records, i.e. in our case markers will be child records.

An example of a database structure, when a company may have several offices and they need to be marked on the map.

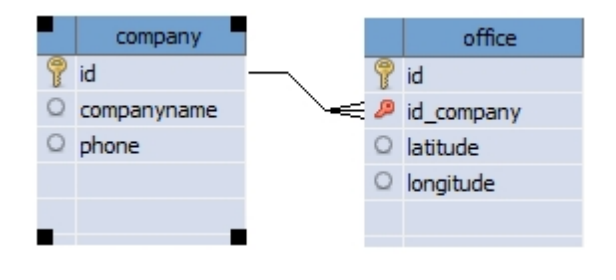

*Created with the Standard Edition of HelpNDoc: [Produce online help for Qt applications](https://www.helpndoc.com/feature-tour/create-help-files-for-the-qt-help-framework)*

# <span id="page-95-0"></span>**MarkerIcon**

### Purpose

Set the path to the image file to use as a marker icon.

# Description

As a graphic file, it is desirable to use an image in PNG format. You can specify the URL of the image file or a local file.

The marker URL must begin with http

When specifying a local file, you can specify either an absolute path (for example: c:\marker.png) or a relative path. For example marker.png, in this case this graphic file must be located in the folder of your project. Also, the file can be placed in a subfolder, for example: images\marker.png

*Created with the Standard Edition of HelpNDoc: [Qt Help documentation made easy](https://www.helpndoc.com/feature-tour/create-help-files-for-the-qt-help-framework)*

# MarkerInfoHTML

### Purpose

Allows you to set the text of the tooltip, which will be shown when you click on the marker. Supports HTML and inserting data from the database.

Description

Consider an example of a hint:

```
<b>ID:</b> {id}<br>
<b>Office name:</b> {name}<br>
<b>Coordinates:</b> {latitude}; {longitude}<br>
<a href="http://google.com" target="_blank">Google.com</a><br>
<font color="red">This is some text!</font><br>
<img src="http://drive-software.com/images/logo.jpg" width="150">
```
Note the text surrounded by curly braces, e.g: {id}, {name}, etc. Thus, the tooltip inserts the value of the fields from the database that belong to the marker.

*Created with the Standard Edition of HelpNDoc: [Create cross-platform Qt Help files](https://www.helpndoc.com/feature-tour/create-help-files-for-the-qt-help-framework)*

### **FormMarker**

### Purpose

Allows you to select the form to create/edit the marker, so you can specify additional information for the marker.

# Description

Creating a form that allows you to specify additional data for a marker is no different than creating a form for creating/editing a record.

When you put a marker on the map, the form specified in the FormMarker property will automatically be shown, which allows you to assign any necessary information to the marker. In addition to creating this form, you must create fields for this additional information in the same database table that stores the coordinates of the created marker.

*Created with the Standard Edition of HelpNDoc: [Generate Kindle eBooks with ease](https://www.helpndoc.com/feature-tour/create-ebooks-for-amazon-kindle)*

### **Image**

### Description

Use Image to display a graphical image on a form. For example, you can place your company logo on the form. Supported formats are jpg, bmp, gif, png8, png24.

# Component properties

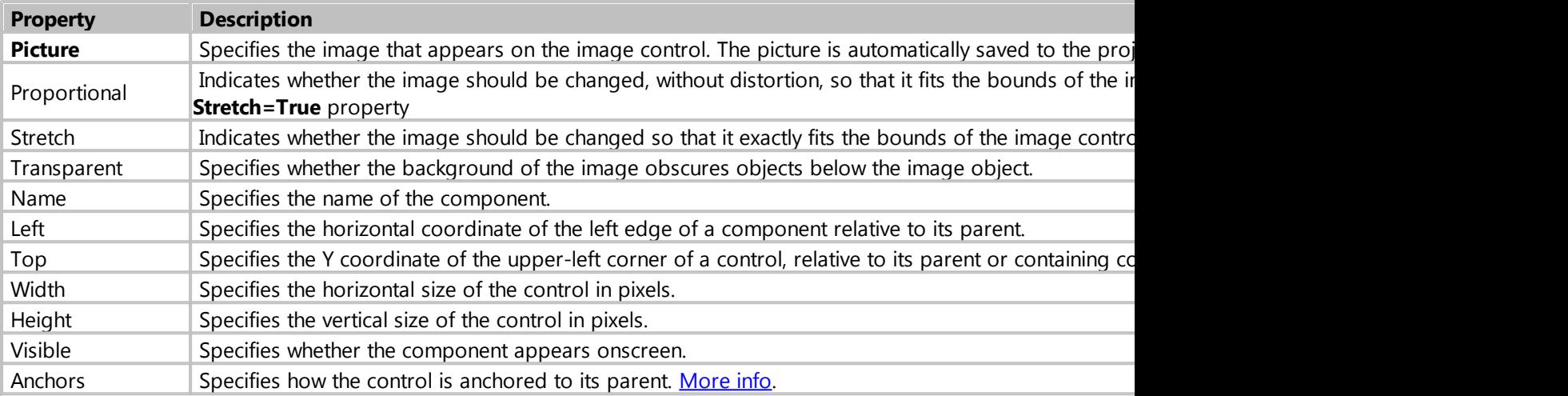

#### **Additional properties**

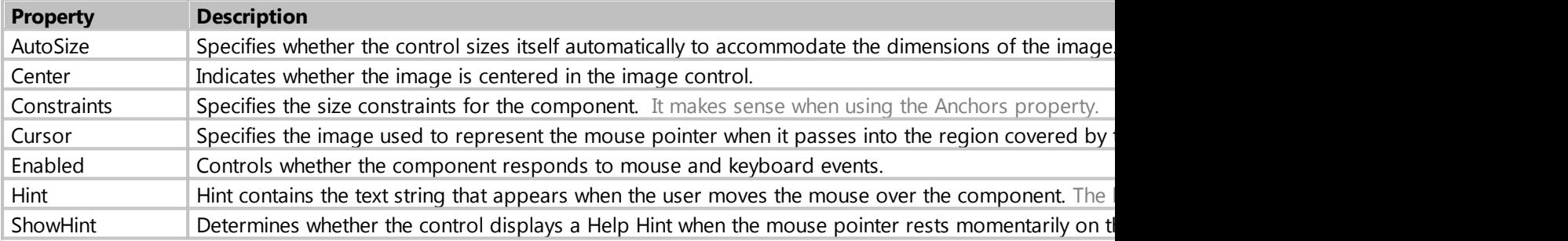

*Created with the Standard Edition of HelpNDoc: [Free PDF documentation generator](https://www.helpndoc.com)*

# **PageControl**

# Description

PageControl is a set of pages used to make a multiple page dialog box.

Use PageControl to create a multiple page dialog or tabbed notebook. PageControl displays multiple overlapping pages that are TabSheet objects. The user selects a page by clicking the page's tab that appears at the top of the control.

# Component properties

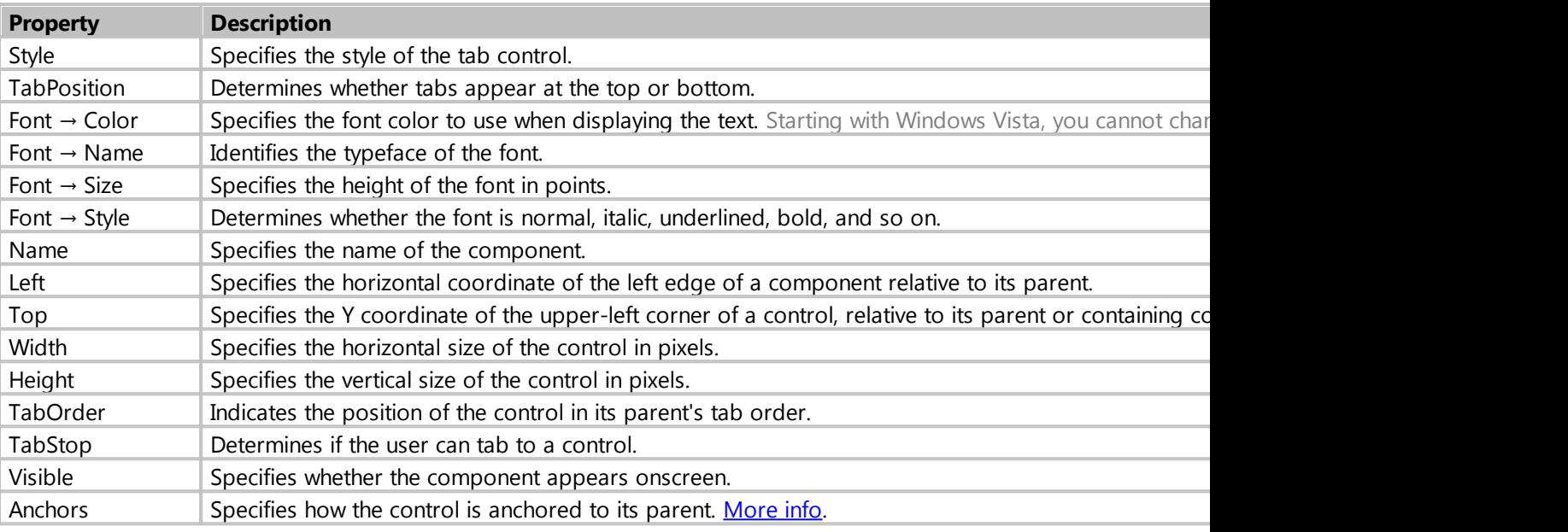

# **Additional properties**

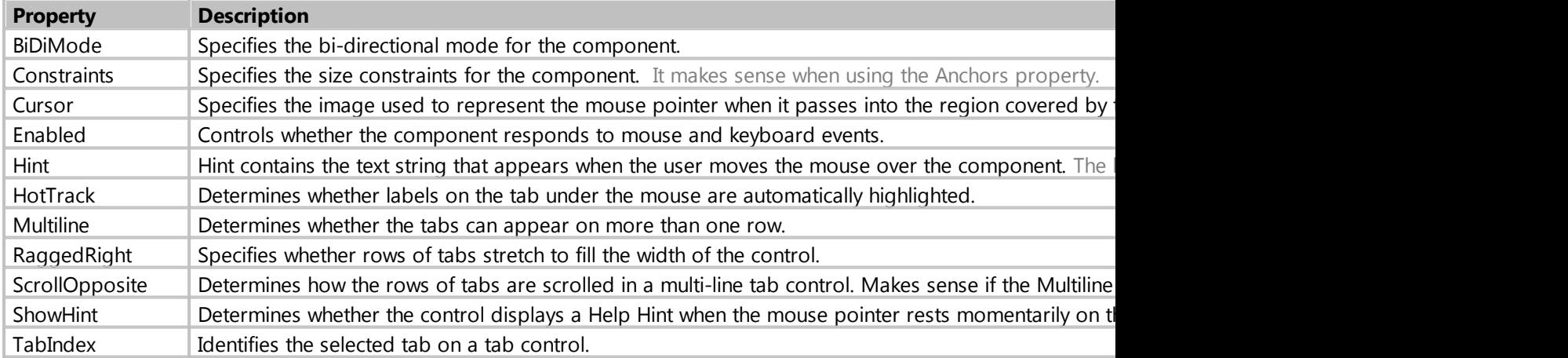

*Created with the Standard Edition of HelpNDoc: [Full-featured EPub generator](https://www.helpndoc.com/create-epub-ebooks)*

# **GroupBox**

# Description

The GroupBox component represents a standard Windows group box, used to group related controls on a form.

# Component properties

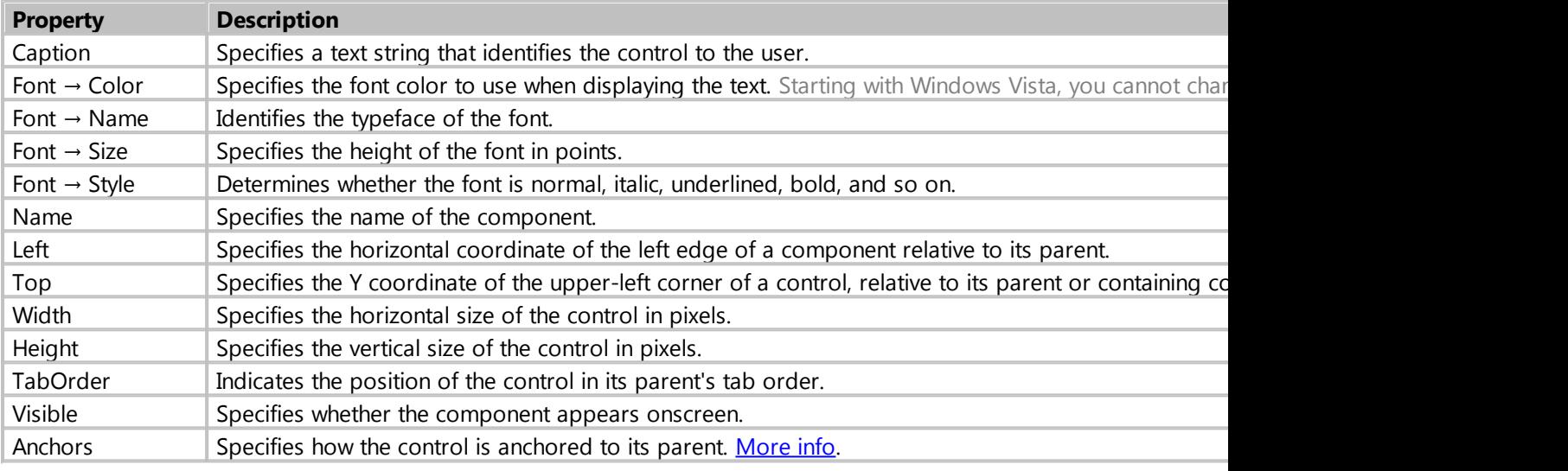

### **Additional properties**

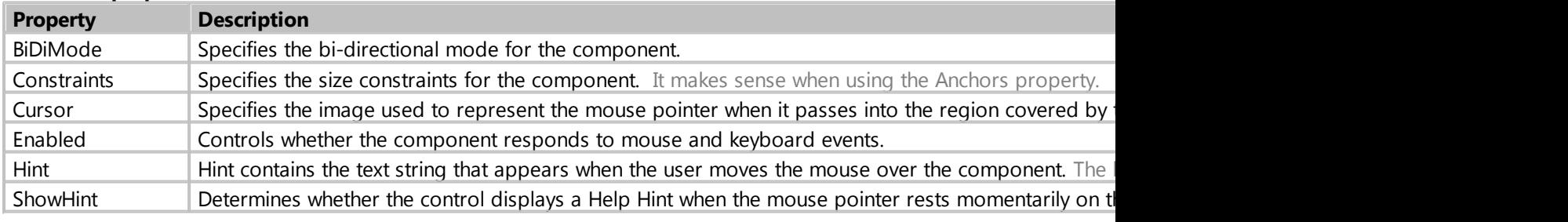

*Created with the Standard Edition of HelpNDoc: [iPhone web sites made easy](https://www.helpndoc.com/feature-tour/iphone-website-generation)*

# **Panel**

# Description

Use Panel to put an empty panel on a form. Panels have properties for providing a beveled border around the control, as well as methods to help manage the placement of child controls embedded in the panel.

# Component properties

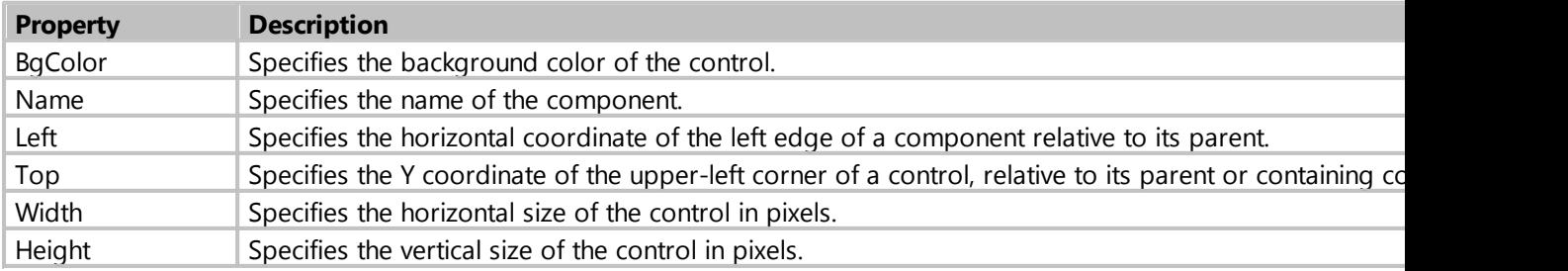

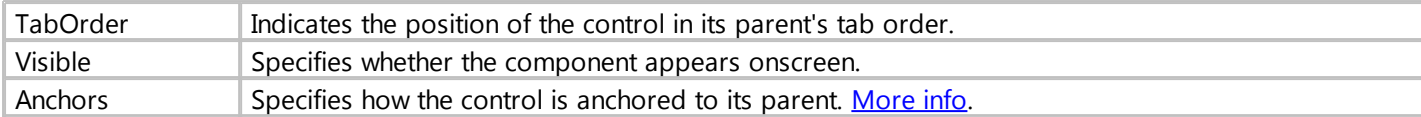

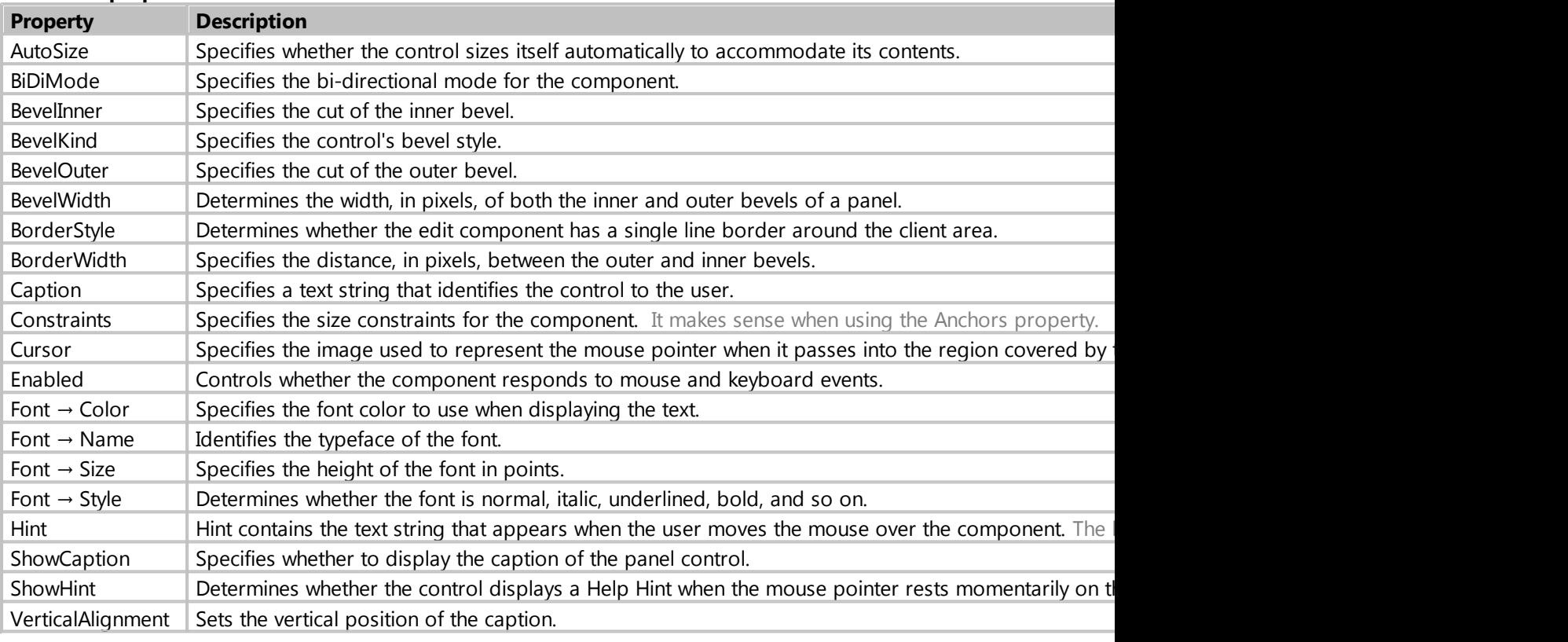

*Created with the Standard Edition of HelpNDoc: [Free EBook and documentation generator](https://www.helpndoc.com)*

### <span id="page-100-0"></span>**property Anchors**

### Purpose

Specifies how the control is anchored to its parent.

# Description

Use Anchors to ensure that a control maintains its current position relative to an edge of its parent, even if the parent is resized. When its parent is resized, the control holds its position relative to the edges to which it is anchored.

The property is 4 switchable checkboxes: Left, Top, Right, Bottom.

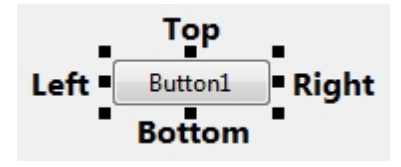

By default, only **Left** and **Top** are set.

If a control is anchored to opposite edges of its parent, the control stretches when its parent is resized. For example, if a control has its Anchors property set to **Left**, **Right**, the control stretches when the width of its parent changes.

*Created with the Standard Edition of HelpNDoc: [Free help authoring environment](https://www.helpndoc.com/help-authoring-tool)*

# **Access control**

*Created with the Standard Edition of HelpNDoc: [Produce online help for Qt applications](https://www.helpndoc.com/feature-tour/create-help-files-for-the-qt-help-framework)*

# **Introduction**

Access control allows you to create a multi-user interface, where each group of users has access only to certain parts of the application or information.

- [Setting up roles](#page-101-0)
- [Setting up the user interface](#page-102-0)
- [Setting up columns in the TableGrid component](#page-104-0)
- [Access control to information](#page-105-0)
- **[Users creation](#page-107-0)**

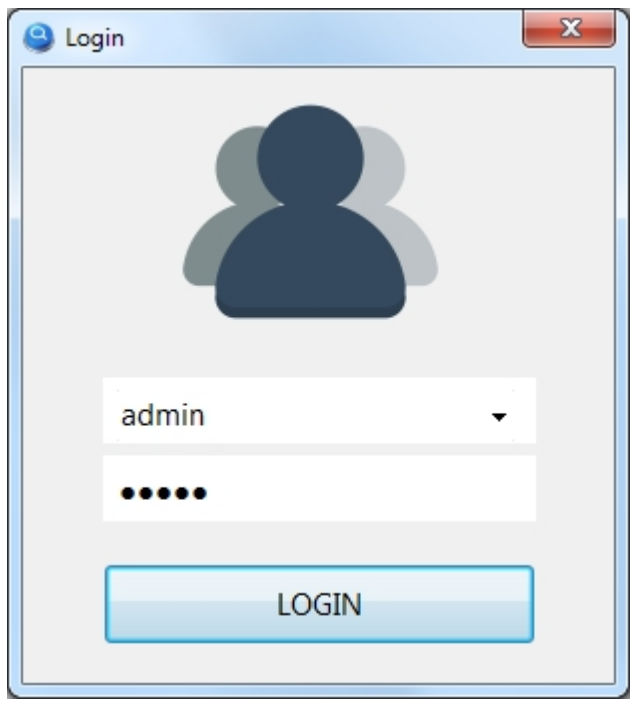

*Created with the Standard Edition of HelpNDoc: [Easily create iPhone documentation](https://www.helpndoc.com/feature-tour/iphone-website-generation)*

# <span id="page-101-0"></span>**Setting up Roles**

Setting up Roles

Access Control is used to create roles for users. You can therefore restrict access to certain buttons, input fields, table columns or hide certain information.

To enable access control in your project, click this button.

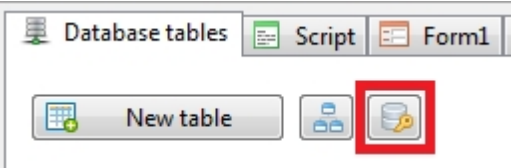

Check "Enable Role-based access control" and create the necessary roles.

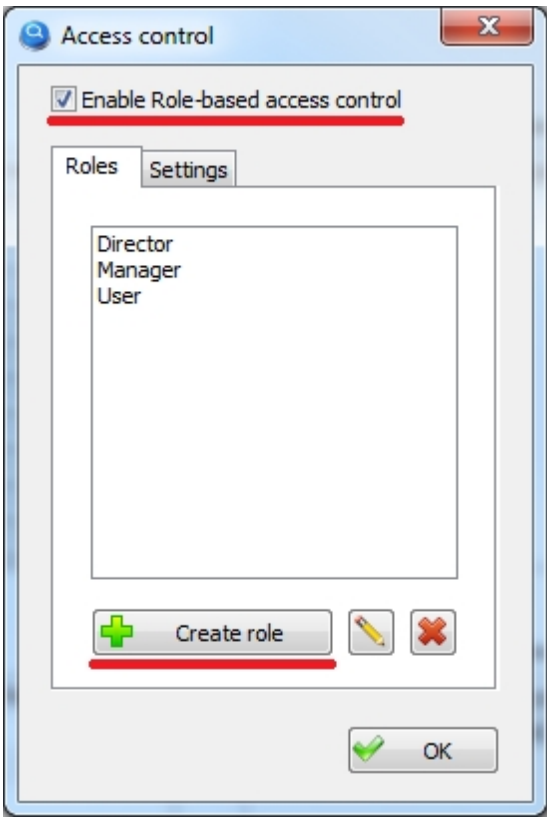

Two tables in the database will be automatically created: "\_user" and "\_role". These tables are system tables and as a rule you will not have to interact with these database tables directly. You can only delete these tables after you have disabled Access Control for your project.

Next: [Setting up the user interface](#page-102-0)

*Created with the Standard Edition of HelpNDoc: [Free Kindle producer](https://www.helpndoc.com/feature-tour/create-ebooks-for-amazon-kindle)*

# <span id="page-102-0"></span>**Setting up the user interface**

Setting up the user interface

Once you have enabled and created roles, you can start configuring the interface for your project. For this, each component now has a "Roles" section.

Configure access for the "Button" component

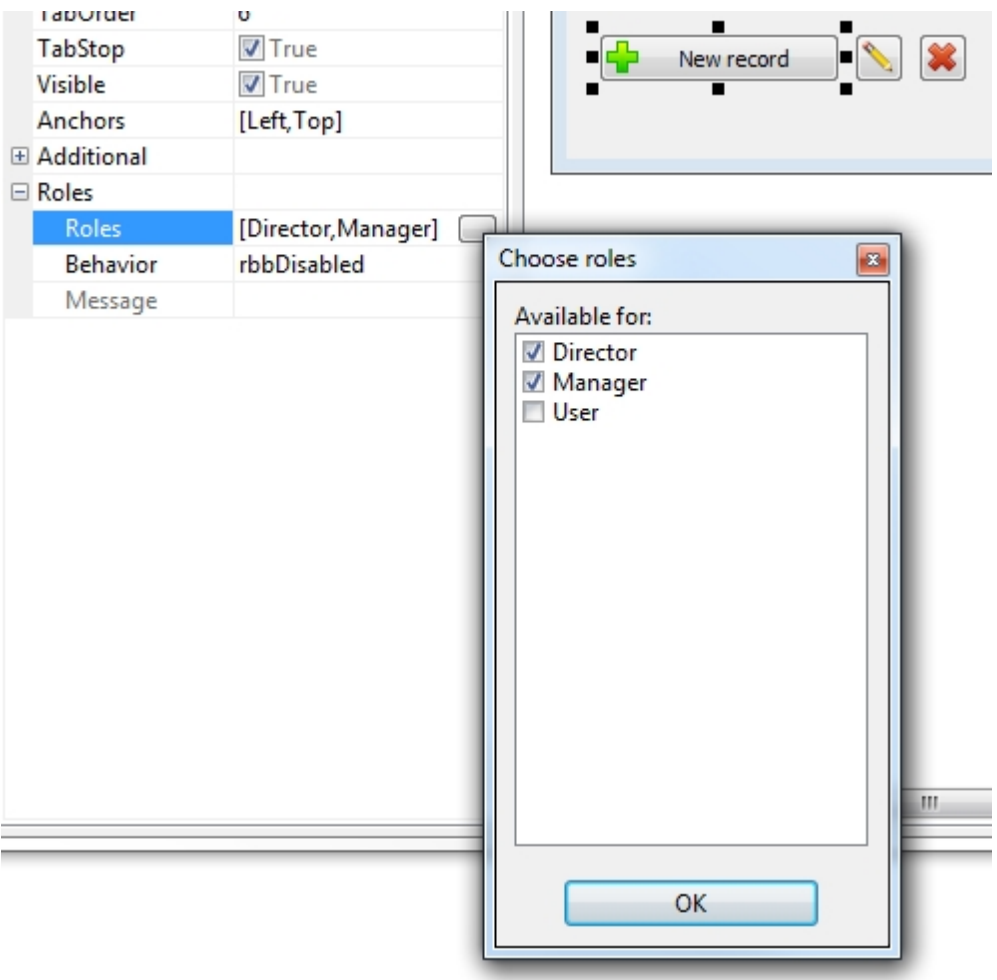

In the "Roles" component property, select the roles. Thus, only users belonging to one of these roles will be able to access this component. If component roles are not selected, all users will have access to this component without any restrictions.

You can also choose how to restrict access to the component. The Behavior property is responsible for this, the following options are available:

- · **rbbDisabled** the component will be visible but inactive
- **rbbHide** the component will be invisible
- · **rbbShowMessage** the component will be active. If the user does not have access to this button, instead of executing an action or script, he will receive a particular message in the "Message" property. If the message text is not specified in the "Message" property, the default message "Access denied" will be displayed.

#### My Visual Database

The configuration of the remaining components is similar except for the "Behavior" property.

Properties "Behavior" of the components::  $\frac{d\mathbf{x}}{d\mathbf{x}}$ 

- · **ribDisabled** the component will be visible but inactive
- · **ribHide** the component will be invisible
- · **ribReadOnly** the component will be visible, but the option to edit the information it contains is disabled. You can copy text from the component to the clipboard.

Properties "Behavior" of the components:  $\mathsf A$   $\mathsf B$   $\mathsf B$   $\mathsf B$   $\mathsf B$   $\mathsf B$   $\mathsf B$   $\mathsf B$   $\mathsf B$   $\mathsf B$   $\mathsf B$   $\mathsf B$   $\mathsf B$   $\mathsf B$   $\mathsf B$   $\mathsf B$   $\mathsf C$   $\mathsf B$   $\mathsf B$   $\mathsf B$ 

- **• rsbDisabled** the component will be visible but inactive
- **• rsbHide** the component will be invisible

Next: [Setting up columns in the TableGrid component](#page-104-0)

*Created with the Standard Edition of HelpNDoc: [Produce electronic books easily](https://www.helpndoc.com/create-epub-ebooks)*

# <span id="page-104-0"></span>**Setting up columns in the TableGrid component**

Setting up columns in the TableGrid component

Depending on the role of the user, you can hide the columns of this component. Just select the roles for which this column will be available. If no role is selected, the column will be available to all users.

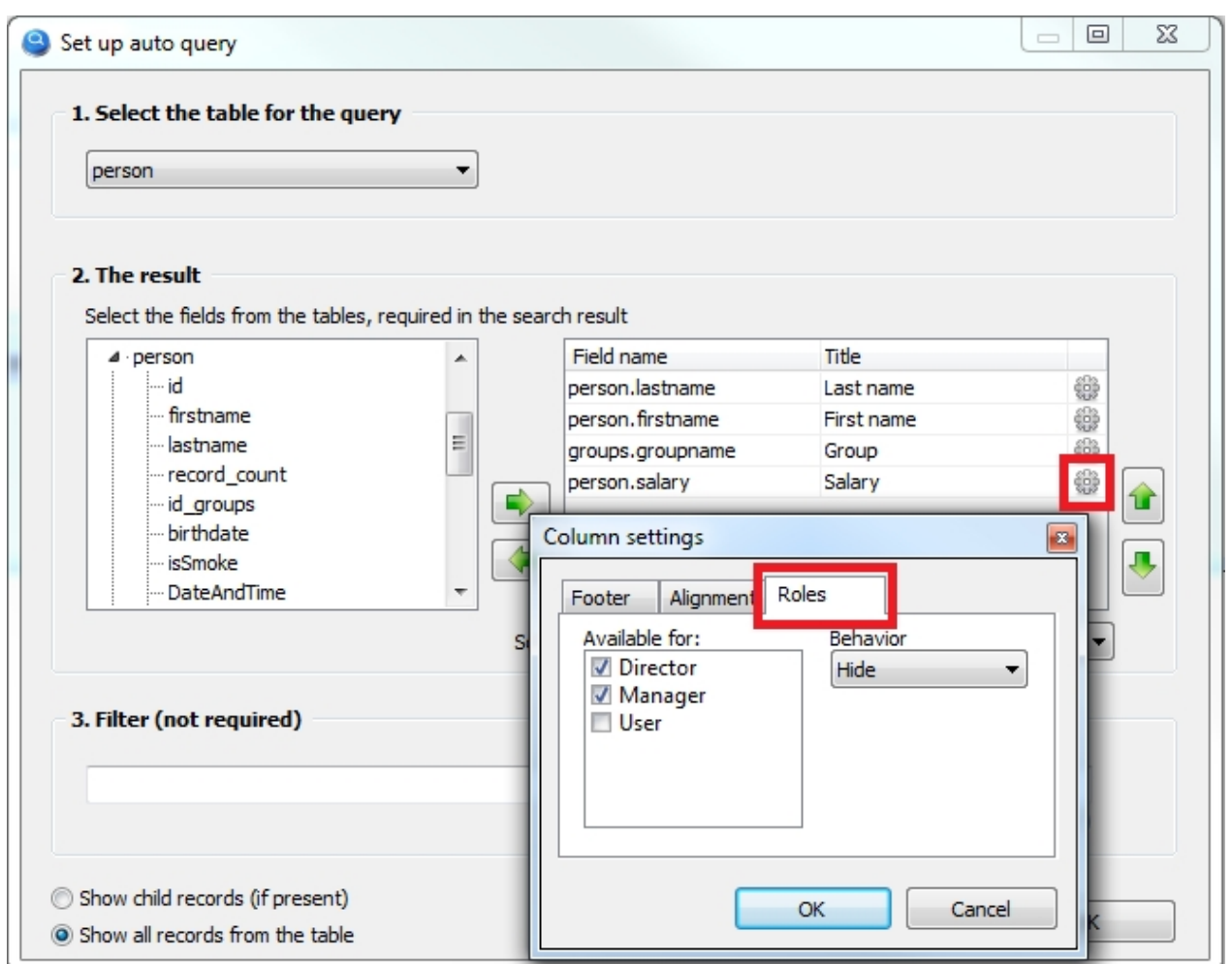

From the "**Behavior**" drop-down list, you can choose "**Hide**" or "**Read Only**".

If you select Read Only, the column will not be hidden, but if the ability to edit data is enabled for this component (Editable property), then the ability to edit data for users who do not have the required role will be disabled for this column.

#### Next: [Access control to information](#page-105-0)

*Created with the Standard Edition of HelpNDoc: [Generate Kindle eBooks with ease](https://www.helpndoc.com/feature-tour/create-ebooks-for-amazon-kindle)*

# <span id="page-105-0"></span>**Access Control to Information**

Access Control to Information

In addition, you can hide entries in the components TableGrid and ComboBox, that the user should not see.

For this, the Roles component property has a **Data Filter** subkey in which you can write for each role a condition for filtering records. The syntax of the condition is similar to that of the SQL query language of the WHERE clause.

# Example

Suppose you have a database of documents. Each document is given its importance: "High", "Medium", "Low". We make sure that:

- a user with the role "User" can only see documents with the importance of "Low".
- · a user with the role "Manager" will see the documents with the importance of "Medium" and "Low".
- a user with the role "Director" will see all documents.

This is what the structure of the document database looks like and the data it contains.

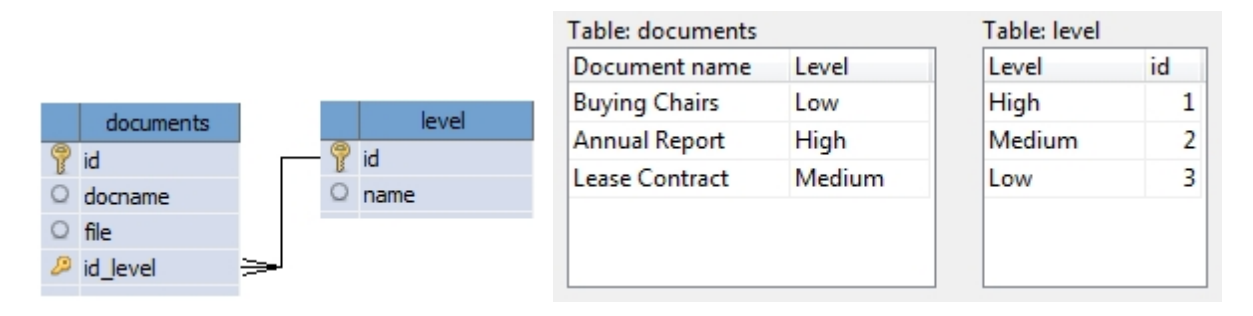

Setting up the TableGrid component will look like this:

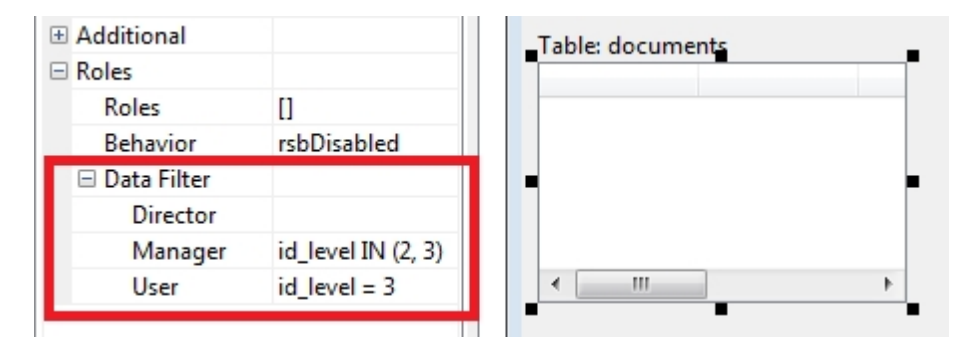

For the Director role we leave the field empty, so this role will have access to any documents.

For the Manager role, list the document importance identifiers, so this role will have access to documents of Medium and Low importance.

For the User role, only documents with a Importance ID of 3 will be available, which corresponds to documents of Low importance.

This setting is also acceptable

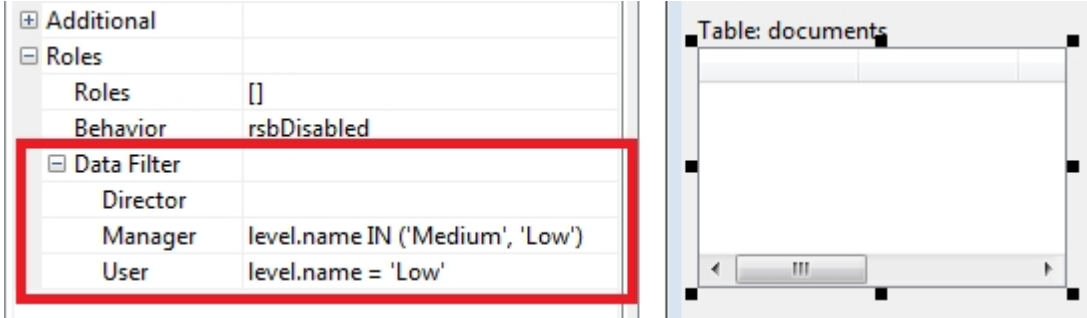

But this has several disadvantages:

- 1. The field "level.name" must be present in the settings of the component "TableGrid"
- 2. If you change the type of importance, for example from "Low" to "Minor", you will need to correct the condition.
- 3. Work more slowly.

Users with the "Director" role can see all documents, so there is no requirement for data filtering.

The "ComboBox" component is configured in the same way.

#### Next: [Users creation](#page-107-0)

*Created with the Standard Edition of HelpNDoc: [Full-featured Kindle eBooks generator](https://www.helpndoc.com/feature-tour/create-ebooks-for-amazon-kindle)*

# <span id="page-107-0"></span>**Users creation**

Users creation

After configuring the roles and user interface, you must create users. For each user, you must select his role, thus determining the actions he can perform in your program.

The first time you start your project, an administrator user is automatically created with username: admin, password: admin (don't forget to change the password).

An administrator user is needed to create, modify or delete users. The administrator can give administrator rights to another user. Administrator has access to all functionality of your program without any limitations.

Creation of users is performed in the launched project through the menu "Options" > "Users", this menu is available only to users with administrator rights.
My Visual Database

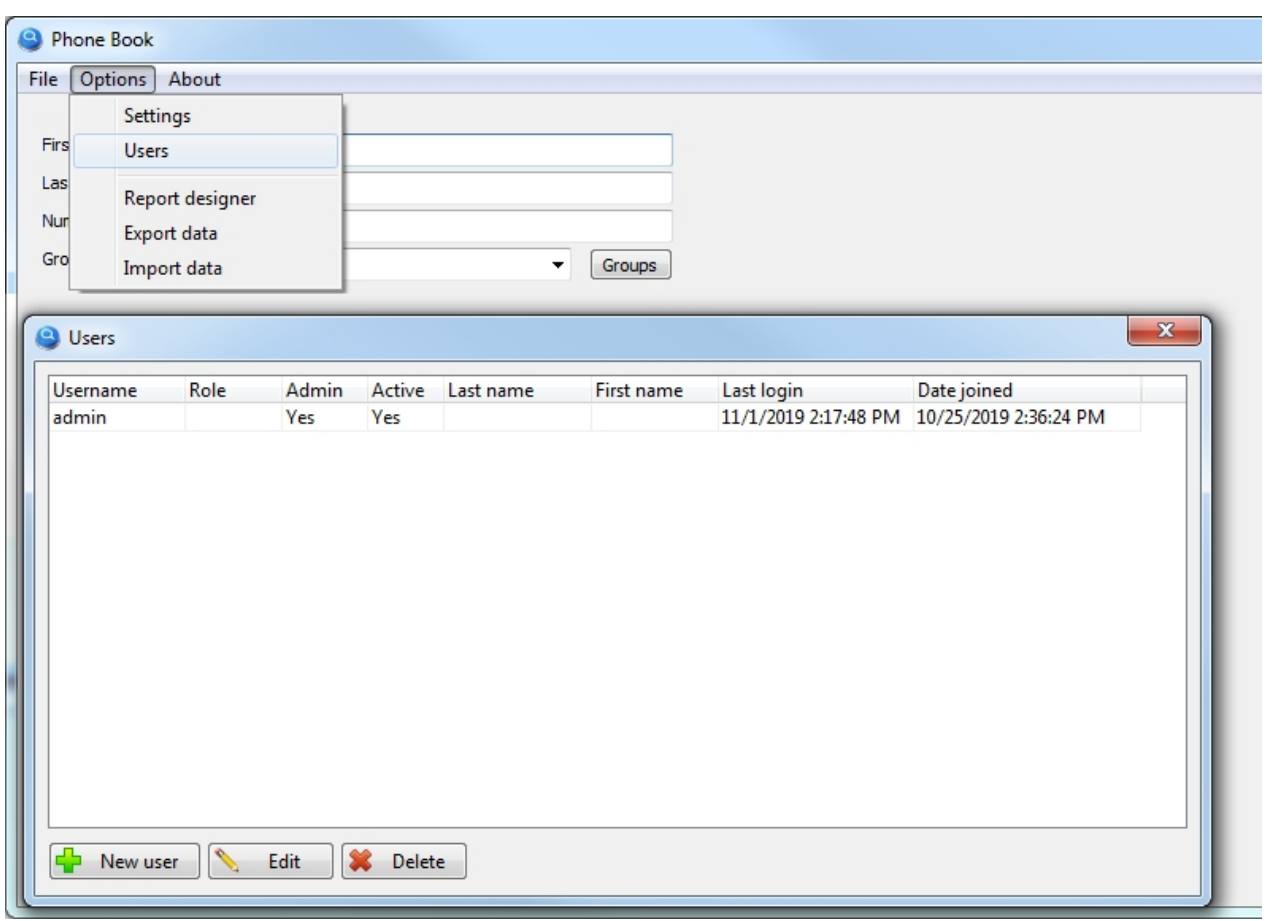

To create a new user, click on the "**New user**" button.

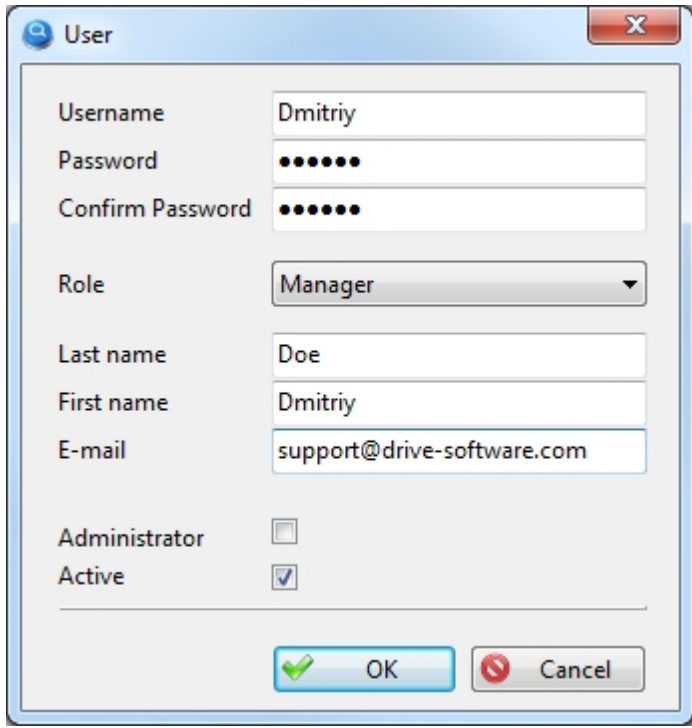

When creating a user, do not forget to choose their role, thus determining their ability to interact with your program.

*Created with the Standard Edition of HelpNDoc: [Easy EBook and documentation generator](https://www.helpndoc.com)*

## **Web access via browser**

*Created with the Standard Edition of HelpNDoc: [Free EPub producer](https://www.helpndoc.com/create-epub-ebooks)*

## **Webgrid**

The application allows you to organize simple access to your database data via a browser. Only basic data operations, such as creating/editing/deleting records (CRUD) and search with output to a table will be available.

You can use this link to test this feature: <http://myvisualdatabase.com/webgrid/>

To use this functionality, your project must use DBMS MySQL. [Read more about this here](#page-9-0).

In addition, you need the simplest Web hosting, for example: <https://www.hetzner.com/webhosting>

It is assumed that you have already created the necessary structure of the database, only after that you can start creating web access.

#### Go to the menu: **Project > WebGrid**

This tool allows you to create web access to any number of tables in your database. Click the "Add new WebGrid" button.

In the figure below you can see an example of how to set up a web table.

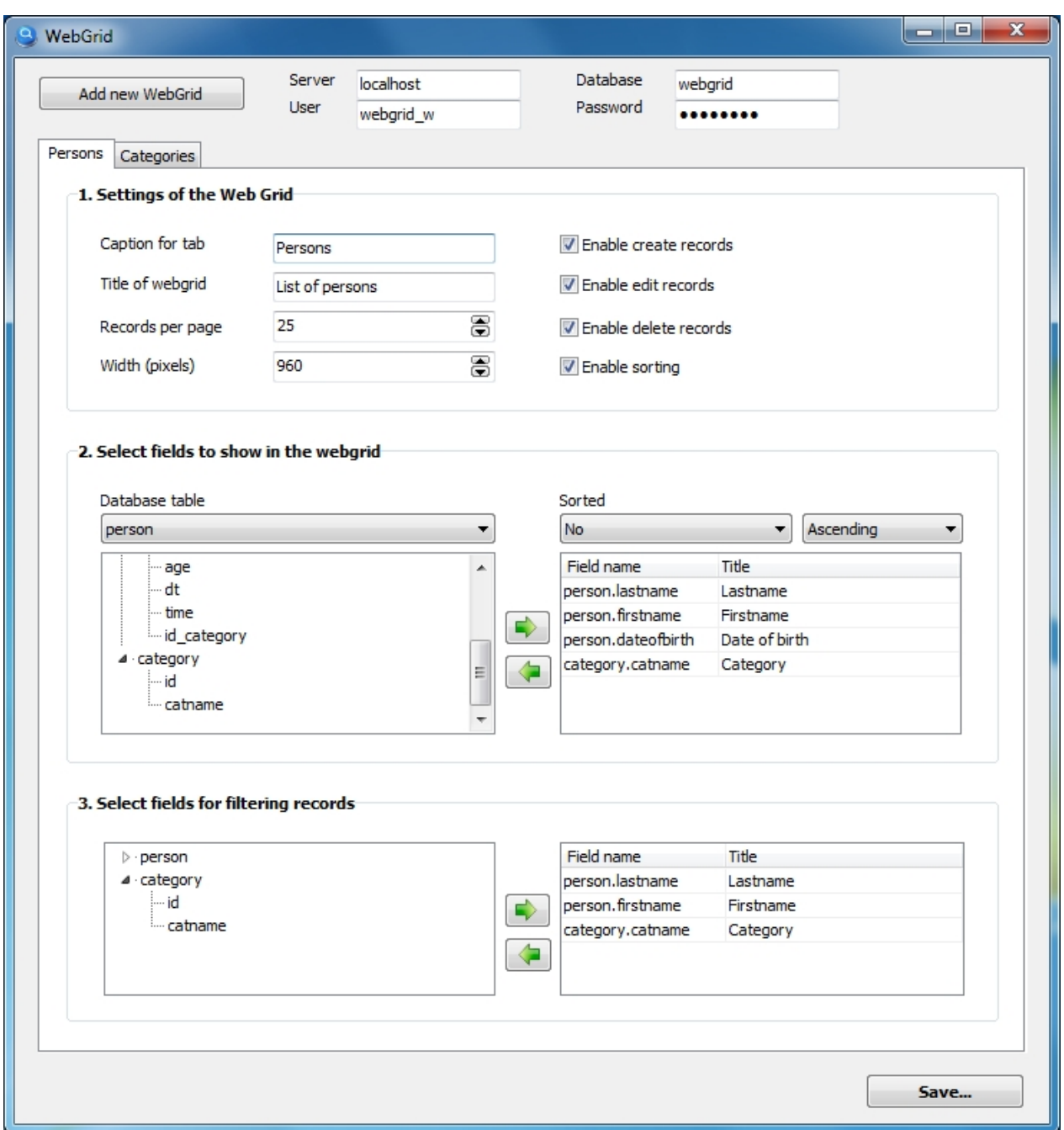

You can click the "Add new WebGrid" button again to create the necessary number of web tables that will be available in the browser through tabs.

After setting up all the web tables you need, click the "**Save...**" button, then the program will ask you to specify the folder on your computer where will be saved the files (php+css+html) that you will need to upload to your web server.

*Created with the Standard Edition of HelpNDoc: [Free CHM Help documentation generator](https://www.helpndoc.com)*

# **Script**

*Created with the Standard Edition of HelpNDoc: [Free EBook and documentation generator](https://www.helpndoc.com)*

## **Introduction**

Scripts allow you to implement almost any application logic, interact with visual components and the database.

In addition, there are a large number of classes with different purposes, such as file management, graphics, timers, etc.

At the same time, you can create a full-fledged accounting program without using scripts.

In order to use scripts in your project, you just need to click on the button  $\Box$  on the toolbar, after that the "Script" tab will appear, where you will write scripts. You will also see an additional "Events" tab in the "Object inspector" panel.

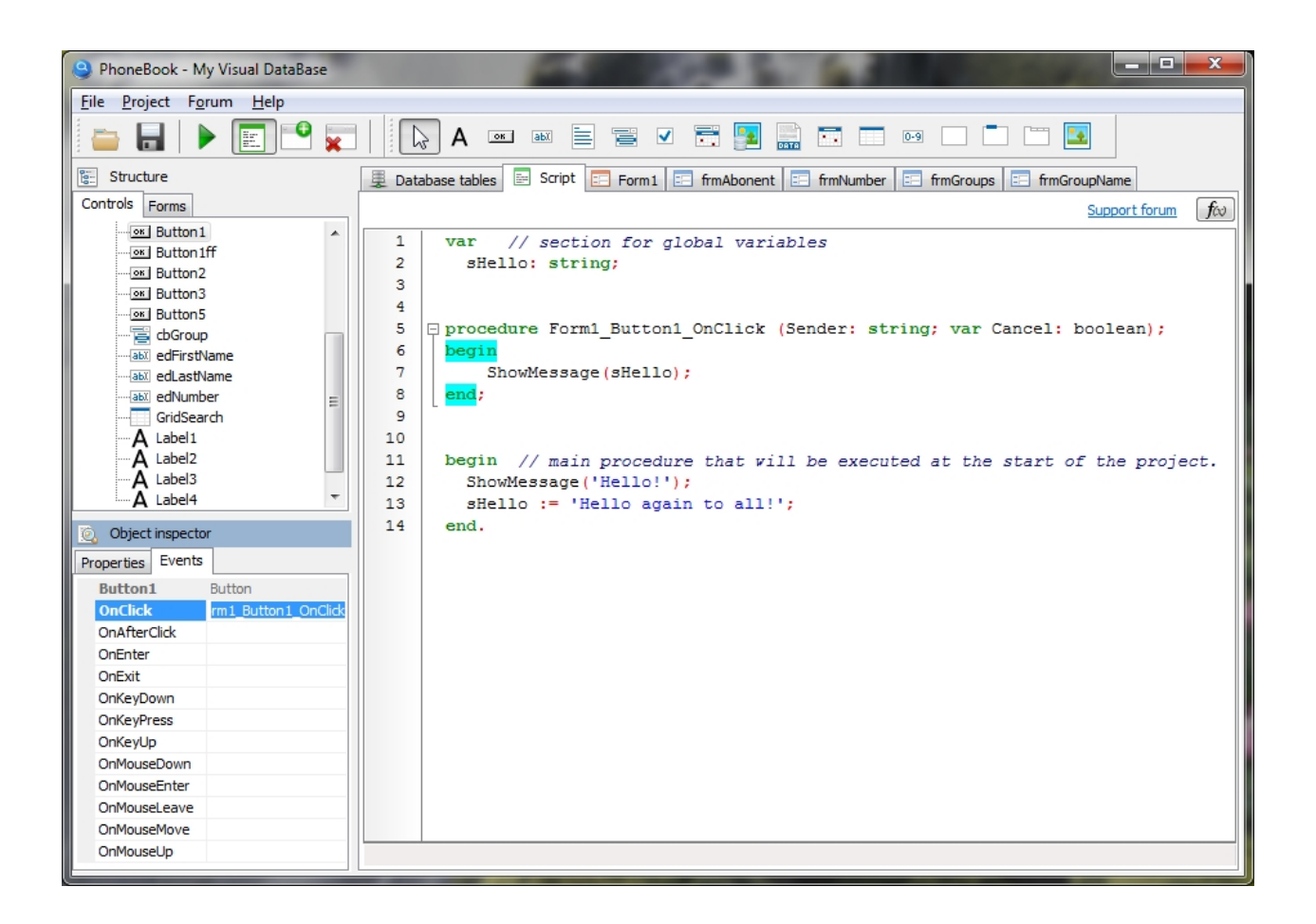

The figure shows an example of a simple script that shows a greeting message when the project starts, and also shows a greeting when the Button1 button is pressed.

Quite often you will need to use events from various components. Let's look at an example.

Note the event handler: **procedure Form1\_Button1\_OnClick (Sender: string; var Cancel: boolean);**

It was created as follows, go to the tab "Events", and double-click on the blank line, opposite the event you want, in our case OnClick.

The name of the procedure for the event will be generated automatically, and now between the keywords

begin and end; you can write the necessary script that will be executed when this event occurs, for example, when the user clicks on this button.

Each visual component has many kinds of events with which you can implement the program behavior you want.

*Created with the Standard Edition of HelpNDoc: [Produce Kindle eBooks easily](https://www.helpndoc.com/feature-tour/create-ebooks-for-amazon-kindle)*

## **Pascal language**

The script is a fairly popular programming language Object Pascal, which is used in the Delphi programming environment. You can easily find many self-study guides on the Internet for this programming language.

Below you will find useful links for learning:

<http://www.marcocantu.com/epascal/> <http://101.lv/learn/delphi/> <http://www.delphibasics.co.uk/> <http://delphi.about.com/od/beginners/a/dbeginner6.htm> <http://www.delphibasics.co.uk/Article.asp?Name=FirstPgm> <https://blog.udemy.com/pascal-programming/>

*Created with the Standard Edition of HelpNDoc: [Full-featured Documentation generator](https://www.helpndoc.com)*

## **Component Properties, Methods and Events**

*Created with the Standard Edition of HelpNDoc: [Easily create HTML Help documents](https://www.helpndoc.com/feature-tour)*

## **Form**

**Description** 

Form represents a standard application window (form).

Class: TAForm

## Properties

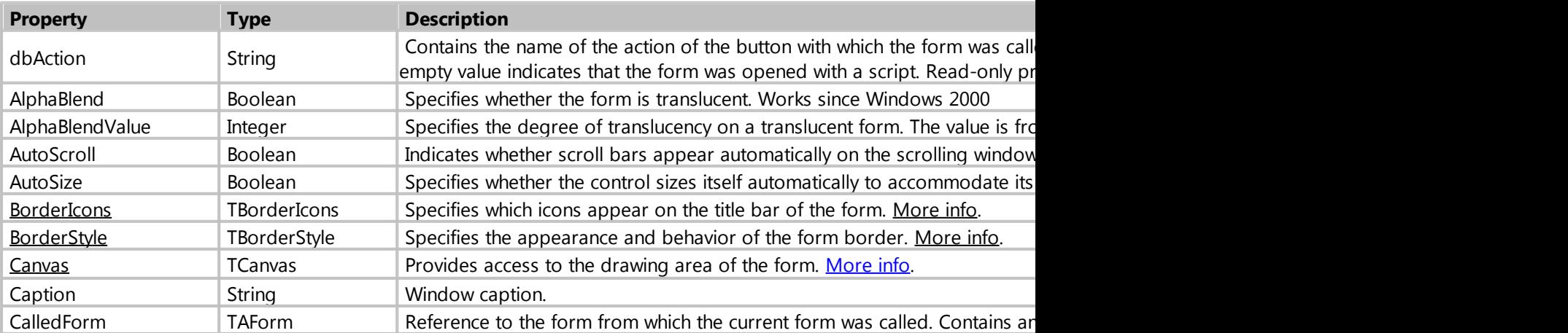

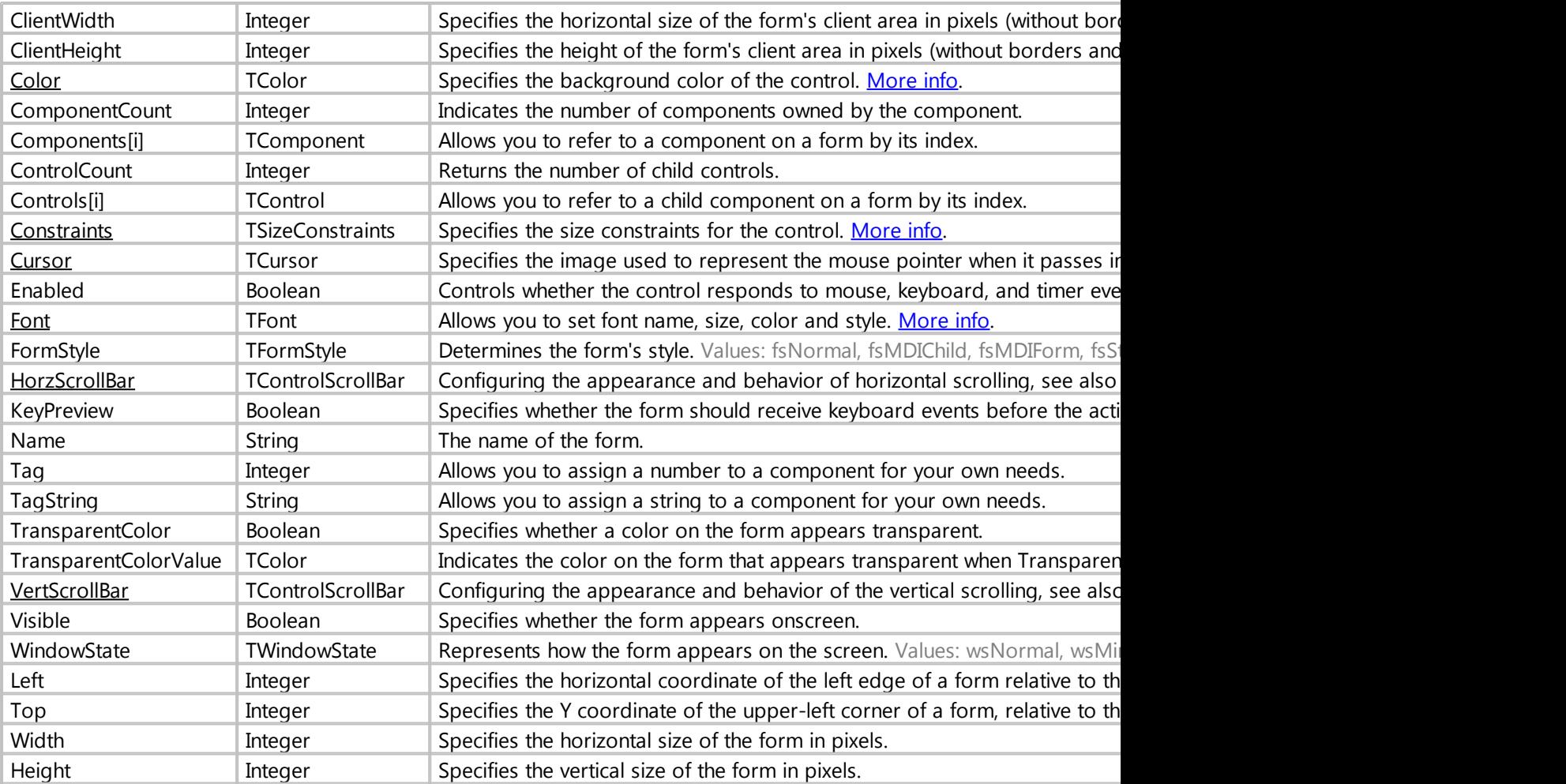

## Methods

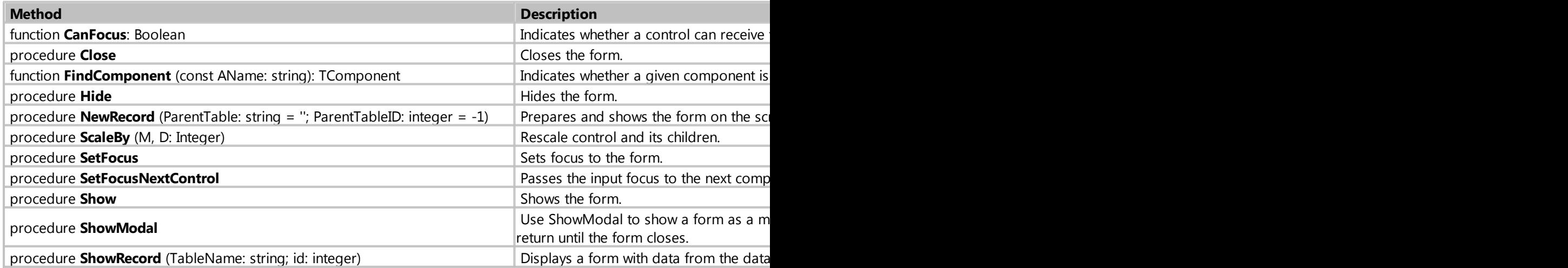

## Events

**Event** Description

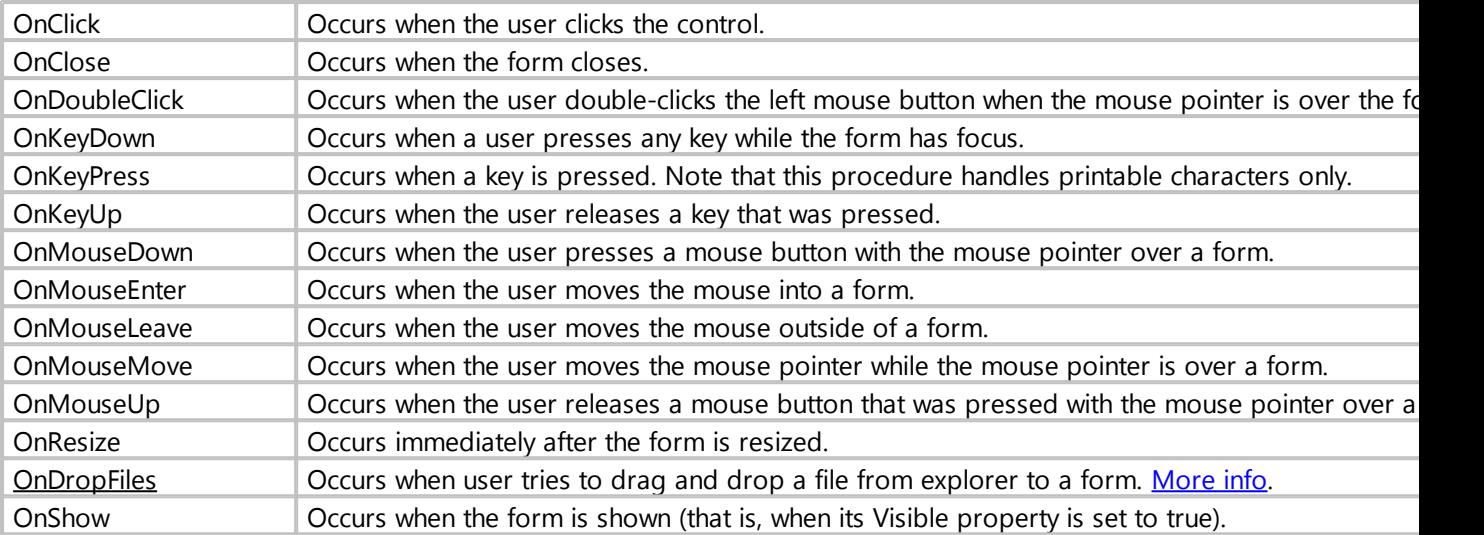

*Created with the Standard Edition of HelpNDoc: [Easily create Web Help sites](https://www.helpndoc.com/feature-tour)*

#### <span id="page-114-0"></span>**BorderIcons**

Type

#### **TBorderIcons**

## Description

Specifies which icons appear on the title bar of the form.

biSystemMenu - the form has a Control menu (also known as a System menu) biMinimize - the form has a Minimize button biMaximize - the form has a Maximize button biHelp - If BorderStyle is bsDialog or biMinimize and biMaximize are excluded, a question mark appears in the form's title bar and when clicked, the cursor changes to crHelp; otherwise,no question mark appears.

These values can be combined with the  $+$  sign

## Example

```
Form1.BorderIcons:= biSystemMenu + biMinimize;
Form1.BorderIcons:= biSystemMenu + biMaximize;
Form1.BorderIcons:= 0; // allows you to hide all the system window buttons
```
*Created with the Standard Edition of HelpNDoc: [Full-featured Documentation generator](https://www.helpndoc.com)*

<span id="page-114-1"></span>**BorderStyle** 

Type

**TBorderStyle** 

## Description

Specifies the appearance and behavior of the form border.

The following values are available:

bsDialog - not resizable; no minimize/maximize menu bsNone - not resizable; no visible border line bsSingle - not resizable; minimize/maximize menu bsSizeable - standard resizable border bsSizeToolWin - like bsSizeable with a smaller caption bsToolWindow - like bsSingle but with a smaller caption

## Example

#### Form1.BorderStyle := bsDialog;

*Created with the Standard Edition of HelpNDoc: [Free CHM Help documentation generator](https://www.helpndoc.com)*

## <span id="page-115-0"></span>**TControlScrollBar**

## Description

The class allows you to set parameters for scrollbars on a form.

The class has the following properties

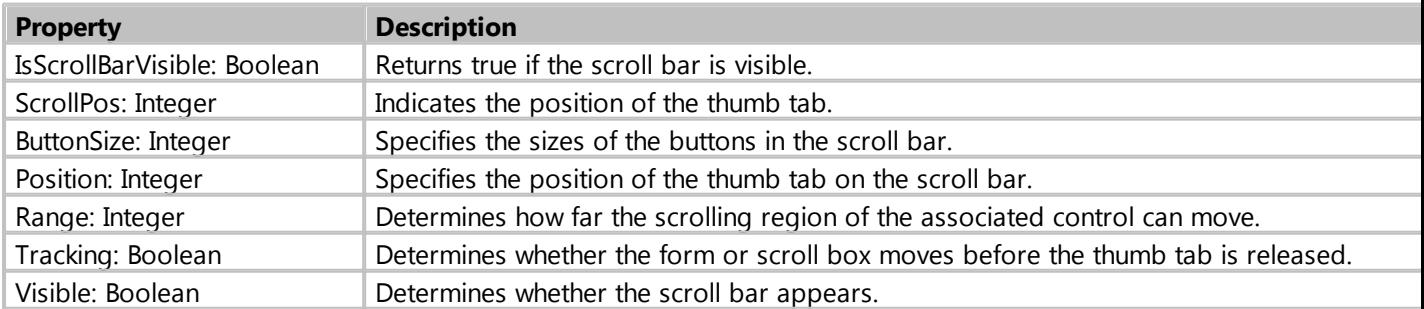

```
Form1.HorzScrollBar.Position := 100;
Form1.VertScrollBar.Tracking := True;
```
## *Created with the Standard Edition of HelpNDoc: [Easy to use tool to create HTML Help files and Help web sites](https://www.helpndoc.com/help-authoring-tool)*

## **Label**

## Description

Use Label to add text that the user cannot edit on a form. This text can be used to label another control.

## Class: TdbLabel

## Properties

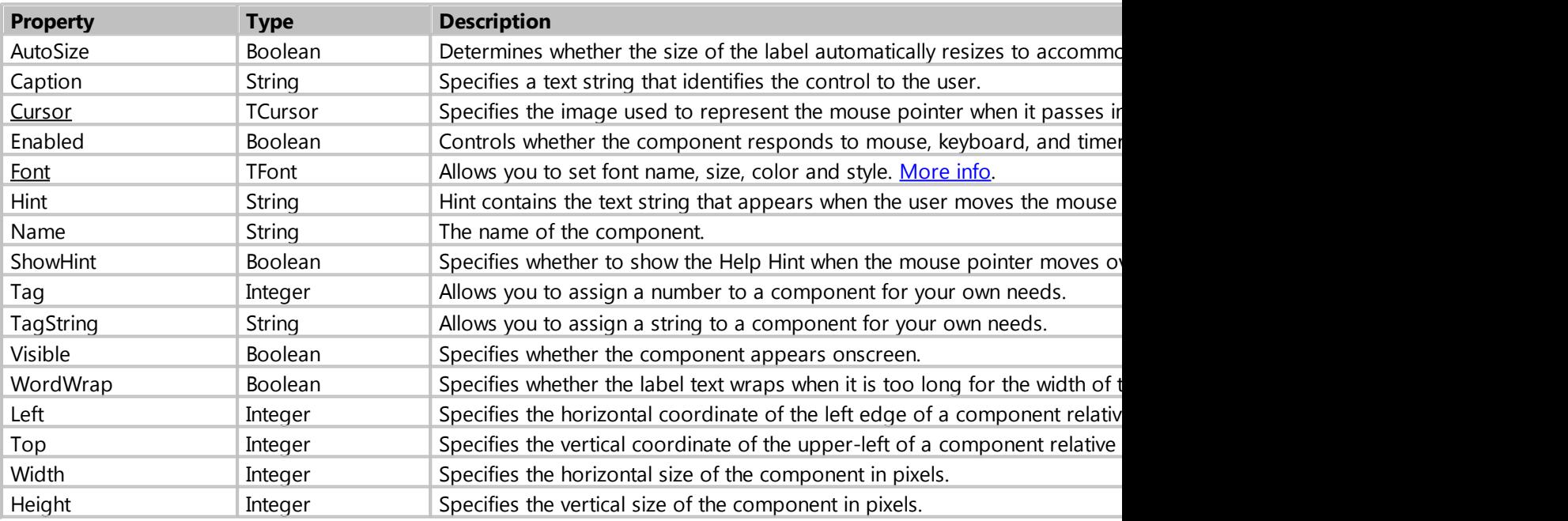

## Events

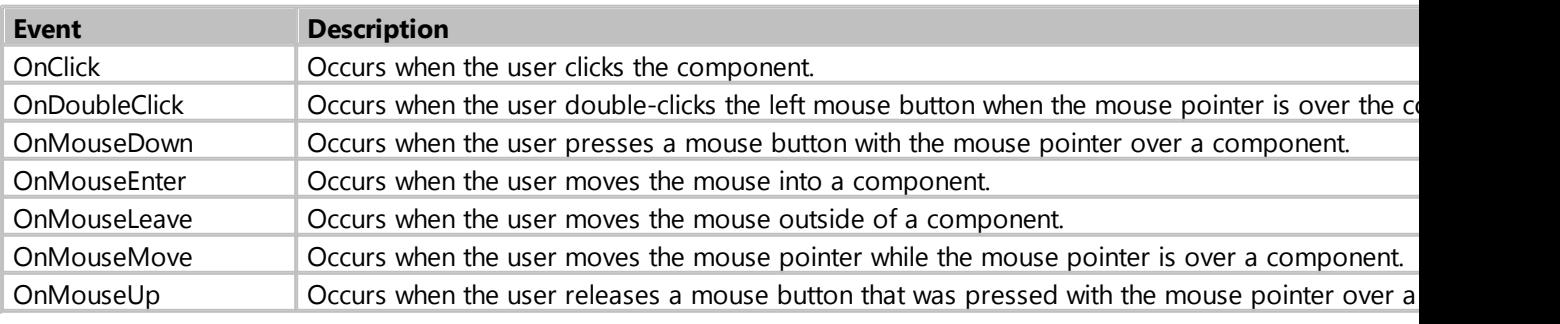

*Created with the Standard Edition of HelpNDoc: [Easily create Help documents](https://www.helpndoc.com/feature-tour)*

### **Button**

# Description

The component is used to perform actions when the user clicks on it.

## Class: TdbButton

# Properties

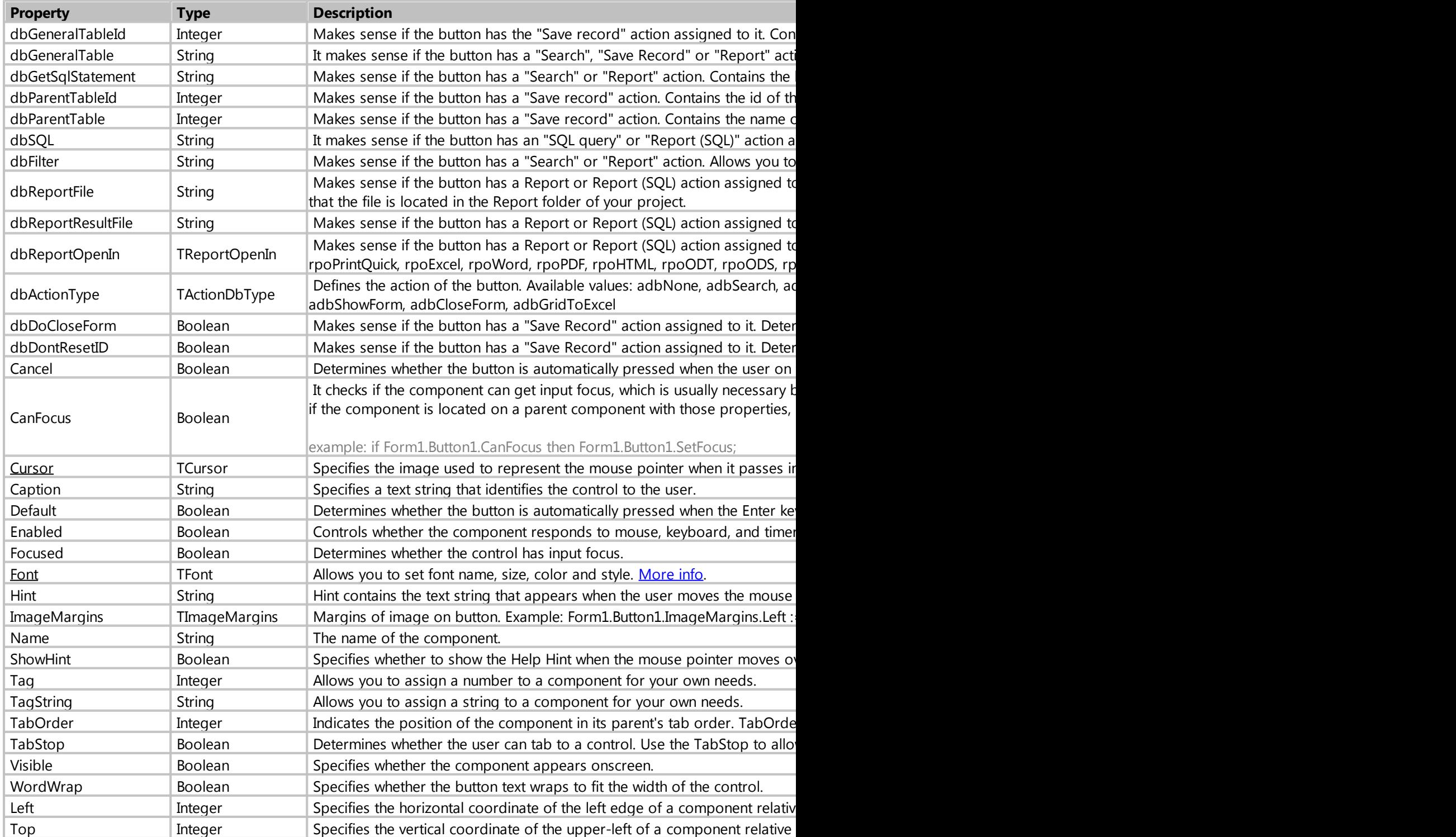

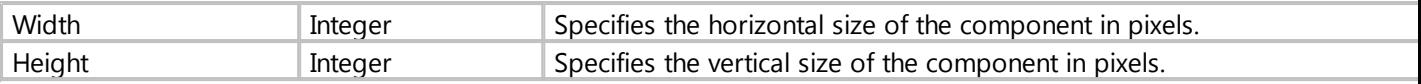

## Methods

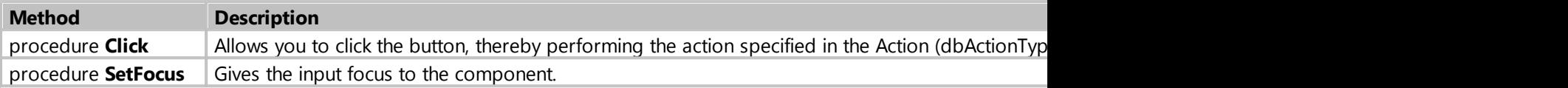

## Events

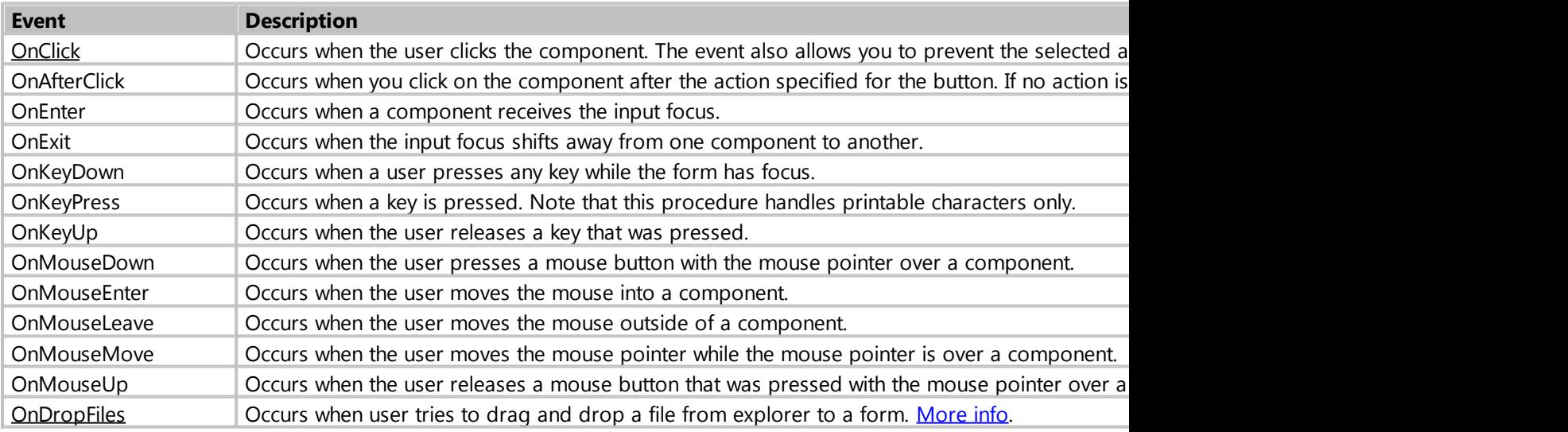

*Created with the Standard Edition of HelpNDoc: [Free help authoring tool](https://www.helpndoc.com/help-authoring-tool)*

## <span id="page-118-0"></span>**OnClick**

## Description

Occurs when the user clicks the component. The event also allows you to prevent the selected action for the button.

```
procedure Form1_Button1_OnClick (Sender: TObject; var Cancel: boolean);
begin
    Cancel := True; // If the Cancel parameter is set to True, the action that
is assigned to the button will not be executed
end;
```
My Visual Database

```
procedure Form1_Button1_OnClick (Sender: TObject; var Cancel: boolean);
begin
     if IDNO = MessageBox('Execute an action?', 'Caption',
MB_YESNO+MB_ICONQUESTION) then // If the user clicked No
    begin
         Cancel := True; // If the Cancel parameter is set to True, the action
that is assigned to the button will not be executed
     end;
end;
```
*Created with the Standard Edition of HelpNDoc: [Create iPhone web-based documentation](https://www.helpndoc.com/feature-tour/iphone-website-generation)*

## **Edit**

## Description

The component is used to input and output text/numeric information.

Class: TdbEdit

## Properties

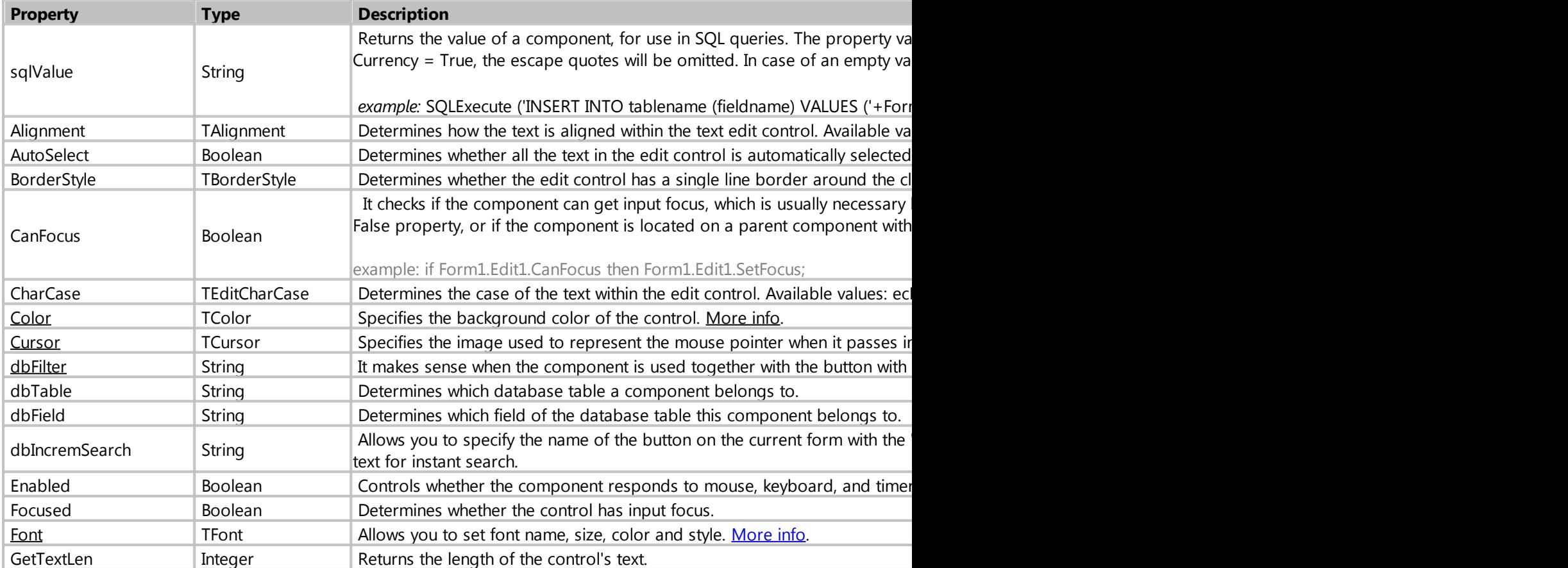

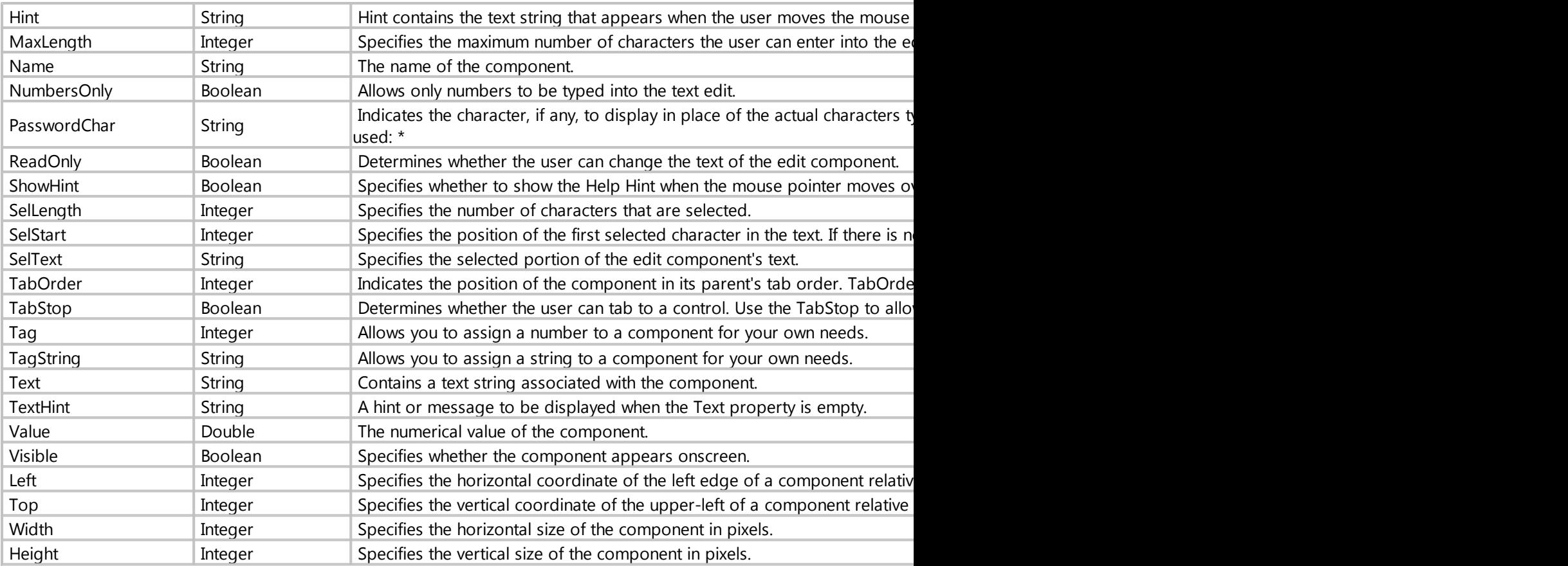

## Methods

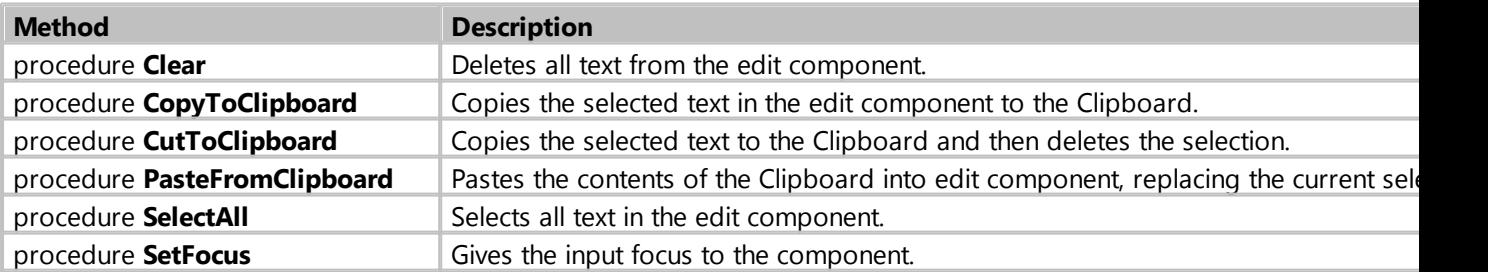

## Events

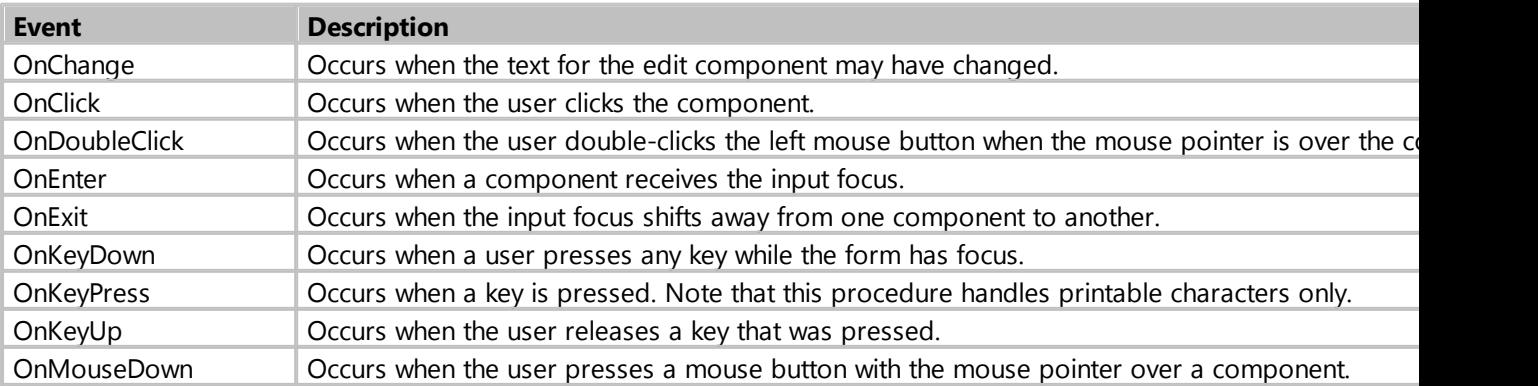

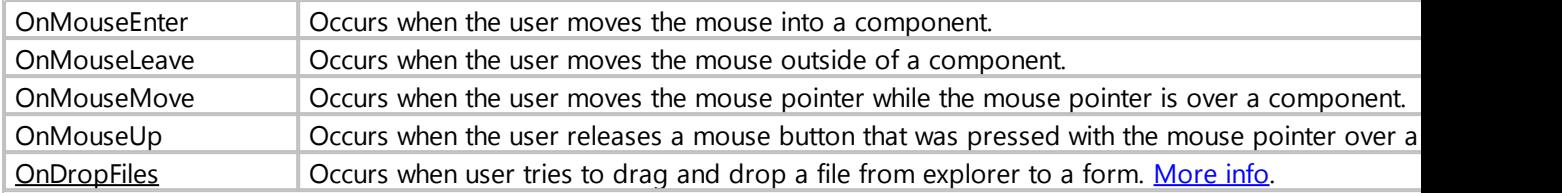

*Created with the Standard Edition of HelpNDoc: [Full-featured Documentation generator](https://www.helpndoc.com)*

#### **Memo**

# Description

The component is used to input and output multiline text information.

## Class: TdbMemo

# Properties

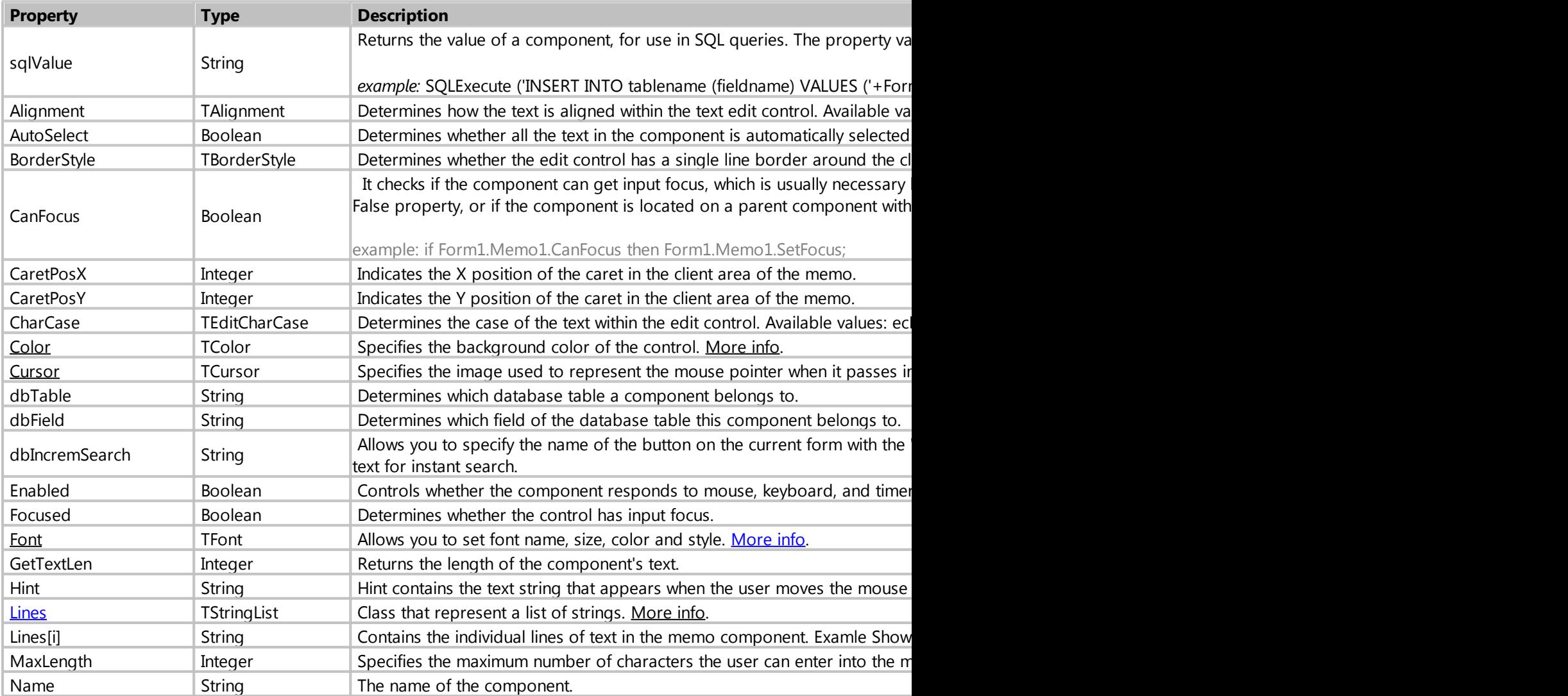

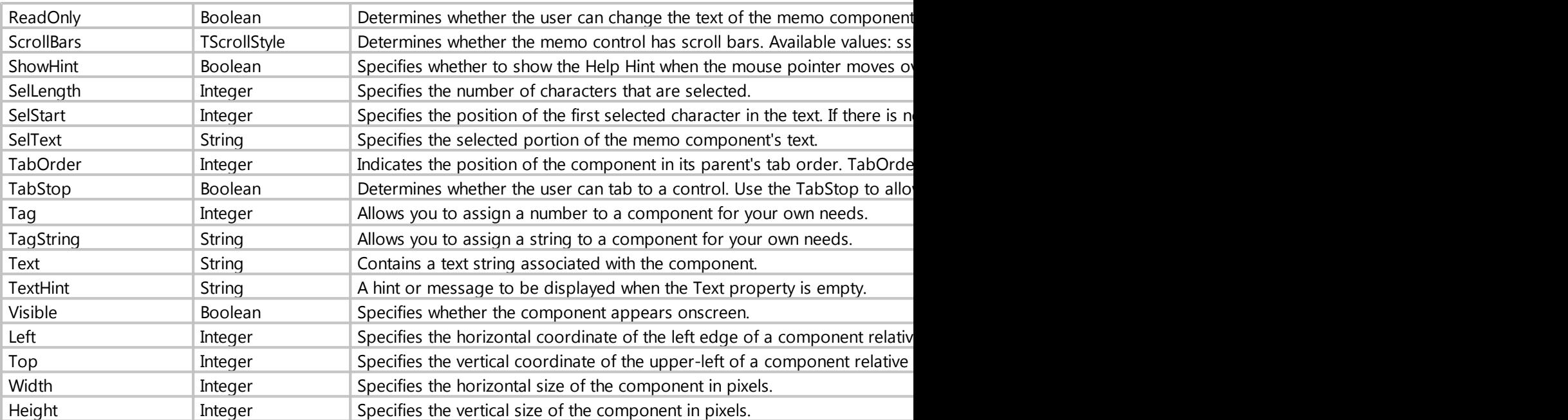

## Methods

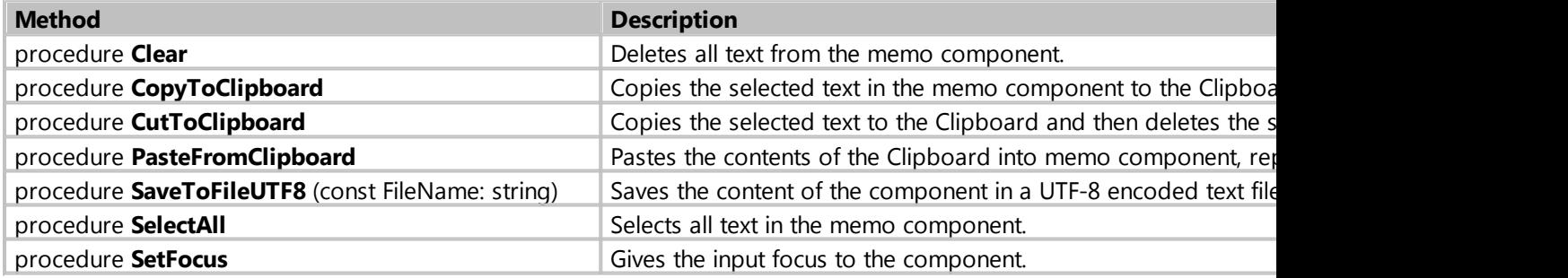

## Events

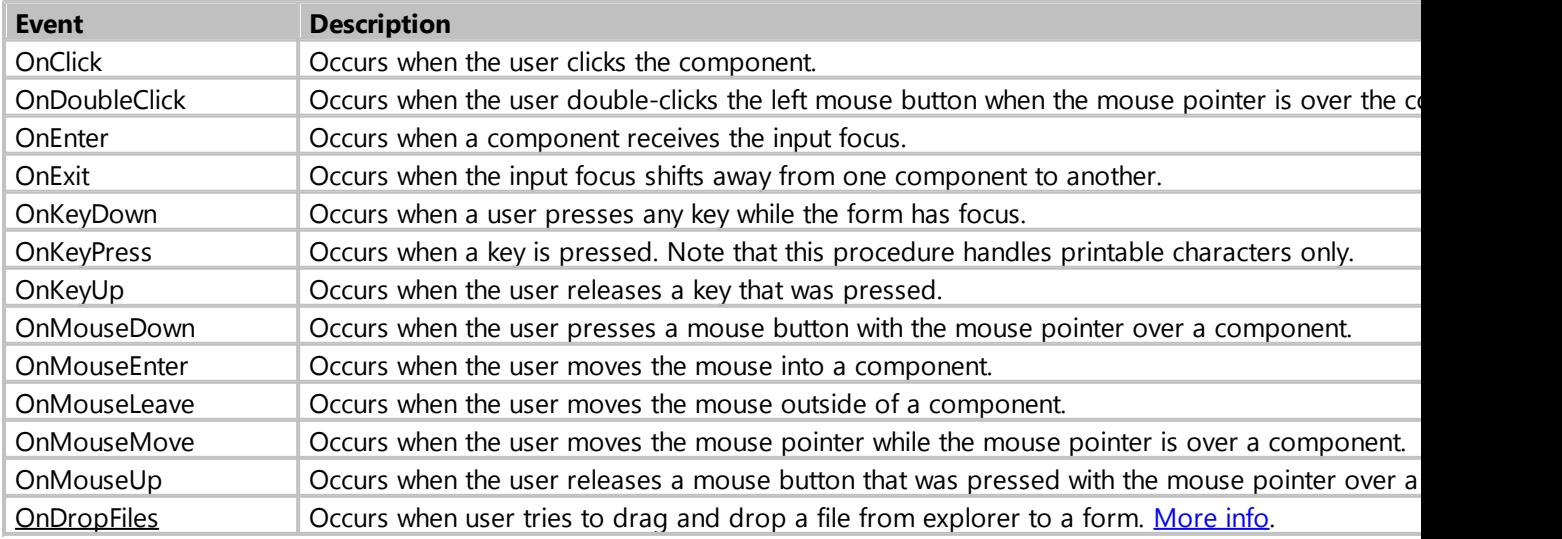

*Created with the Standard Edition of HelpNDoc: [Generate Kindle eBooks with ease](https://www.helpndoc.com/feature-tour/create-ebooks-for-amazon-kindle)*

## **RichEdit**

## Description

The component is an advanced text editor with wide possibilities for text formatting. With the ability to insert graphics files, tables, links, etc. The data storage format is RTF (Rich Text Format).

## Class: TdbRichEdit

## Properties

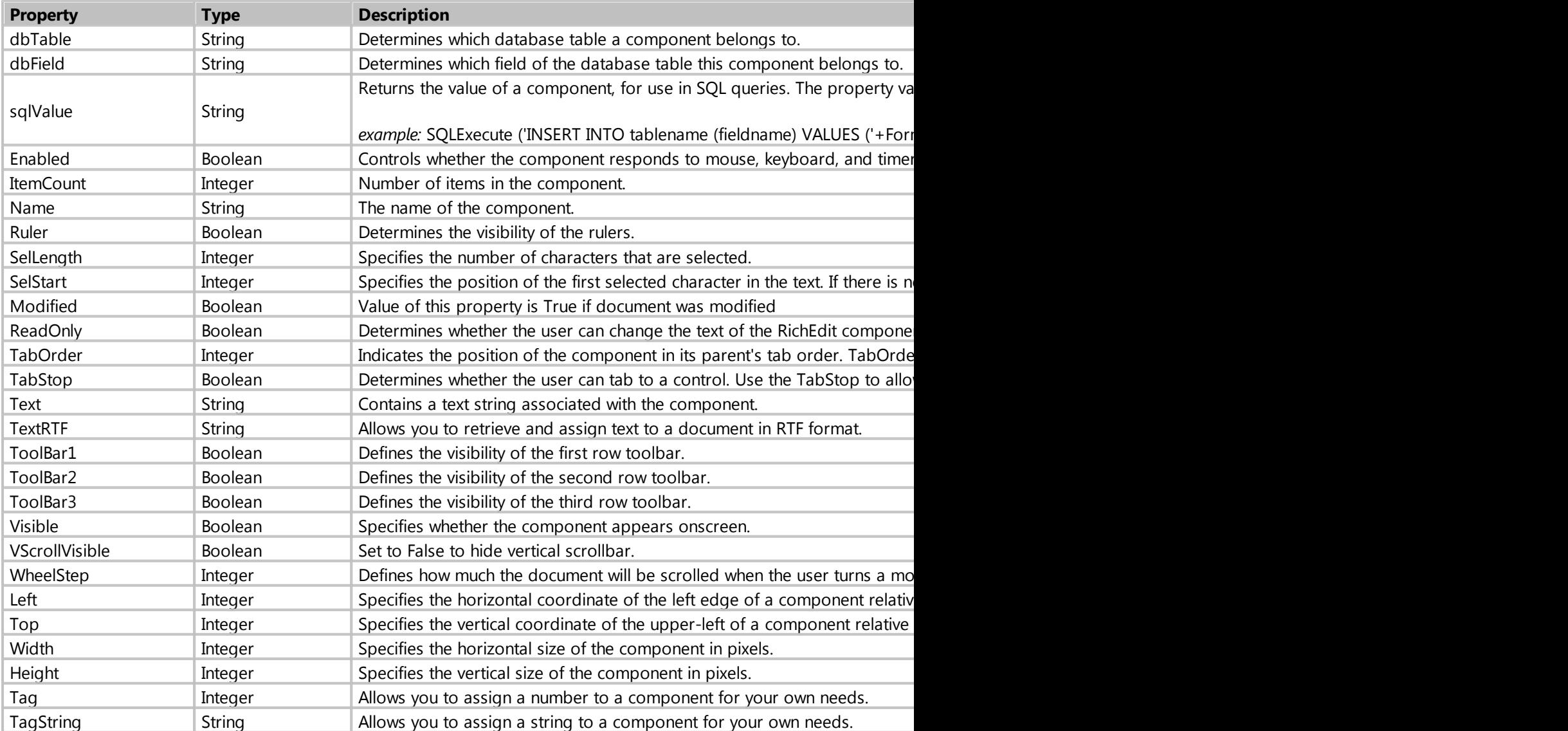

# Methods

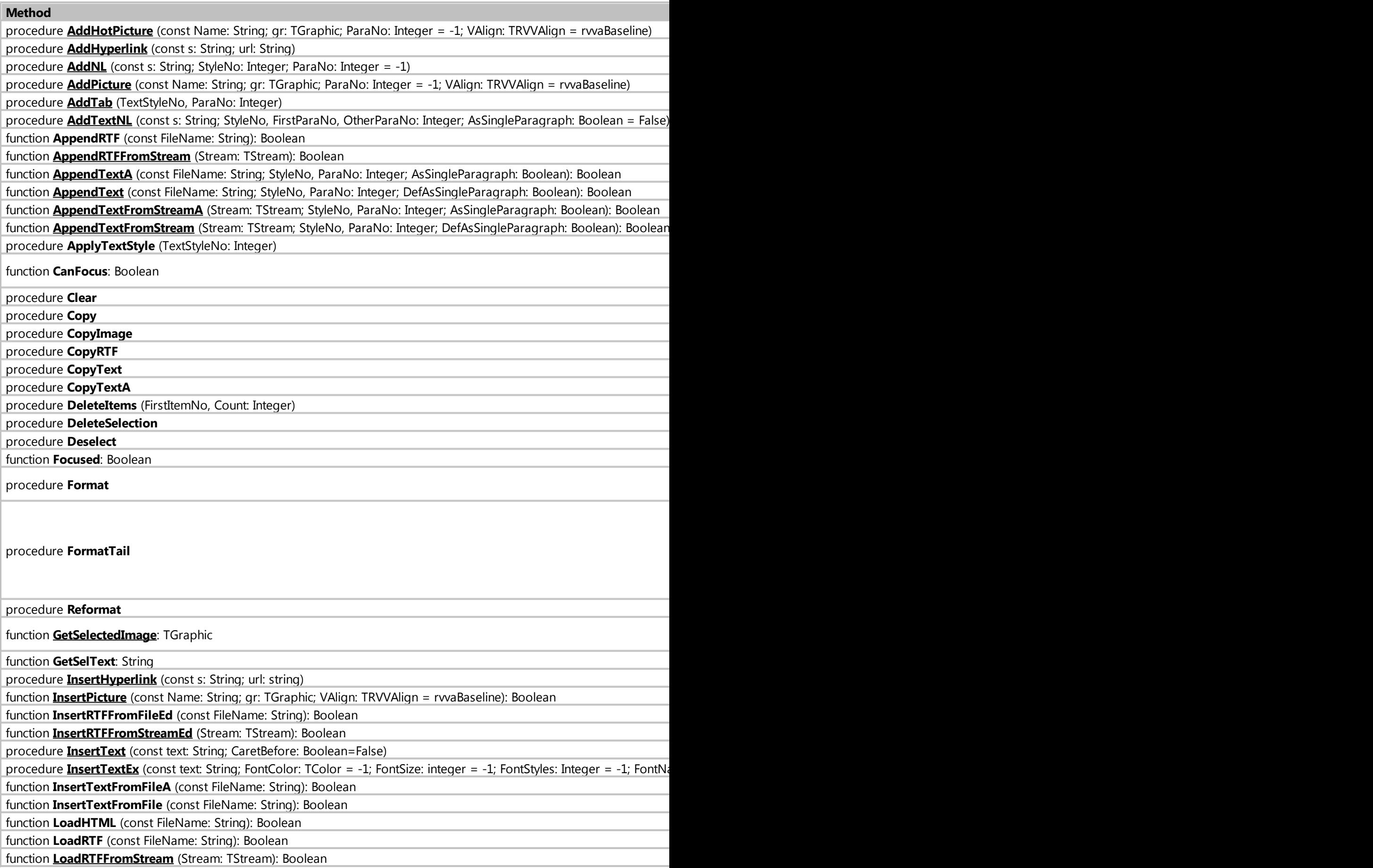

function **[LoadTextA](#page-135-0)** (const FileName: String; StyleNo, ParaNo: Integer; AsSingleParagraph: Boolean): Boolean function [LoadText](#page-135-1) (const FileName: String; StyleNo, ParaNo: Integer; DefAsSingleParagraph: Boolean): Boolean function **[LoadTextFromStreamA](#page-136-0)** (Stream: TStream; StyleNo, ParaNo: Integer; AsSingleParagraph: Boolean): Boolean function **[LoadTextFromStream](#page-136-1)** (Stream: TStream; StyleNo, ParaNo: Integer; DefAsSingleParagraph: Boolean): Boolean procedure **Paste** Pastes document from the Clipboard in the position of caret.

procedure PasteRTF  $\overline{\phantom{a}}$  **PasteRTF**  $\overline{\phantom{a}}$  for a set  $\overline{\phantom{a}}$  formation of caret. The position of caret. The position of caret. The position of caret. The position of caret. The position of caret. The positio

**procedure PasteText insert text insert text in UTF-16 encoding from the position of caret.** 

**procedure PasteTextA** Insert text insert text in ANSI encoding from the position of caret. In the position of caret. In the position of caret. In the position of caret. In the position of caret. In the position of caret.

function **[SaveDocX](#page-137-0)** (const FileName: String; SelectionOnly: Boolean = False): Boolean

function **[SaveDocXToStream](#page-137-1)** (Stream: TStream; SelectionOnly: Boolean = False): Boolean

function **[SaveHTML](#page-138-0)** (FileName, Title: String; ImagesPrefix: String = "): Boolean

function **[SaveHTMLEx](#page-138-1)** (const FileName, Title, ImagesPrefix, ExtraStyles, ExternalCSS: String): Boolean

function SaveHTMLToStream (Stream: TStream; const Path, Title, ImagesPrefix: String): Boolean

function **[SaveRTF](#page-139-0)** (const FileName: String; SelectionOnly: Boolean = False): Boolean

function SaveRTFToStream (Stream: TStream; SelectionOnly: Boolean = False): Boolean

function **SaveText** (const FileName: String; LineWidth: Integer = 0): Boolean

function **SaveTextA** (const FileName: String; LineWidth: Integer = 0): Boolean

function **[SaveTextToStreamA](#page-140-0)** (const Path: String; Stream: TStream; LineWidth: Integer; Selection Only, TextOnly: Boolean): function **[SaveTextToStream](#page-141-0)** (const Path: String; Stream: TStream; LineWidth: Integer; SelectionOnly, TextOnly: Boolean): B function **[SearchText](#page-141-1)** (s: String; MatchCase: boolean = False; Down: boolean = True; WholeWord: boolean = False; MultiIt True; SmartStart: boolean = False): Boolean

procedure **SelectAll** Selection and Selection all text in the RichAdison and RichAdison and RichAdison and RichAdison and RichAdison and RichAdison and RichAdison and RichAdison and RichAdison and RichAdison and RichAdison

procedure SetFocus

procedure **SelectionToHyperlink** (url: string)

#### Events

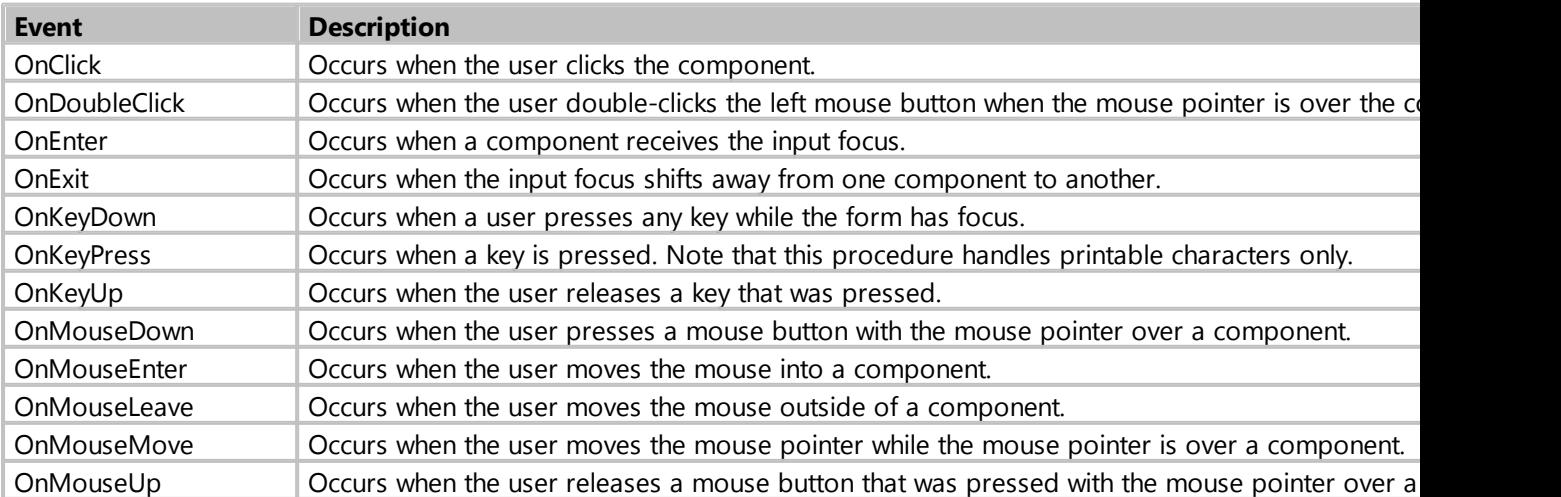

[OnDropFiles](#page-212-1) Concurs when user tries to drag and drop a file from explorer to a form. [More info](#page-212-1).

*Created with the Standard Edition of HelpNDoc: [Full-featured Documentation generator](https://www.helpndoc.com)*

#### <span id="page-126-0"></span>**AddHotPicture**

#### Description

Adds picture-hyperlink to the end of document.

```
procedure AddHotPicture (const Name: String; gr: TGraphic; ParaNo: Integer = -
1; VAlign: TRVVAlign = rvvaBaseline);
```
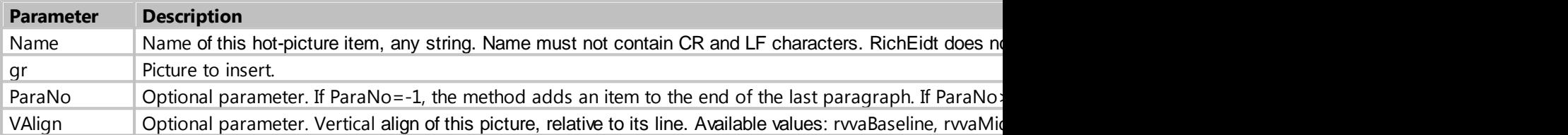

#### Example

```
procedure Form1_Button1_OnClick (Sender: TObject; var Cancel: boolean);
var
    Graphic: TGraphic;
begin
    Graphic := TJpegImage.Create;
    Graphic.LoadFromFile('d:\filename.jpg');
    Form1.RichEdit1.AddHotPicture('', Graphic);
    Form1.RichEdit1.Format;
end;
```
*Created with the Standard Edition of HelpNDoc: [Free EPub and documentation generator](https://www.helpndoc.com)*

### <span id="page-126-1"></span>**AddHyperlink**

Description

Adds a link to the end of the document.

**procedure** AddHyperlink (**const** s: **String**; url: **String**);

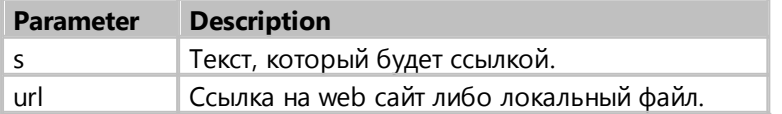

```
Form1.RichEdit1.AddHyperlink('
', 'http://google.com');<br>Form1.RichEdit1.AddHyperlink('
', 'd:\picture.jpg');
Form1.RichEdit1.AddHyperlink('
Form1.RichEdit1.Format; //
```
*Created with the Standard Edition of HelpNDoc: [Easy EBook and documentation generator](https://www.helpndoc.com)*

#### <span id="page-127-0"></span>**AddNL**

Description

Adds a text element to the end of the document.

**procedure** AddNL(**const** s: **String**; StyleNo: Integer; ParaNo: Integer = -1);

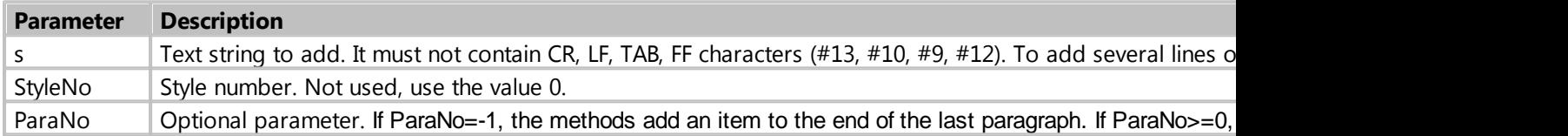

## Example

```
 Form1.RichEdit1.AddNL('Hello', 0);
 Form1.RichEdit1.Format; // To apply the changes to the document
```
*Created with the Standard Edition of HelpNDoc: [Produce electronic books easily](https://www.helpndoc.com/create-epub-ebooks)*

#### <span id="page-127-1"></span>**AddPicture**

#### Description

Adds a picture to the end of document.

```
procedure AddPicture (const Name: String; gr: TGraphic; ParaNo: Integer = -1;
VAlign: TRVVAlign = rvvaBaseline);
```
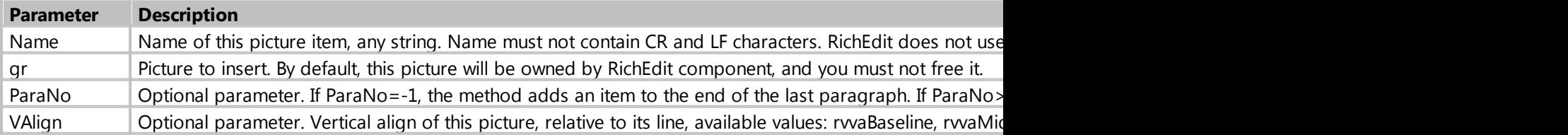

```
procedure Form1_Button1_OnClick (Sender: TObject; var Cancel: boolean);
var
   Graphic: TGraphic;
begin
    Graphic := TJpegImage.Create;
    Graphic.LoadFromFile('d:\filename.jpg');
```

```
 Form1.RichEdit1.AddPicture('', Graphic);
   Form1.RichEdit1.Format;
end;
```
*Created with the Standard Edition of HelpNDoc: [Full-featured EPub generator](https://www.helpndoc.com/create-epub-ebooks)*

#### <span id="page-128-0"></span>AddTab

Description

Adds tabulator to the end of document.

```
procedure AddTab (TextStyleNo, ParaNo: Integer);
```
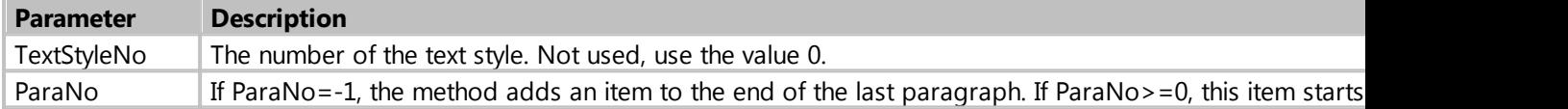

## Example

```
Form1.RichEdit1.AddTab(0, -1);
 Form1.RichEdit1.Format; // To apply the changes to the document
```
*Created with the Standard Edition of HelpNDoc: [Full-featured Kindle eBooks generator](https://www.helpndoc.com/feature-tour/create-ebooks-for-amazon-kindle)*

#### <span id="page-128-1"></span>AddTextNL

#### Description

Adds one or more text lines to the end of document.

```
procedure AddTextNL (const s: String; StyleNo, FirstParaNo, OtherParaNo:
Integer; AsSingleParagraph: Boolean = False)
```
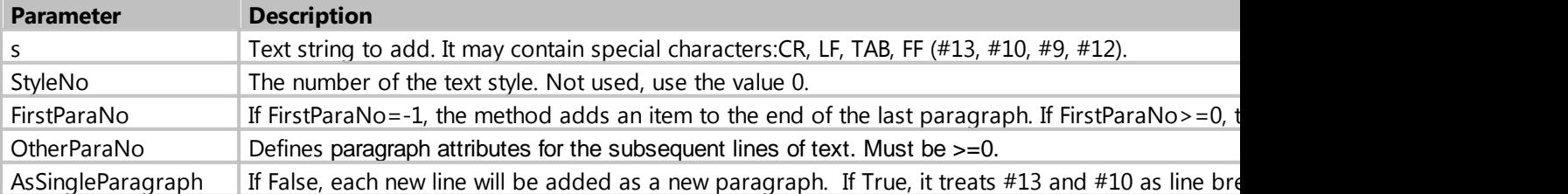

```
Form1.RichEdit1.AddTextNL('\qquad, 0, -1, 0);
 Form1.RichEdit1.Format; // To apply the changes to the document
```
*Created with the Standard Edition of HelpNDoc: [Easy EPub and documentation editor](https://www.helpndoc.com)*

<span id="page-129-0"></span>AppendRTFFromStream

Description

Adding the contents of an RTF stream to a document.

**function** AppendRTFFromStream (Stream: TStream): Boolean

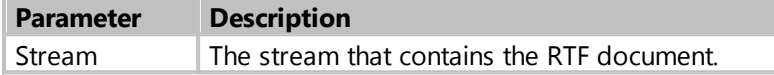

Example

```
 procedure Form1_Button1_OnClick (Sender: TObject; var Cancel: boolean);
 var
     RtfFile: TFileStream;
 begin
    RtfFile := TFileStream.Create('d:\document.rtf', fmOpenRead);
     try
         Form1.RichEdit1.AppendRTFFromStream(RtfFile);
     finally
         RtfFile.Free;
     end;
 end;
```
*Created with the Standard Edition of HelpNDoc: [Easily create EBooks](https://www.helpndoc.com/feature-tour)*

## <span id="page-129-1"></span>AppendTextA

Description

Adding an ANSI encoded text file to the document.

**function** AppendTextA (**const** FileName: **String**; StyleNo, ParaNo: Integer; AsSingleParagraph: Boolean): Boolean;

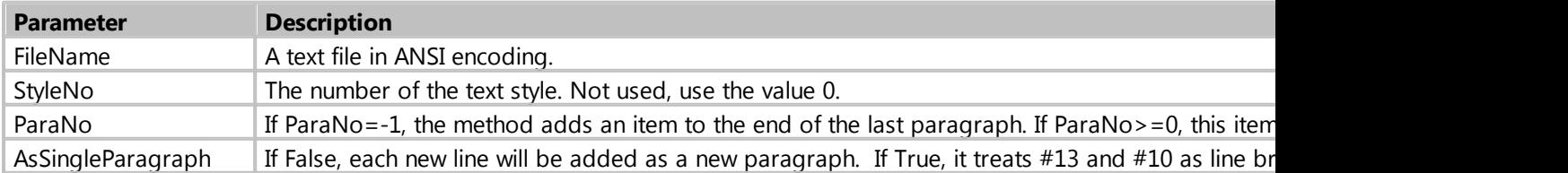

## Example

Form1.RichEdit1.AppendTextA('d:\file.txt', 0, -1, True);

*Created with the Standard Edition of HelpNDoc: [Create cross-platform Qt Help files](https://www.helpndoc.com/feature-tour/create-help-files-for-the-qt-help-framework)*

#### <span id="page-130-0"></span>AppendText

Description

Adding an UTF-16 encoded text file to the document.

**function** AppendText (**const** FileName: **String**; StyleNo, ParaNo: Integer; DefAsSingleParagraph: Boolean): Boolean

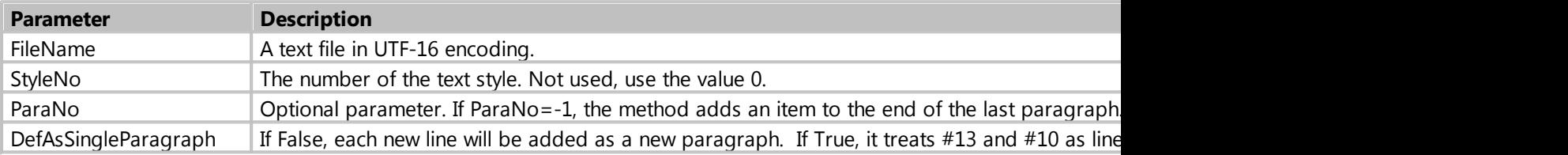

## Example

Form1.RichEdit1.AppendText('d:\file.txt', 0, -1, True);

*Created with the Standard Edition of HelpNDoc: [Easy CHM and documentation editor](https://www.helpndoc.com)*

### <span id="page-130-1"></span>AppendTextFromStreamA

Description

Adding ANSI encoded text stream content to the document.

```
function AppendTextFromStreamA (Stream: TStream; StyleNo, ParaNo: Integer;
AsSingleParagraph: Boolean): Boolean;
```
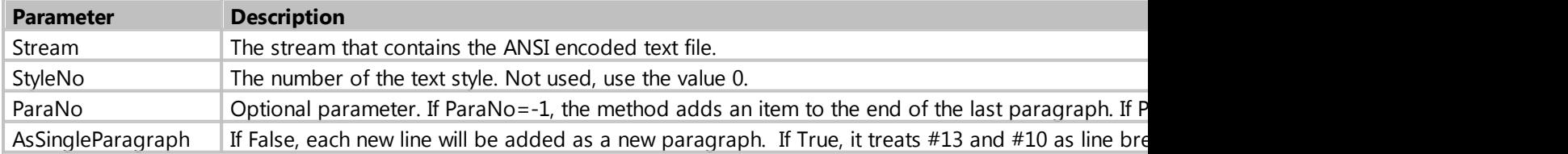

```
 procedure Form1_Button1_OnClick (Sender: TObject; var Cancel: boolean);
 var
     TxtFile: TFileStream;
 begin
    TxtFile := TFileStream.Create('d:\file.txt', fmOpenRead);
     try
         Form1.RichEdit1.AppendTextFromStreamA(TxtFile, 0, -1, True);
     finally
```

```
 TxtFile.Free;
      end;
 end;
```
*Created with the Standard Edition of HelpNDoc: [Easily create HTML Help documents](https://www.helpndoc.com/feature-tour)*

#### <span id="page-131-0"></span>AppendTextFromStream

#### **Description**

Adding the contents of a UTF-16 encoded text stream to the document.

**function** AppendTextFromStream (Stream: TStream; StyleNo, ParaNo: Integer; AsSingleParagraph: Boolean): Boolean;

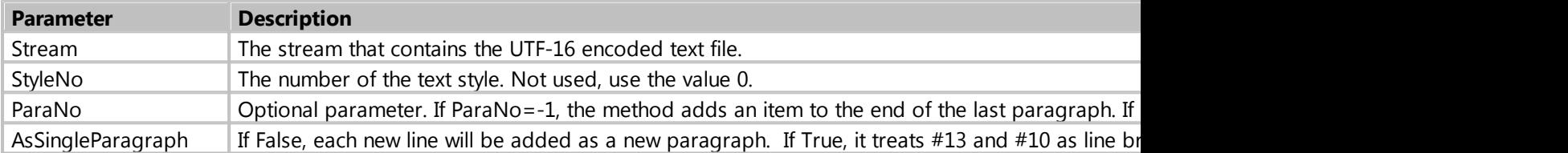

## Example

```
 procedure Form1_Button1_OnClick (Sender: TObject; var Cancel: boolean);
 var
     TxtFile: TFileStream;
 begin
     TxtFile := TFileStream.Create('d:\file.txt', fmOpenRead);
     try
        Form1.RichEdit1.AppendTextFromStream(TxtFile, 0, -1, True);
     finally
         TxtFile.Free;
     end;
 end;
```
*Created with the Standard Edition of HelpNDoc: [Free PDF documentation generator](https://www.helpndoc.com)*

#### <span id="page-131-1"></span>GetSelectedImage

#### Description

This method returns image, if the selection consist only of one image. If there is nothing selected, or not only image is selected, this method returns nil. The method returns image owned by RichView, not a copy of it. So do not destroy this image.

This method must be called only when the document is formatted. To format it, call Format method.

```
function GetSelectedImage: TGraphic;
```
Example

```
procedure Form1_Button1_OnClick (Sender: TObject; var Cancel: boolean);
var
    g: TGraphic;
begin
     g := Form1.RichEdit1.GetSelectedImage;
     if g <> nil then Form1.Image1.Picture.Assign(g);
end;
```
*Created with the Standard Edition of HelpNDoc: [Free PDF documentation generator](https://www.helpndoc.com)*

#### <span id="page-132-0"></span>**InsertHyperlink**

Description

Inserts a link at the cursor position.

#### **procedure** InsertHyperlink (**const** s: **String**; url: **String**);

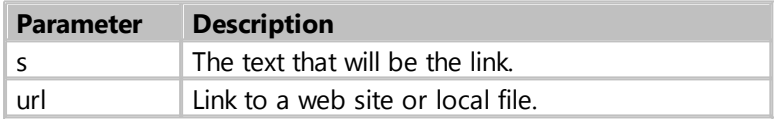

## Example

```
 Form1.RichEdit1.InsertHyperlink('link text', 'http://google.com');
 Form1.RichEdit1.InsertHyperlink('link text', 'd:\picture.jpg');
```
*Created with the Standard Edition of HelpNDoc: [Free CHM Help documentation generator](https://www.helpndoc.com)*

#### <span id="page-132-1"></span>**InsertPicture**

Description

Inserts a picture at the cursor position.

```
function InsertPicture (const Name: String; gr: TGraphic; VAlign: TRVVAlign =
rvvaBaseline): Boolean;
```
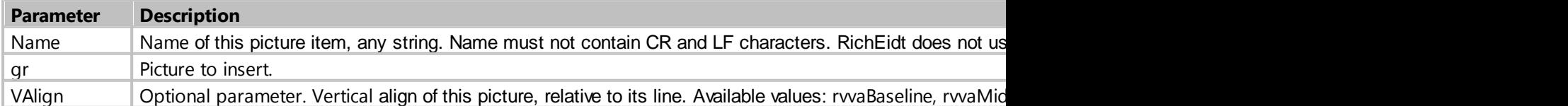

```
procedure Form1_Button1_OnClick (Sender: TObject; var Cancel: boolean);
var
   Graphic: TGraphic;
```

```
begin
    Graphic := TJpegImage.Create;
    Graphic.LoadFromFile('d:\filename.jpg');
    Form1.RichEdit1.InsertPicture('', Graphic);
end;
```
*Created with the Standard Edition of HelpNDoc: [Easy EPub and documentation editor](https://www.helpndoc.com)*

#### <span id="page-133-0"></span>InsertRTFFromStreamEd

#### Description

Inserts the contents of the RTF stream into the document at the cursor position.

**function** InsertRTFFromStreamEd (Stream: TStream): Boolean

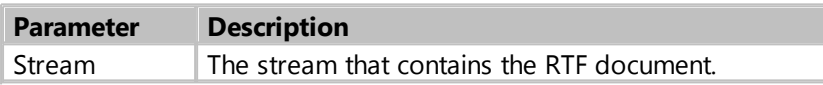

### Example

```
 procedure Form1_Button1_OnClick (Sender: TObject; var Cancel: boolean);
 var
     RtfFile: TFileStream;
 begin
    RtfFile := TFileStream.Create('d:\document.rtf', fmOpenRead);
     try
         Form1.RichEdit1.InsertRTFFromStreamEd(RtfFile);
     finally
         RtfFile.Free;
     end;
 end;
```
*Created with the Standard Edition of HelpNDoc: [Write EPub books for the iPad](https://www.helpndoc.com/create-epub-ebooks)*

#### <span id="page-133-1"></span>InsertText

### Description

Inserts text at the cursor position.

**procedure** InsertText (**const** text: **String**; CaretBefore: Boolean=False);

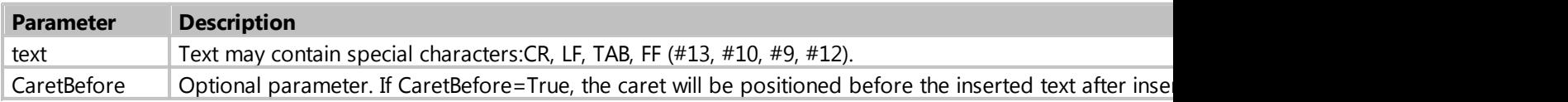

```
 Form1.RichEdit1.InsertText('text');
 Form1.RichEdit1.InsertText('texts', True);
```
*Created with the Standard Edition of HelpNDoc: [iPhone web sites made easy](https://www.helpndoc.com/feature-tour/iphone-website-generation)*

#### <span id="page-134-0"></span>**InsertTextEx**

Description

Inserts text at the cursor position with the ability to specify color, size, style and font name.

```
procedure InsertTextEx (const text: String; FontColor: TColor = -1; FontSize:
integer = -1; FontStyles: Integer = -1; FontName: string = '');
```
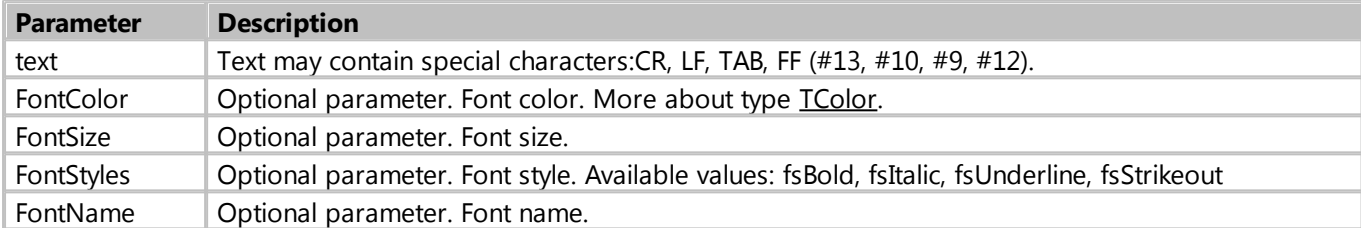

## Example

```
 Form1.RichEdit1.InsertTextEx('text', clRed, 16,
fsBold+fsItalic+fsUnderline+fsStrikeout, 'Arial');
   Form1.RichEdit1.InsertTextEx('text', clGreen, 14, fsBold+fsItalic);
```
*Created with the Standard Edition of HelpNDoc: [Free EPub producer](https://www.helpndoc.com/create-epub-ebooks)*

#### <span id="page-134-1"></span>**LoadRTFFromStream**

**Description** 

Appends the content of RTF (Rich Text Format) stream Stream to the document.

**function** LoadRTFFromStream (Stream: TStream): Boolean

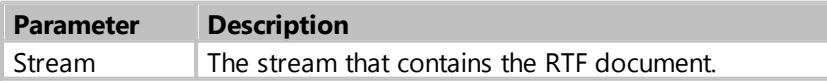

```
 procedure Form1_Button1_OnClick (Sender: TObject; var Cancel: boolean);
 var
     RtfFile: TFileStream;
 begin
    RtfFile := TFileStream.Create('d:\document.rtf', fmOpenRead);
     try
         Form1.RichEdit1.LoadRTFFromStream(RtfFile);
     finally
         RtfFile.Free;
```

```
 end;
 end;
```
*Created with the Standard Edition of HelpNDoc: [News and information about help authoring tools and](https://www.helpauthoringsoftware.com) [software](https://www.helpauthoringsoftware.com)*

## <span id="page-135-0"></span>LoadTextA

Description

Append the content of the text file FileName in ANSI encoding to the document.

**function** LoadTextA (**const** FileName: **String**; StyleNo, ParaNo: Integer; AsSingleParagraph: Boolean): Boolean;

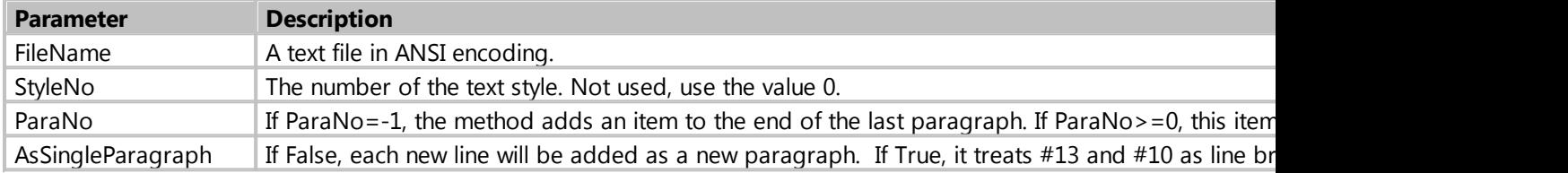

## Example

```
Form1.RichEdit1.LoadTextA('d:\file.txt', 0, -1, True);
```
*Created with the Standard Edition of HelpNDoc: [Easily create Qt Help files](https://www.helpndoc.com/feature-tour)*

## <span id="page-135-1"></span>LoadText

Description

Append the content of the text file FileName in UTF-16 encoding to the document.

```
function LoadText (const FileName: String; StyleNo, ParaNo: Integer;
DefAsSingleParagraph: Boolean): Boolean;
```
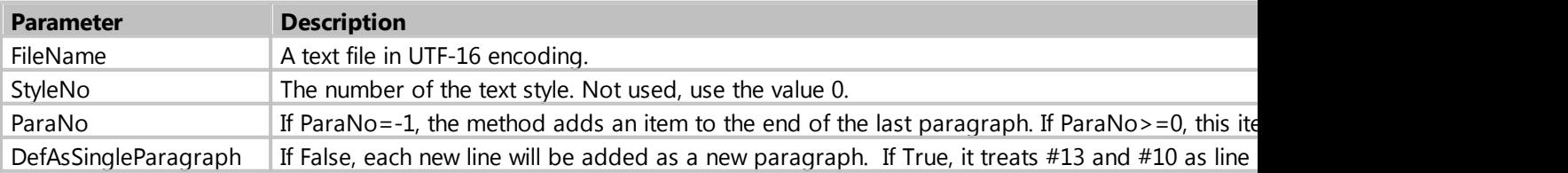

## Example

Form1.RichEdit1.LoadText('d:\file.txt', 0, -1, True);

*Created with the Standard Edition of HelpNDoc: [Easily create Help documents](https://www.helpndoc.com/feature-tour)*

## <span id="page-136-0"></span>LoadTextFromStreamA

## **Description**

Append ANSI encoded text stream to the document.

**function** LoadTextFromStreamA (Stream: TStream; StyleNo, ParaNo: Integer; AsSingleParagraph: Boolean): Boolean;

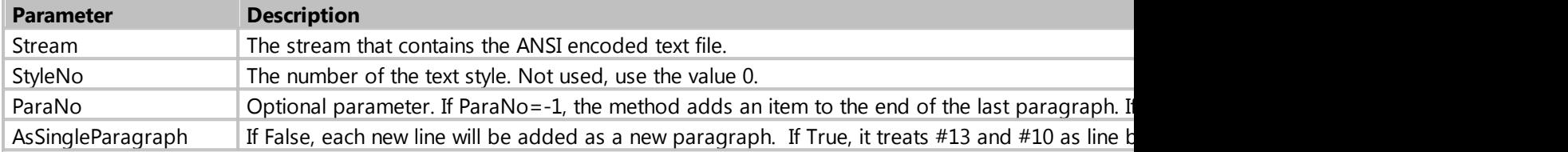

## Example

```
 procedure Form1_Button1_OnClick (Sender: TObject; var Cancel: boolean);
 var
     TxtFile: TFileStream;
 begin
     TxtFile := TFileStream.Create('d:\file.txt', fmOpenRead);
     try
        Form1.RichEdit1.LoadTextFromStreamA(TxtFile, 0, -1, True);
     finally
         TxtFile.Free;
     end;
 end;
```
*Created with the Standard Edition of HelpNDoc: [Easy CHM and documentation editor](https://www.helpndoc.com)*

## <span id="page-136-1"></span>LoadTextFromStream

## Description

Append UTF-16 encoded text stream to the document.

**function** LoadTextFromStream (Stream: TStream; StyleNo, ParaNo: Integer; DefAsSingleParagraph: Boolean): Boolean;

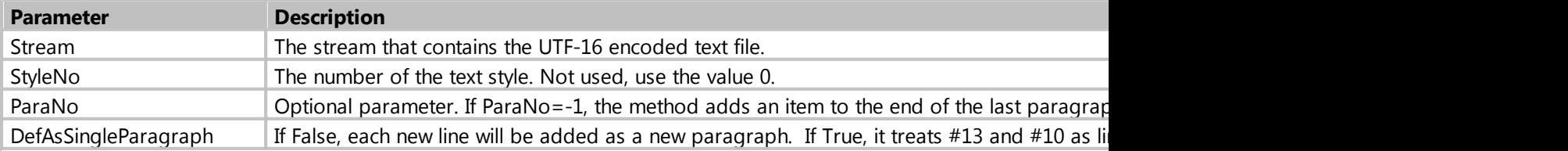

## Example

**procedure** Form1\_Button1\_OnClick (Sender: TObject; **var** Cancel: boolean);

```
 var
     TxtFile: TFileStream;
 begin
    TxtFile := TFileStream.Create('d:\file.txt', fmOpenRead);
     try
        Form1.RichEdit1.LoadTextFromStream(TxtFile, 0, -1, True);
     finally
         TxtFile.Free;
     end;
 end;
```
*Created with the Standard Edition of HelpNDoc: [Create cross-platform Qt Help files](https://www.helpndoc.com/feature-tour/create-help-files-for-the-qt-help-framework)*

## <span id="page-137-0"></span>**SaveDocX**

#### Description

Exports document (or the selected part, if SelectionOnly=True) to the file FileName as DocX (Microsoft Word format).

**function** SaveDocX (**const** FileName: **String**; SelectionOnly: Boolean = False): Boolean;

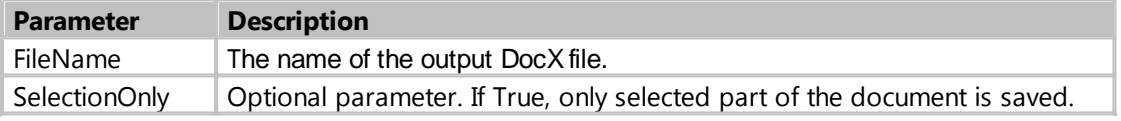

## Example

```
 if Form1.RichEdit1.SaveDocX('d:\file.docx') then
     ShowMessage('File saved successfully')
 else
     ShowMessage('There was an error during the export.');
     Created with the Standard Edition of HelpNDoc: Full-featured Kindle eBooks generator
```
## <span id="page-137-1"></span>SaveDocXToStream

## Description

Exports document (or the selected part, if SelectionOnly=True) to the stream Stream as DocX (Microsoft Word format).

**function** SaveDocXToStream (Stream: TStream; SelectionOnly: Boolean = False): Boolean

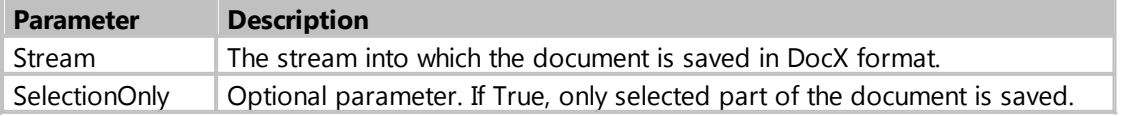

## Example

```
 procedure Form1_Button1_OnClick (Sender: TObject; var Cancel: boolean);
 var
     DocX: TFileStream;
 begin
    DocX := TFileStream.Create('d:\file.docx', fmCreate);
     try
         if Form1.RichEdit1.SaveDocXToStream(DocX) then
             ShowMessage('File saved successfully')
         else
             ShowMessage('There was an error during the export.');
     finally
         DocX.Free;
     end;
 end;
```
*Created with the Standard Edition of HelpNDoc: [Produce Kindle eBooks easily](https://www.helpndoc.com/feature-tour/create-ebooks-for-amazon-kindle)*

## <span id="page-138-0"></span>**SaveHTML**

## **Description**

Exports document to HTML or XHTML file, using HTML tags like <font>, <b>, <div>, etc and a set of images (in separate files).

```
function SaveHTML (FileName, Title: String; ImagesPrefix: String = ''):
Boolean;
```
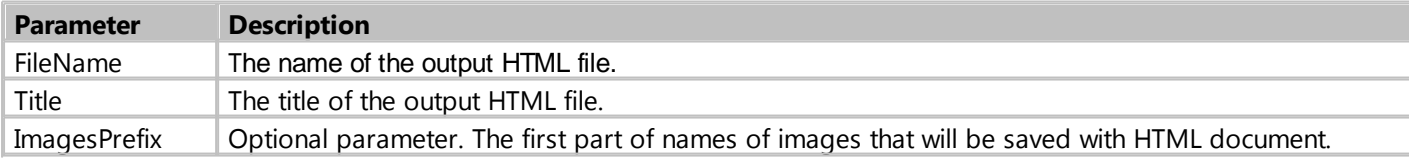

## Example

```
 if Form1.RichEdit1.SaveHTML('d:\file.html', Title) then
     ShowMessage('File saved successfully')
 else
     ShowMessage('There was an error during the export.');
```
*Created with the Standard Edition of HelpNDoc: [Free Qt Help documentation generator](https://www.helpndoc.com)*

## <span id="page-138-1"></span>**SaveHTMLEx**

## Description

Exports document to HTML or XHTML file, using CSS (Cascading Style Sheets) and a set of images (in separate files).

```
function SaveHTMLEx (const FileName, Title, ImagesPrefix, ExtraStyles,
ExternalCSS: String): Boolean;
```
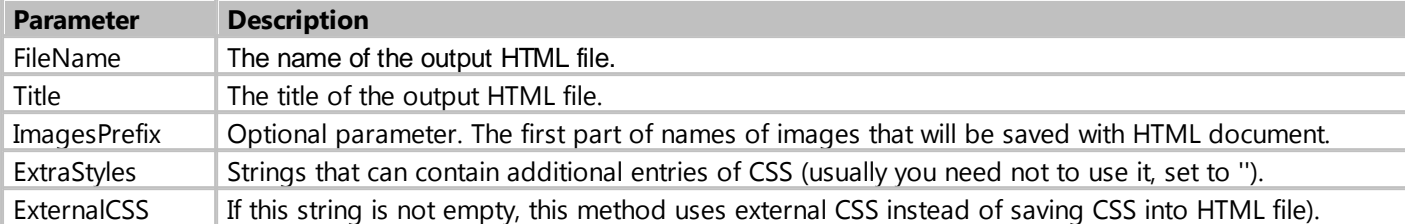

Example

```
 if Form1.RichEdit1.SaveHTMLEx('d:\file.html', 'Title', '', '', '') then
     ShowMessage('File saved successfully')
 else
     ShowMessage('There was an error during the export.');
```
*Created with the Standard Edition of HelpNDoc: [Write EPub books for the iPad](https://www.helpndoc.com/create-epub-ebooks)*

## <span id="page-139-0"></span>SaveRTF

## **Description**

Exports document (or the selected part, if SelectionOnly=True) to the file FileName as RTF (Rich Text Format).

**function** SaveRTF (**const** FileName: **String**; SelectionOnly: Boolean = False): Boolean;

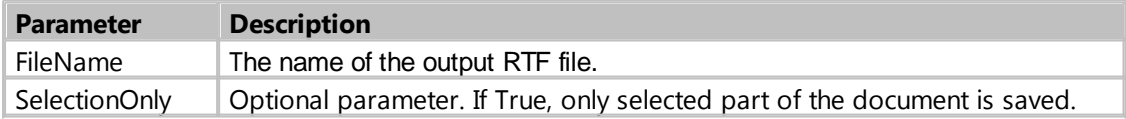

Example

```
 if Form1.RichEdit1.SaveRTF('d:\file.rtf') then
     ShowMessage('File saved successfully')
 else
     ShowMessage('There was an error during the export.');
```
*Created with the Standard Edition of HelpNDoc: [Full-featured EBook editor](https://www.helpndoc.com/create-epub-ebooks)*

## SaveRTFToStream

Description

Exports document (or the selected part, if SelectionOnly=True) to the Stream as RTF (Rich Text Format).

**function** SaveRTFToStream (Stream: TStream; SelectionOnly: Boolean = False): Boolean

My Visual Database

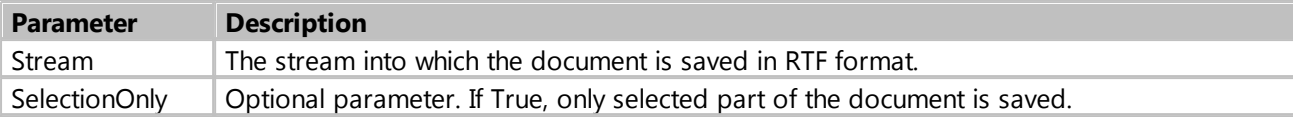

Example

```
 procedure Form1_Button1_OnClick (Sender: TObject; var Cancel: boolean);
 var
     RTF: TFileStream;
 begin
    RTF := TFileStream.Create('d:\file.rtf', fmCreate);
     try
         if Form1.RichEdit1.SaveRTFToStream(RTF) then
             ShowMessage('File saved successfully')
         else
             ShowMessage('There was an error during the export.');
     finally
         RTF.Free;
     end;
 end;
```
*Created with the Standard Edition of HelpNDoc: [Single source CHM, PDF, DOC and HTML Help creation](https://www.helpndoc.com/help-authoring-tool)*

## <span id="page-140-0"></span>SaveTextToStreamA

**Description** 

Exports document or selection as ANSI text.

```
function SaveTextToStreamA (const Path: String; Stream: TStream; LineWidth:
Integer; SelectionOnly, TextOnly: Boolean): Boolean
```
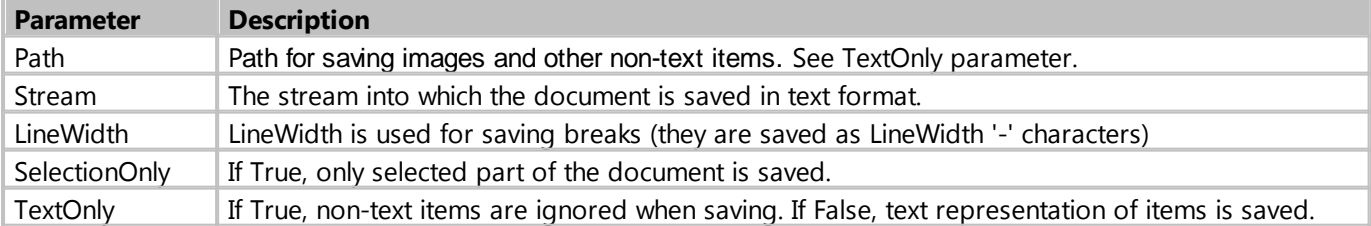

```
 procedure Form1_Button1_OnClick (Sender: TObject; var Cancel: boolean);
 var
    Txt: TFileStream;
 begin
     Txt := TFileStream.Create('d:\file.txt', fmCreate);
     try
         if Form1.RichEdit1.SaveTextToStreamA('', Txt, 1, False, True) then
             ShowMessage('File saved successfully')
         else
             ShowMessage('There was an error during the export.');
     finally
```

```
 Txt.Free;
      end;
 end;
```
*Created with the Standard Edition of HelpNDoc: [Easily create EPub books](https://www.helpndoc.com/feature-tour)*

#### <span id="page-141-0"></span>SaveTextToStream

#### Description

Exports document or selection as UTF-16 text.

**function** SaveTextToStream (**const** Path: **String**; Stream: TStream; LineWidth: Integer; SelectionOnly, TextOnly: Boolean): Boolean

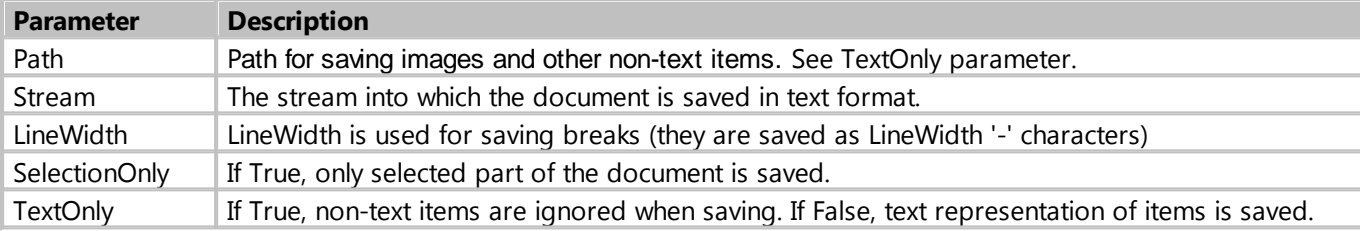

### Example

```
 procedure Form1_Button1_OnClick (Sender: TObject; var Cancel: boolean);
 var
     Txt: TFileStream;
 begin
     Txt := TFileStream.Create('d:\file.txt', fmCreate);
     try
         if Form1.RichEdit1.SaveTextToStream('', Txt, 1, False, True) then
             ShowMessage('File saved successfully')
         else
             ShowMessage('There was an error during the export.');
     finally
         Txt.Free;
     end;
 end;
```
*Created with the Standard Edition of HelpNDoc: [Easy EBook and documentation generator](https://www.helpndoc.com)*

## <span id="page-141-1"></span>SearchText

#### Description

Search for the substring s in the document.

```
function SearchText (s: String; MatchCase: boolean = False; Down: boolean =
True; WholeWord: boolean = False; MultiItem: boolean = True; SmartStart:
boolean = False): Boolean
```
 **Parameter Description**

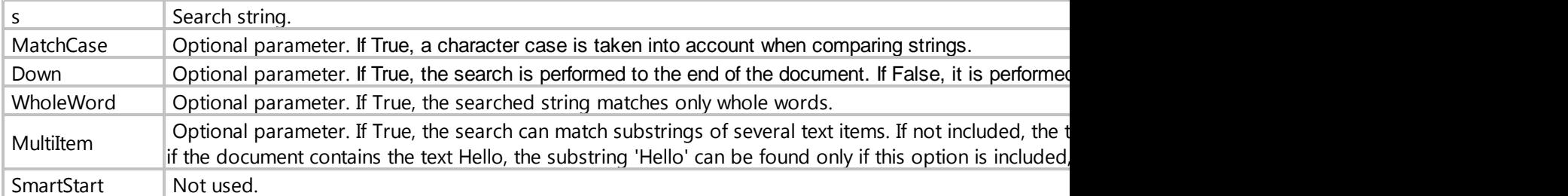

## Example

```
 if Form1.RichEdit1.SearchText('string') then
    ShowMessage('Found') 
 else
    ShowMessage('Not found');
 if Form1.RichEdit1.SearchText('string', True) then // case-sensitive search
    ShowMessage('Found')
```
**else**

```
 ShowMessage('Not found');
```
*Created with the Standard Edition of HelpNDoc: [Full-featured EBook editor](https://www.helpndoc.com/create-epub-ebooks)*

## **CheckBox**

Description

CheckBox represents a check box that can be on (checked) or off (unchecked). The user can check the box to select the option, or uncheck it to deselect the option. If necessary, the component can have three states, such as On, Off and Grayed, to do this, set the AllowGrayed component property to True.

## Class: TdbCheckBox

## Properties

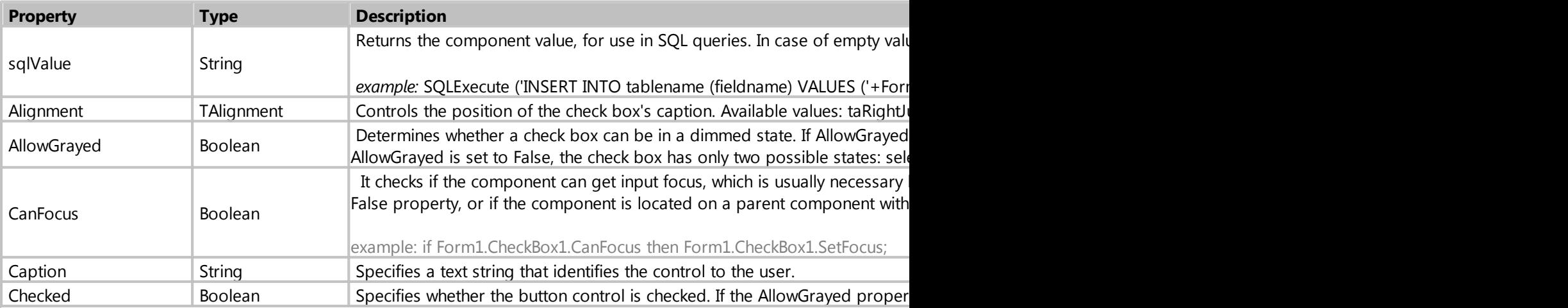

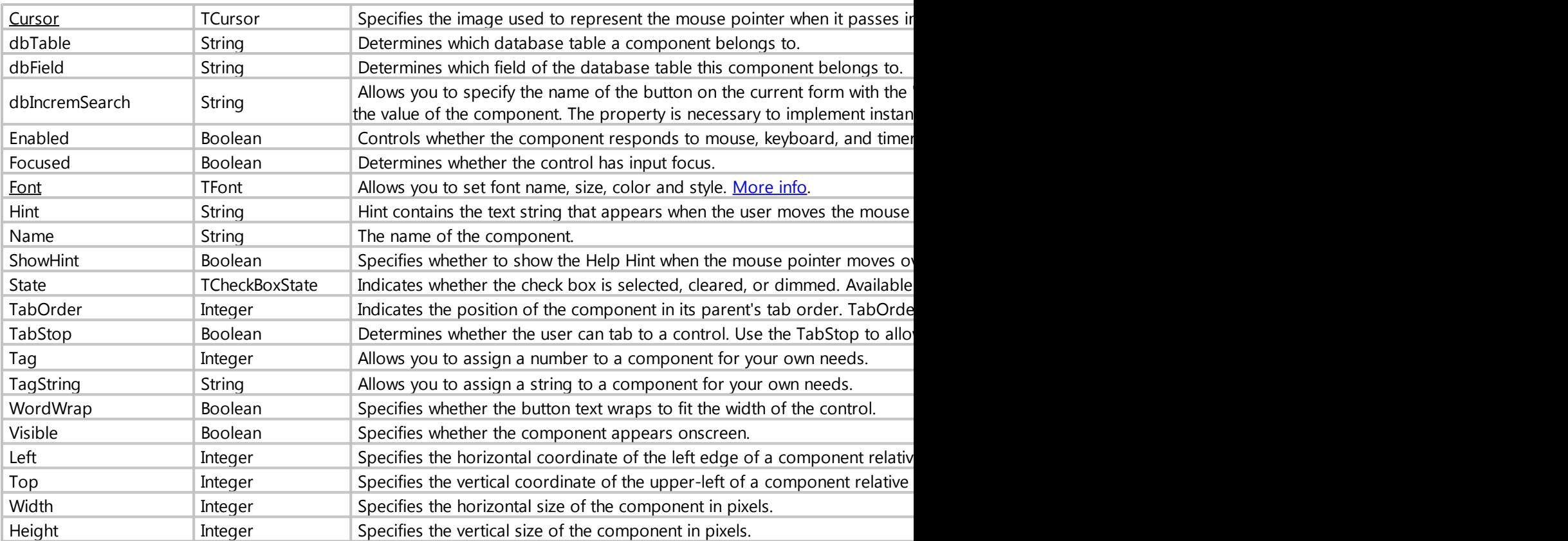

## Methods

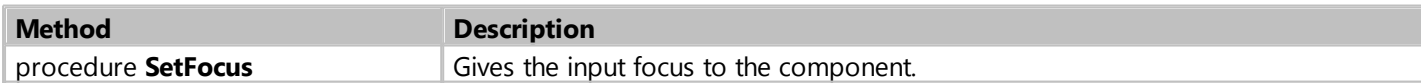

## Events

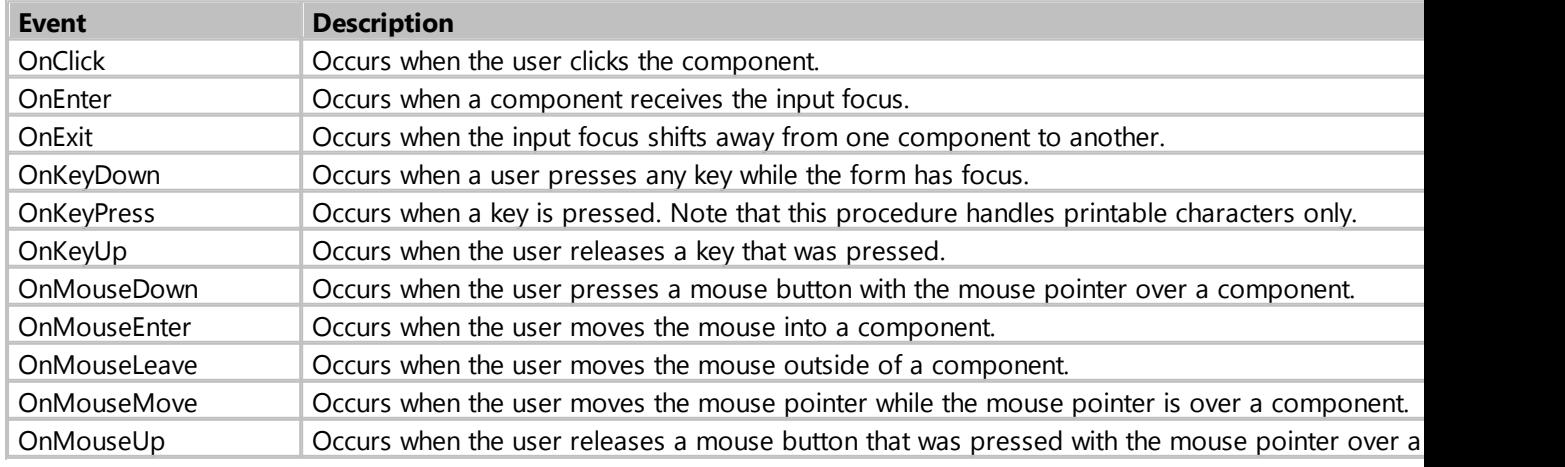

*Created with the Standard Edition of HelpNDoc: [Easily create iPhone documentation](https://www.helpndoc.com/feature-tour/iphone-website-generation)*
# **DateTimePicker**

# Description

DateTimePicker is designed specifically for entering dates or/and times.

# Class: TdbDateTimePicker

# Properties

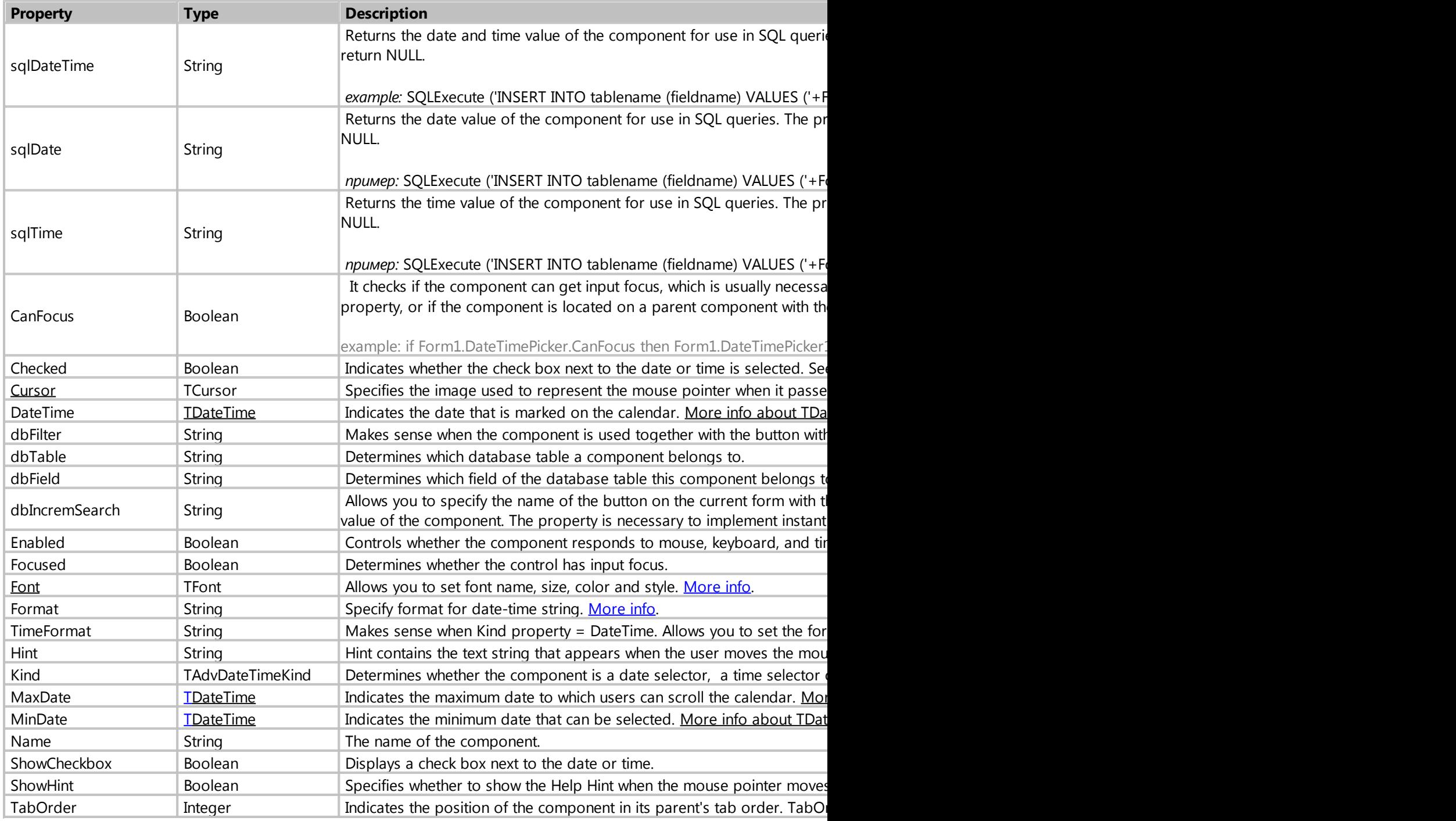

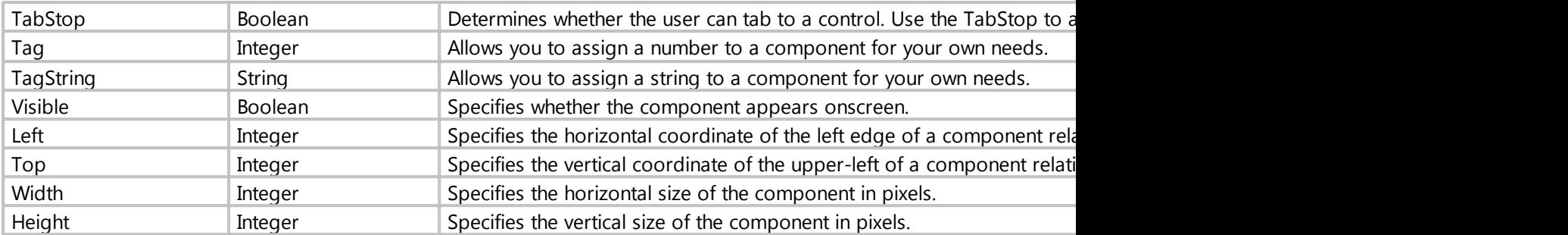

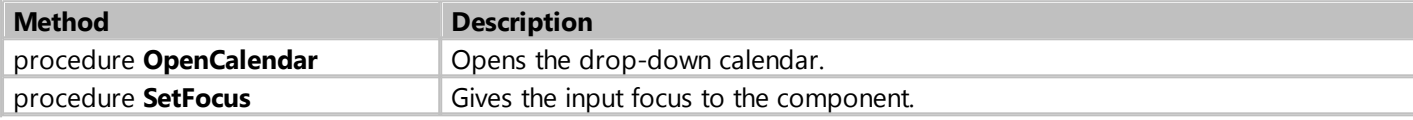

#### Events

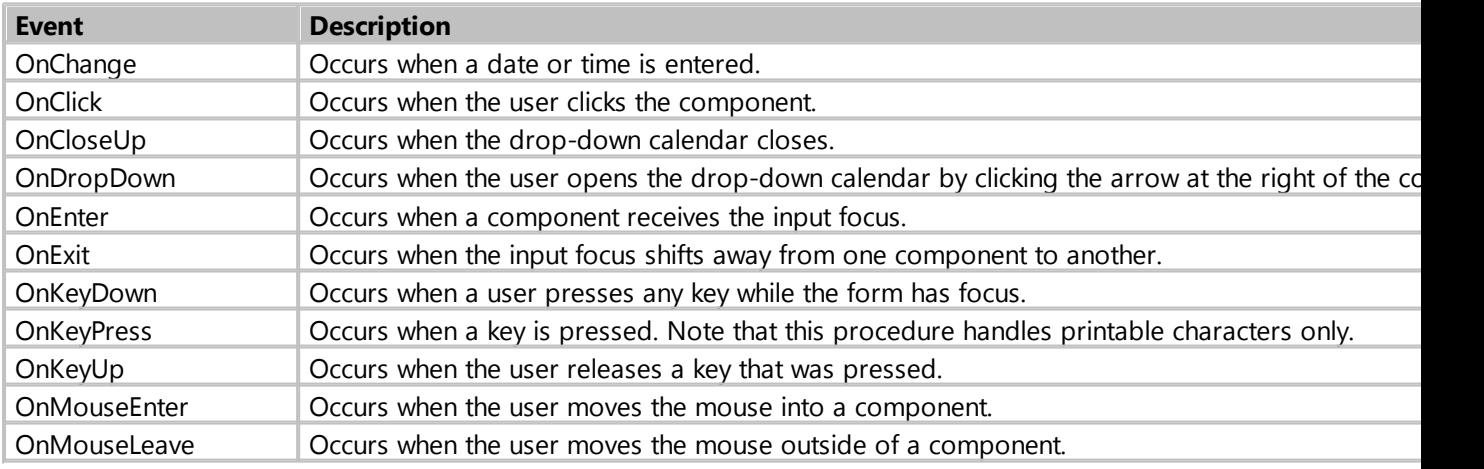

*Created with the Standard Edition of HelpNDoc: [Create help files for the Qt Help Framework](https://www.helpndoc.com/feature-tour/create-help-files-for-the-qt-help-framework)*

# **Calendar**

# Description

Calendar is a component that displays the month calendar of the specified year.

Class: TdbComboBox

Properties

**Property Type Description** 

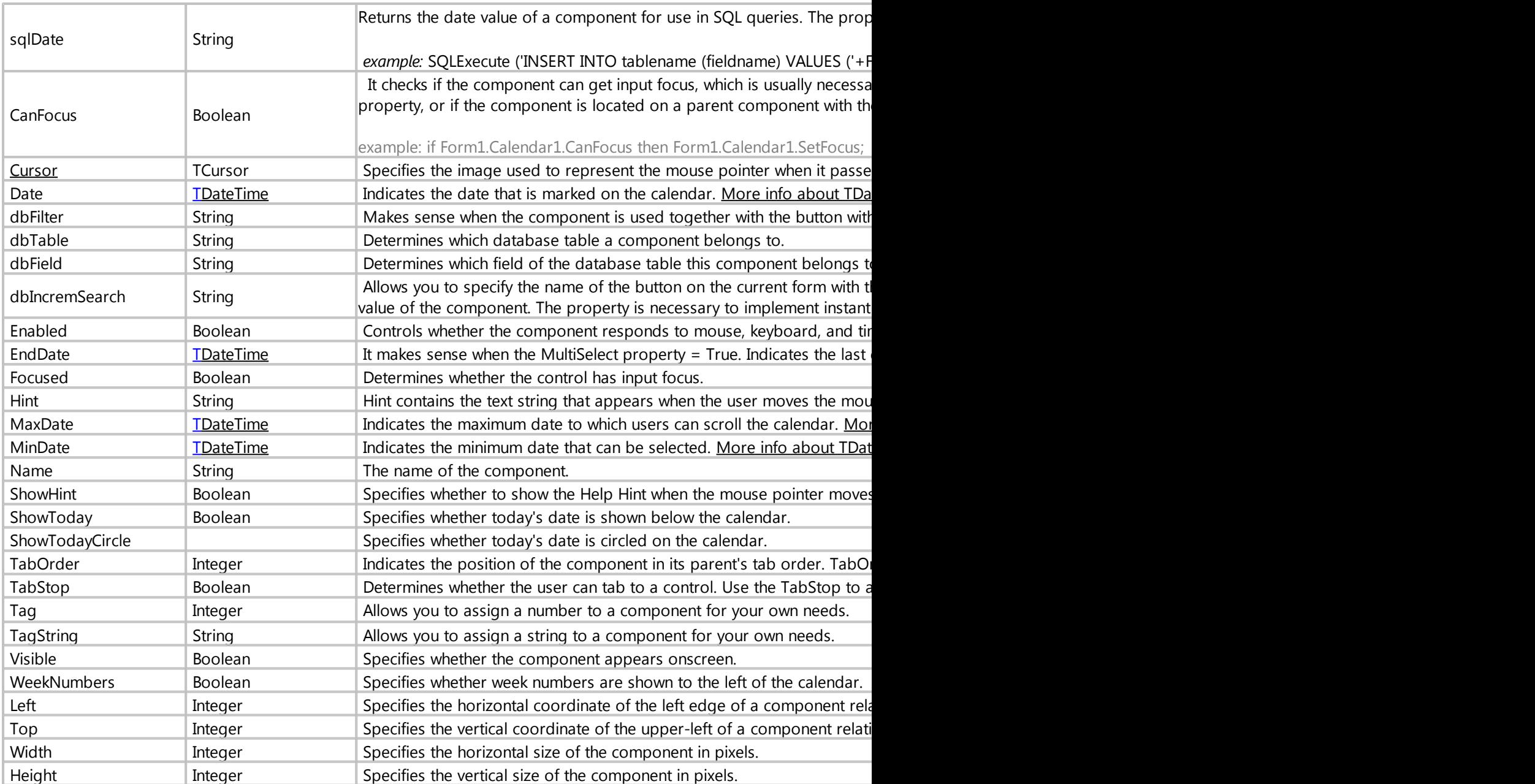

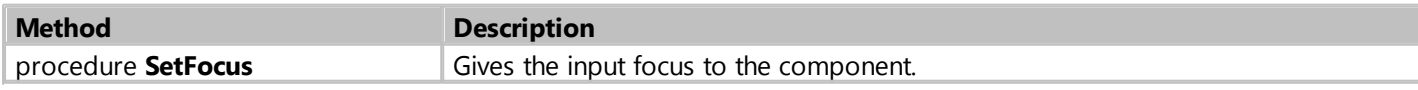

## Events

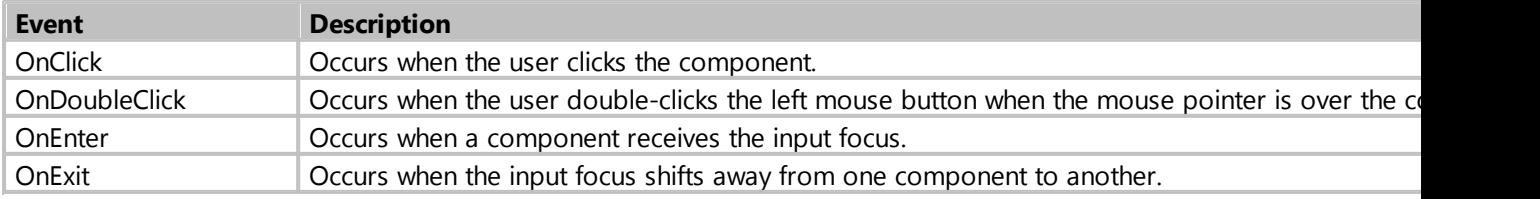

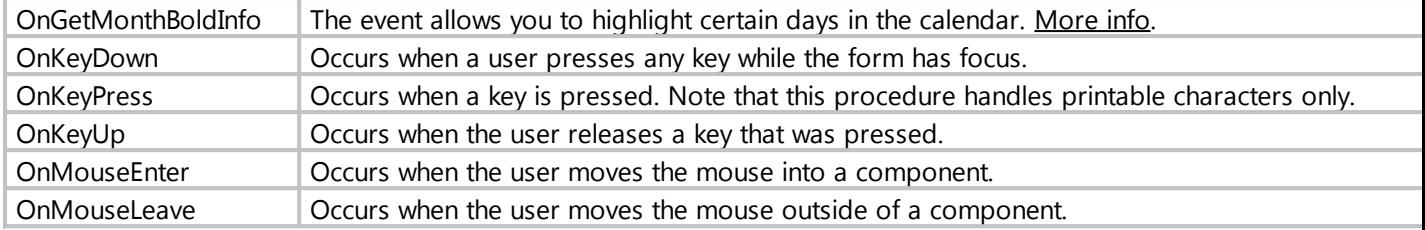

*Created with the Standard Edition of HelpNDoc: [Easily create Help documents](https://www.helpndoc.com/feature-tour)*

#### <span id="page-147-0"></span>OnGetMonthBoldInfo

#### **Description**

The event allows you to highlight certain days in the calendar.

```
procedure OnGetMonthBoldInfo (Sender: TObject; Month, Year: Cardinal; var
MonthBoldInfo: Cardinal);
```
### Examples

```
// highlight days in the calendar, if January 2020 is shown
procedure Form1_MonthCalendar1_OnGetMonthBoldInfo (Sender: TObject; Month,
Year: Cardinal; var MonthBoldInfo: Cardinal);
begin
     if (Month=1) and (Year=2020) then
         TdbMonthCalendar(Sender).BoldDays([1,3,4,6,8,10], MonthBoldInfo);
end;
```

```
// Highlighting days in the calendar that are present in the database table
procedure Form1_MonthCalendar1_OnGetMonthBoldInfo (Sender: TObject; Month,
Year: Cardinal; var MonthBoldInfo: Cardinal);
var
     AStr: array of string;
     AByte: Array of byte;
     sMonth, s: string;
     i, c: integer;
begin
     // getting the days from database to be highlighted in the calendar
     sMonth := IntToStr(Month);
    if Length(sMonth)=1 then sMonth := '0' + sMonth;
     s := SQLExecute( 'SELECT group_concat(strftime(''%d'', "DateField"), ",")
FROM booking WHERE strftime(''%m.%Y'', "DateField"
="'+sMonth+'.'+IntToStr(Year)+'"' );
     if s <> '' then
     begin
         AStr := SplitString(s, ','); // Convert the string with days into an
array AStr
         SetLength(AByte, Length(AStr)); // set the length of the array AByte
```

```
 // convert an array of strings into a numeric array
        c := Length(AByte)-1;
         for i := 0 to c do
             if ValidInt(AStr[i]) then AByte[i] := StrToInt(AStr[i]) else
AByte[i] := 0; TdbMonthCalendar(Sender).BoldDays(AByte, MonthBoldInfo); // pass an
array of days to the component that you want to select
     end;
end;
```
*Created with the Standard Edition of HelpNDoc: [Produce Kindle eBooks easily](https://www.helpndoc.com/feature-tour/create-ebooks-for-amazon-kindle)*

#### **ComboBox**

# Description

The component is used to show/select the record.

# Class: TdbComboBox

### Properties

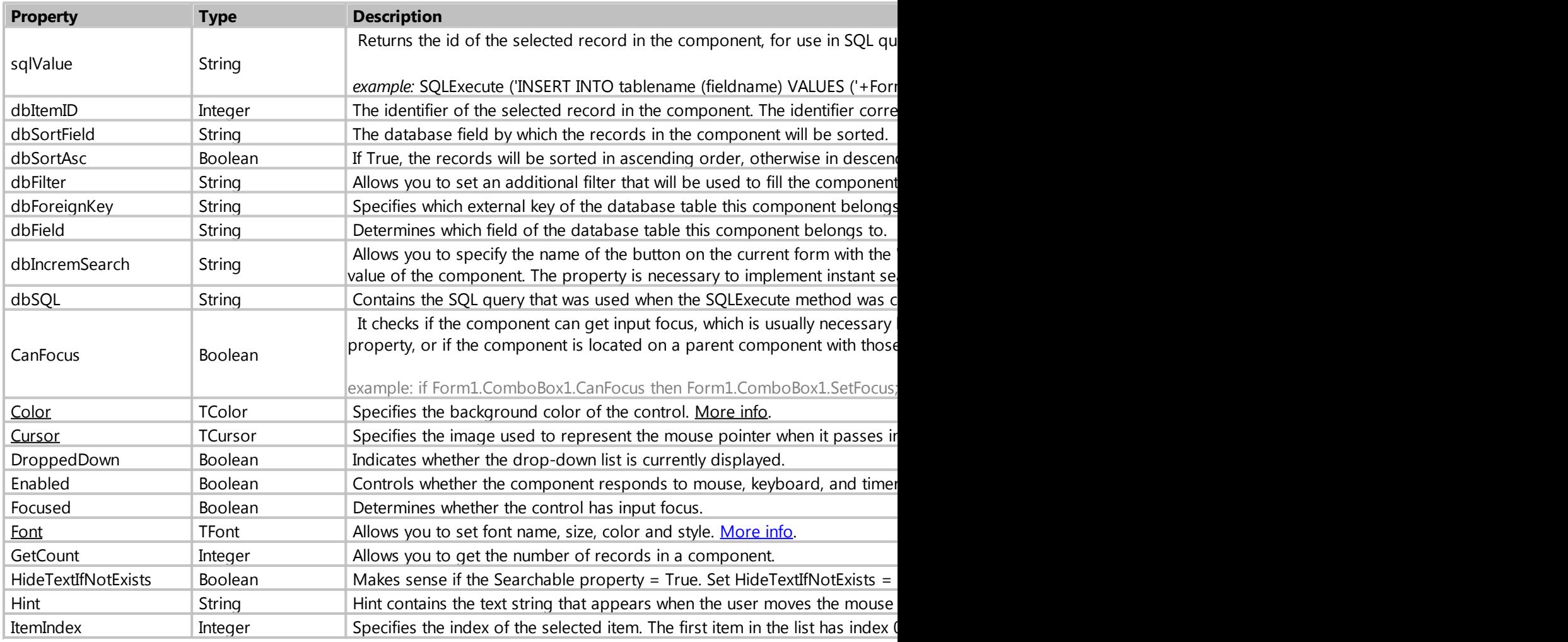

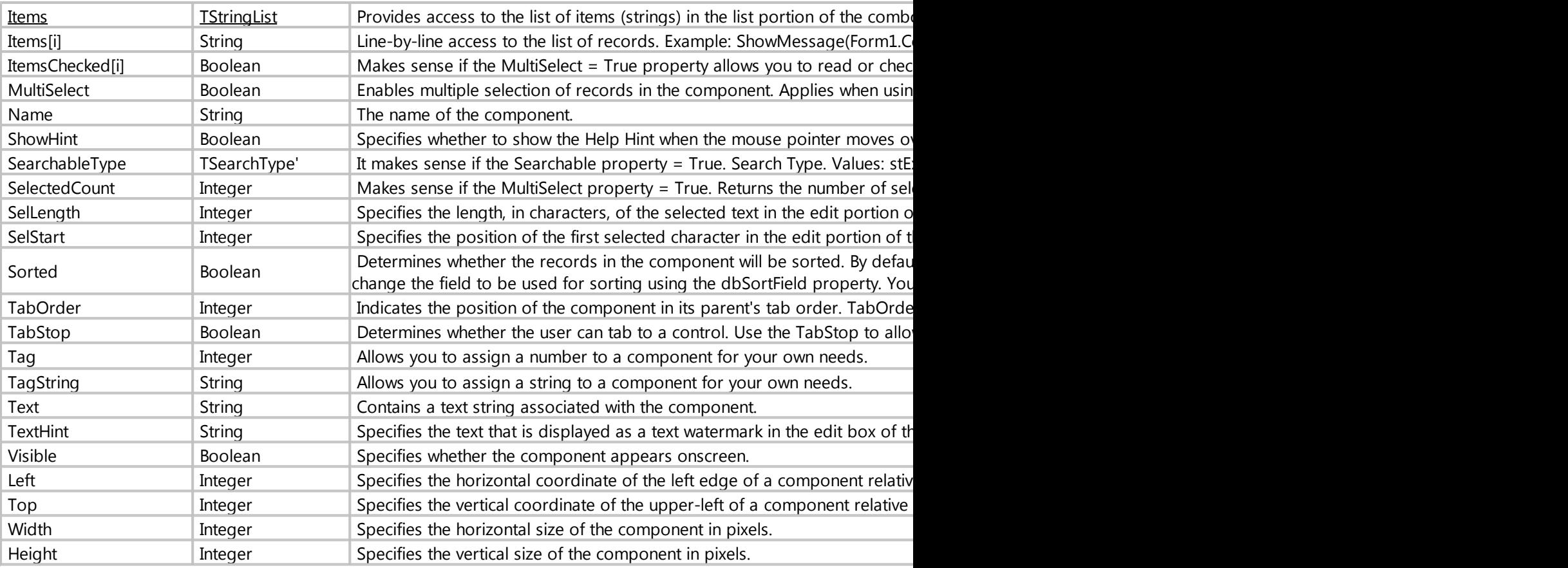

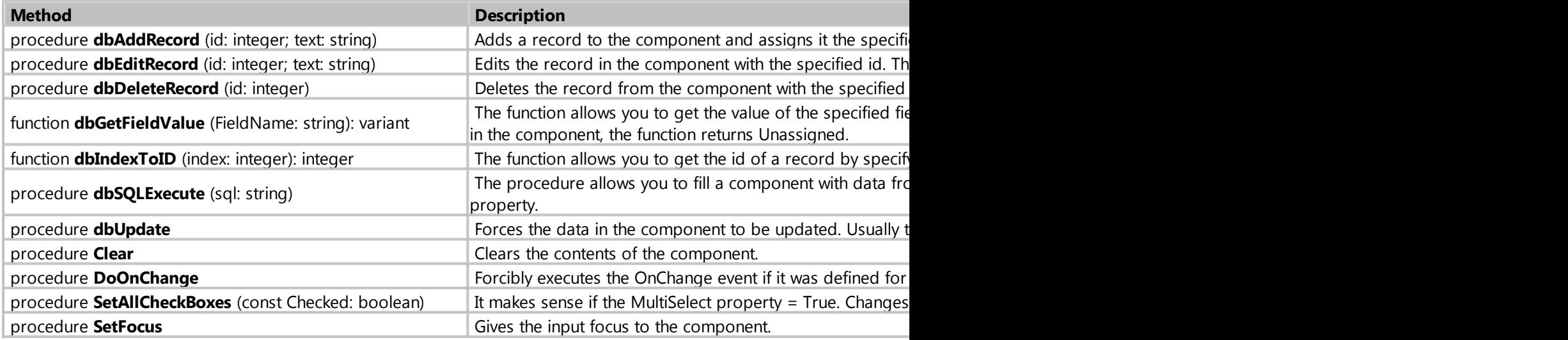

# Events

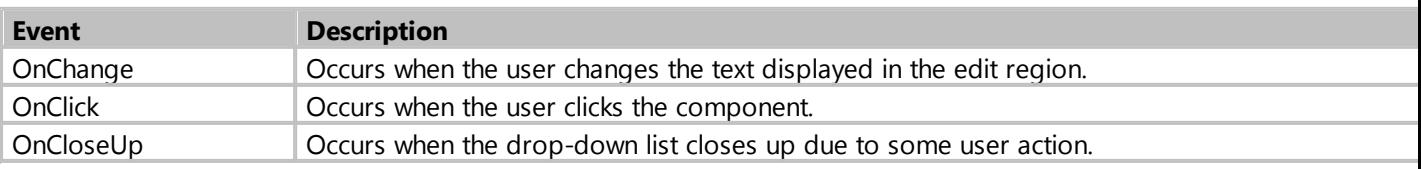

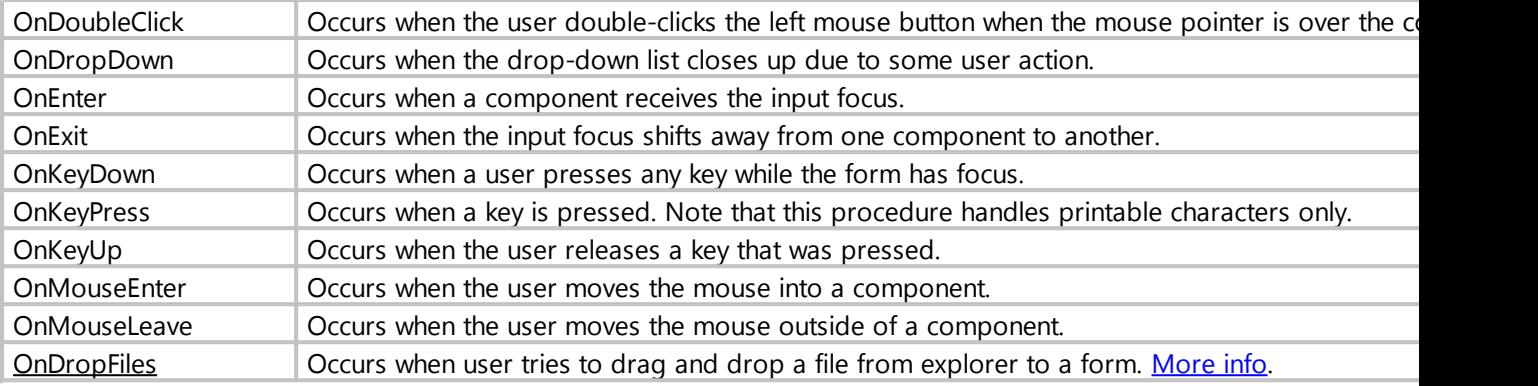

*Created with the Standard Edition of HelpNDoc: [Free Qt Help documentation generator](https://www.helpndoc.com)*

# **TableGrid**

Description

The component is used to output records from the database in tabular form.

# Class: TdbStringGridEx

# Properties

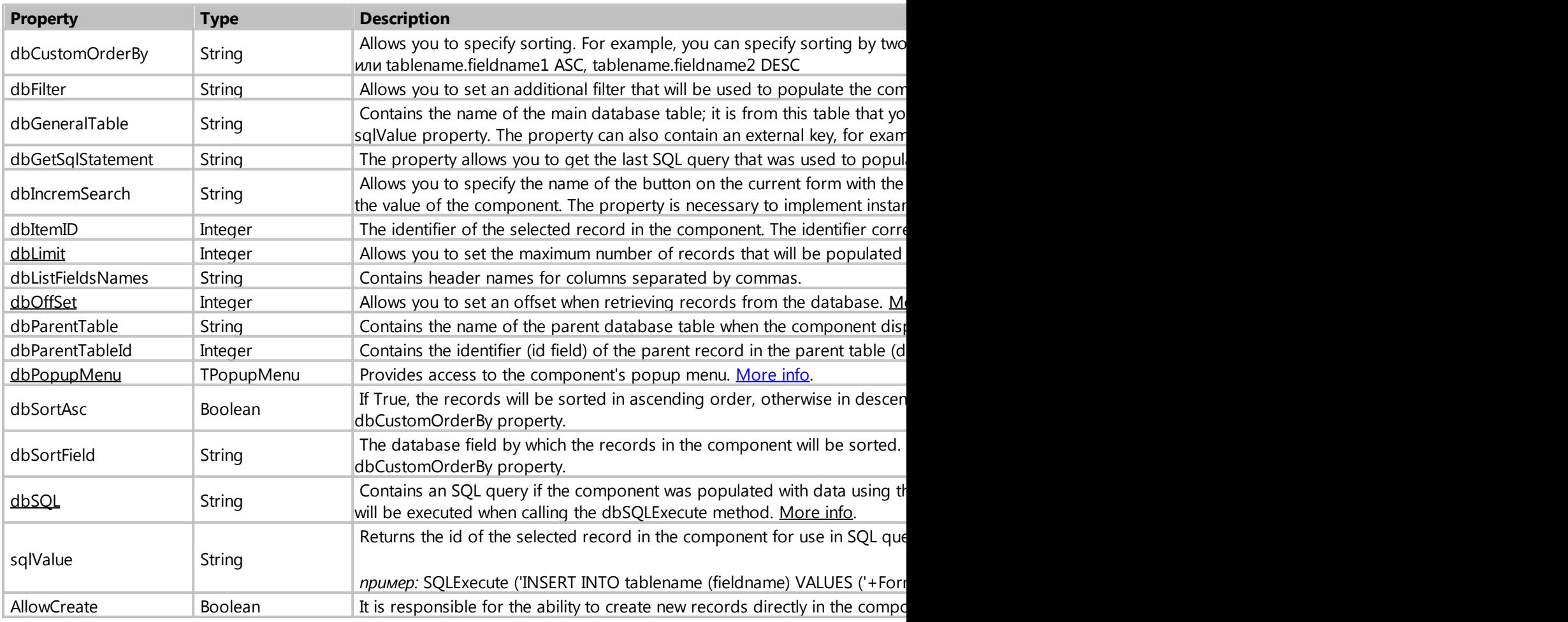

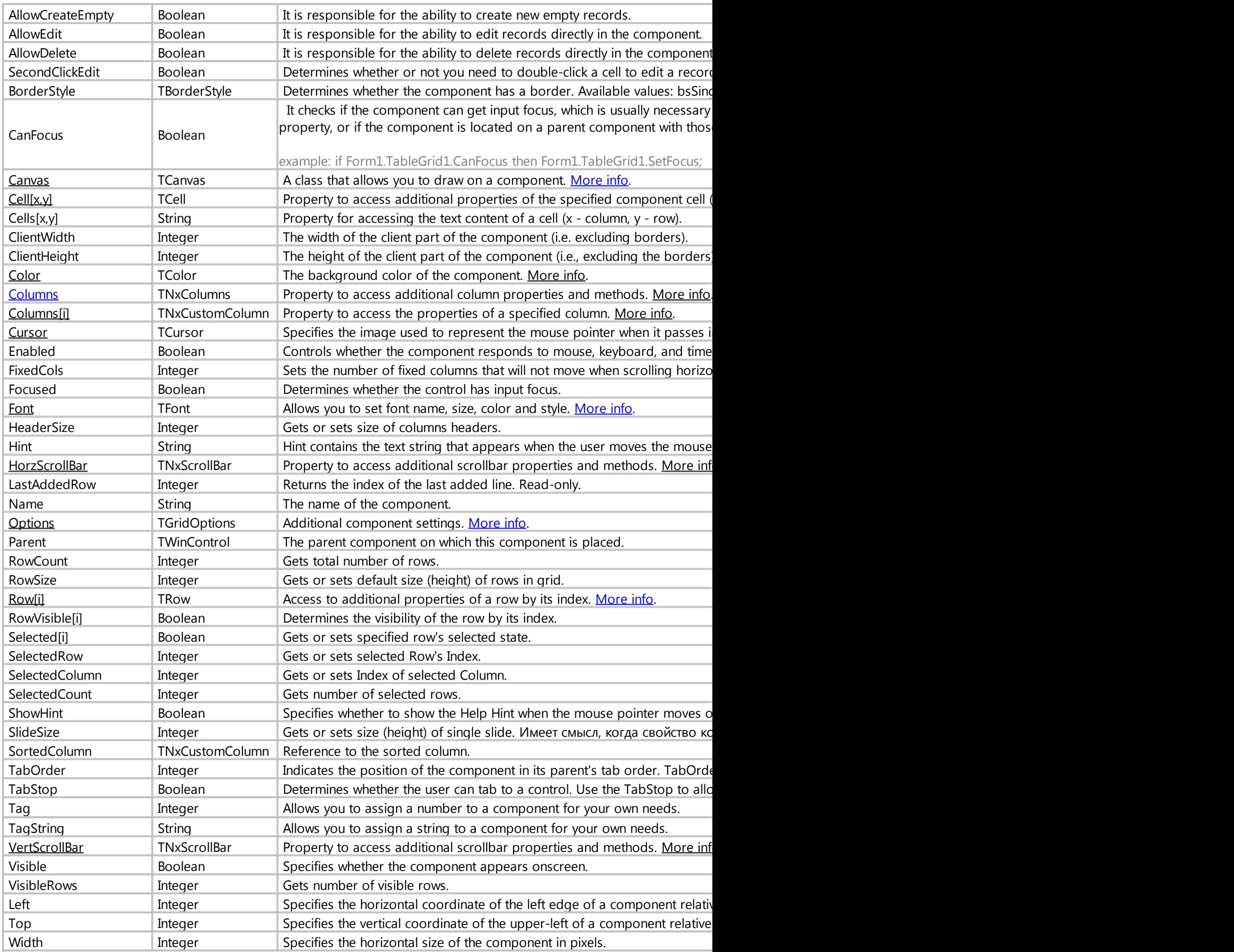

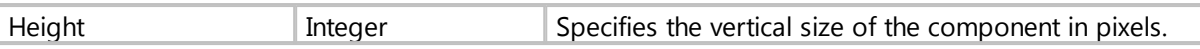

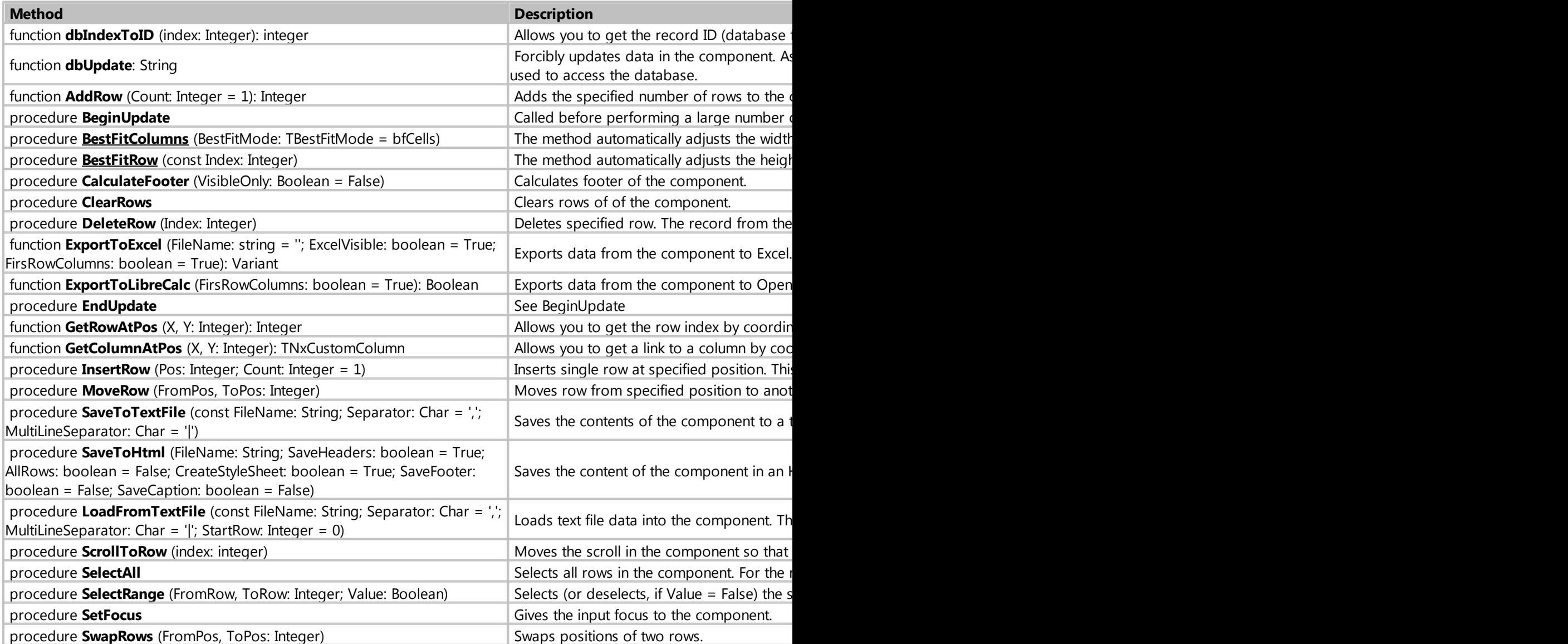

### Events

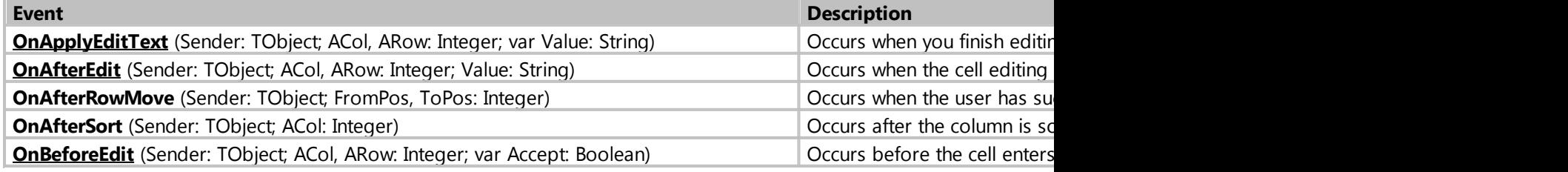

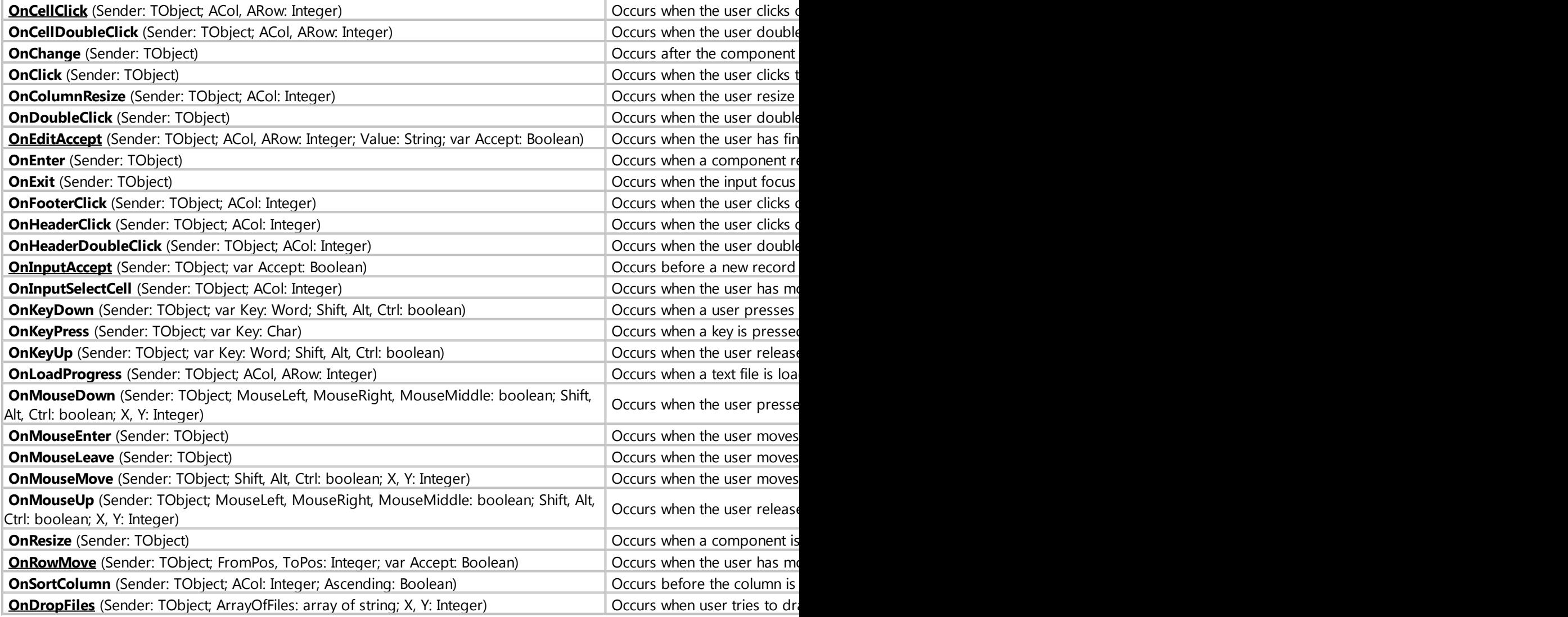

*Created with the Standard Edition of HelpNDoc: [Full-featured EPub generator](https://www.helpndoc.com/create-epub-ebooks)*

#### <span id="page-153-0"></span>property dbLimit: Integer

#### Description

Allows you to set the maximum number of records that will be populated in the component.

This property works only when the component displays data with the "Search" action button or when the component option "Show all records from table" is used.

To remove the limit on the number of records, set the value to 0.

## Example

Form1.TableGrid1.dbLimit := 1000; Form1.TableGrid1.dbLimit := 0; *// removes the limit on the number of records*

*Created with the Standard Edition of HelpNDoc: [Benefits of a Help Authoring Tool](https://www.helpauthoringsoftware.com)*

#### <span id="page-154-0"></span>property dbOffSet: Integer

#### **Description**

Allows you to set an offset when retrieving records from the database.

Typically, this property is used to implement page-by-page output of records in a component.

To remove the offset for records, set it to 0.

### Example

```
Form1.TableGrid1.dbOffSet := 1000;
Form1.TableGrid1.dbOffSet := 0; // removes offset of records
```
#### [A project with an example of page-by-page output of records.](http://myvisualdatabase.com/forum/viewtopic.php?pid=36147)

*Created with the Standard Edition of HelpNDoc: [Write EPub books for the iPad](https://www.helpndoc.com/create-epub-ebooks)*

#### <span id="page-154-1"></span>property dbSQL: string

#### **Description**

Contains an SQL query if the component was populated with data using the button with the "SQL query" action.

It also allows you to set your own SQL query that will be executed when the dbSQLExecute method is called.

#### Example

**procedure** Form1\_Button1\_OnClick (Sender: **string**; **var** Cancel: boolean); **begin** *// include the id field into SQL query, if the possibility to edit or delete records is necessary // include "\$autoinc" into SQL query if a column with sequential numbering is required* Form1.TableGrid1.dbSQL:='SELECT id, "\$autoinc", lastname, firstname, salary FROM employees'; *//Form1.GridEmployees.dbParentTable := 'ParentTable'; // optionally //Form1.GridEmployees.dbParentTableId := 1; // optionally // optional, in case of complex SQL query, specify the main database table manually,*

 *// to which the id field specified in the SQL query in the dbSQL property will belong*

Form1.TableGrid1.dbGeneralTable := 'employees';

```
 // specify header names for columns, separated by commas,
    // if it is necessary to hide a column in a component, specify the name
delete_col, as a rule, it is useful to hide the id field
    Form1.TableGrid1.dbListFieldsNames :='delete_col,#,name2,name3,name4'; 
    Form1.TableGrid1.dbSQLExecute; // Execute an SQL query
end;
```
*Created with the Standard Edition of HelpNDoc: [Qt Help documentation made easy](https://www.helpndoc.com/feature-tour/create-help-files-for-the-qt-help-framework)*

#### <span id="page-155-0"></span>property dbPopupMenu: TPopupMenu

#### **Description**

Provides access to the component's popup menu.

Allows you to configure the popup menu.

Examples

```
// hide menu item
Form1.TableGrid1.dbPopupMenu.Items[0].Visible := False;
```

```
// disable menu item
Form1.TableGrid1.dbPopupMenu.Items[0].Enabled := False;
```

```
// programmatically click on the first menu item (numbering starts from 0)
Form1.TableGrid1.dbPopupMenu.Items[0].Click;
```

```
// renaming menu items
procedure Form1_OnShow (Sender: TObject; Action: string);
begin
     Form1.TableGrid1.dbPopupMenu.Items[0].Caption := 'Show record 2';
     Form1.TableGrid1.dbPopupMenu.Items[1].Caption := 'Delete record 2';
     Form1.TableGrid1.dbPopupMenu.Items[3].Caption := 'Copy cell 2';
     Form1.TableGrid1.dbPopupMenu.Items[4].Caption := 'Copy 2';
     Form1.TableGrid1.dbPopupMenu.Items[5].Caption := 'Copy all 2';
     Form1.TableGrid1.dbPopupMenu.Items[7].Caption := 'Find 2';
```

```
end;
```

```
// adding menu items and submenu
procedure Form1_OnShow (Sender: TObject; Action: string);
var
    SubMenu: TMenuItem;
    MenuItem: TMenuItem;
begin
    SubMenu := TMenuItem.Create (Form1);
    SubMenu.Caption := 'SubMenu';
    MenuItem := TMenuItem.Create (Form1);
    MenuItem.Caption := 'Item';
```
My Visual Database

```
 MenuItem.OnClick := @MenuClick1;
    Form1.TableGrid1.dbPopupMenu.Items.Insert(0, SubMenu);
    Form1.TableGrid1.dbPopupMenu.Items[0].Add(MenuItem);
end;
procedure MenuClick1;
begin
     ShowMessage('Hello from PopupMenu');
end;
```
*Created with the Standard Edition of HelpNDoc: [Full-featured multi-format Help generator](https://www.helpndoc.com/help-authoring-tool)*

### <span id="page-156-0"></span>property Cell[x,y]: TCell

#### Description

Property to access additional properties of the specified component cell (x - column, y - row).

The class has the following properties

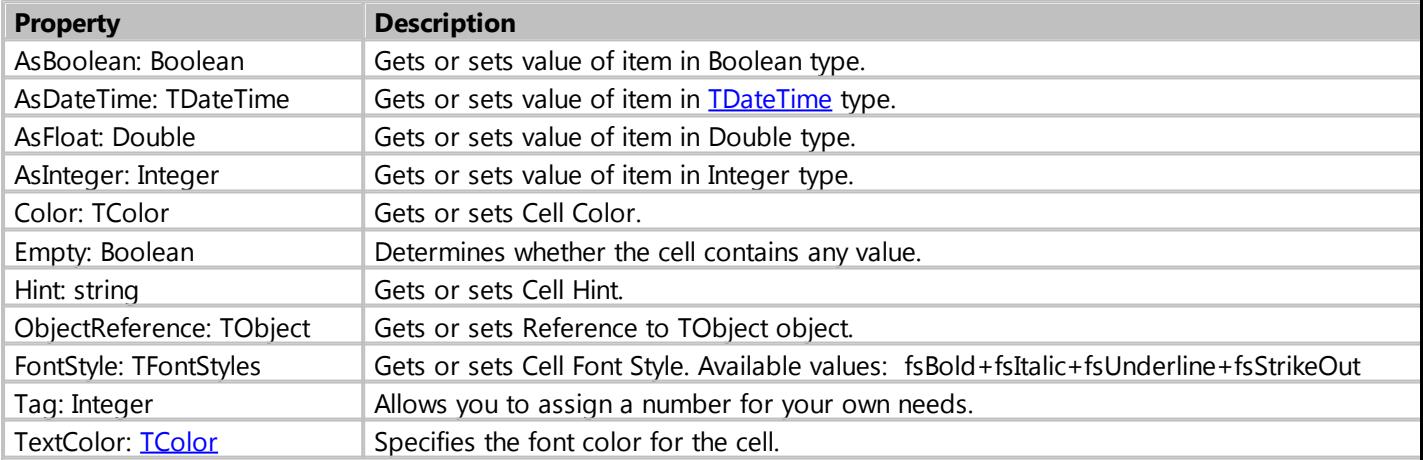

### Example

```
// changes the color of the first cell
procedure Form1_TableGrid1_OnChange (Sender: TObject);
begin
     Form1.TableGrid1.Cell[0,0].TextColor := clRed;
end;
```
*Created with the Standard Edition of HelpNDoc: [Produce Kindle eBooks easily](https://www.helpndoc.com/feature-tour/create-ebooks-for-amazon-kindle)*

#### <span id="page-156-1"></span>property Columns: TNxColumns

#### Description

Property for accessing additional column properties and methods.

The class has the following properties

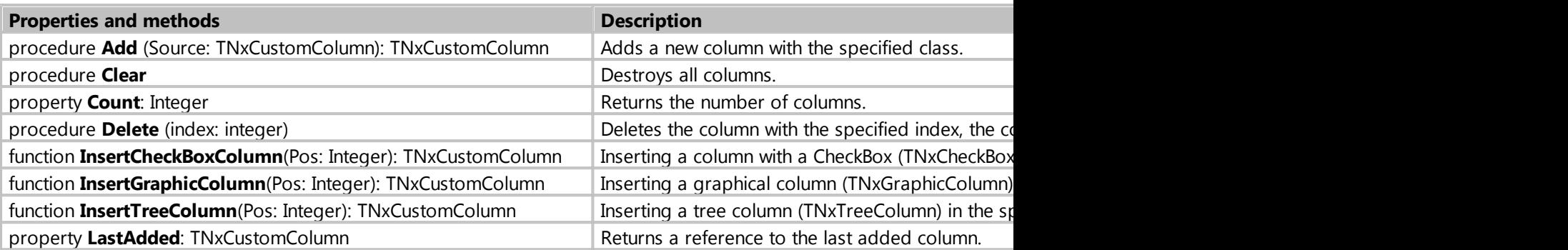

### Examples

*// As a rule, the creation of additional columns should happen in the event of the OnChange component // adding a column of the specified class, available classes: // TNxTextColumn, TNxNumberColumn, TNxDateColumn, TNxTimeColumn, TNxCheckBoxColumn, TNxListColumn, TNxGraphicColumn, TNxTreeColumn* **try** Form1.TableGrid1.Columns.Add(TNxTextColumn); **except end**; Form1.TableGrid1.Columns.LastAdded.Color := clWhite;

```
// Inserting a column with a CheckBox (TNxCheckBoxColumn) at the specified
position, column numbering starts from 0.
Form1.TableGrid1.Columns.InsertCheckBoxColumn(0);
```
*Created with the Standard Edition of HelpNDoc: [Produce Kindle eBooks easily](https://www.helpndoc.com/feature-tour/create-ebooks-for-amazon-kindle)*

<span id="page-157-0"></span>property Columns[i]: TNxCustomColumn

Description

Property to access the properties of the specified column.

The class has the following properties

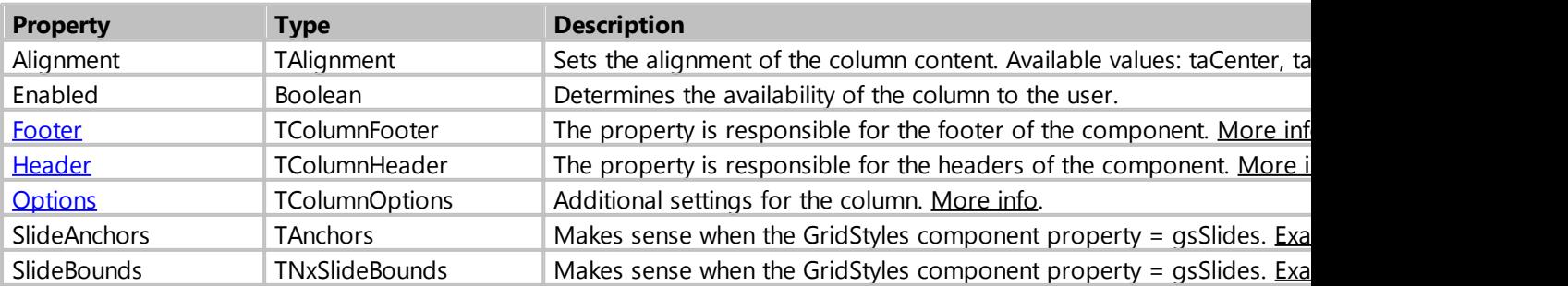

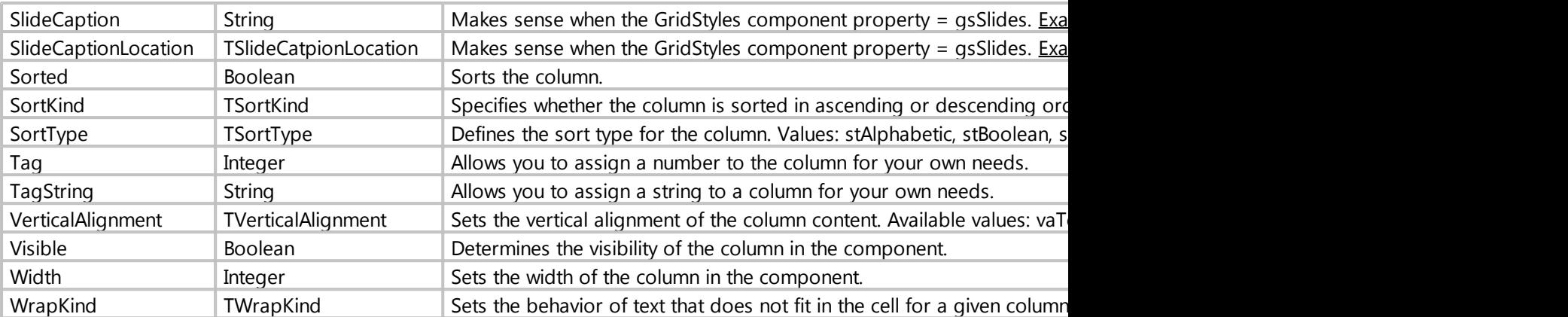

*Created with the Standard Edition of HelpNDoc: [Easily create CHM Help documents](https://www.helpndoc.com/feature-tour)*

#### <span id="page-158-0"></span>property Footer: TColumnFooter

#### Description

This property is responsible for the footer of the component.

The class has the following properties

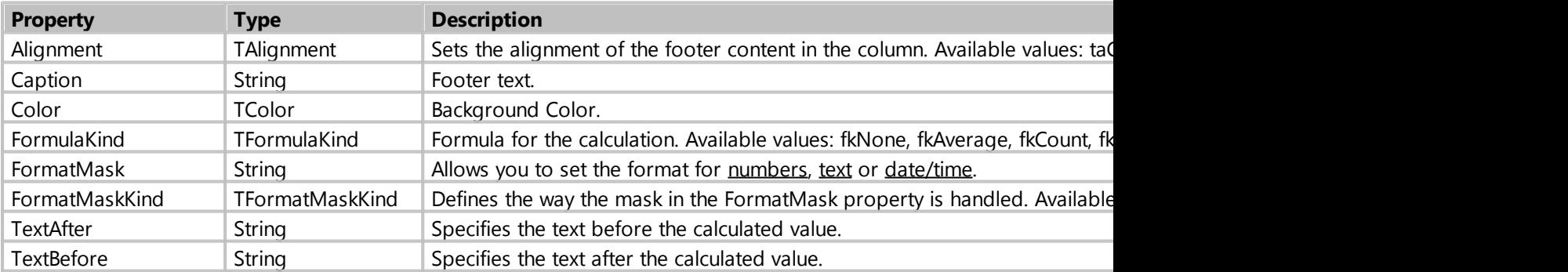

### Example

*// format the value in the basement for the columns of the numeric type (REAL, CURRENCY, INTEGER) // more details about using formatting <http://docwiki.embarcadero.com/Libraries/XE3/en/System.SysUtils.FormatFloat>* **procedure** Form1\_TableGrid1\_OnChange (Sender: TObject); **begin** TNxNumberColumn(Form1.TableGrid1.Columns[0]).Footer.TextBefore := Price:  $\mathbf{r}$ ; TNxNumberColumn(Form1.TableGrid1.Columns[0]).Footer.TextBefore := '\$'; TNxNumberColumn(Form1.TableGrid1.Columns[0]).Footer.FormatMaskKind := mkFloat; TNxNumberColumn(Form1.TableGrid1.Columns[0]).Footer.FormatMask := '#,##0.00'; **end**;

*Created with the Standard Edition of HelpNDoc: [Write EPub books for the iPad](https://www.helpndoc.com/create-epub-ebooks)*

#### <span id="page-159-0"></span>property Header: TColumnHeader

Description

This property is responsible for the footer of the component.

The class has the following properties

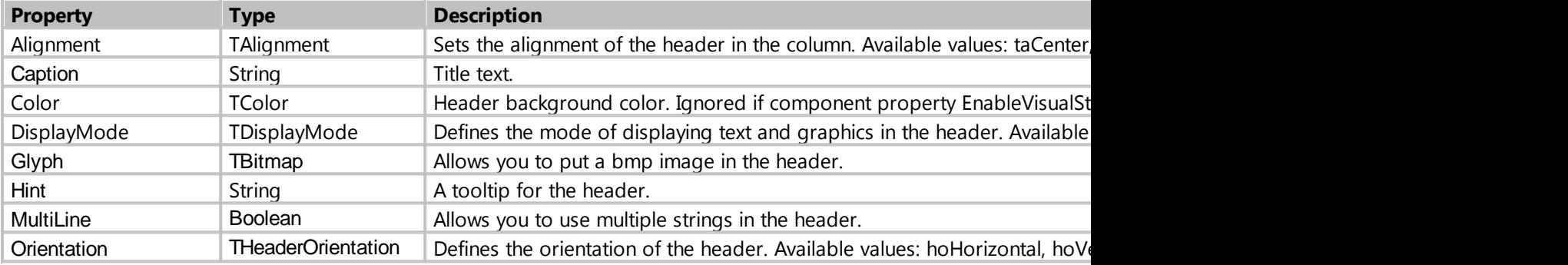

### Example

```
// place the picture in the header 
procedure Form1_TableGrid1_OnChange (Sender: TObject);
begin
     Form1.TableGrid1.Columns[0].Header.DisplayMode := dmTextAndImage;
     // get the image from Image1 placed on the form, the image must be in bmp
format
     Form1.TableGrid1.Columns[
0].Header.Glyph.Assign(Form1.Image1.Picture.Bitmap); 
end;
```
*Created with the Standard Edition of HelpNDoc: [Free Kindle producer](https://www.helpndoc.com/feature-tour/create-ebooks-for-amazon-kindle)*

#### <span id="page-159-1"></span>property Options: TColumnOptions

#### Description

#### Additional settings for the column.

The set has the following values.

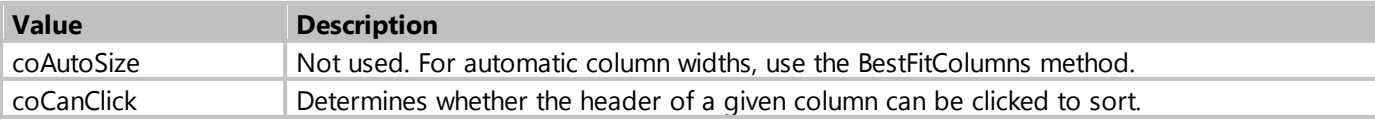

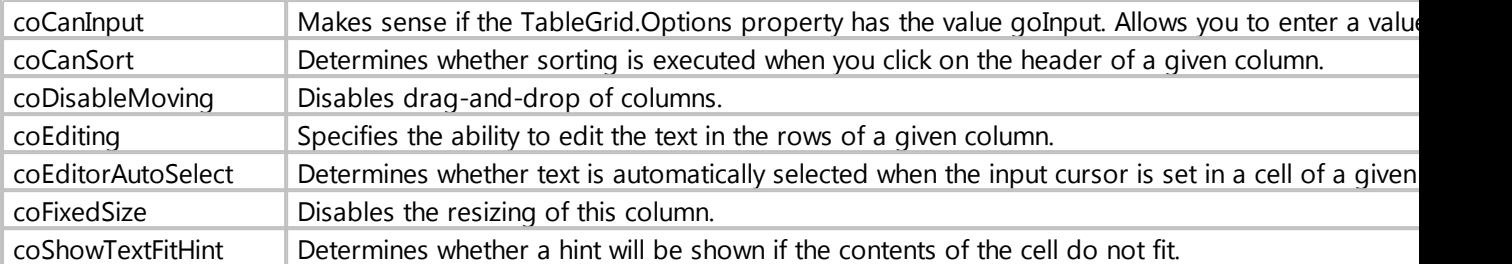

### Example

```
// As a rule, it is necessary to change column settings in the OnChange event 
procedure Form1_TableGrid1_OnChange (Sender: TObject);
begin
     Form1.TableGrid1.Columns[0].Options := Form1.TableGrid1.Columns[0].Options
- coCanSort; // disables sorting for the first column
     Form1.TableGrid1.Columns[1].Options := Form1.TableGrid1.Columns[1].Options
```

```
+ coFixedSize; // Disables the ability to resize the second column
end;
```
*Created with the Standard Edition of HelpNDoc: [Free HTML Help documentation generator](https://www.helpndoc.com)*

### <span id="page-160-0"></span>property HorzScrollBar: TNxScrollBar

#### Description

A property for accessing additional scroll properties and methods.

The class has the following properties and methods

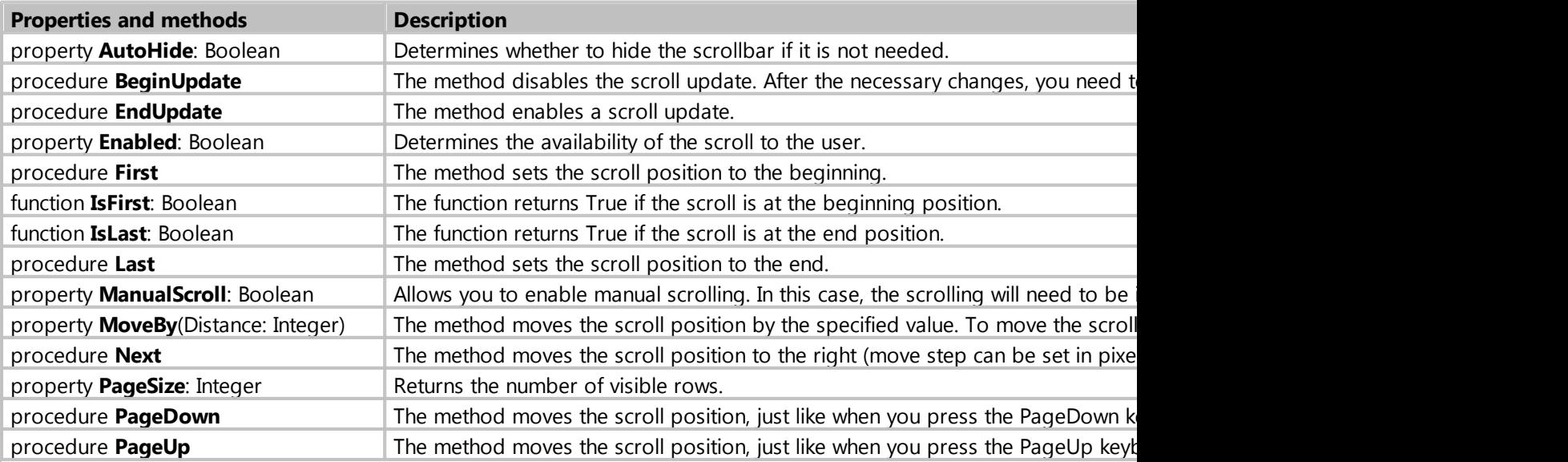

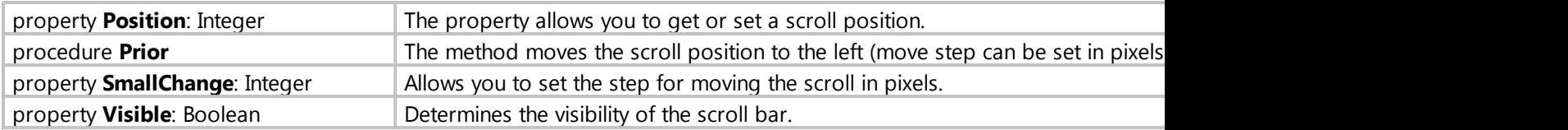

*Created with the Standard Edition of HelpNDoc: [Produce online help for Qt applications](https://www.helpndoc.com/feature-tour/create-help-files-for-the-qt-help-framework)*

# <span id="page-161-1"></span>property VertScrollBar: TNxScrollBar

# Description

A property for accessing additional scroll properties and methods.

The class has the following properties and methods

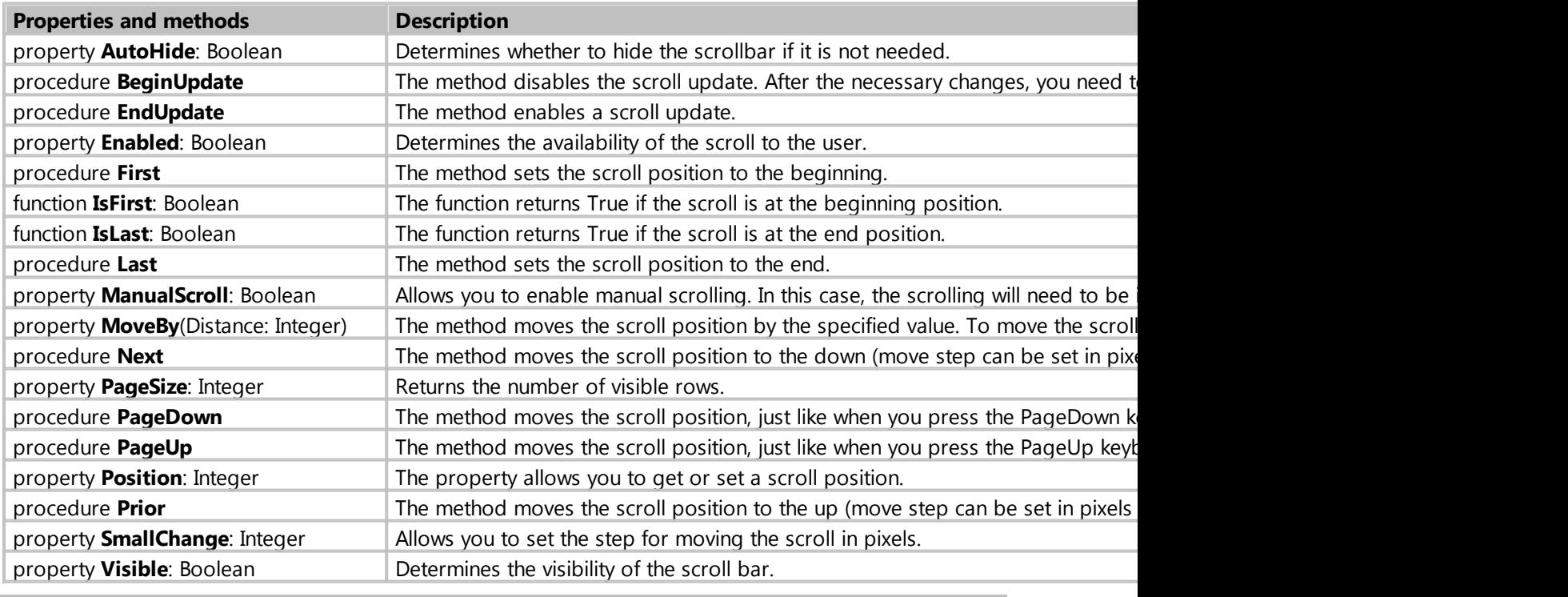

*Created with the Standard Edition of HelpNDoc: [What is a Help Authoring tool?](https://www.helpauthoringsoftware.com)*

### <span id="page-161-0"></span>property Options: TGridOptions

Description

Additional component settings.

You can combine the settings using the listed values.

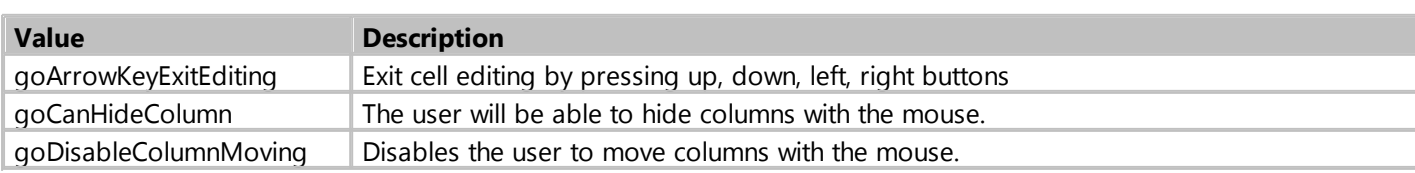

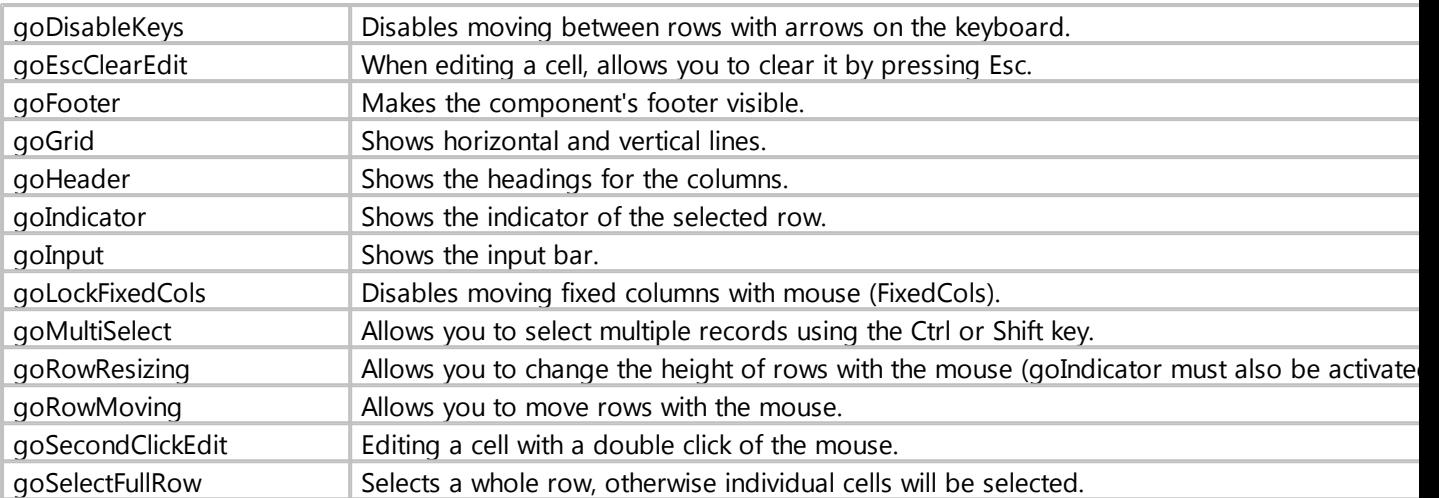

The default settings are as follows:

goDisableColumnMoving, goGrid, goHeader, goSecondClickEdit, goSelectFullRow

#### Example

**procedure** Form1\_Button1\_OnClick (Sender: TObject; **var** Cancel: boolean); **begin** *// disable lines in the component* Form1.GridSearch.Options := Form1.GridSearch.Options - goGrid; *// Set the necessary settings for the component* Form1.GridSearch.Options := goDisableColumnMoving + goGrid + goHeader + goSecondClickEdit + goSelectFullRow + goMultiSelect; **end**;

*Created with the Standard Edition of HelpNDoc: [Free iPhone documentation generator](https://www.helpndoc.com/feature-tour/iphone-website-generation)*

#### <span id="page-162-0"></span>property Row[i]: TRow

#### Description

Property to access additional properties of the specified row.

The class has the following properties

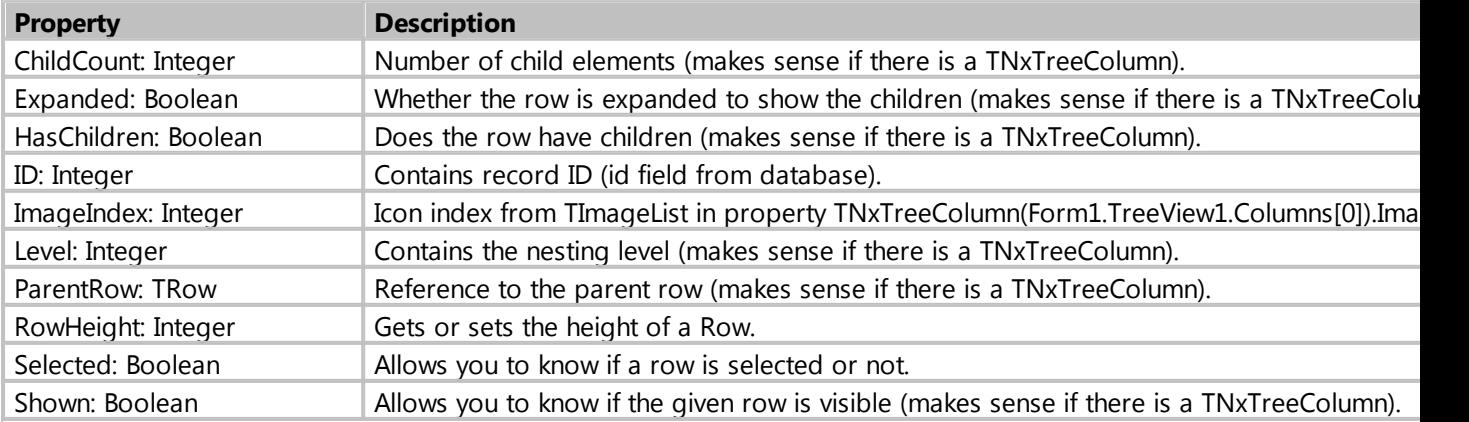

### Example

```
procedure Form1_Button1_OnClick (Sender: TObject; var Cancel: boolean);
begin
    // show the ID of the specified row 
    ShowMessage( Form1.TableGrid1.Row[0].ID );
end;
              Created with the Standard Edition of HelpNDoc: Free Web Help generator
```
<span id="page-163-0"></span>procedure BestFitColumns(BestFitMode: TBestFitMode = bfCells)

### **Description**

The method allows you to automatically adjust the width of the columns.

As a rule, this method should be called in the event of the OnChange component.

You can specify the following values as a parameter:

**bfCells** - autosize width by cells contents. **bfBoth** - autosize width by contents of cells and column titles. **bfHeader** - autosize width by column headers.

Example

```
procedure Form1_TableGrid1_OnChange (Sender: TObject);
begin
     Form1.TableGrid1.BestFitColumns(bfBoth);
end;
```
*Created with the Standard Edition of HelpNDoc: [Free EPub producer](https://www.helpndoc.com/create-epub-ebooks)*

<span id="page-163-1"></span>procedure BestFitRow(const Index: Integer)

**Description** 

The method automatically adjusts the height of the row, depending on the contents of the cells in this row.

As a rule, this method must be called in the event of the OnChange component. Also, you must assign the WrapKind := wkWordWrap property to columns to allow wrap text in cells.

#### Example

```
// automatically adjust the height of all rows in the component
procedure Form1_TableGrid1_OnChange (Sender: string);
var
     i, c: integer;
```

```
begin
    c := Form1.TableGrid1.Columns.Count - 1;
     for i := 0 to c do
    begin
         Form1.TableGrid1.Columns[i].VerticalAlignment := taAlignTop; // set
the vertical alignment in the cells of the column
         Form1.TableGrid1.Columns[i].WrapKind := wkWordWrap; // enable the
possibility of wrapping the strings in the cells of the column
     end;
    c := Form1.TableGrid1.RowCount - 1;
     for i := 0 to c do Form1.TableGrid1.BestFitRow(i); // for each row we call
the method for auto height adjustment
end;
// also updates the height of the rows when you resize the columns
procedure Form1_TableGrid1_OnColumnResize (Sender: TObject; ACol: Integer);
var
     i, c: integer;
begin
    c := Form1.TableGrid1.RowCount - 1;
     for i := 0 to c do Form1.TableGrid1.BestFitRow(i); // for each row we call
the method for auto height adjustment
end;
```
*Created with the Standard Edition of HelpNDoc: [Create cross-platform Qt Help files](https://www.helpndoc.com/feature-tour/create-help-files-for-the-qt-help-framework)*

<span id="page-164-0"></span>procedure OnApplyEditText (Sender: TObject; ACol, ARow: Integer; var Value: String)

**Description** 

Occurs when you finish editing a cell. Allows you to change the entered value.

When editing a cell, the following chain of events is triggered: OnBeforeEdit > **OnAplyEditText** > OnEditAccept > OnAfterEdit

In the parameters of this event there is a Value parameter that allows you to change the value entered by the user.

Example

```
procedure Form1_TableGrid1_OnApplyEditText (Sender: TObject; ACol, ARow:
Integer; var Value: String);
begin
    if Value = 'Hello' then Value := 'Bye'; // If the entered value is Hello,
then change it to Bye
end;
```
*Created with the Standard Edition of HelpNDoc: [Easy to use tool to create HTML Help files and Help web sites](https://www.helpndoc.com/help-authoring-tool)*

<span id="page-164-1"></span>procedure OnAfterEdit(Sender: TObject; ACol, ARow: Integer; Value: String)

**Description** 

Occurs when editing a cell is successfully completed.

When editing a cell, the following chain of events is triggered: OnBeforeEdit > OnAplyEditText > OnEditAccept > **OnAfterEdit**

#### Example

```
procedure Form1_TableGrid1_OnAfterEdit (Sender: TObject; ACol, ARow: Integer;
Value: String);
begin
     ShowMessage(Value); // display the value entered by the user in the cell
end;
```
*Created with the Standard Edition of HelpNDoc: [Produce Kindle eBooks easily](https://www.helpndoc.com/feature-tour/create-ebooks-for-amazon-kindle)*

<span id="page-165-0"></span>procedure OnBeforeEdit(Sender: TObject; ACol, ARow: Integer; var Accept: Boolean)

#### **Description**

It is triggered before the cell enters edit mode. Allows you to disable editing.

When editing a cell, the following chain of events is triggered: **OnBeforeEdit** > OnAplyEditText > OnEditAccept > OnAfterEdit

The parameters of this event contain the Accept parameter that allows you to prevent editing of a cell.

#### Example

```
procedure Form1_TableGrid1_OnBeforeEdit (Sender: TObject; ACol, ARow: Integer;
var Accept: Boolean);
begin
    // Prevent editing columns 2 and 3 (numbering columns from 0)
   if (ACol = 3) and (ARow = 4) then Accept := False;
    // Cancel edit if you entered an empty value
    if Form1.TableGrid1.Cells[ACol, ARow] = '' then Accept := False;
end;
```
*Created with the Standard Edition of HelpNDoc: [Full-featured EBook editor](https://www.helpndoc.com/create-epub-ebooks)*

<span id="page-165-1"></span>procedure OnCellClick(Sender: TObject; ACol, ARow: Integer)

#### **Description**

It is triggered when the user clicked on a cell.

The event contains parameters ACol and ARow, which contain the column number and row number, respectively, on which the user clicked.

My Visual Database

#### Example

```
// show the contents of the cell clicked on by the user
procedure Form1_TableGrid1_OnCellClick (Sender: TObject; ACol, ARow: Integer);
begin
     ShowMessage( Form1.TableGrid1.Cells[ACol, ARow] );
end;
```
*Created with the Standard Edition of HelpNDoc: [Free help authoring tool](https://www.helpndoc.com/help-authoring-tool)*

<span id="page-166-0"></span>procedure OnEditAccept(Sender: TObject; ACol, ARow: Integer; Value: String; var Accept: Boolean)

#### **Description**

Occurs when the user has finished editing a cell, such as selecting another cell or pressing Enter. Allows you to reject the entered value.

When editing a cell, the following chain of events is triggered: OnBeforeEdit > OnAplyEditText > **OnEditAccept** > OnAfterEdit

The parameters of this event contain an Accept parameter that allows you to reject a value entered in a cell.

#### Example

```
procedure Form1_TableGrid1_OnEditAccept (Sender: TObject; ACol, ARow: Integer;
Value: String; var Accept: Boolean);
begin
    // prohibits entering empty values
    if Value = '' then Accept := False;
    // prohibits entering values shorter than 3 characters
    if Length(Value) < 3 then Accept := False;
end;
```
*Created with the Standard Edition of HelpNDoc: [Free CHM Help documentation generator](https://www.helpndoc.com)*

#### <span id="page-166-1"></span>procedure OnInputAccept(Sender: TObject; var Accept: Boolean)

#### **Description**

Occurs before a new record is added from the input line. Allows you to cancel the creation of a record.

The parameters of this event include the Accept parameter, which allows you to cancel the creation of a new record.

Example

**procedure** Form1\_TableGrid1\_OnInputAccept (Sender: TObject; **var** Accept:

```
Boolean);
begin
    // prevents an add record if "123" is entered in the first column
    if Form1.TableGrid1.Columns[0].InputValue = '123' then Accept := False;
end;
```
*Created with the Standard Edition of HelpNDoc: [Free Web Help generator](https://www.helpndoc.com)*

<span id="page-167-0"></span>procedure OnRowMove(Sender: TObject; FromPos, ToPos: Integer; var Accept: Boolean)

#### **Description**

Occurs when the user has moved a row to a new position. Allows you to cancel the move.

The parameters of this event include the Accept parameter, which allows you to cancel the move of the row.

#### Example

```
// prohibit moving the first line to the very end
procedure Form1_TableGrid1_OnRowMove (Sender: TObject; FromPos, ToPos:
Integer; var Accept: Boolean);
begin
     if (FromPos=0) and (ToPos = Form1.TableGrid1.RowCount-1) then
    begin
        Accept := False; ShowMessage('You cannot move the first line to the end.');
     end;
end;
```
*Created with the Standard Edition of HelpNDoc: [Easily create Qt Help files](https://www.helpndoc.com/feature-tour)*

#### **Counter**

Description

Allows you to assign a unique number to records.

Class: TdbEditCount

Properties

**Property Type Description** 

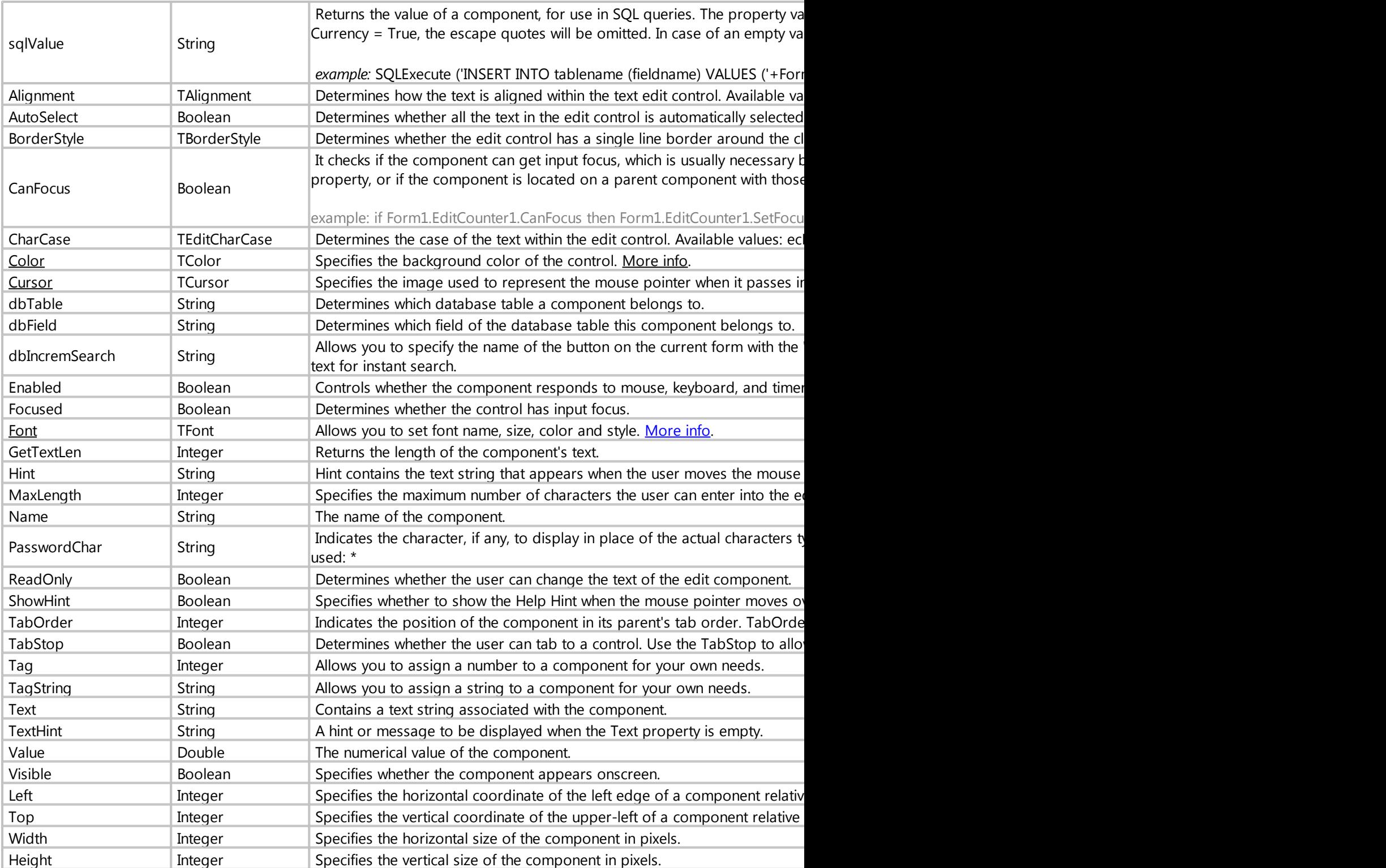

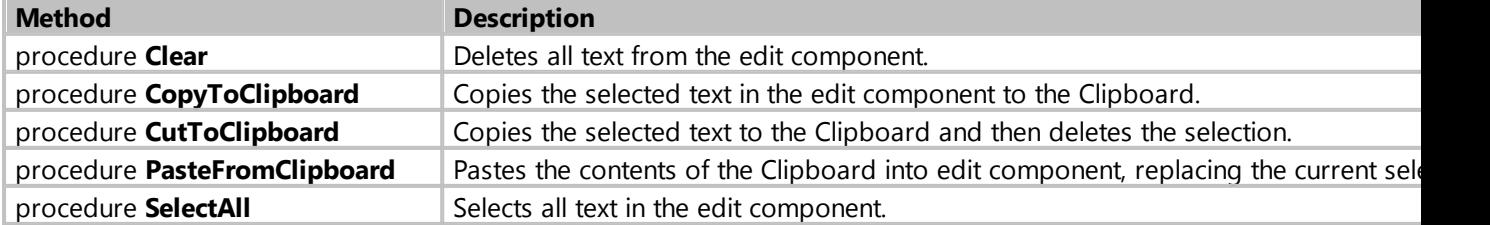

#### procedure **SetFocus** Gives the input focus to the component.

### Events

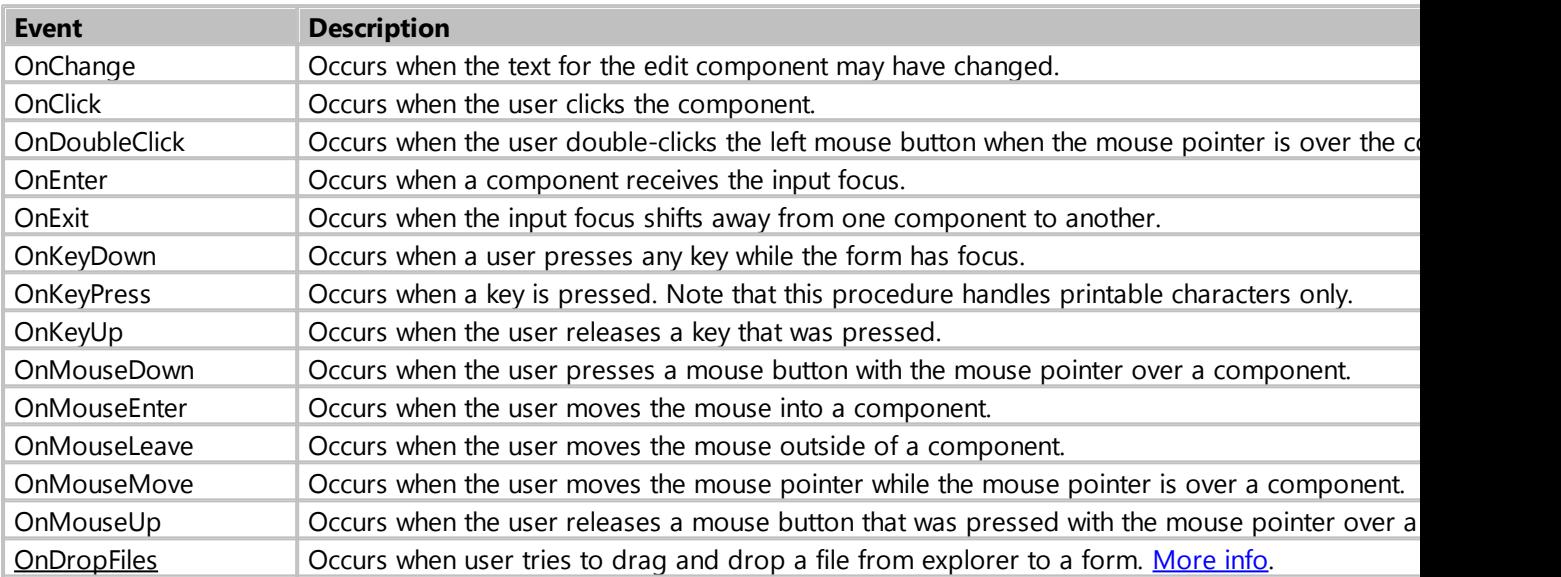

*Created with the Standard Edition of HelpNDoc: [Full-featured Documentation generator](https://www.helpndoc.com)*

### **DBFile**

# Description

The component is used to save the file to the database and retrieve it from the database.

# Class: TdbFileToDatabase

# Properties

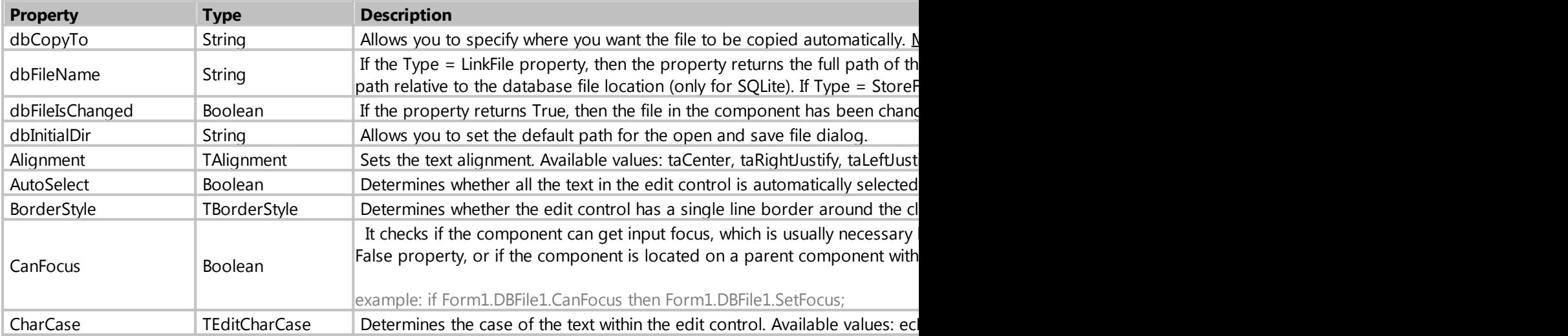

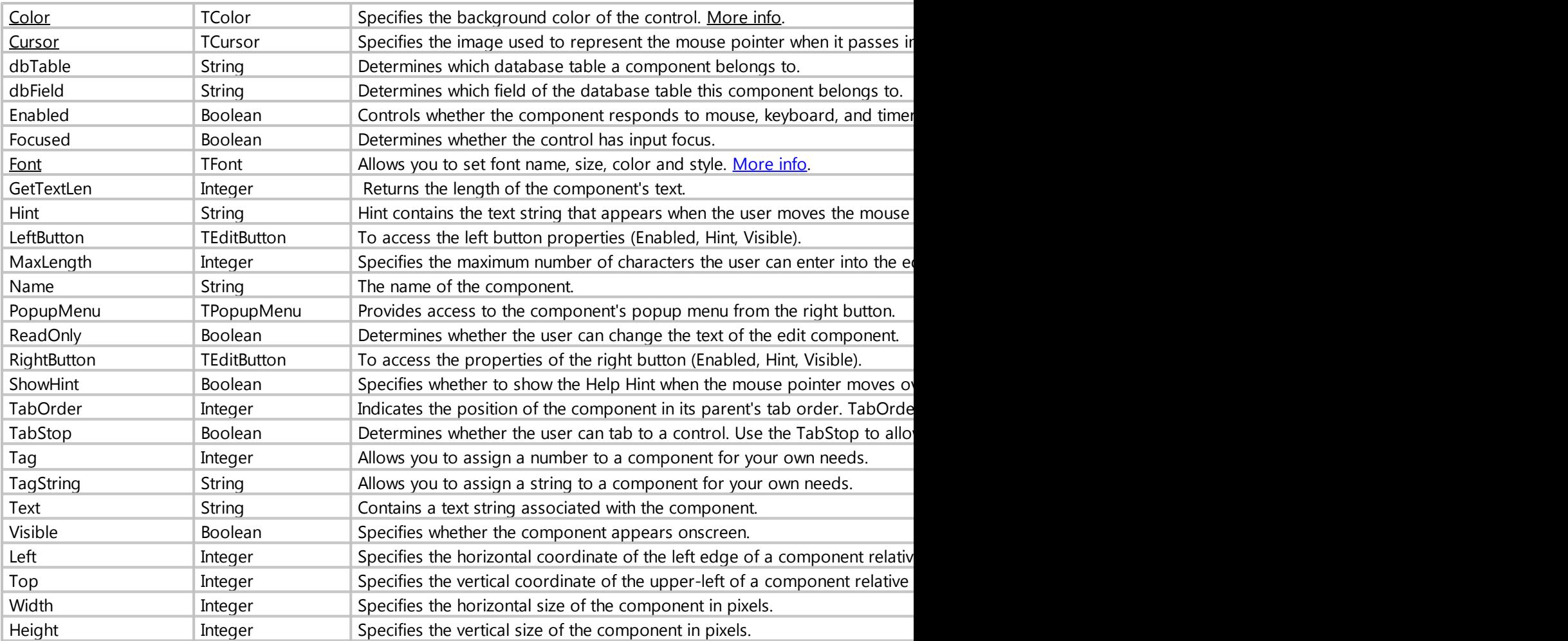

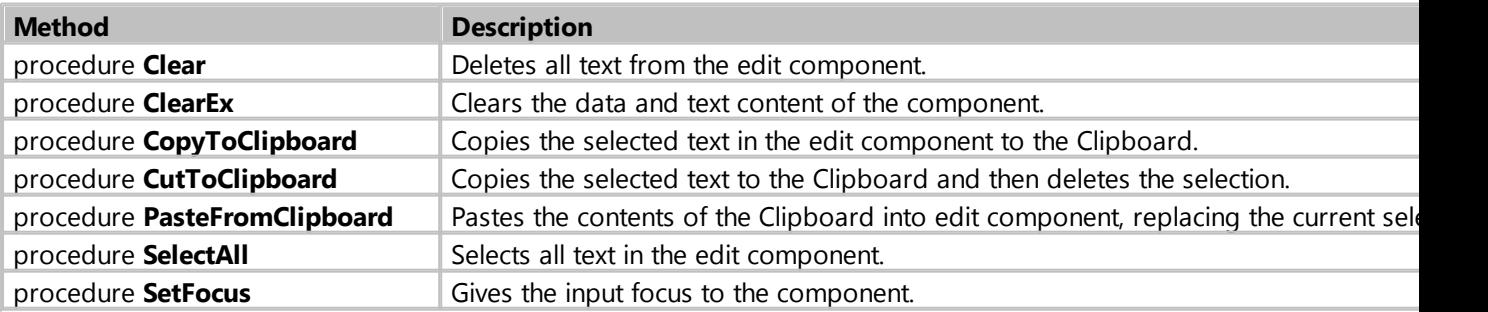

# Events

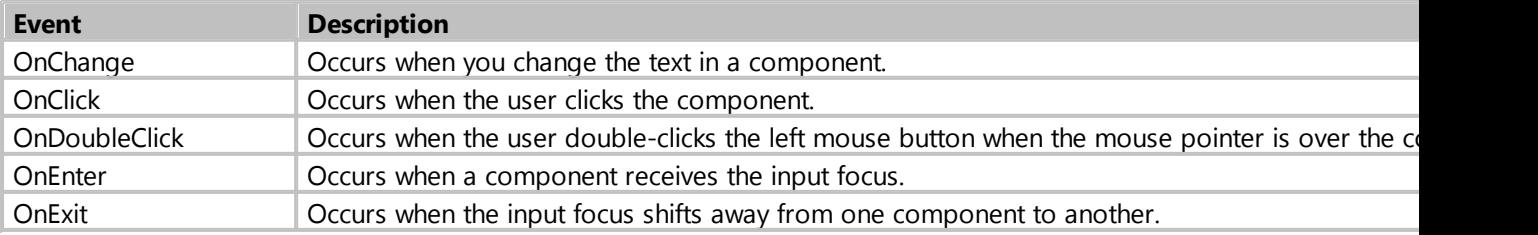

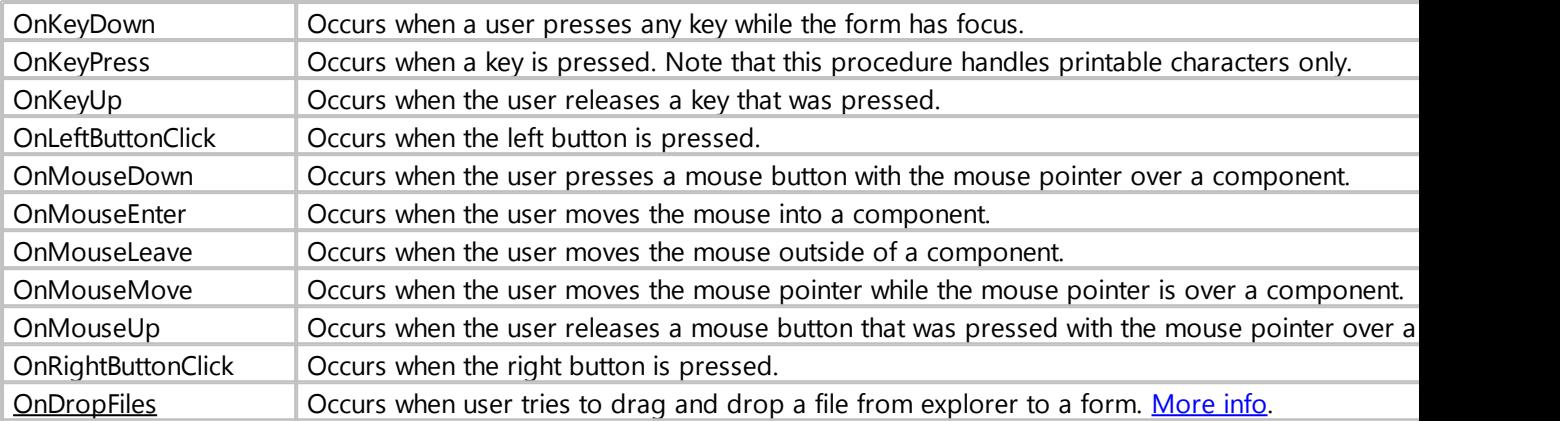

*Created with the Standard Edition of HelpNDoc: [Create HTML Help, DOC, PDF and print manuals from 1](https://www.helpndoc.com/help-authoring-tool) [single source](https://www.helpndoc.com/help-authoring-tool)*

### **DBImage**

# Description

The component is used to save images to the database. Supported formats: jpg, bmp, gif, png8, png24.

# Class: TdbImageDataBase

# Properties

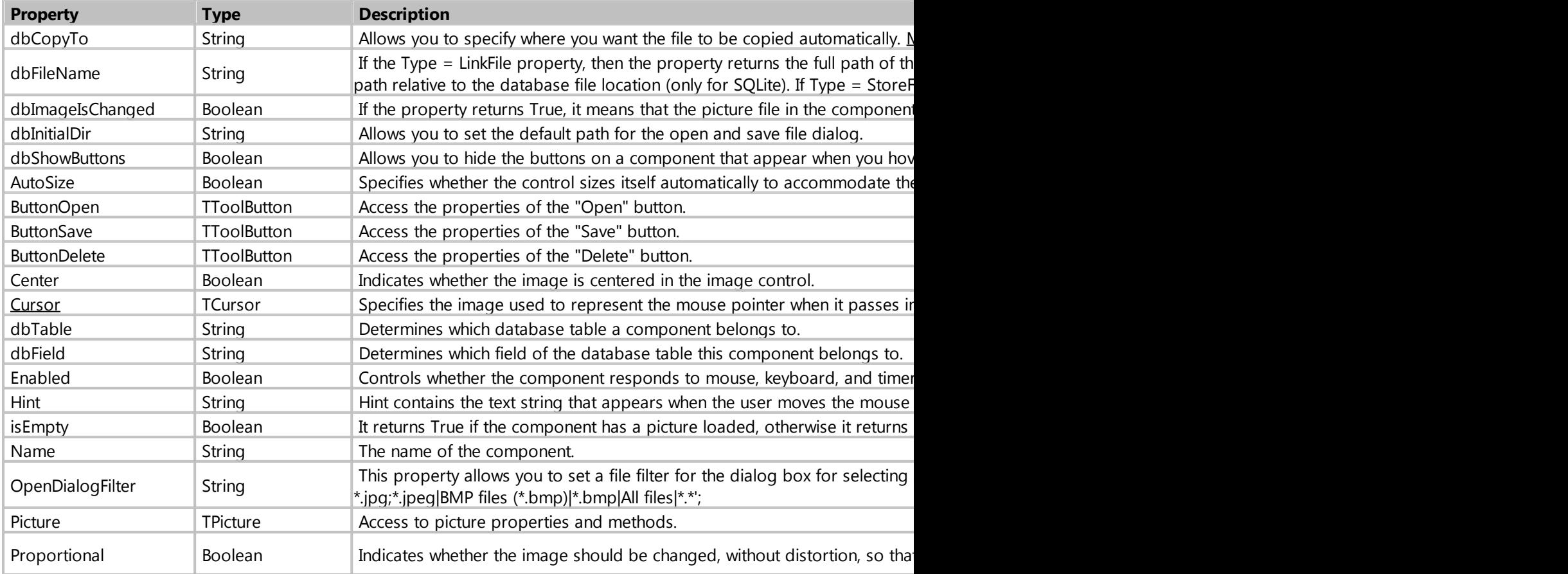

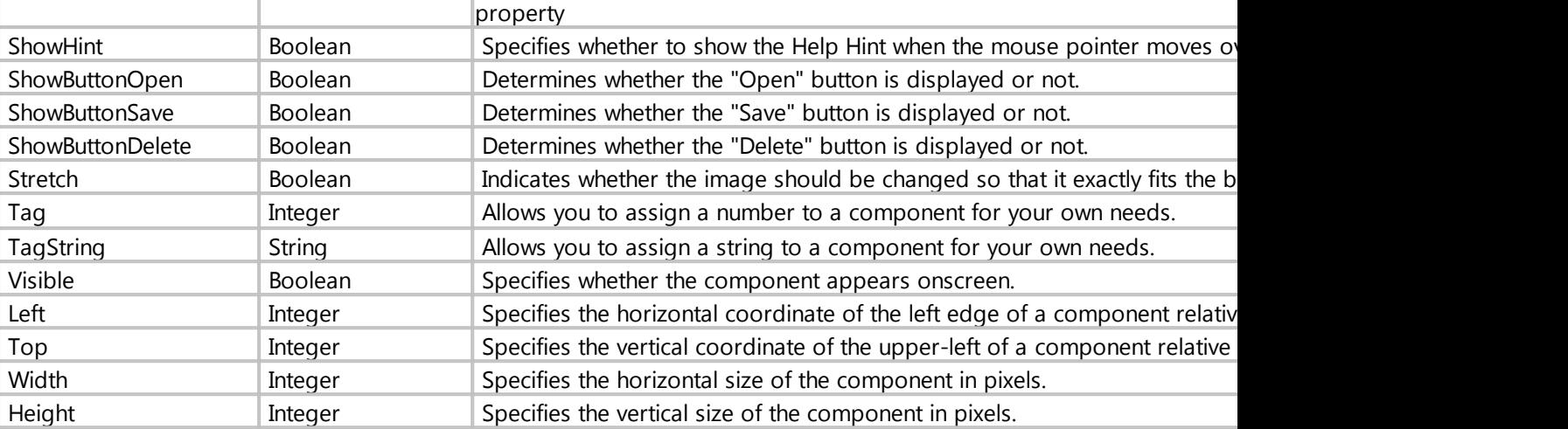

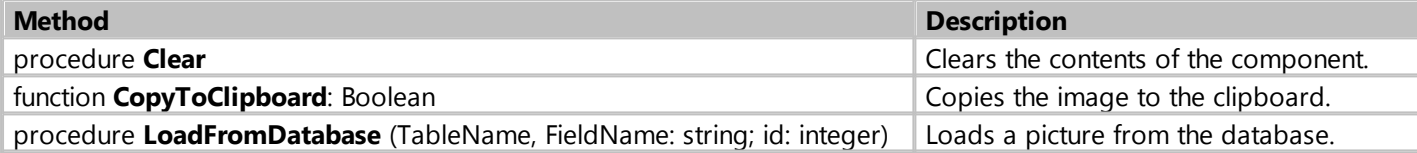

### Events

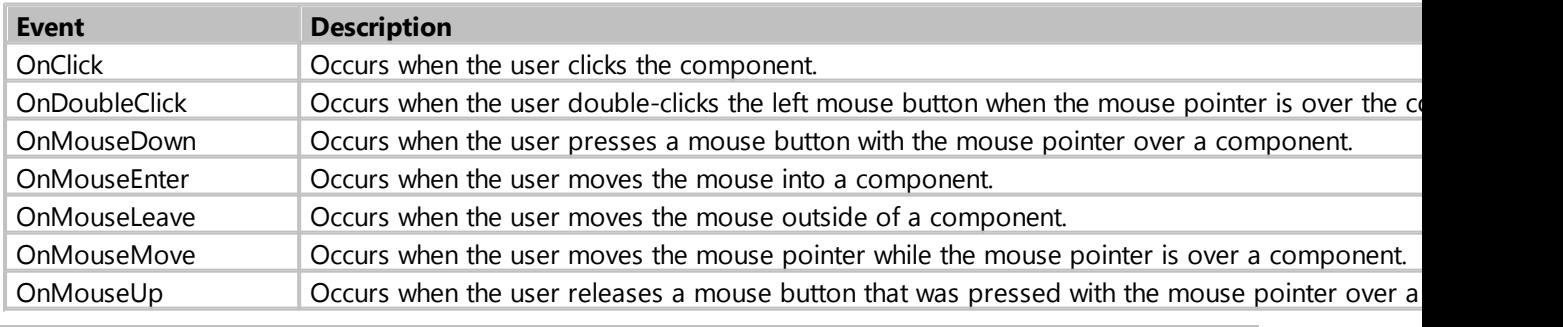

*Created with the Standard Edition of HelpNDoc: [iPhone web sites made easy](https://www.helpndoc.com/feature-tour/iphone-website-generation)*

# **TreeView**

# Description

It serves for output and creation of data in a hierarchical form (tree structure). An example of hierarchical data is the structure of a company.

Class: TdbTreeView

# Properties

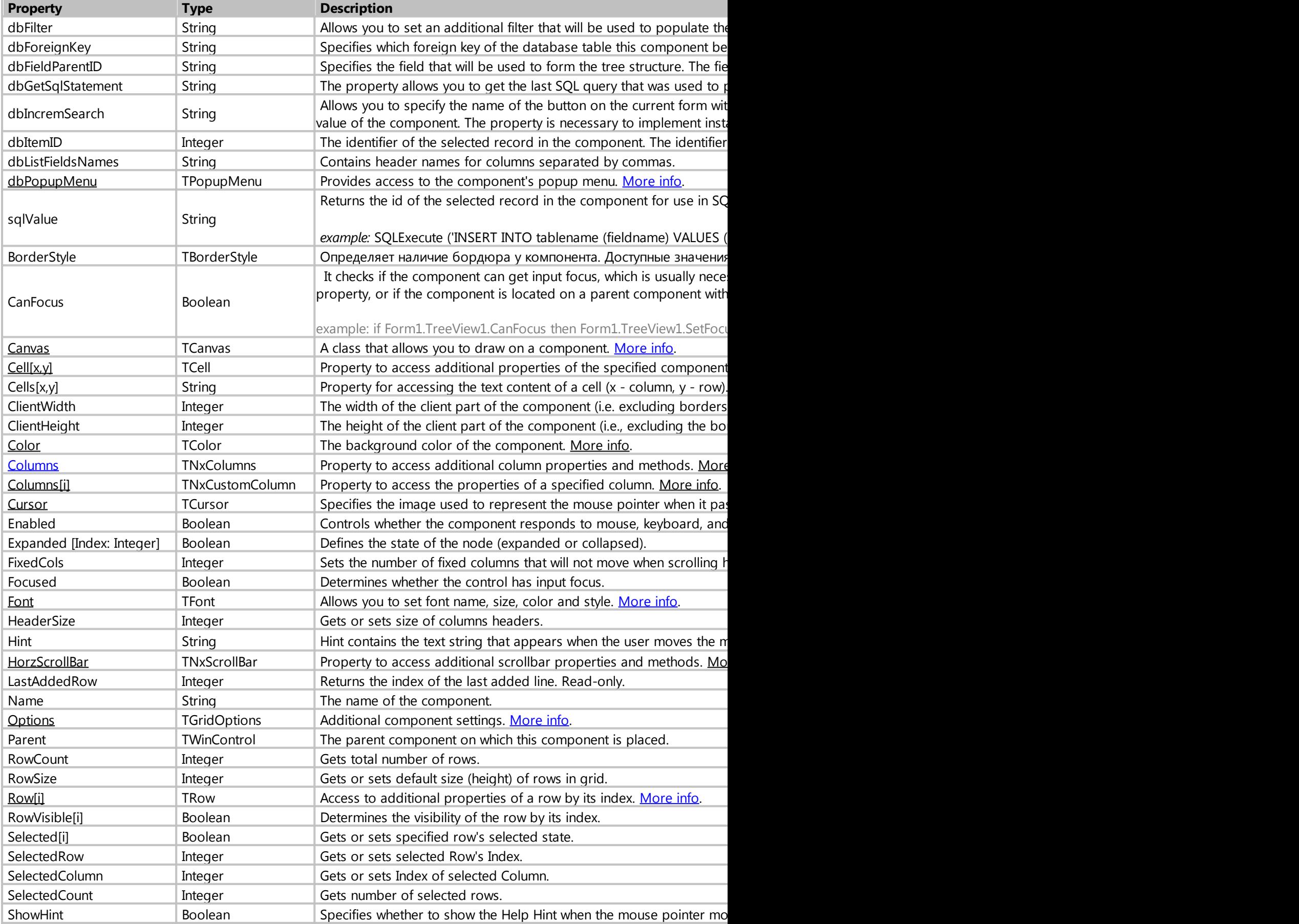

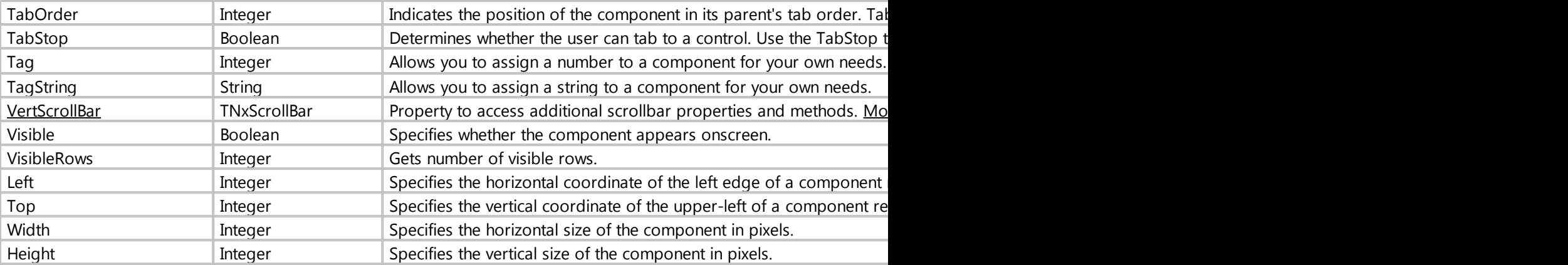

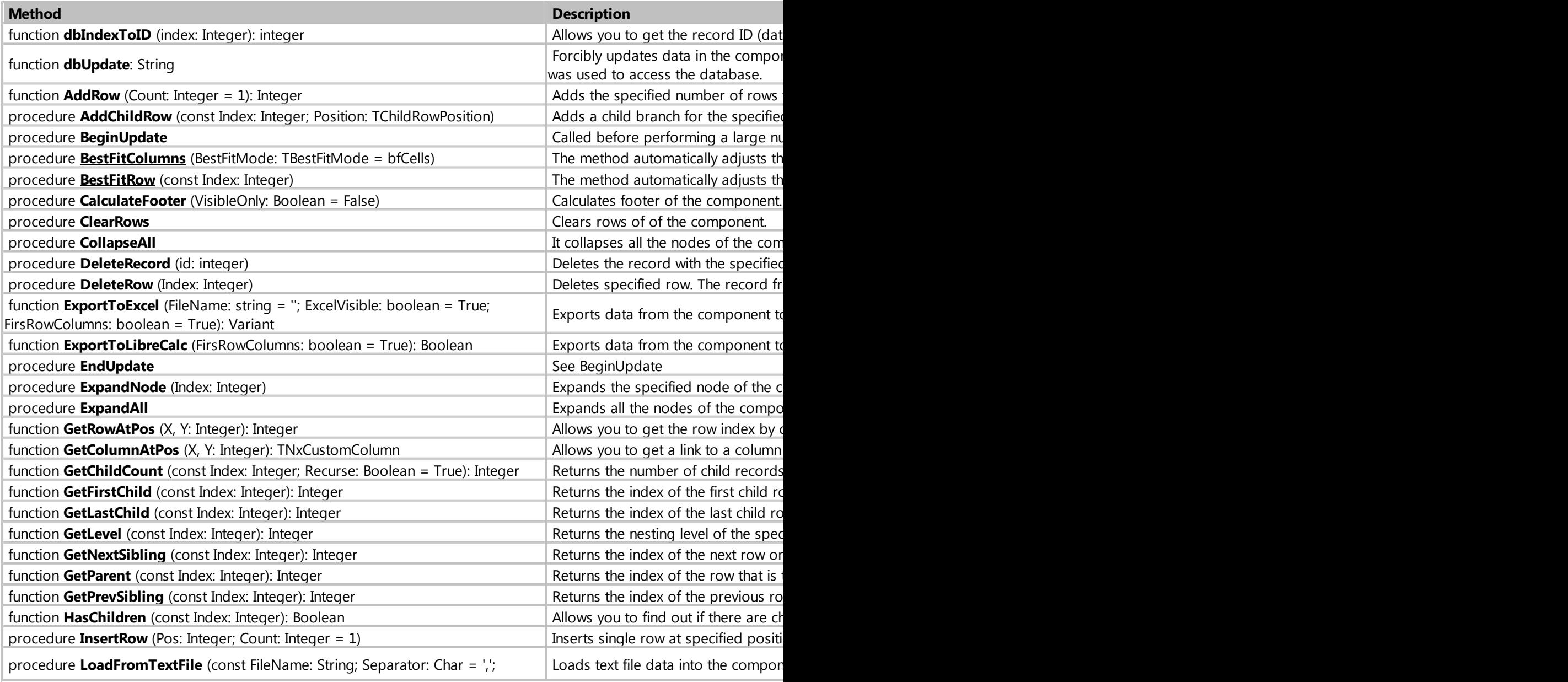

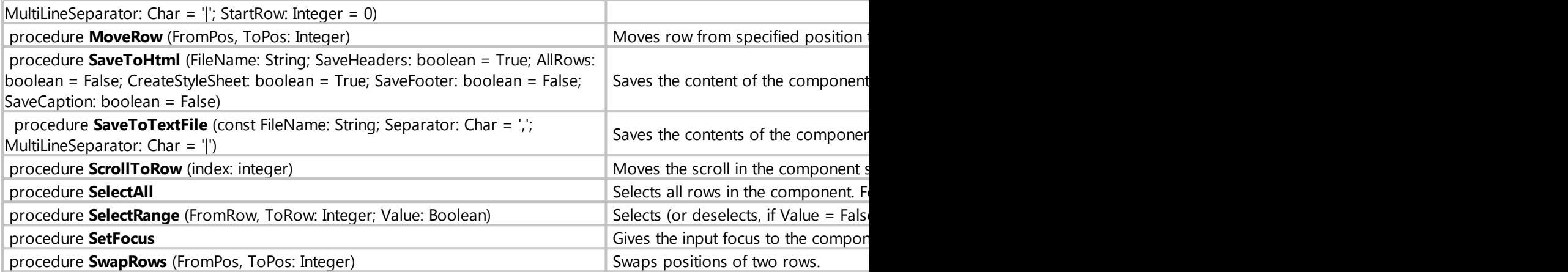

# Events

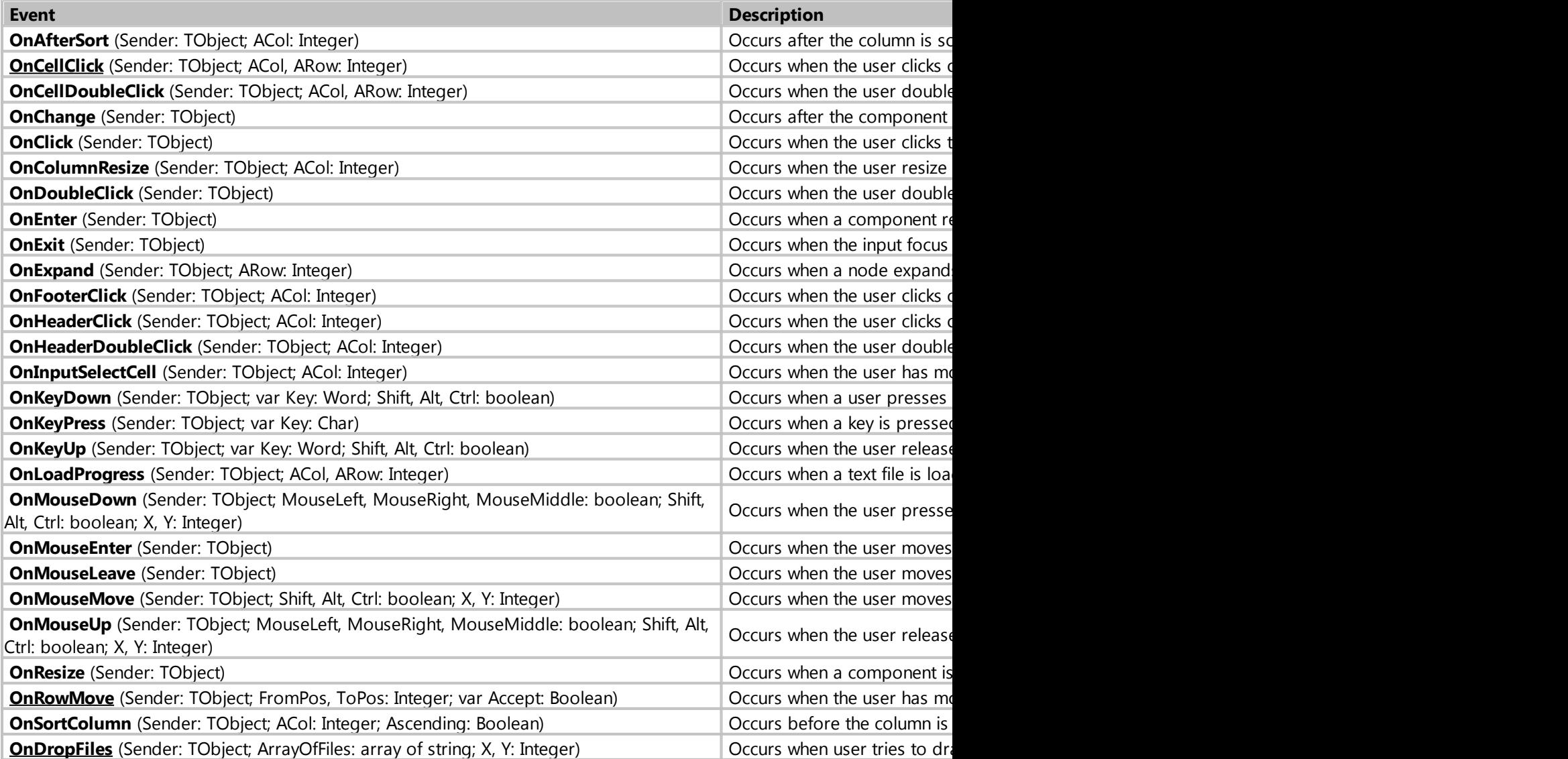

#### *Created with the Standard Edition of HelpNDoc: [Easily create Qt Help files](https://www.helpndoc.com/feature-tour)*

#### <span id="page-176-0"></span>property dbPopupMenu: TPopupMenu

Description

Provides access to the component's popup menu.

Allows you to configure the popup menu.

#### Examples

```
// hide menu item
Form1.TreeView1.dbPopupMenu.Items[0].Visible := False;
```

```
// disable menu item
Form1.TreeView1.dbPopupMenu.Items[0].Enabled := False;
```
*// programmatically click on the first menu item (numbering starts from 0)* Form1.TreeView1.dbPopupMenu.Items[0].Click;

```
// renaming menu items
procedure Form1_OnShow (Sender: TObject; Action: string);
begin
     Form1.TreeView1.dbPopupMenu.Items[0].Caption := 'Show record 2';
     Form1.TreeView1.dbPopupMenu.Items[1].Caption := 'Delete record 2';
     Form1.TreeView1.dbPopupMenu.Items[3].Caption := 'Copy cell 2';
     Form1.TreeView1.dbPopupMenu.Items[4].Caption := 'Copy 2';
     Form1.TreeView1.dbPopupMenu.Items[5].Caption := 'Copy all 2';
     Form1.TreeView1.dbPopupMenu.Items[7].Caption := 'Find 2';
end;
```

```
// adding menu items and submenu
procedure Form1_OnShow (Sender: TObject; Action: string);
var
    SubMenu: TMenuItem;
    MenuItem: TMenuItem;
begin
    SubMenu := TMenuItem.Create (Form1);
    SubMenu.Caption := 'SubMenu';
    MenuItem := TMenuItem.Create (Form1);
    MenuItem.Caption := 'Item';
    MenuItem.OnClick := @MenuClick1;
    Form1.TreeView1.dbPopupMenu.Items.Insert(0, SubMenu);
    Form1.TreeView1.dbPopupMenu.Items[0].Add(MenuItem);
end;
```

```
procedure MenuClick1;
begin
     ShowMessage('Hello from PopupMenu');
end;
```
*Created with the Standard Edition of HelpNDoc: [Free CHM Help documentation generator](https://www.helpndoc.com)*

#### <span id="page-177-0"></span>property Cell[x,y]: TCell

Description

Property to access additional properties of the specified component cell (x - column, y - row).

The class has the following properties

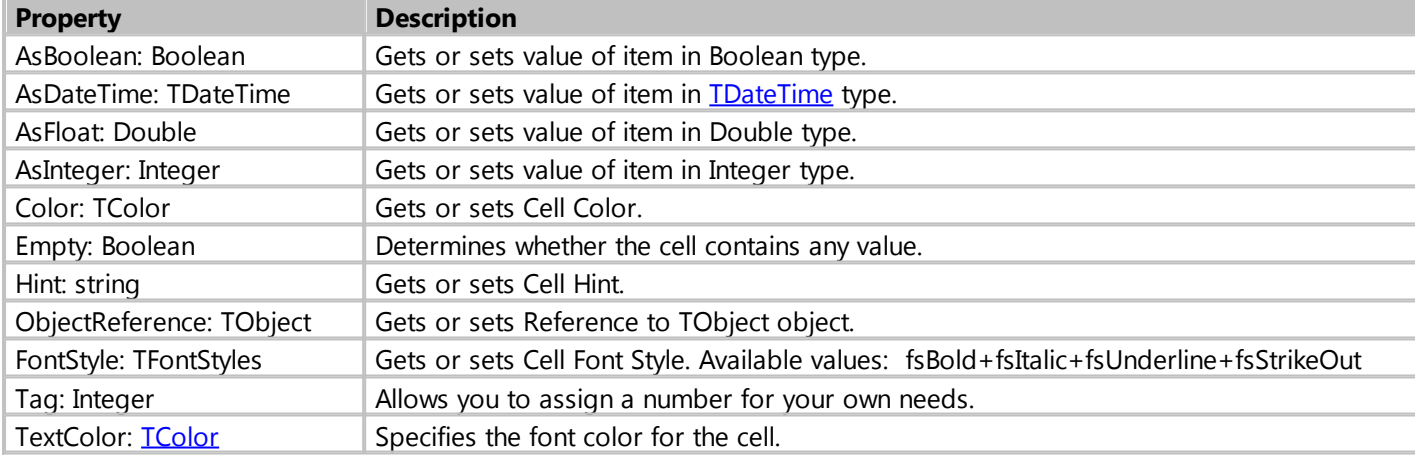

### Example

```
// changes the color of the first cell
procedure Form1_TreeView1_OnChange (Sender: TObject);
begin
     Form1.TreeView1.Cell[0,0].TextColor := clRed;
end;
```
*Created with the Standard Edition of HelpNDoc: [Free help authoring tool](https://www.helpndoc.com/help-authoring-tool)*

#### <span id="page-177-1"></span>property Columns: TNxColumns

#### Description

Property for accessing additional column properties and methods.

The class has the following properties

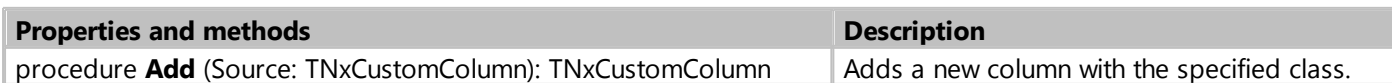

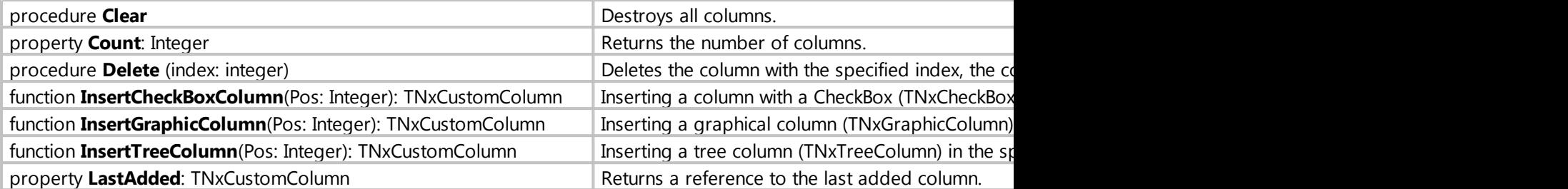

## Examples

*// As a rule, the creation of additional columns should happen in the event of the OnChange component*

```
// adding a column of the specified class, available classes: 
// TNxTextColumn, TNxNumberColumn, TNxDateColumn, TNxTimeColumn,
TNxCheckBoxColumn, TNxListColumn, TNxGraphicColumn, TNxTreeColumn
try
    Form1.TreeView1.Columns.Add(TNxTextColumn);
except
end;
Form1.TreeView1.Columns.LastAdded.Color := clWhite;
```
*// Inserting a column with a CheckBox (TNxCheckBoxColumn) at the specified position, column numbering starts from 0.* Form1.TreeView1.Columns.InsertCheckBoxColumn(0);

*Created with the Standard Edition of HelpNDoc: [Full-featured EPub generator](https://www.helpndoc.com/create-epub-ebooks)*

#### <span id="page-178-0"></span>property Columns[i]: TNxCustomColumn

Description

Property to access the properties of the specified column.

The class has the following properties

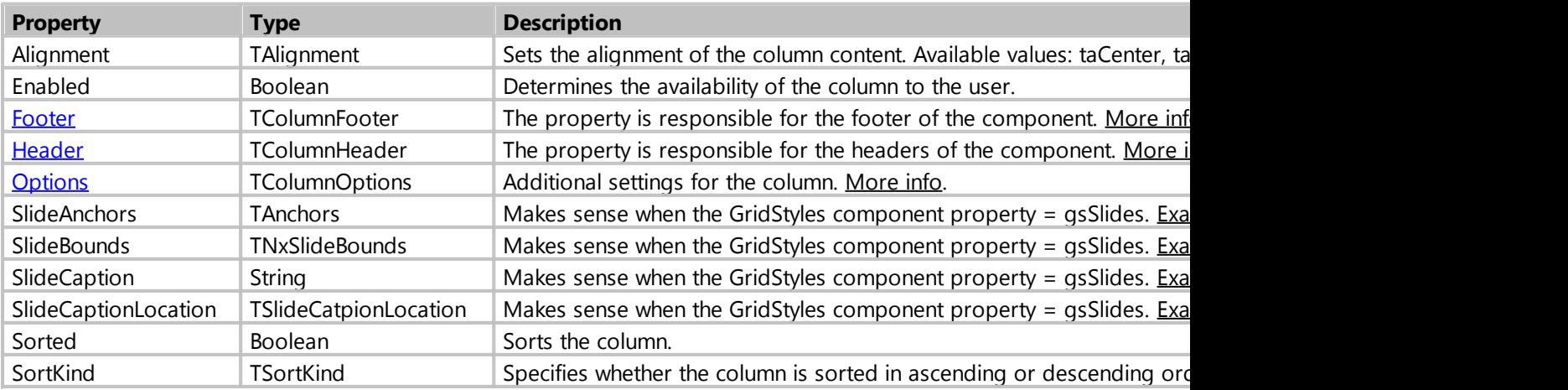

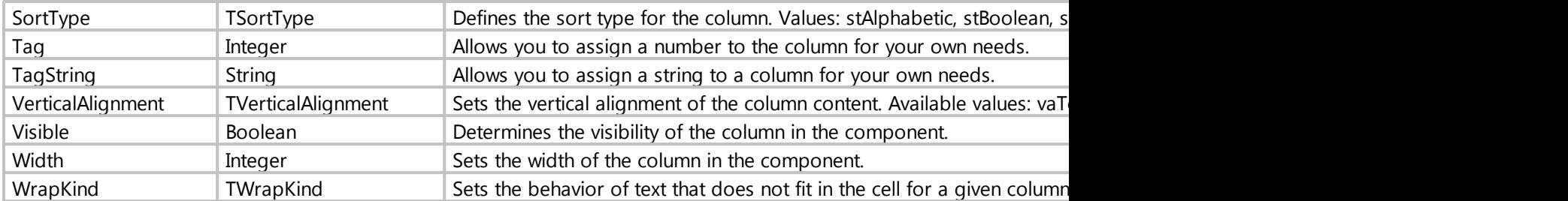

*Created with the Standard Edition of HelpNDoc: [Free help authoring tool](https://www.helpndoc.com/help-authoring-tool)*

#### <span id="page-179-0"></span>property Footer: TColumnFooter

#### Description

This property is responsible for the footer of the component.

The class has the following properties

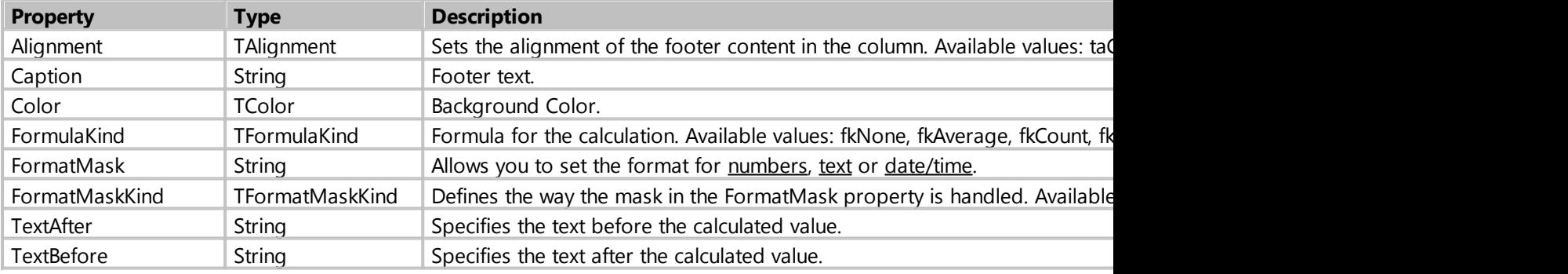

#### Example

```
// format the value in the basement for the columns of the numeric type (REAL,
CURRENCY, INTEGER)
// more details about using formatting
http://docwiki.embarcadero.com/Libraries/XE3/en/System.SysUtils.FormatFloat
procedure Form1_TableGrid1_OnChange (Sender: TObject);
begin
     TNxNumberColumn(Form1.TreeView1.Columns[0]).Footer.TextBefore := Price: ';
     TNxNumberColumn(Form1.TreeView1.Columns[0]).Footer.TextBefore := '$';
    TNxNumberColumn(Form1.TreeView1.Columns[0]).Footer.FormatMaskKind :=
mkFloat;
     TNxNumberColumn(Form1.TreeView1.Columns[0]).Footer.FormatMask :=
'#,##0.00';
end;
```
*Created with the Standard Edition of HelpNDoc: [Produce Kindle eBooks easily](https://www.helpndoc.com/feature-tour/create-ebooks-for-amazon-kindle)*

<span id="page-179-1"></span>property Header: TColumnHeader
# Description

This property is responsible for the footer of the component.

The class has the following properties

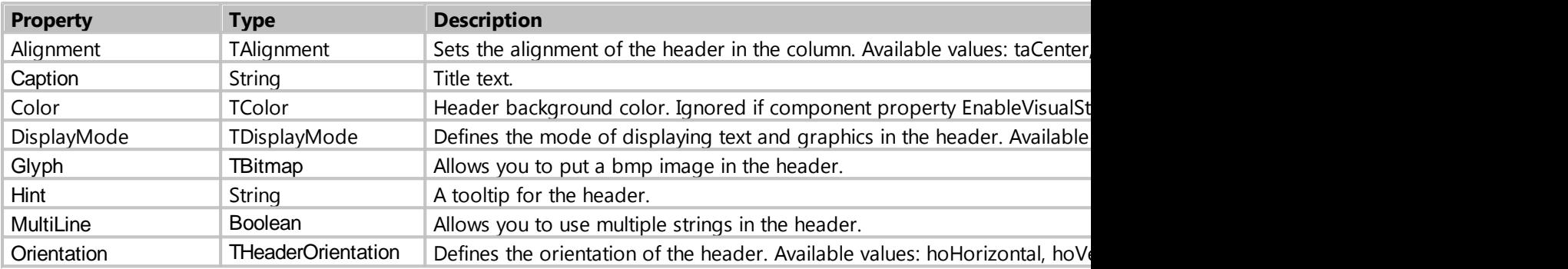

# Example

```
// place the picture in the header 
procedure Form1_TreeView1_OnChange (Sender: TObject);
begin
     Form1.TreeView1.Columns[0].Header.DisplayMode := dmTextAndImage;
     // get the image from Image1 placed on the form, the image must be in bmp
format
     Form1.TreeView1.Columns[
0].Header.Glyph.Assign(Form1.Image1.Picture.Bitmap); 
end;
```
*Created with the Standard Edition of HelpNDoc: [Produce Kindle eBooks easily](https://www.helpndoc.com/feature-tour/create-ebooks-for-amazon-kindle)*

### property Options: TColumnOptions

### Description

Additional settings for the column.

The set has the following values.

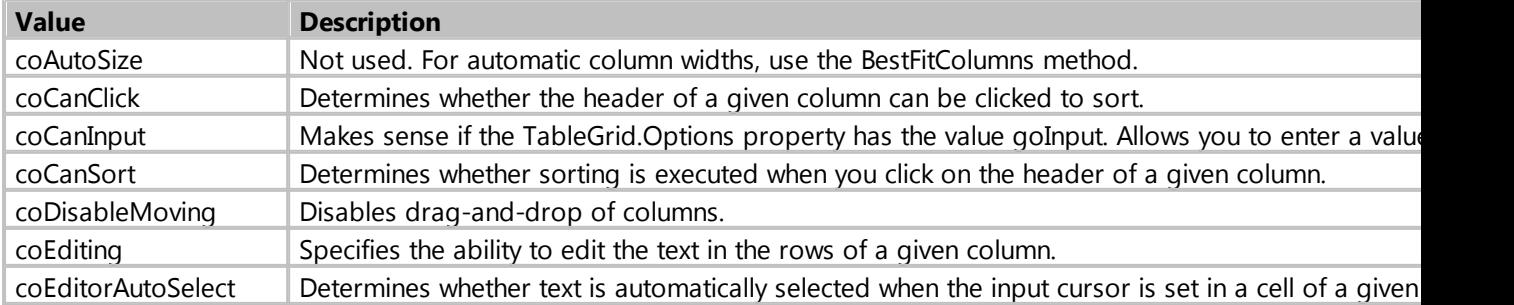

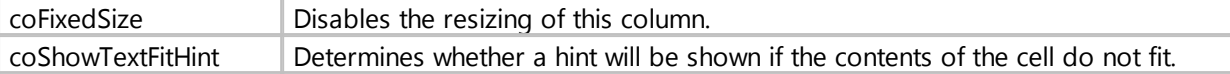

# Example

*// As a rule, it is necessary to change column settings in the OnChange event*  **procedure** Form1\_TreeView1\_OnChange (Sender: TObject); **begin** Form1.TreeView1.Columns[0].Options := Form1.TreeView1.Columns[0].Options coCanSort; *// disables sorting for the first column* Form1.TreeView1.Columns[1].Options := Form1.TreeView1.Columns[1].Options + coFixedSize; *// Disables the ability to resize the second column* **end**;

*Created with the Standard Edition of HelpNDoc: [Easy to use tool to create HTML Help files and Help web sites](https://www.helpndoc.com/help-authoring-tool)*

#### property HorzScrollBar: TNxScrollBar

### Description

A property for accessing additional scroll properties and methods.

The class has the following properties and methods

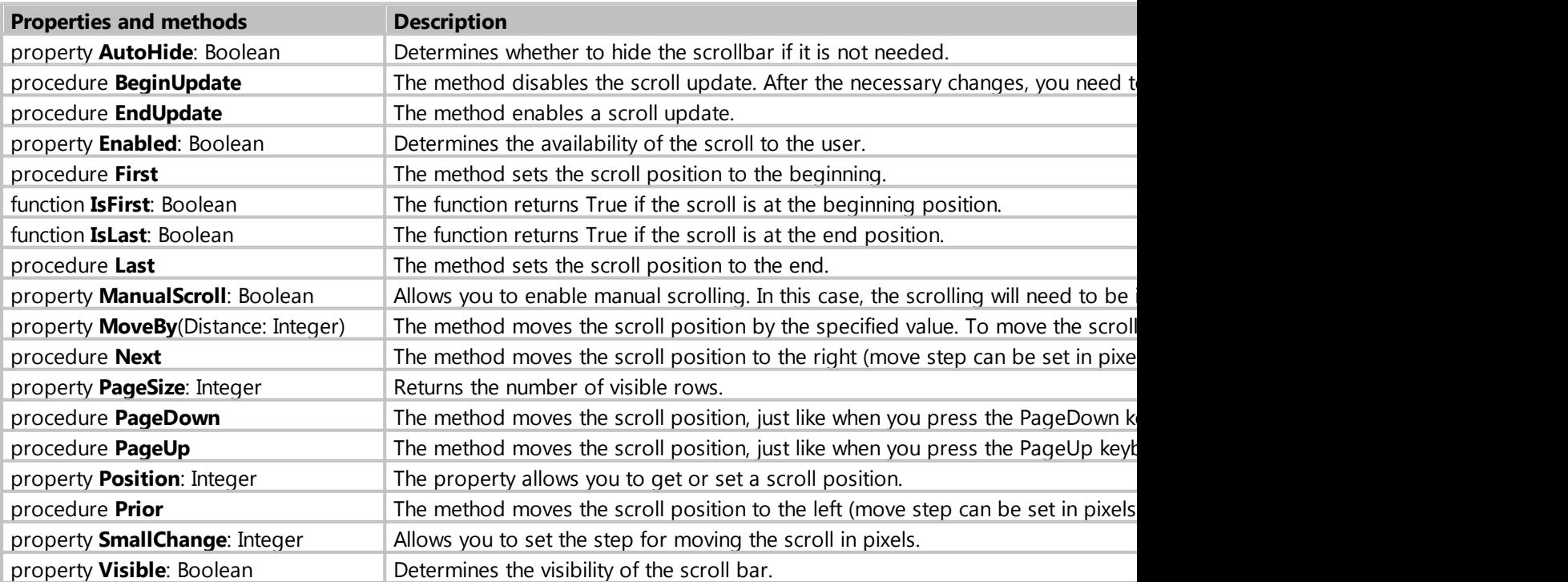

*Created with the Standard Edition of HelpNDoc: [Full-featured Documentation generator](https://www.helpndoc.com)*

### property VertScrollBar: TNxScrollBar

# Description

A property for accessing additional scroll properties and methods.

The class has the following properties and methods

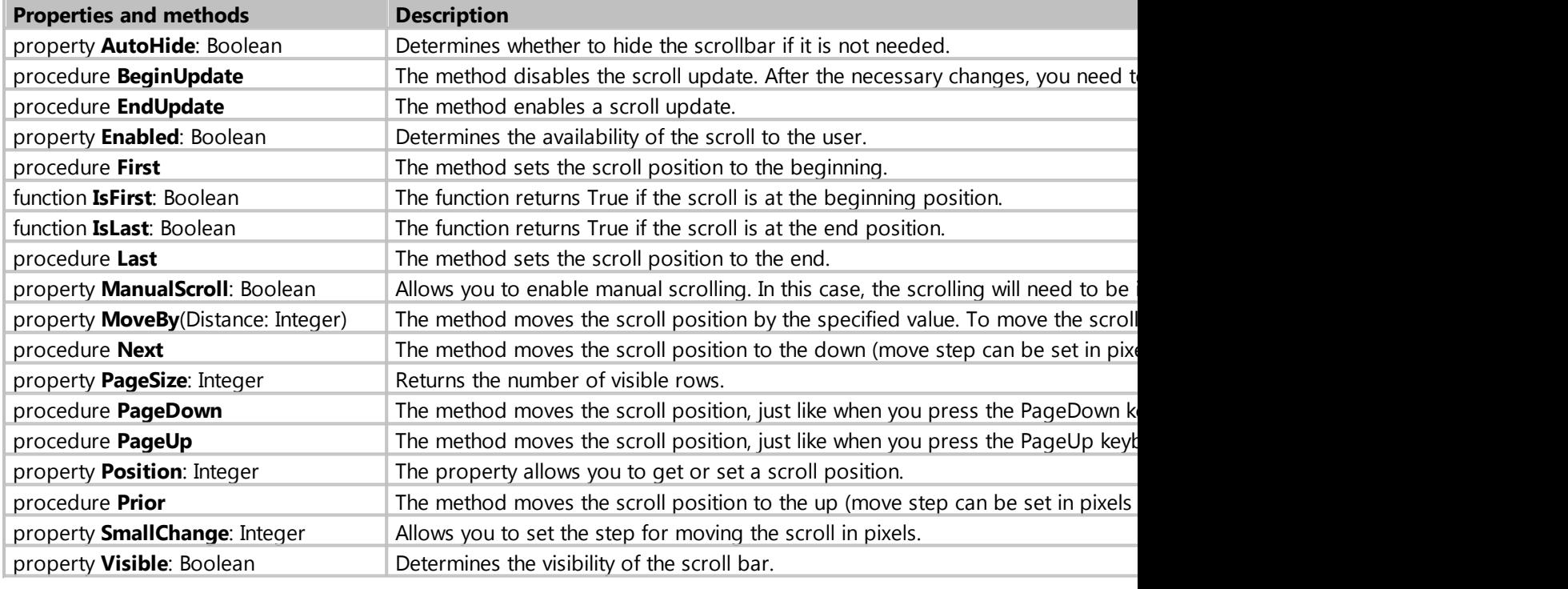

*Created with the Standard Edition of HelpNDoc: [Easily create CHM Help documents](https://www.helpndoc.com/feature-tour)*

# property Options: TGridOptions

# Description

#### Additional component settings.

You can combine the settings using the listed values.

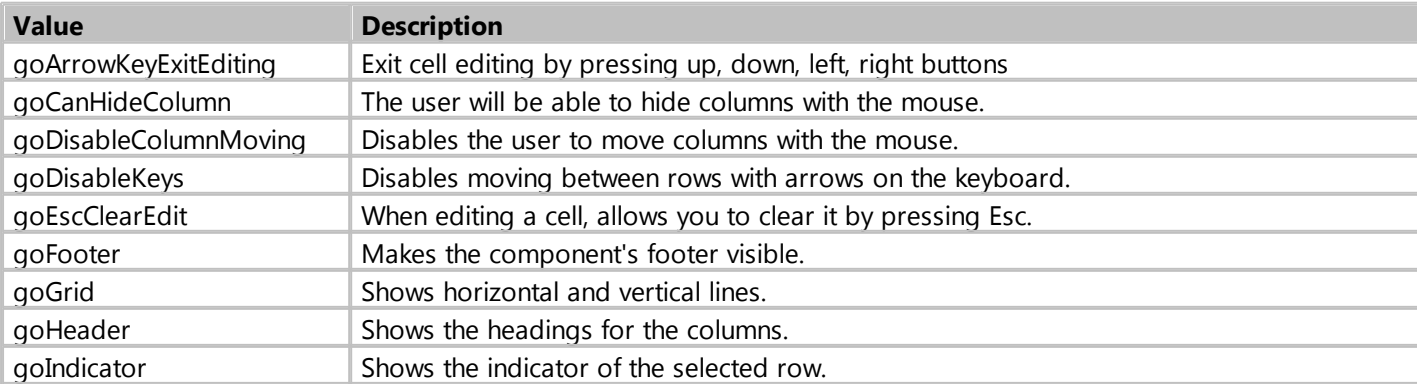

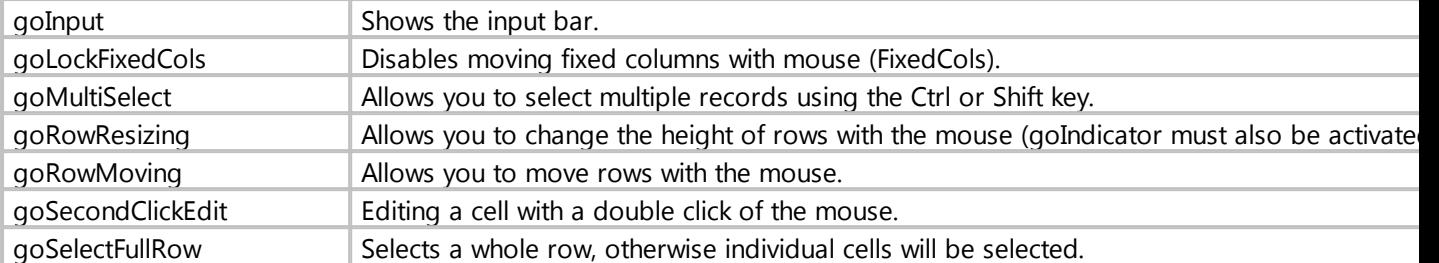

The default settings are as follows:

goDisableColumnMoving, goHeader, goIndicator, goSecondClickEdit, goSelectFullRow

Example

```
procedure Form1_Button1_OnClick (Sender: TObject; var Cancel: boolean);
begin
     // disable lines in the component
     Form1.TreeView1.Options := Form1.TreeView1.Options - goGrid;
     // Set the necessary settings for the component
     Form1.TreeView1.Options := goDisableColumnMoving + goGrid + goHeader +
goSecondClickEdit + goSelectFullRow + goMultiSelect;
```
**end**;

*Created with the Standard Edition of HelpNDoc: [Create help files for the Qt Help Framework](https://www.helpndoc.com/feature-tour/create-help-files-for-the-qt-help-framework)*

#### property Row[i]: TRow

Description

Property to access additional properties of the specified row.

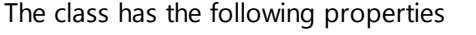

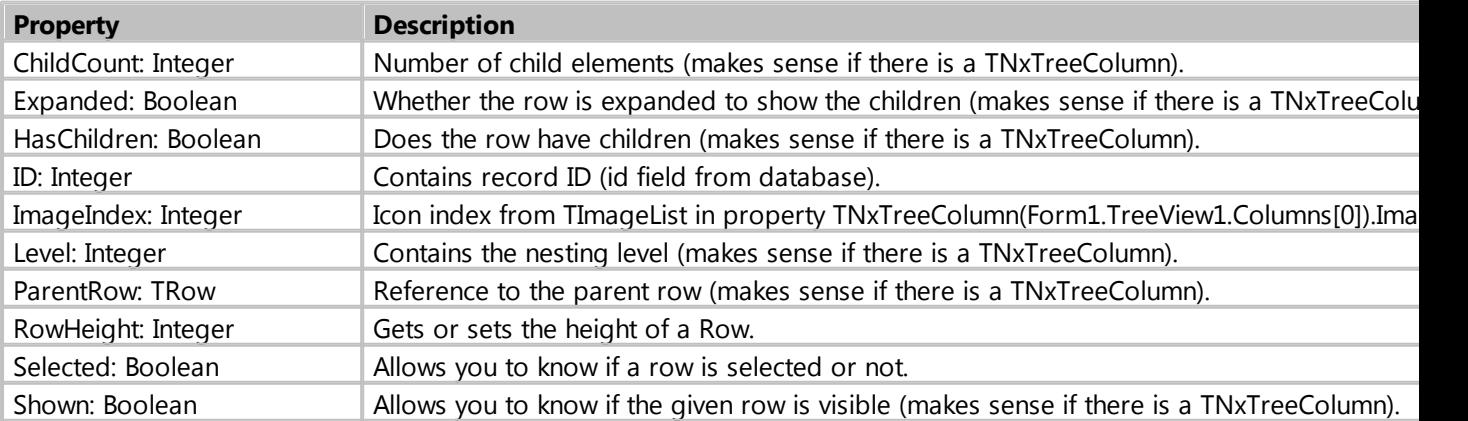

### Example

**procedure** Form1\_Button1\_OnClick (Sender: TObject; **var** Cancel: boolean);

My Visual Database

```
begin
    // show the ID of the specified row 
    ShowMessage( Form1.TreeView1.Row[0].ID );
end;
```
*Created with the Standard Edition of HelpNDoc: [Produce Kindle eBooks easily](https://www.helpndoc.com/feature-tour/create-ebooks-for-amazon-kindle)*

procedure BestFitColumns(BestFitMode: TBestFitMode = bfCells)

#### **Description**

The method allows you to automatically adjust the width of the columns.

As a rule, this method should be called in the event of the OnChange component.

You can specify the following values as a parameter:

**bfCells** - autosize width by cells contents. **bfBoth** - autosize width by contents of cells and column titles. **bfHeader** - autosize width by column headers.

# Example

```
procedure Form1_TreeView1_OnChange (Sender: TObject);
begin
     Form1.TreeView1.BestFitColumns(bfBoth);
end;
```
*Created with the Standard Edition of HelpNDoc: [Easy CHM and documentation editor](https://www.helpndoc.com)*

#### procedure BestFitRow(const Index: Integer)

#### **Description**

The method automatically adjusts the height of the row, depending on the contents of the cells in this row.

As a rule, this method must be called in the event of the OnChange component. Also, you must assign the WrapKind := wkWordWrap property to columns to allow wrap text in cells.

#### Example

```
// automatically adjust the height of all rows in the component
procedure Form1_TreeView1_OnChange (Sender: string);
var
     i, c: integer;
begin
    c := Form1. TreeView1. Columns. Count - 1;
     for i := 0 to c do
     begin
         Form1.TreeView1.Columns[i].VerticalAlignment := taAlignTop; // set the
vertical alignment in the cells of the column
```

```
 Form1.TreeView1.Columns[i].WrapKind := wkWordWrap; // enable the
possibility of wrapping the strings in the cells of the column
     end;
    c := Form1. TreeView1. RowCount - 1;
     for i := 0 to c do Form1.TreeView1.BestFitRow(i); // for each row we call
the method for auto height adjustment
end;
// also updates the height of the rows when you resize the columns
procedure Form1_TreeView1_OnColumnResize (Sender: TObject; ACol: Integer);
var
     i, c: integer;
begin
    c := Form1. TreeView1. RowCount - 1;
     for i := 0 to c do Form1.TreeView1.BestFitRow(i); // for each row we call
the method for auto height adjustment
end;
```
*Created with the Standard Edition of HelpNDoc: [Generate EPub eBooks with ease](https://www.helpndoc.com/create-epub-ebooks)*

procedure OnCellClick(Sender: TObject; ACol, ARow: Integer)

#### **Description**

It is triggered when the user clicked on a cell.

The event contains parameters ACol and ARow, which contain the column number and row number, respectively, on which the user clicked.

#### Example

```
// show the contents of the cell clicked on by the user
procedure Form1_TableGrid1_OnCellClick (Sender: TObject; ACol, ARow: Integer);
begin
     ShowMessage( Form1.TreeView1.Cells[ACol, ARow] );
```
**end**;

*Created with the Standard Edition of HelpNDoc: [Free Web Help generator](https://www.helpndoc.com)*

#### **Map**

**Description** 

Allows you to place an interactive geographical map of Google Maps on the form, with the ability to put on the map markers, lines and polygons (placing lines and polygons is done using scripts.).

Class: TdbMap

#### Properties

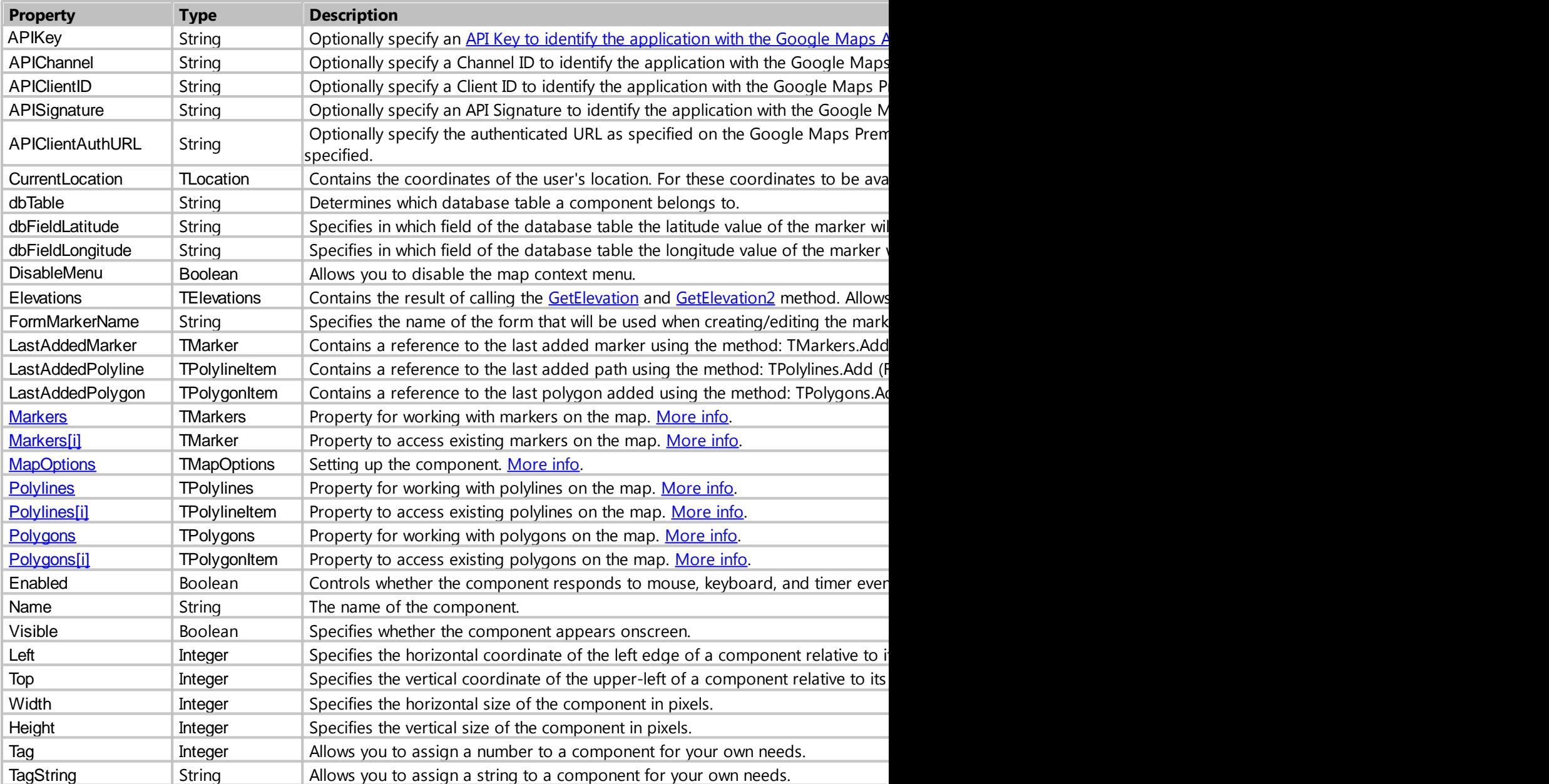

# Methods

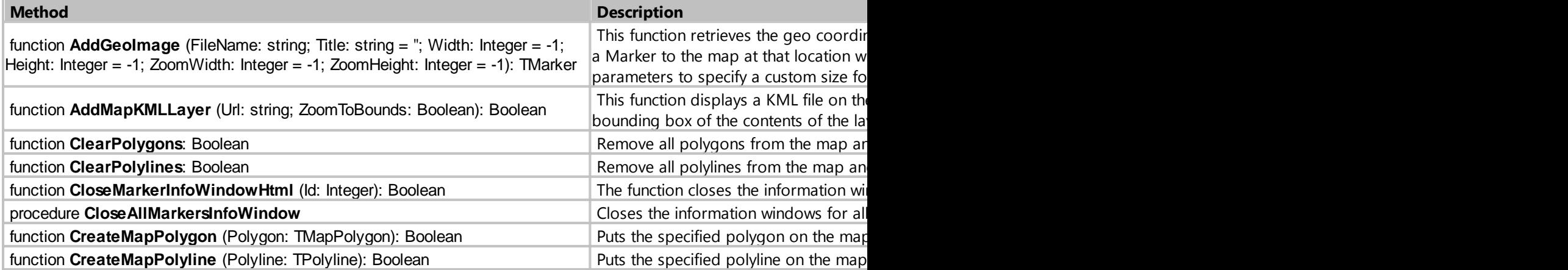

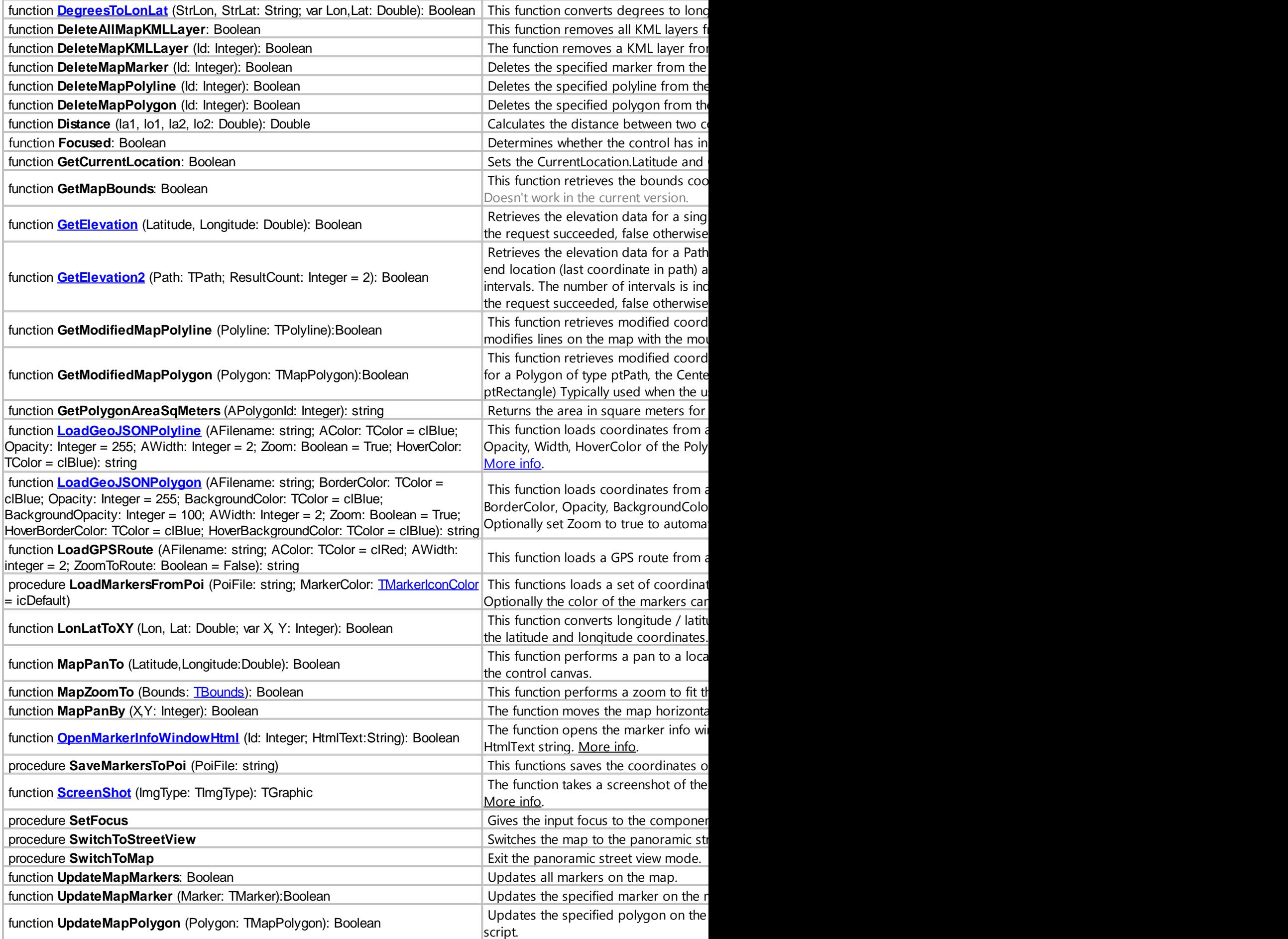

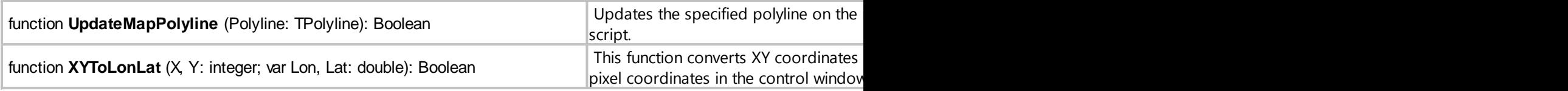

# Events

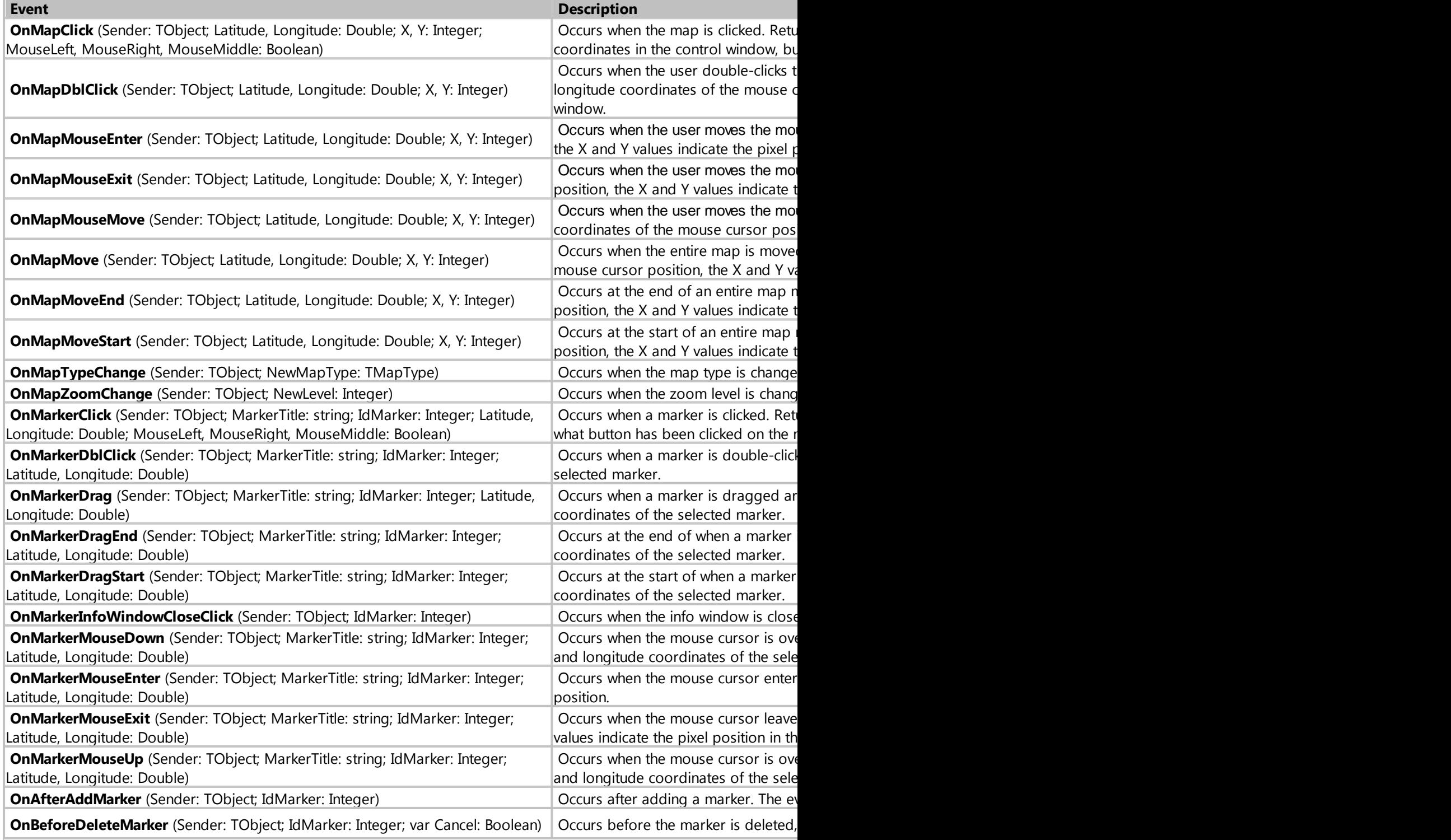

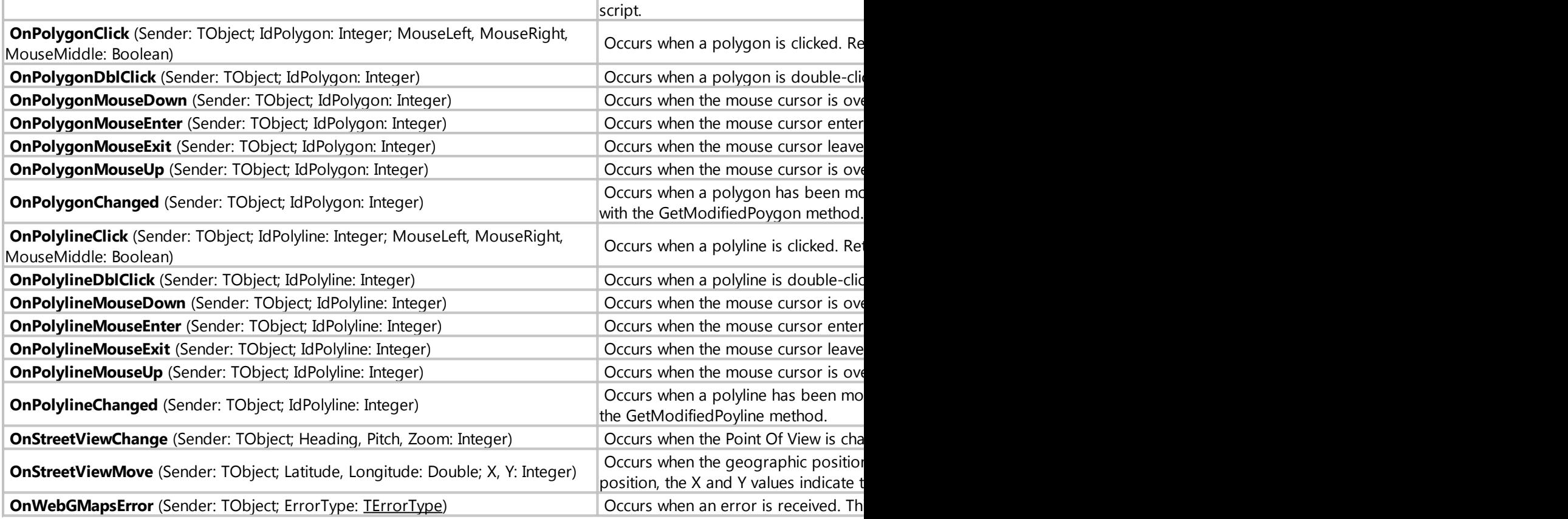

*Created with the Standard Edition of HelpNDoc: [Easily create Help documents](https://www.helpndoc.com/feature-tour)*

# <span id="page-189-0"></span>type TMarkerIconColor

# Description

Type to define the color of the marker.

Available values:

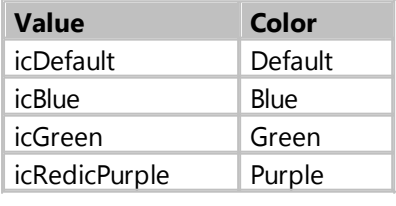

*Created with the Standard Edition of HelpNDoc: [Easily create Help documents](https://www.helpndoc.com/feature-tour)*

# <span id="page-189-1"></span>type TErrorType

# Description

Type for determining an error when working with a component.

Available values:

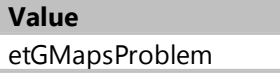

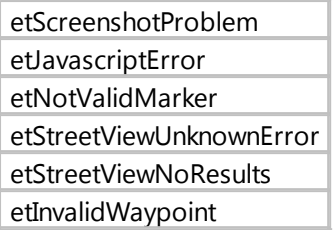

*Created with the Standard Edition of HelpNDoc: [Free help authoring environment](https://www.helpndoc.com/help-authoring-tool)*

#### <span id="page-190-1"></span>class TBounds

# Description

The class is designed to indicate the northeast and southwest coordinates. The class is used to gets or sets a rectangular area on the map.

# Class Properties

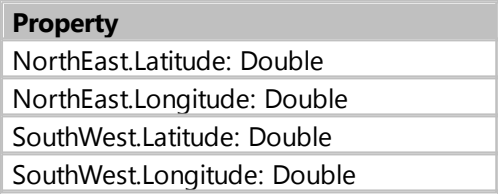

# Example

```
// showing Paris on the map
procedure Form1_Button1_OnClick (Sender: TObject; var Cancel: boolean);
var
     Bounds: TBounds;
begin
     Bounds := TBounds.Create;
     Bounds.NorthEast.Latitude := 48.900868;
     Bounds.NorthEast.Longitude := 2.396142;
     Bounds.SouthWest.Latitude := 48.817004;
     Bounds.SouthWest.Longitude := 2.244114;
     Form1.Map1.MapZoomTo(Bounds);
     Bounds.Free;
end;
```
*Created with the Standard Edition of HelpNDoc: [Free help authoring tool](https://www.helpndoc.com/help-authoring-tool)*

<span id="page-190-0"></span>property Markers: TMakers

# Description

Property for working with markers on the map. Allows you to create/modify/delete markers on the map.

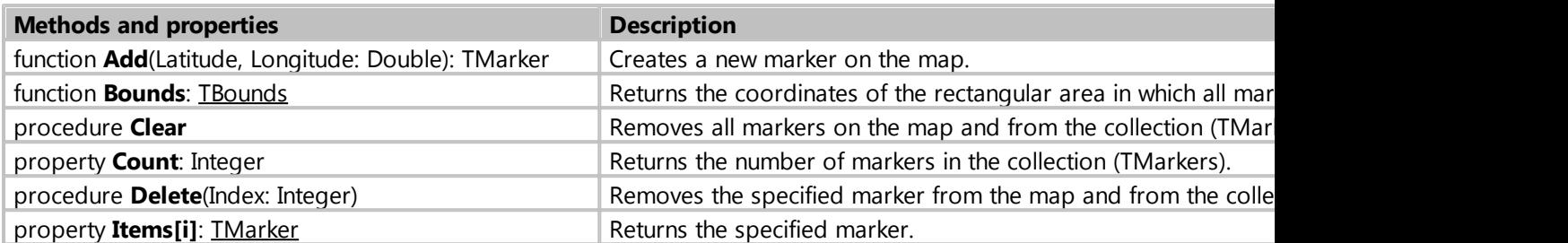

# Example

```
//Create a marker on the map
var
  Marker: TMarker;
  i: integer;
  id: integer;
begin
   // Create a marker on the map with specified coordinates
  Marker := Form1.Map1.Markers.Add(48.858137, 2.294476);
```
 *// Set the map zoom to fit all existing markers* Form1.Map1.MapZoomTo(Form1.Map1.Markers.Bounds);

*Created with the Standard Edition of HelpNDoc: [Easily create EPub books](https://www.helpndoc.com/feature-tour)*

### <span id="page-191-0"></span>property Markers[i]: TMarker

### Description

Property to access existing markers on the map. Allows you to change/delete markers on the map.

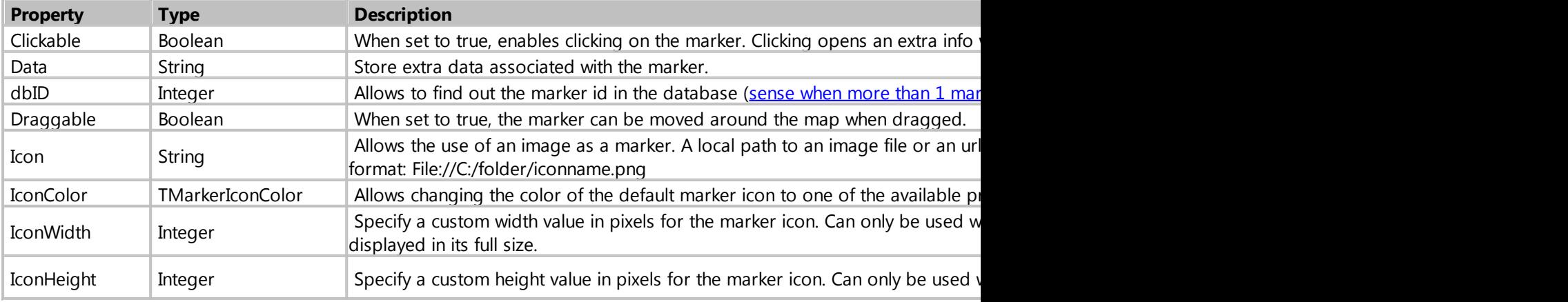

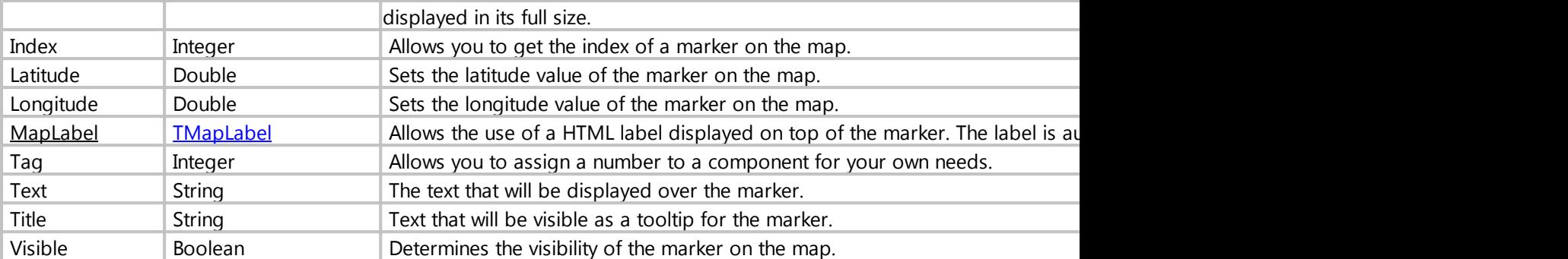

# Example

```
//display the coordinates of all markers on the map
procedure Form1_Button1_OnClick (Sender: TObject; var Cancel: boolean);
var
     i, c: integer;
     lat, lng: Double;
begin
     c := Form1.Map1.Markers.Count-1;
     for i := 0 to c do
     begin
         lat := Form1.Map1.Markers[i].Latitude;
         lng := Form1.Map1.Markers[i].Longitude;
         ShowMessage(Coordinates: ' + FloatToStr(lat)+', '+ FloatToStr(lng));
     end;
end;
```
*Created with the Standard Edition of HelpNDoc: [Produce online help for Qt applications](https://www.helpndoc.com/feature-tour/create-help-files-for-the-qt-help-framework)*

### <span id="page-192-0"></span>property MapLabel: TMapLabel

Description

The class is designed to customize the label for the marker.

# Class Properties

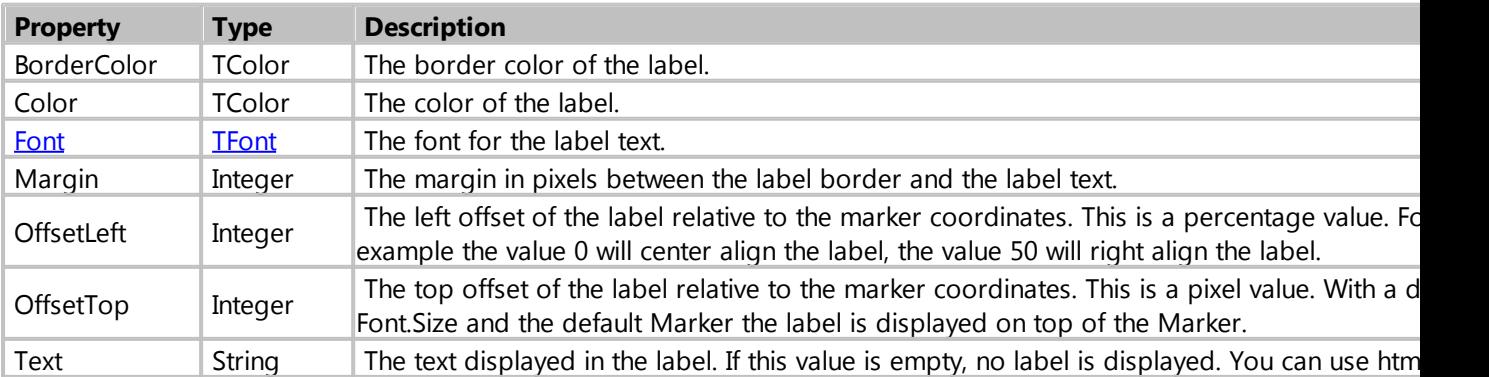

*Created with the Standard Edition of HelpNDoc: [Easily create PDF Help documents](https://www.helpndoc.com/feature-tour)*

#### <span id="page-193-0"></span>property Polylines: TPolylines

### Description

Property for working with polylines on the map. Allows you to create/modify/delete polylines on the map.

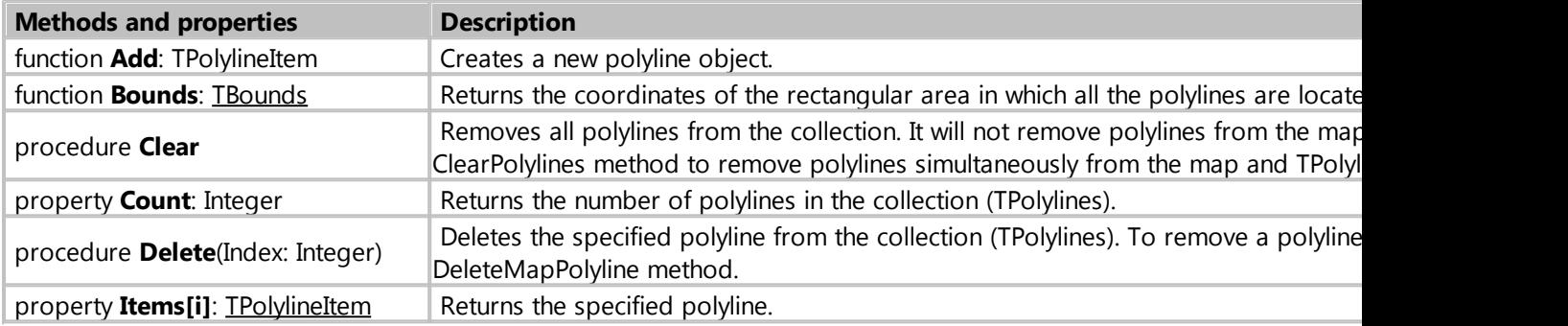

# Example

```
procedure Form1_Button1_OnClick (Sender: TObject; var Cancel: boolean);
var
     PolylineItem: TPolylineItem;
begin
     PolylineItem := Form1.Map1.Polylines.Add; // Create an object for a
polyline
    PolylineItem.Polyline.Width := 2;
     PolylineItem.Polyline.Path.Add(50, 2); // add a starting point
     PolylineItem.Polyline.Path.Add(52, 4); // add a line 
     PolylineItem.Polyline.Path.Add(50, 4); // add a line 
     Form1.Map1.CreateMapPolyline(PolylineItem.Polyline); // display the
created polyline on the map
     Form1.Map1.MapZoomTo(PolylineItem.Polyline.PathBounds); // set the map
zoom to fit the created polyline
end;
```
*Created with the Standard Edition of HelpNDoc: [Easily create PDF Help documents](https://www.helpndoc.com/feature-tour)*

#### <span id="page-193-1"></span>property Polylines[i]: TPolylineItem

### Description

Property for accessing existing polylines on the map. Allows you to change/delete polylines on the map.

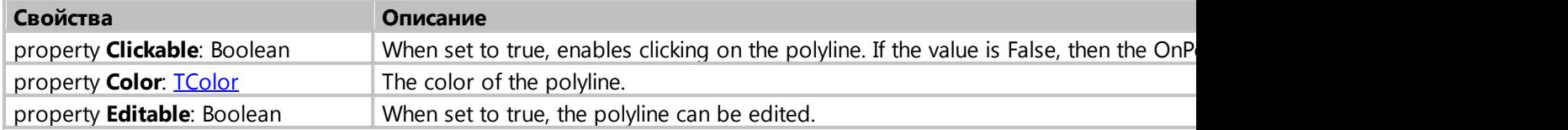

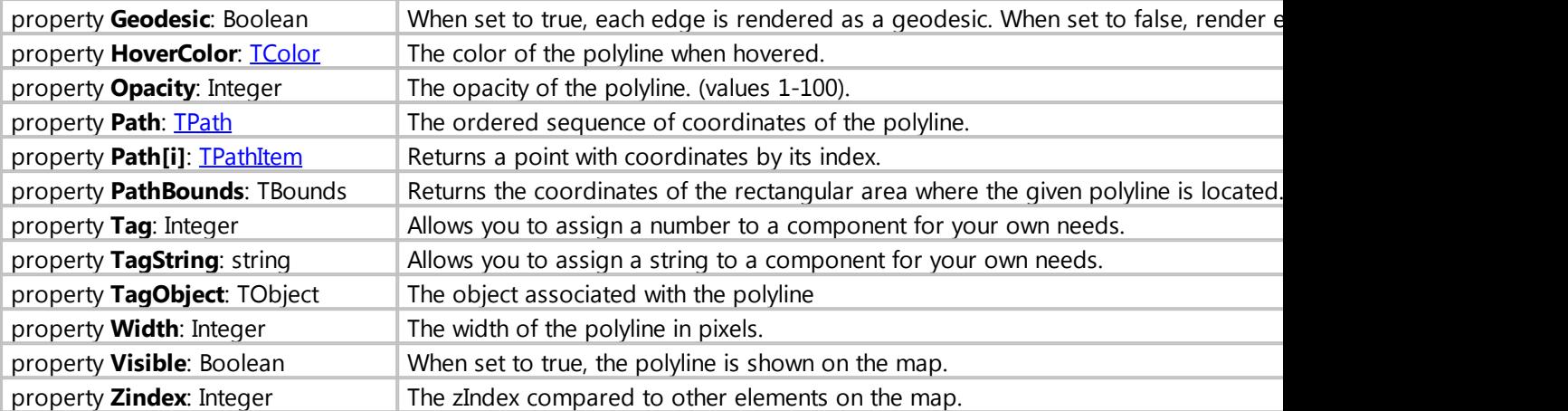

# Example

```
// move all polylines by 0.001 latitude and longitude
procedure Form1_Button1_OnClick (Sender: TObject; var Cancel: boolean);
var
     iLine, iPath, cLine, cPath: integer;
begin
     cLine := Form1.Map1.Polylines.Count-1;
     for iLine := 0 to cLine do
     begin
         cPath := Form1.Map1.Polylines[iLine].Polyline.Path.Count-1;
         for iPath := 0 to cPath do
         begin
             Form1.Map1.Polylines[iLine].Polyline.Path[iPath].Latitude :=
Form1.Map1.Polylines[iLine].Polyline.Path[iPath].Latitude + 0.001;
             Form1.Map1.Polylines[iLine].Polyline.Path[iPath].Longitude :=
Form1.Map1.Polylines[iLine].Polyline.Path[iPath].Longitude + 0.001;
         end;
         Form1.Map1.UpdateMapPolyline(Form1.Map1.Polylines[iLine].Polyline); //
update the polyline on the map
     end;
end;
```
*Created with the Standard Edition of HelpNDoc: [Free PDF documentation generator](https://www.helpndoc.com)*

#### <span id="page-194-0"></span>property Path: TPath

#### **Description**

Property for working with individual points that make up a polyline. Allows you to create/modify/delete polyline points.

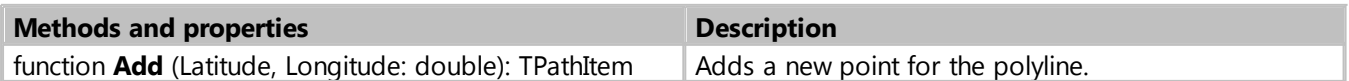

My Visual Database

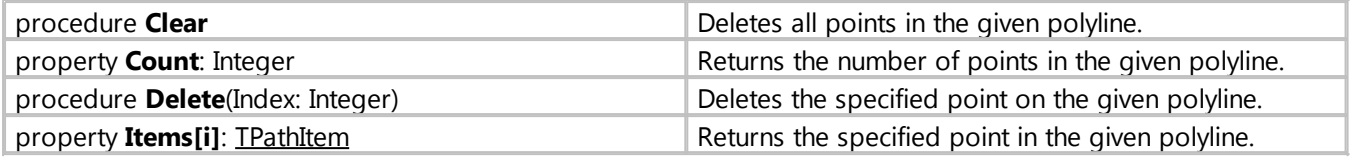

*Created with the Standard Edition of HelpNDoc: [Easily create EBooks](https://www.helpndoc.com/feature-tour)*

### <span id="page-195-1"></span>property Path[i]: TPathItem

Description

Contains the geographical coordinates of the point.

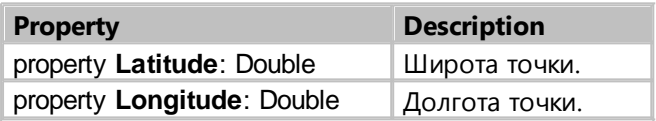

*Created with the Standard Edition of HelpNDoc: [Easy EPub and documentation editor](https://www.helpndoc.com)*

# <span id="page-195-0"></span>property Polygons: TPolygons

# Description

Property for working with polygons on the map. Allows you to create/modify/delete polygons on the map.

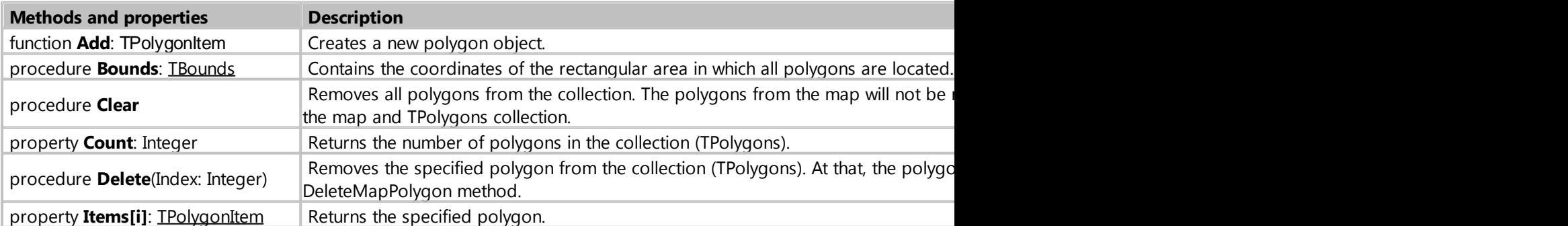

# Example

```
procedure Form1_Button1_OnClick (Sender: TObject; var Cancel: boolean);
var
     PolygonItem: TPolygonItem;
```

```
begin
     // Circle
     PolygonItem := Form1.Map1.Polygons.Add;
     PolygonItem.Polygon.BackgroundOpacity := 50;
     PolygonItem.Polygon.BorderWidth := 2;
     // Setting up a polygon with the Circle type
     PolygonItem.Polygon.PolygonType := ptCircle;
     PolygonItem.Polygon.Radius := 10000;
     PolygonItem.Polygon.Center.Latitude := 50;
     PolygonItem.Polygon.Center.Longitude := 2;
    Form1.Map1.CreateMapPolygon(PolygonItem.Polygon);
     // Rectangle
     PolygonItem := Form1.Map1.Polygons.Add;
     PolygonItem.Polygon.BackgroundOpacity := 50;
     PolygonItem.Polygon.BorderWidth := 2;
     //Setting up a polygon with Rectangle type
     PolygonItem.Polygon.PolygonType := ptRectangle;
     PolygonItem.Polygon.Bounds.NorthEast.Latitude := 52;
     PolygonItem.Polygon.Bounds.NorthEast.Longitude := 4;
     PolygonItem.Polygon.Bounds.SouthWest.Latitude := 50;
     PolygonItem.Polygon.Bounds.SouthWest.Longitude := 3;
    Form1.Map1.CreateMapPolygon(PolygonItem.Polygon);
     // Polygons are based on a list of longitude and latitude coordinates
     PolygonItem := Form1.Map1.Polygons.Add;
     PolygonItem.Polygon.BackgroundOpacity := 50;
    PolygonItem.Polygon.BorderWidth := 2;
     //Setting up a polygon
     PolygonItem.Polygon.PolygonType := ptPath;
    PolygonItem.Polygon.Path.Add(50, 2);
    PolygonItem.Polygon.Path.Add(52, 4);
    PolygonItem.Polygon.Path.Add(50, 4);
    Form1.Map1.CreateMapPolygon(PolygonItem.Polygon);
     Form1.Map1.MapZoomTo(Form1.Map1.Polygons.Bounds); // Set the map zoom to
```
*fit all existing polygons*

**end**;

*Created with the Standard Edition of HelpNDoc: [Qt Help documentation made easy](https://www.helpndoc.com/feature-tour/create-help-files-for-the-qt-help-framework)*

### <span id="page-196-0"></span>property Polygons[i]: TPolygonItem

#### **Description**

Property for accessing existing polygons on the map. Allows you to change/delete polygons on the map.

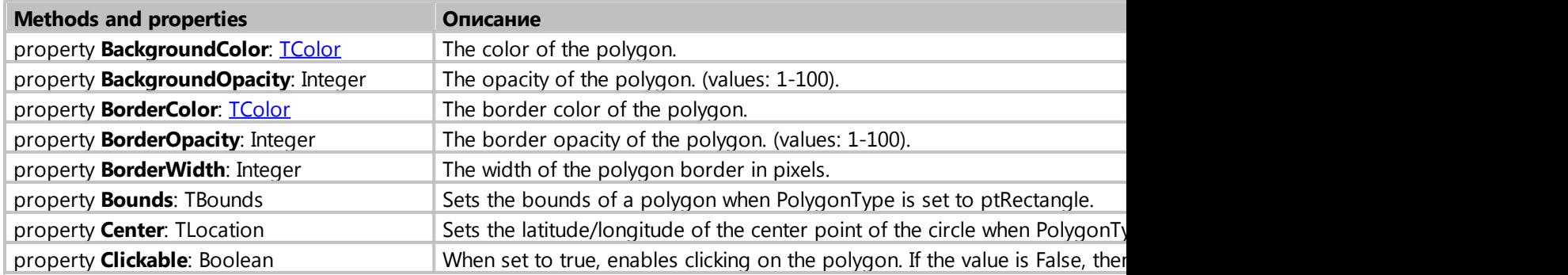

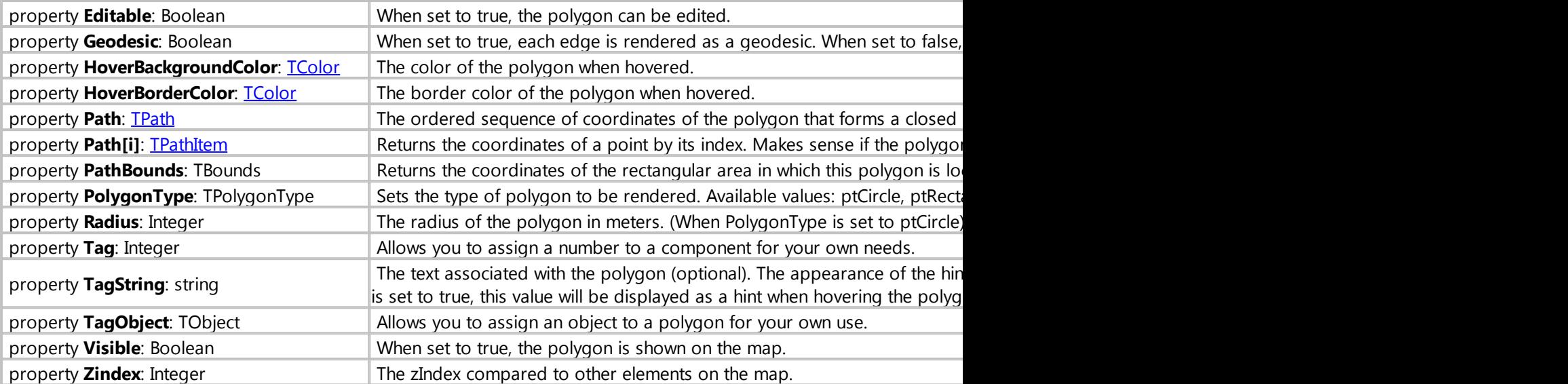

#### Example

```
procedure Form1_Button1_OnClick (Sender: TObject; var Cancel: boolean);
var
     PolygonItem: TPolygonItem;
begin
     // Circle
     PolygonItem := Form1.Map1.Polygons.Add;
     PolygonItem.Polygon.BackgroundOpacity := 50;
     PolygonItem.Polygon.BorderWidth := 2;
     // Setting up a polygon with the Circle type
     PolygonItem.Polygon.PolygonType := ptCircle;
     PolygonItem.Polygon.Radius := 10000;
     PolygonItem.Polygon.Center.Latitude := 50;
     PolygonItem.Polygon.Center.Longitude := 2;
    Form1.Map1.CreateMapPolygon(PolygonItem.Polygon);
     // Rectangle
     PolygonItem := Form1.Map1.Polygons.Add;
     PolygonItem.Polygon.BackgroundOpacity := 50;
     PolygonItem.Polygon.BorderWidth := 2;
     //Setting up a polygon with Rectangle type
     PolygonItem.Polygon.PolygonType := ptRectangle;
     PolygonItem.Polygon.Bounds.NorthEast.Latitude := 52;
     PolygonItem.Polygon.Bounds.NorthEast.Longitude := 4;
     PolygonItem.Polygon.Bounds.SouthWest.Latitude := 50;
     PolygonItem.Polygon.Bounds.SouthWest.Longitude := 3;
    Form1.Map1.CreateMapPolygon(PolygonItem.Polygon);
     // Polygons are based on a list of longitude and latitude coordinates
     PolygonItem := Form1.Map1.Polygons.Add;
     PolygonItem.Polygon.BackgroundOpacity := 50;
     PolygonItem.Polygon.BorderWidth := 2;
     //Setting up a polygon
     PolygonItem.Polygon.PolygonType := ptPath;
    PolygonItem.Polygon.Path.Add(50, 2);
    PolygonItem.Polygon.Path.Add(52, 4);
```

```
PolygonItem.Polygon.Path.Add(50, 4);
 Form1.Map1.CreateMapPolygon(PolygonItem.Polygon);
```

```
 Form1.Map1.MapZoomTo(Form1.Map1.Polygons.Bounds); // Set the map zoom to
fit all existing polygons
```
**end**;

*Created with the Standard Edition of HelpNDoc: [Generate EPub eBooks with ease](https://www.helpndoc.com/create-epub-ebooks)*

<span id="page-198-1"></span>property MapOptions: TMapOptions

# Description

Setting up the component. The class has the following properties

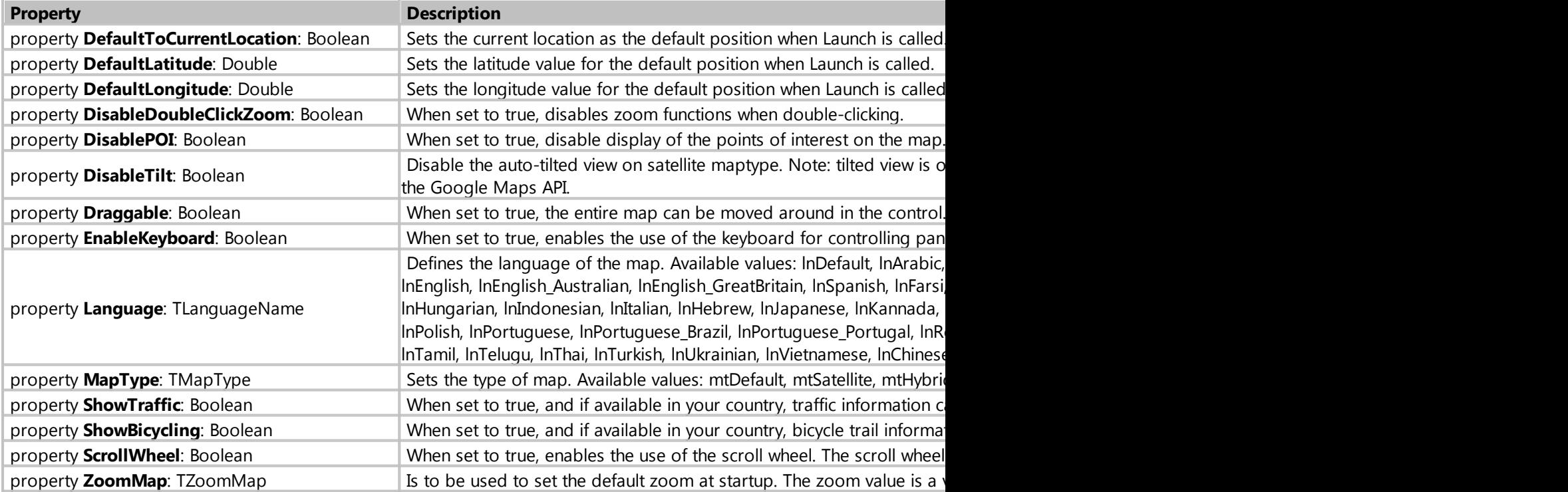

*Created with the Standard Edition of HelpNDoc: [Free Web Help generator](https://www.helpndoc.com)*

<span id="page-198-0"></span>function GetElevation (Latitude, Longitude: Double): Boolean

# Description

Retrieves the elevation data for a single latitude and longitude coordinate. The data is added to the Elevations collection. Returns true if the request succeeded, false otherwise. Maps Elevation API activation is required.

# Example

```
procedure Form1_Button1_OnClick (Sender: TObject; var Cancel: boolean);
begin
     if Form1.Map1.GetElevation(49, 2) then
     begin
         if Form1.Map1.Elevations.Count > 0 then
ShowMessage(Form1.Map1.Elevations[0].Elevation) else ShowMessage('No result');
     end;
end;
```
*Created with the Standard Edition of HelpNDoc: [Produce online help for Qt applications](https://www.helpndoc.com/feature-tour/create-help-files-for-the-qt-help-framework)*

### <span id="page-199-0"></span>function GetElevation2 (Path: TPath; ResultCount: Integer = 2): Boolean

#### **Description**

Retrieves the elevation data for a Path that contains latitude and longitude coordinates. The start location (first coordinate in Path) and end location (last coordinate in path) are used to form a straight line. The elevation data is retrieved along the straight path at specified intervals. The number of intervals is indicated by the ResultCount parameter. The data is added to the Elevations collection. Returns true if the request succeeded, false otherwise. Maps Elevation API activation is required.

### Example

```
procedure Form1_Button1_OnClick (Sender: TObject; var Cancel: boolean);
var
     i, c: integer;
begin
     if Form1.Map1.GetElevation2(Form1.Map1.Polylines[0].Polyline.Path) then
     begin
         c := Form1.Map1.Elevations.Count-1;
         for i := 0 to c do
         begin
             ShowMessage(FloatToStr(Form1.Map1.Elevations[i].Elevation));
         end;
     end else ShowMessage('Error');
end;
```
*Created with the Standard Edition of HelpNDoc: [Produce online help for Qt applications](https://www.helpndoc.com/feature-tour/create-help-files-for-the-qt-help-framework)*

<span id="page-199-1"></span>function DegreesToLonLat (StrLon, StrLat: String; var Lon, Lat: Double): Boolean

# Description

This function converts degrees to longitude / latitude coordinates. The result of the function is contained in the variables Lon and Lat.

### Example

```
procedure Form1_Button1_OnClick (Sender: TObject; var Cancel: boolean);
var
   Lon, Lat: Double;
begin
    if Form1.Map1.DegreesToLonLat('17°47''19.809"E', '49°31''46.604"N', Lon,
Lat) then
    begin
       ShowMessage('Longitude: ' + FloatToStr(Lon));
       ShowMessage('Latitude: ' + FloatToStr(Lat));
    end;
end;
```
*Created with the Standard Edition of HelpNDoc: [What is a Help Authoring tool?](https://www.helpauthoringsoftware.com)*

<span id="page-200-0"></span>function LoadGeoJSONPolyline (AFilename: string; AColor: TColor = clBlue; Opacity: Integer = 255; AWidth: Integer = 2; Zoom: Boolean = True; HoverColor: TColor = clBlue): string

#### **Description**

This function loads coordinates from a GEOJSON file and displays it on the map as a Polyline or Polylines. Optionally set the Color, Opacity, Width, HoverColor of the Polyline(s). Optionally set Zoom to true to automatically zoom the map to the bounds of the Polyline(s).

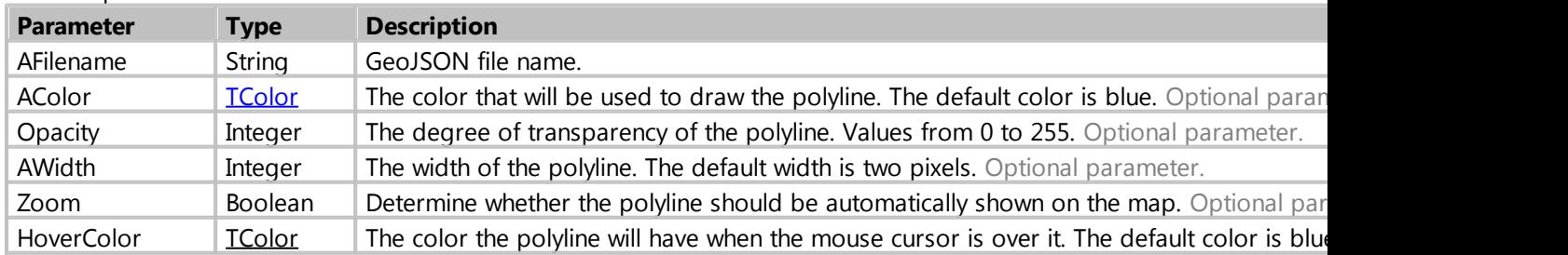

Function parameters:

#### An example of a GeoJSON file:

```
{
     "type":"FeatureCollection","features":[
         {
              "type":"Feature",
              "properties": {
                  "name": "Polyline1"
              },
```

```
 "geometry":{
                 "type": "LineString",
                 "coordinates": [[
                     [-105.431410315776, 20.878495854271],
                     [-105.445432904506, 20.8727217105441],
                     [-105.451183560633, 20.8762102822492]
 ]]
 }
         },
\left\{ \begin{array}{cc} & \end{array} \right. "type":"Feature",
             "properties": {
                 "name":"Polyline2"
             },
             "geometry":{
                 "type": "LineString",
                 "coordinates": [[
                     [-105.491410315776, 20.878495854271],
                     [-105.495432904506, 20.8727217105441],
                     [-105.491183560633, 20.8762102822492]
 ]]
 }
 } 
    ]
```
Read more about the GeoJSON format here <https://geojson.org/>

### Example

}

Form1.Map1.LoadGeoJSONPolyline('D:\polylines.geojson');

*Created with the Standard Edition of HelpNDoc: [Write EPub books for the iPad](https://www.helpndoc.com/create-epub-ebooks)*

#### <span id="page-201-0"></span>function LoadGeoJSONPolygon

function **LoadGeoJSONPolygon** (AFilename: string; BorderColor: TColor = clBlue; Opacity: Integer = 255; BackgroundColor: TColor = clBlue; BackgroundOpacity: Integer = 100; AWidth: Integer = 2; Zoom: Boolean = True; HoverBorderColor: TColor = clBlue; HoverBackgroundColor: TColor = clBlue): string

### **Description**

This function loads coordinates from a GEOJSON file and displays it on the map as a Polygon or Polygons. Optionally set the BorderColor, Opacity, BackgroundColor, BackgroundOpacity, Width, HoverBorderColor,

HoverBackgroundColor of the Polygon(s). Optionally set Zoom to true to automatically zoom the map to the bounds of the Polygon(s).

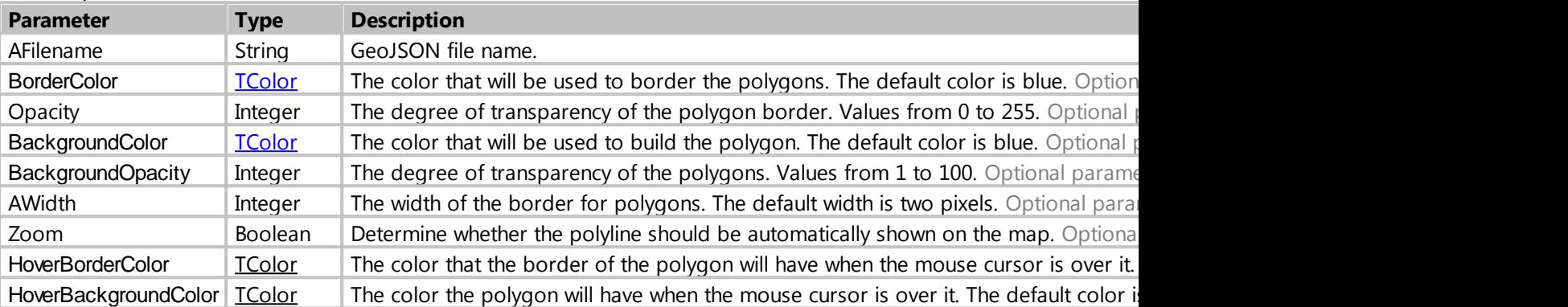

Function parameters:

An example of a GeoJSON file:

```
{
     "type":"FeatureCollection","features":[
         {
             "type":"Feature",
             "properties": {
                 "name":"Polygon1"
             },
             "geometry":{
                 "type":"Polygon",
                 "coordinates": [[
                     [-105.431410315776, 20.878495854271],
                     [-105.445432904506, 20.8727217105441],
                     [-105.451183560633, 20.8762102822492]
 ]]
 }
        },
         {
             "type":"Feature",
             "properties": {
                 "name":"Polygon2"
             },
             "geometry":{
                 "type":"Polygon",
                 "coordinates": [[
                     [-105.491410315776, 20.878495854271],
                     [-105.495432904506, 20.8727217105441],
                     [-105.491183560633, 20.8762102822492]
                 ]]
 }
        } 
     ]
```
Подробней о GeoJSON формате можно прочитать здесь <https://geojson.org/>

# Example

Form1.Map1.LoadGeoJSONPolygon('D:\polygons.geojson');

*Created with the Standard Edition of HelpNDoc: [What is a Help Authoring tool?](https://www.helpauthoringsoftware.com)*

<span id="page-203-0"></span>function OpenMarkerInfoWindowHtml (Id: Integer; HtmlText:String): Boolean

#### Description

The function opens the marker info window for the marker with selected marker-id (Marker.Index). Extra information can be passed via the HtmlText string.

#### Example

```
procedure Form1_Map1_OnMarkerClick (Sender: TObject; MarkerTitle: string;
IdMarker: Integer; Latitude, Longitude: Double; MouseLeft, MouseRight,
MouseMiddle: boolean);
begin
     Form1.Map1.CloseAllMarkersInfoWindow; // closes the previous info windows
    Form1.Map1.OpenMarkerInfoWindowHtml(IdMarker,'<br/>kb>'+ MarkerTitle + '<br>' +
'Lat : ' + floattostr(latitude)+ '<br > ' + 'Lon : ' + floattostr(longitude) +
'</b>');
end;
```
*Created with the Standard Edition of HelpNDoc: [iPhone web sites made easy](https://www.helpndoc.com/feature-tour/iphone-website-generation)*

<span id="page-203-1"></span>function ScreenShot (ImgType: TImgType): TGraphic

#### Description

The function takes a screenshot of the actual map canvas. This screenshot is taken in the chosen imagetype: itJPeg, itBitmap or itPng. The graphic can easily be saved to file.

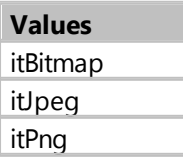

Examples

204 / 222

}

```
// Save the map image to a file
procedure Form1_Button1_OnClick (Sender: TObject; var Cancel: boolean);
var
   png: TPngImage;
begin
   png := TPngImage(Form1.Map1.ScreenShot(itPng));
   png.SaveToFile('d:\filename.png');
   png.Free;
end;
// transfer the map image to Image in Bitmap format
procedure Form1_Button1_OnClick (Sender: TObject; var Cancel: boolean);
var
   bmp: TBitmap;
begin
   bmp := TBitmap(Form1.Map1.ScreenShot(itBitmap));
    Form1.Image1.Picture.Bitmap.Assign(bmp);
   bmp.Free;
end;
```
*Created with the Standard Edition of HelpNDoc: [Full-featured EBook editor](https://www.helpndoc.com/create-epub-ebooks)*

#### **Image**

#### Description

Use Image to display a graphical image on a form. For example, you can place your company logo on the form. Supported formats are jpg, bmp, gif, png8, png24.

# Class: TdbImage

Properties

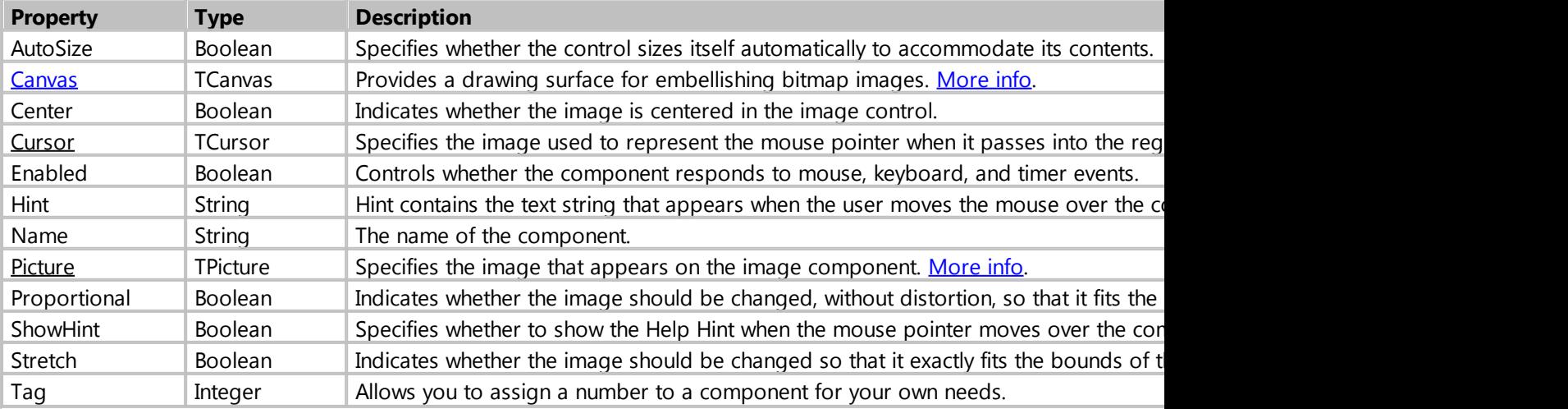

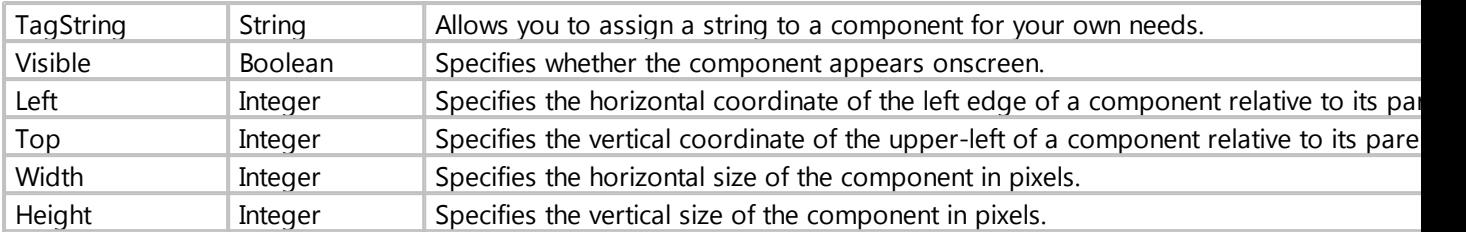

## **Methods**

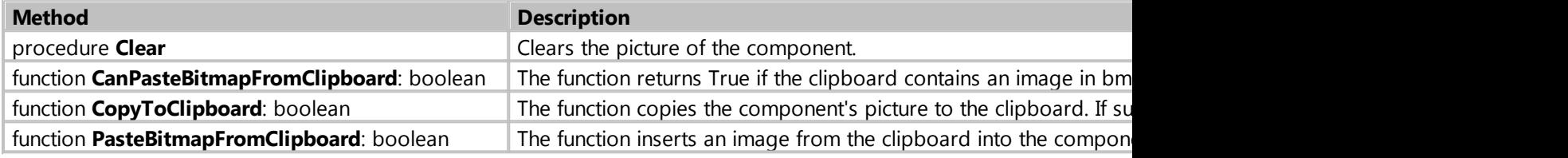

#### Events

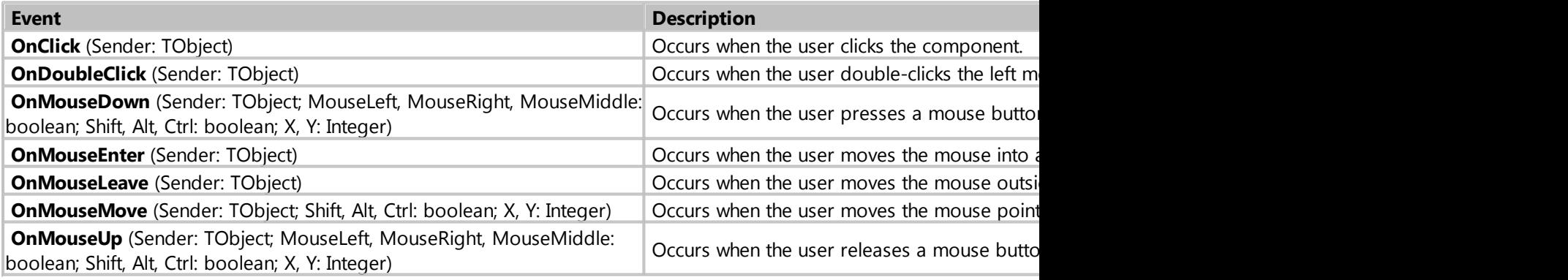

*Created with the Standard Edition of HelpNDoc: [Write EPub books for the iPad](https://www.helpndoc.com/create-epub-ebooks)*

### <span id="page-205-0"></span>property Picture: TPicture

# Description

TPicture contains a bitmap, icon or metafile graphic. If the TPicture contains a bitmap graphic, the Bitmap property specifies the graphic. If the TPicture contains an icon graphic, the Icon property specifies the graphic. If the TPicture contains a metafile graphic, the Metafile property specifies the graphic.

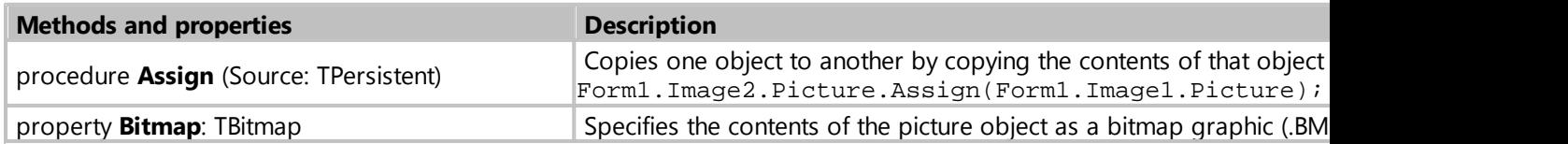

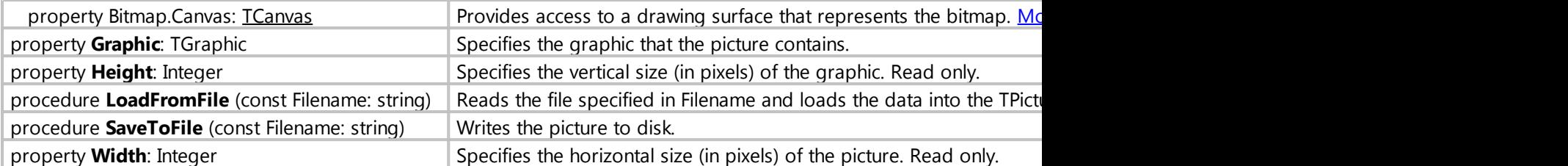

*Created with the Standard Edition of HelpNDoc: [Generate Kindle eBooks with ease](https://www.helpndoc.com/feature-tour/create-ebooks-for-amazon-kindle)*

# **PageControl**

# Description

PageControl is a set of pages used to make a multiple page dialog box.

Class: TdbPageControl

Properties

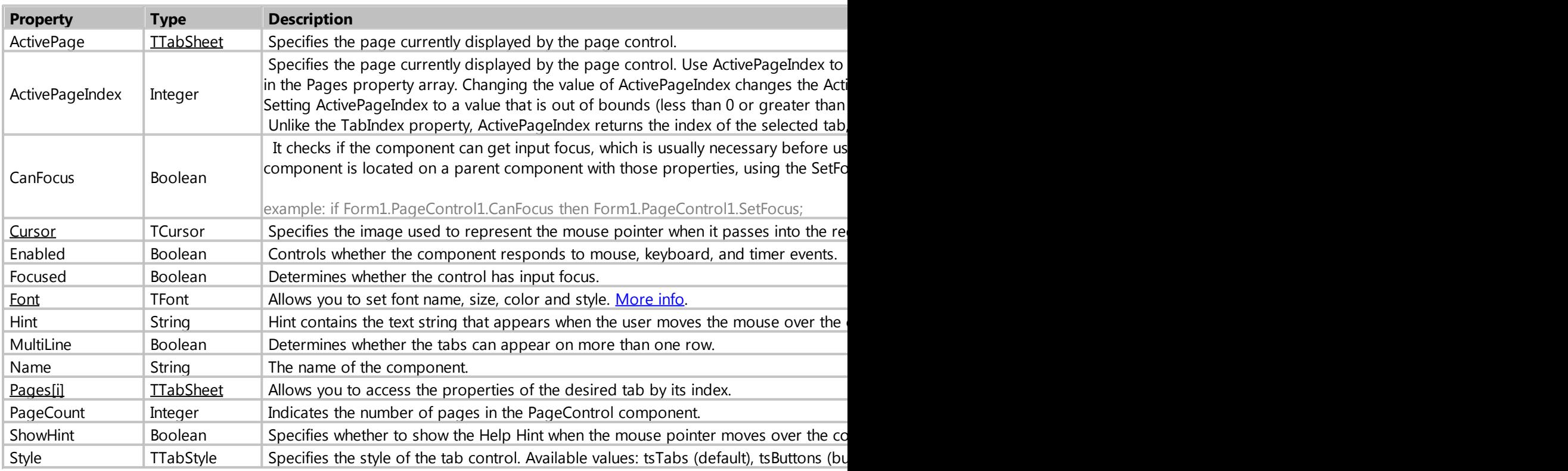

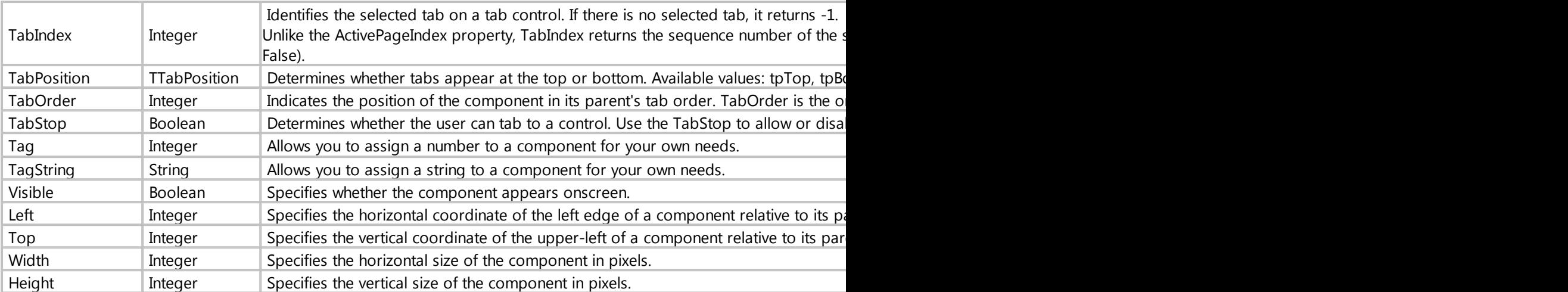

# **Methods**

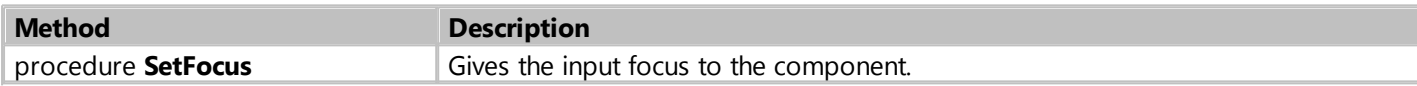

#### Events

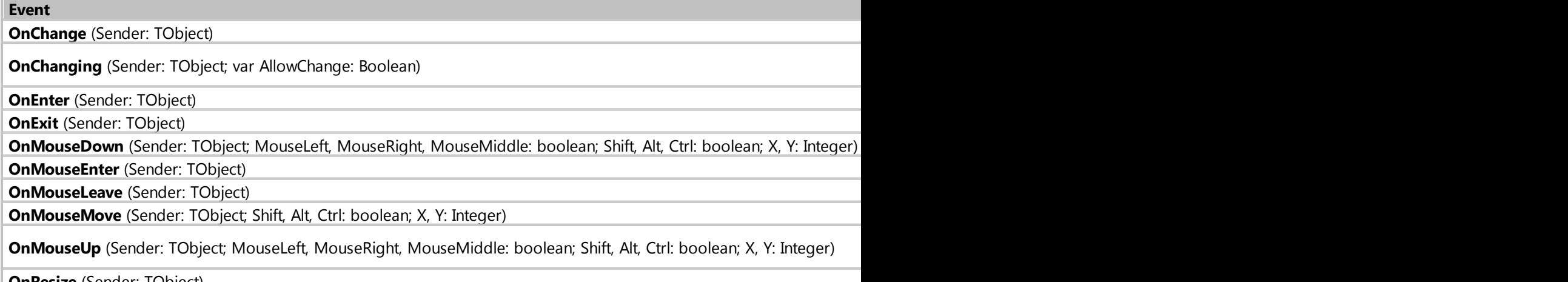

**OnResize** (Sender: TObject) **OnDropFiles** (Sender: TObject; ArrayOfFiles: array of string; X, Y: Integer)

*Created with the Standard Edition of HelpNDoc: [Easily create EPub books](https://www.helpndoc.com/feature-tour)*

### <span id="page-207-0"></span>class TTabSheet

# Description

TabSheet is an individual page in a PageControl component.

Allows you to control the tabs of the PageControl component.

# Class: TdbTabSheet

# Properties

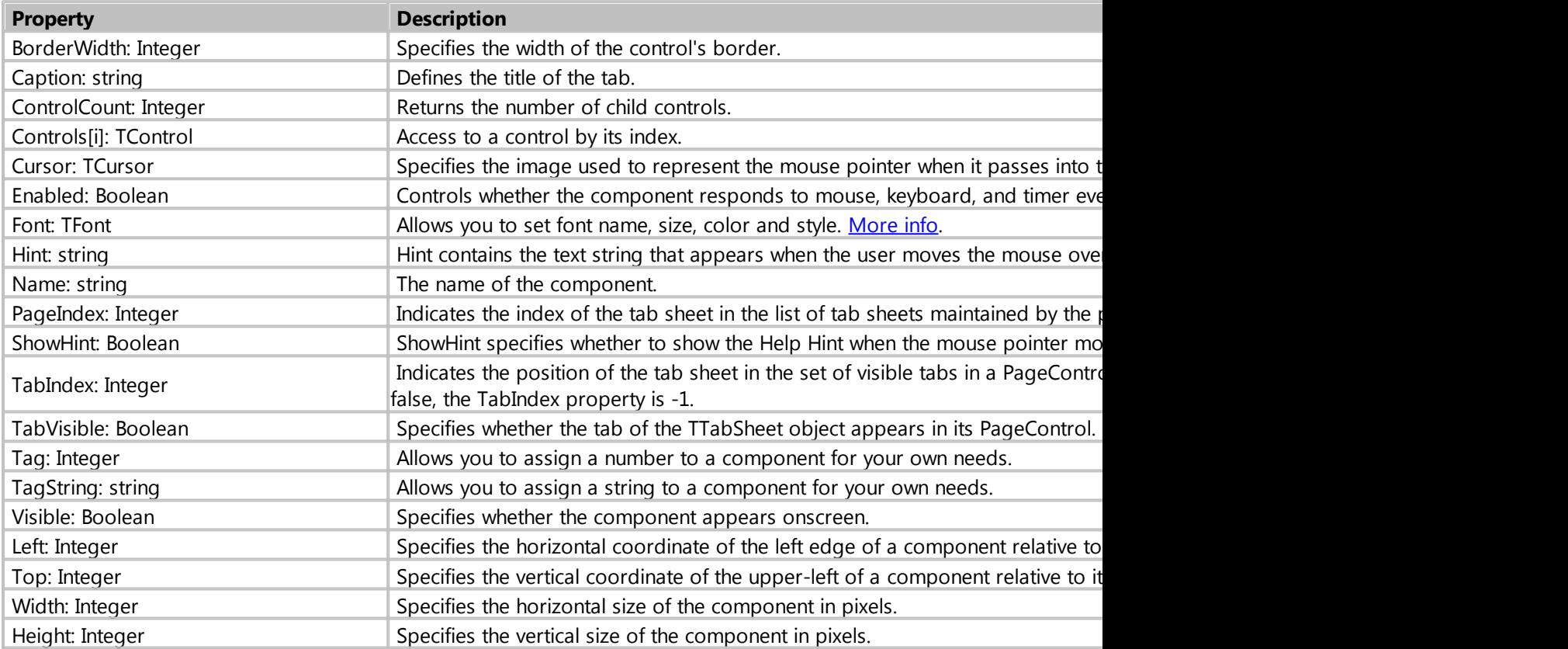

# Methods

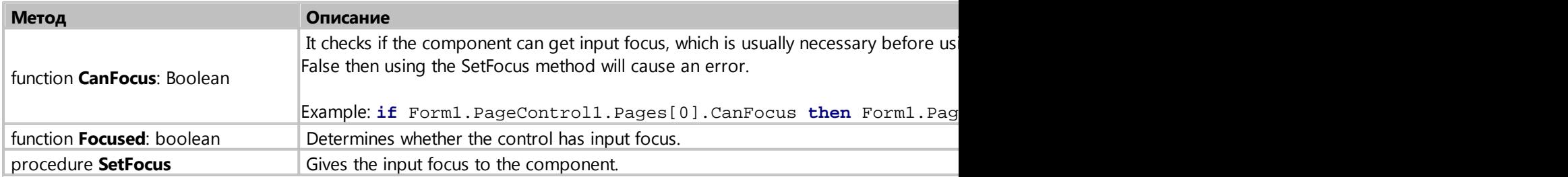

# События компонента

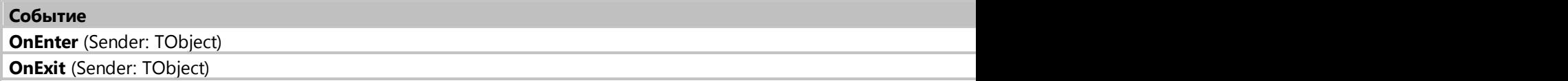

**OnMouseDown** (Sender: TObject; MouseLeft, MouseRight, MouseMiddle: boolean; Shift, Alt, Ctrl: boolean; X, Y: Integer) **OnMouseEnter** (Sender: TObject) **OnMouseLeave** (Sender: TObject)

**OnMouseMove** (Sender: TObject; Shift, Alt, Ctrl: boolean; X, Y: Integer)

**OnMouseUp** (Sender: TObject; MouseLeft, MouseRight, MouseMiddle: boolean; Shift, Alt, Ctrl: boolean; X, Y: Integer)

**OnResize** (Sender: TObject)

**OnDropFiles** (Sender: TObject; ArrayOfFiles: array of string; X, Y: Integer)

# Example

```
// Change the title of the first tab
procedure Form1_Button1_OnClick (Sender: TObject; var Cancel: boolean);
begin
    Form1.PageControl1.Pages[0].Caption := 'Tab name';
end;
```
*Created with the Standard Edition of HelpNDoc: [Easy EPub and documentation editor](https://www.helpndoc.com)*

# **GroupBox**

#### Description

The GroupBox component represents a standard Windows group box, used to group related controls on a form.

Class: TdbGroupBox

#### Properties

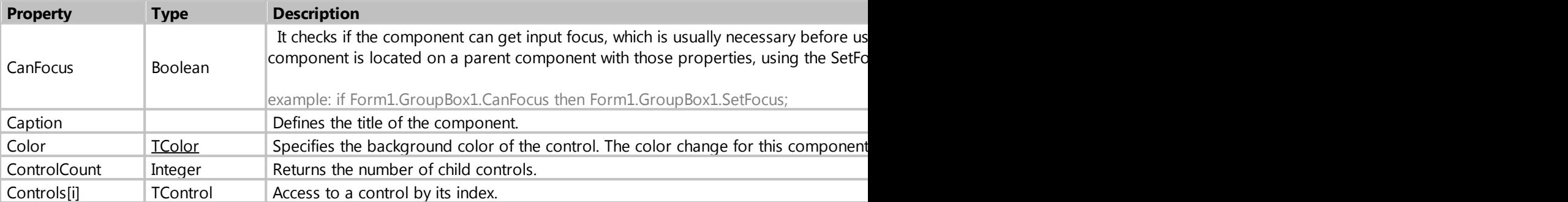

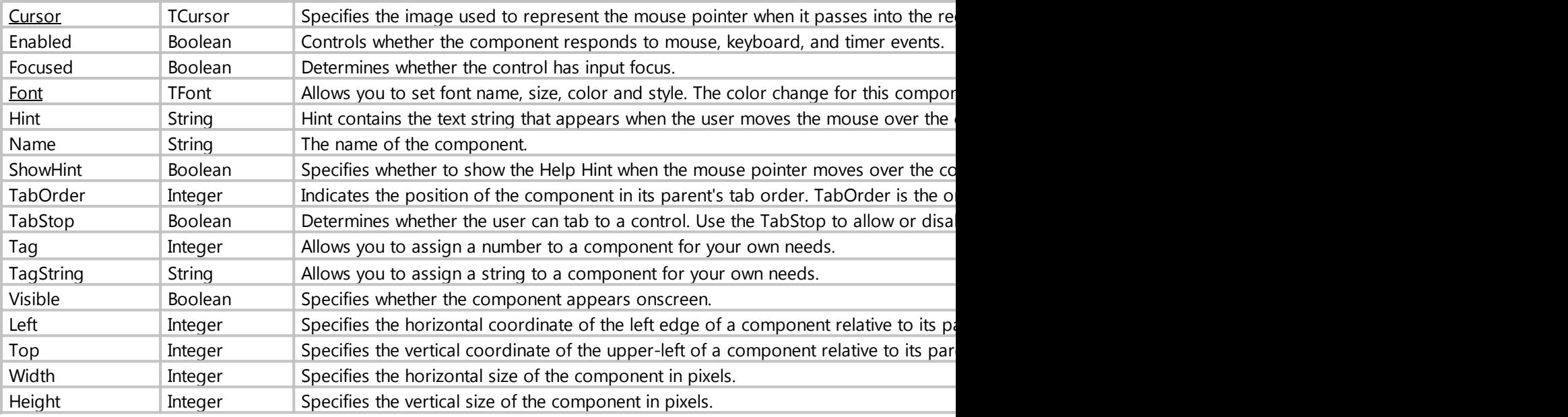

# Methods

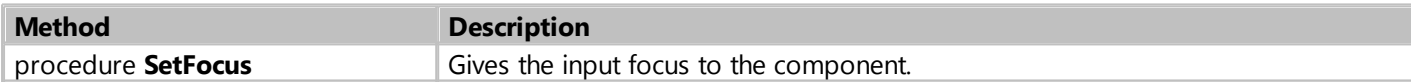

# Events

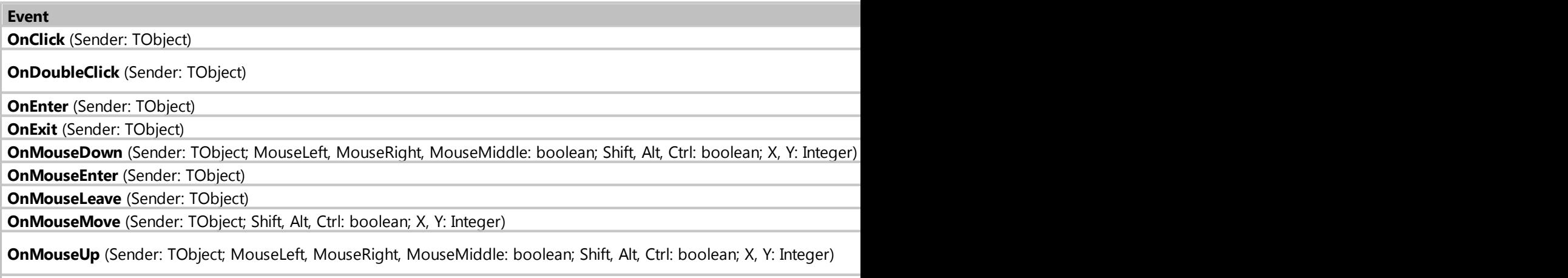

**OnDropFiles** (Sender: TObject; ArrayOfFiles: array of string; X, Y: Integer)

*Created with the Standard Edition of HelpNDoc: [Full-featured multi-format Help generator](https://www.helpndoc.com/help-authoring-tool)*

# **Panel**

# Description

Use Panel to put an empty panel on a form.

# Class: TdbPanel

# Properties

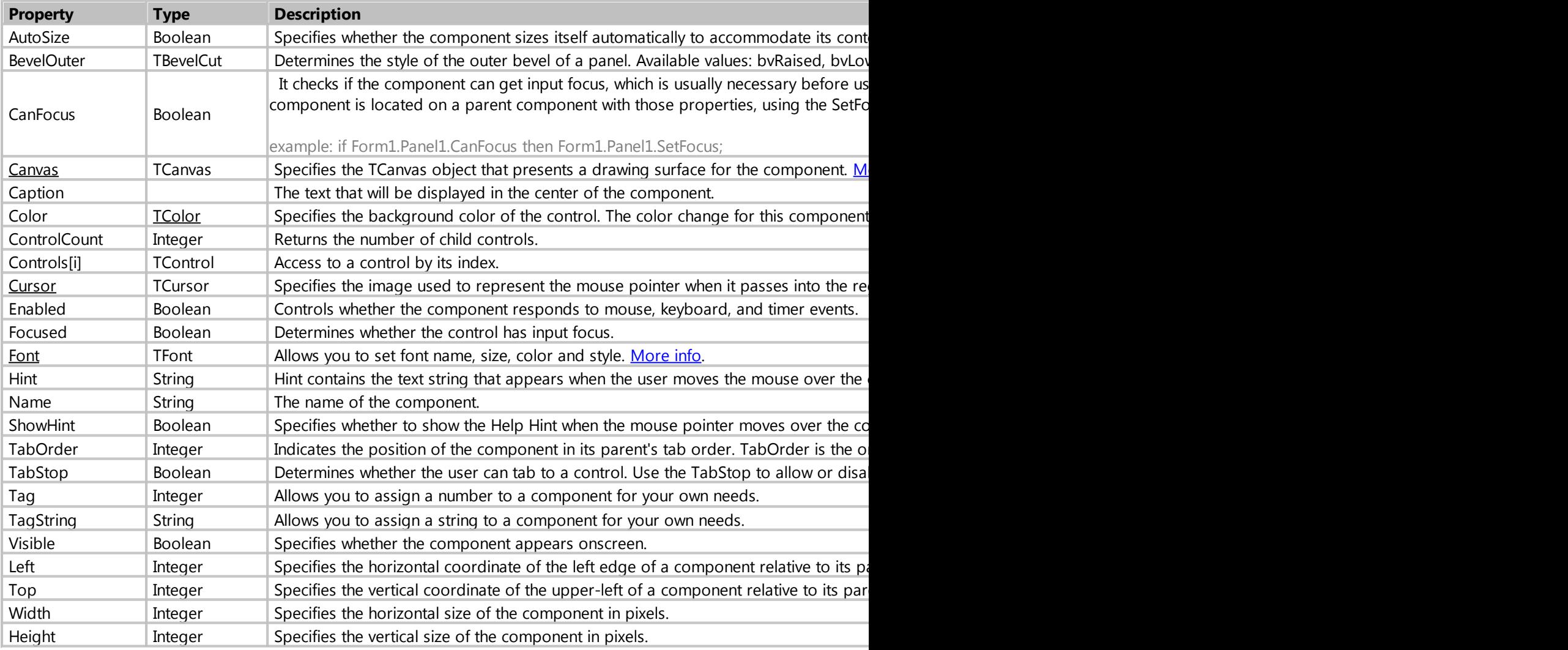

# Methods

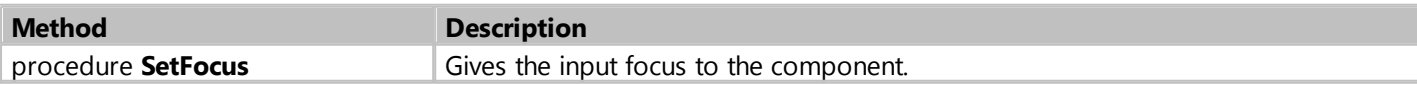

# Events

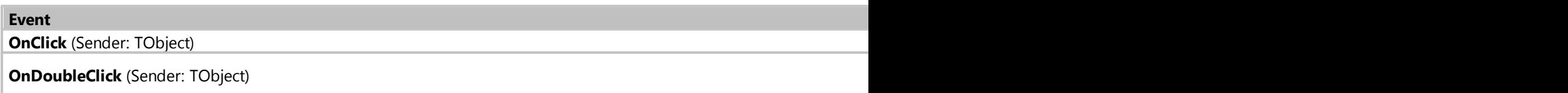

**OnEnter** (Sender: TObject)

**OnExit** (Sender: TObject)

**OnMouseDown** (Sender: TObject; MouseLeft, MouseRight, MouseMiddle: boolean; Shift, Alt, Ctrl: boolean; X, Y: Integer) **OnMouseEnter** (Sender: TObject)

**OnMouseLeave** (Sender: TObject)

**OnMouseMove** (Sender: TObject; Shift, Alt, Ctrl: boolean; X, Y: Integer)

**OnMouseUp** (Sender: TObject; MouseLeft, MouseRight, MouseMiddle: boolean; Shift, Alt, Ctrl: boolean; X, Y: Integer)

**OnResize** (Sender: TObject)

**OnDropFiles** (Sender: TObject; ArrayOfFiles: array of string; X, Y: Integer)

*Created with the Standard Edition of HelpNDoc: [Single source CHM, PDF, DOC and HTML Help creation](https://www.helpndoc.com/help-authoring-tool)*

### **OnDropFiles**

Description

Occurs when an attempt is to drag a file from explorer to the component for which this event was created. It also allows you to get the names of the files that were dragged to the component by the user.

#### Example

```
procedure Form1_Memo1_OnDropFiles (Sender: TObject; ArrayOfFiles: array of
string; X, Y: Integer);
var
     i, c: integer;
begin
    c := Length(ArrayOfFiles)-1;
     for i := 0 to c do
    begin
         Form1.Memo1.Lines.Add(ArrayOfFiles[i]);
     end;
end;
```
*Created with the Standard Edition of HelpNDoc: [What is a Help Authoring tool?](https://www.helpauthoringsoftware.com)*

# **Classes**

*Created with the Standard Edition of HelpNDoc: [Produce electronic books easily](https://www.helpndoc.com/create-epub-ebooks)*

#### <span id="page-212-0"></span>**TCanvas**

Description

TCanvas provides properties and methods that assist in creating an image by:

- Specifying the type of brush, pen, and font to use.
- · Drawing and filling a variety of shapes and lines.
- Writing text.

· Rendering graphic images.

Class Methods and Properties

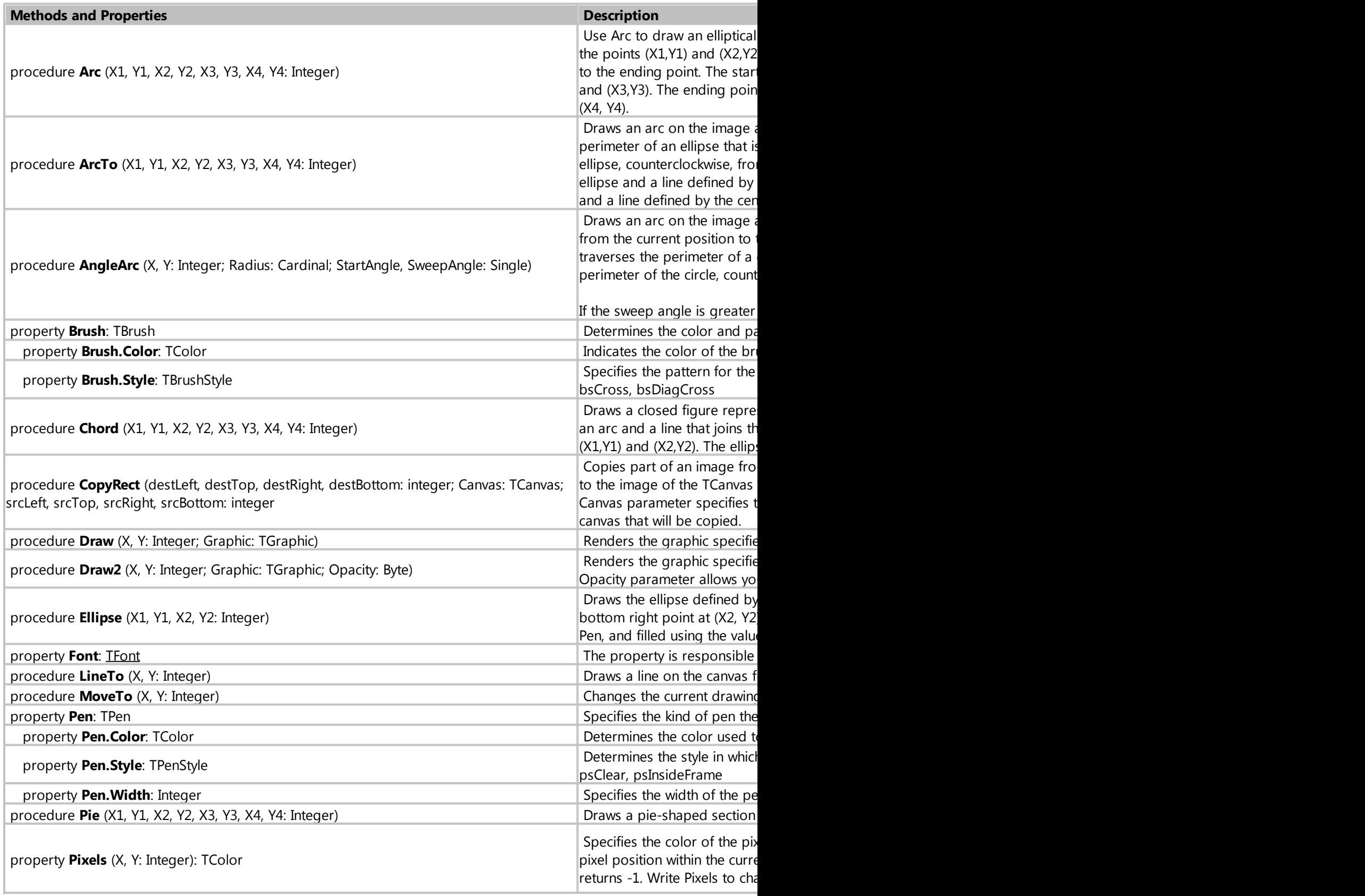

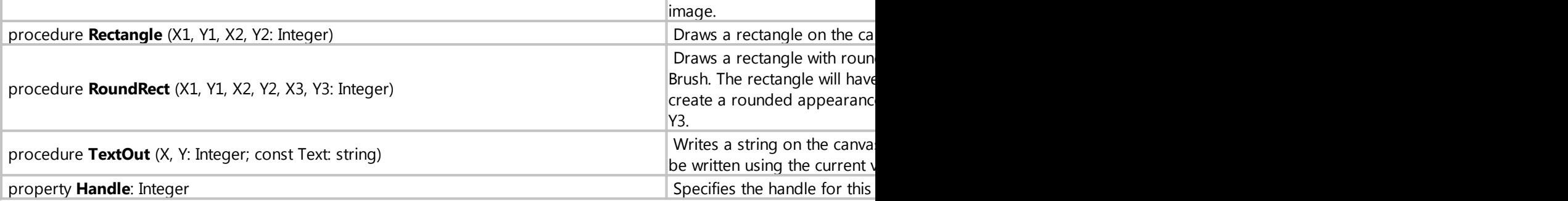

# Example

```
 Form1.Image1.Canvas.Brush.Style := bsClear;
 Form1.Image1.Canvas.Font.Orientation := 270;
 Form1.Image1.Canvas.MoveTo(50, 50);
 Form1.Image1.Canvas.LineTo(100, 100);
 Form1.Image1.Canvas.TextOut(150, 150, 'Texts');
 Form1.Image1.Canvas.Ellipse(30, 30, 45, 45);
```
*Created with the Standard Edition of HelpNDoc: [Free Qt Help documentation generator](https://www.helpndoc.com)*

# <span id="page-214-0"></span>**TFont**

Description

TFont describes font characteristics used when displaying text.

### Properties

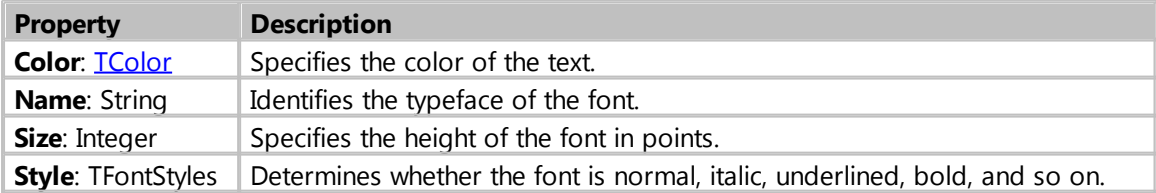

# Example

```
Form1.Button1.Font.Color := clRed;
Form1.Button1.Font.Name := 'Arial';
Form1.Button1.Font.Size := 14;
Form1.Button1.Font.Style := fsBold + fsItalic + fsUnderline + fsStrikeOut;
```
*Created with the Standard Edition of HelpNDoc: [Free EBook and documentation generator](https://www.helpndoc.com)*

# **TSizeConstraints**

Description

Specifies the size constraints for the control. Use Constraints to specify the minimum and maximum width and height of the control. When Constraints contains maximum or minimum values, the component cannot be resized to violate those constraints.

# Example

```
Form1.Constraints.MaxWidth := 800;
Form1.Constraints.MaxHeight := 600;
Form1.Constraints.MinWidth := 200;
Form1.Constraints.MinHeight := 150;
```
*Created with the Standard Edition of HelpNDoc: [Easily create PDF Help documents](https://www.helpndoc.com/feature-tour)*

# **TStringList**

### **Description**

TStringsList introduces many properties and methods to:

- Add or delete strings at specified positions in the list.
- Rearrange the strings in the list.
- Access the string at a particular location.
- · Read the strings from or write the strings to a file or stream.
- Associate an object with each string in the list.
- Store and retrieve strings as name-value pairs.

# Properties

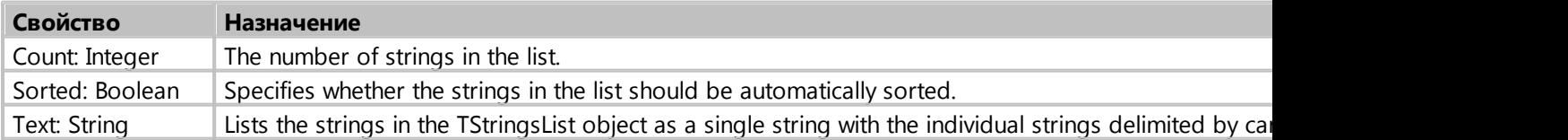

# Methods

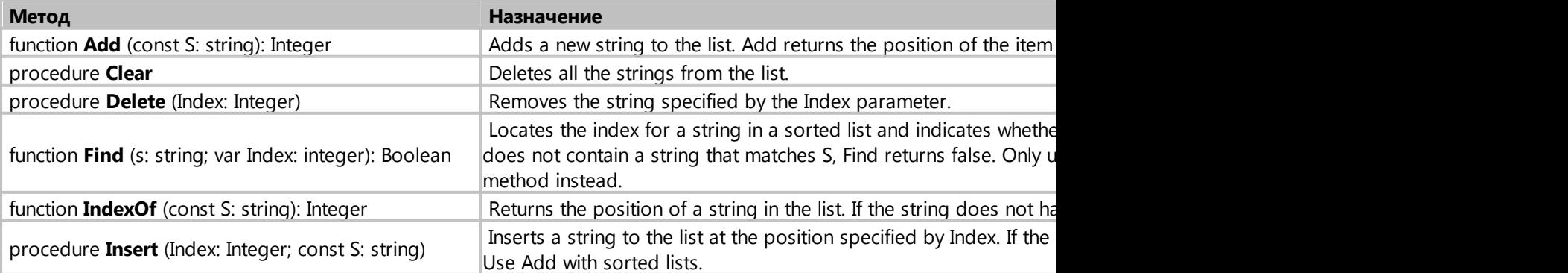
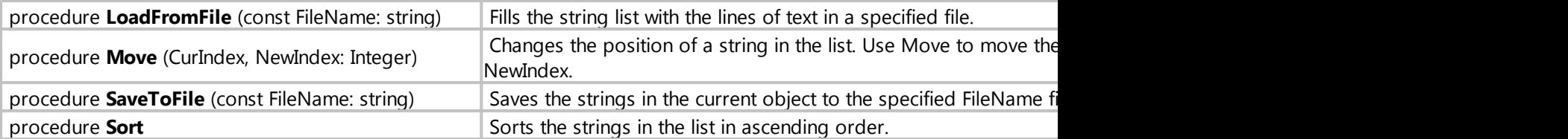

Example

```
var
   sl: TStringList;
begin
   sl := TStringList.Create;
    try
       sl.Add('String 1');
       sl.Add('String 2');
       sl.Add('String 3');
       sl.Insert(1, 'One more string'); // inserts a new string in the list,
the numbering starts from zero.
       sl.SaveToFile('d:\textfile.txt');
    finally
       sl.Free;
    end;
```
*Created with the Standard Edition of HelpNDoc: [iPhone web sites made easy](https://www.helpndoc.com/feature-tour/iphone-website-generation)*

# **Types**

*Created with the Standard Edition of HelpNDoc: [Easily create Help documents](https://www.helpndoc.com/feature-tour)*

# **TColor**

Description

TColor is used to specify the color of a component.

You can use hexadecimal numbers to specify an arbitrary color. *example:*

Form1.Color := \$00DDEEFF;

where FF - red, EE - green, DD - blue.

If you are more accustomed to ordinary numbers, you can use the RGB function, where each color is

specified by a number from 0 to 255. *example*:

```
Form1.Color := RGB(255, 238, 221);
```
In addition, you can use text color constants example:

```
Form1.Color := clWindowText;
Form1.Color := clRed;
```
#### **The following table lists the color constants:**

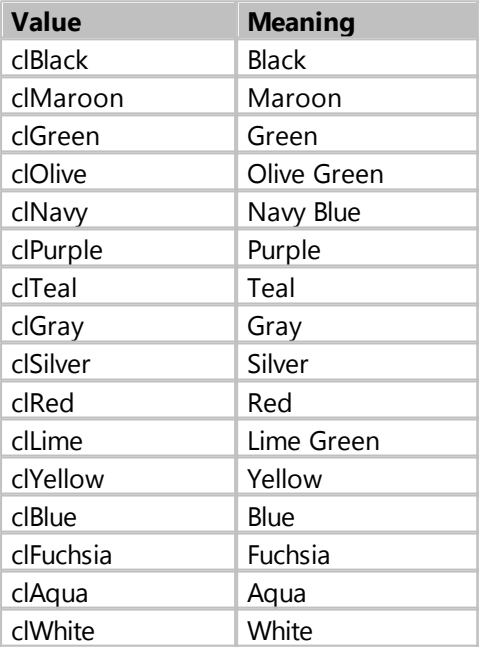

# **The following table lists the colors that are defined in the Windows Control panel:**

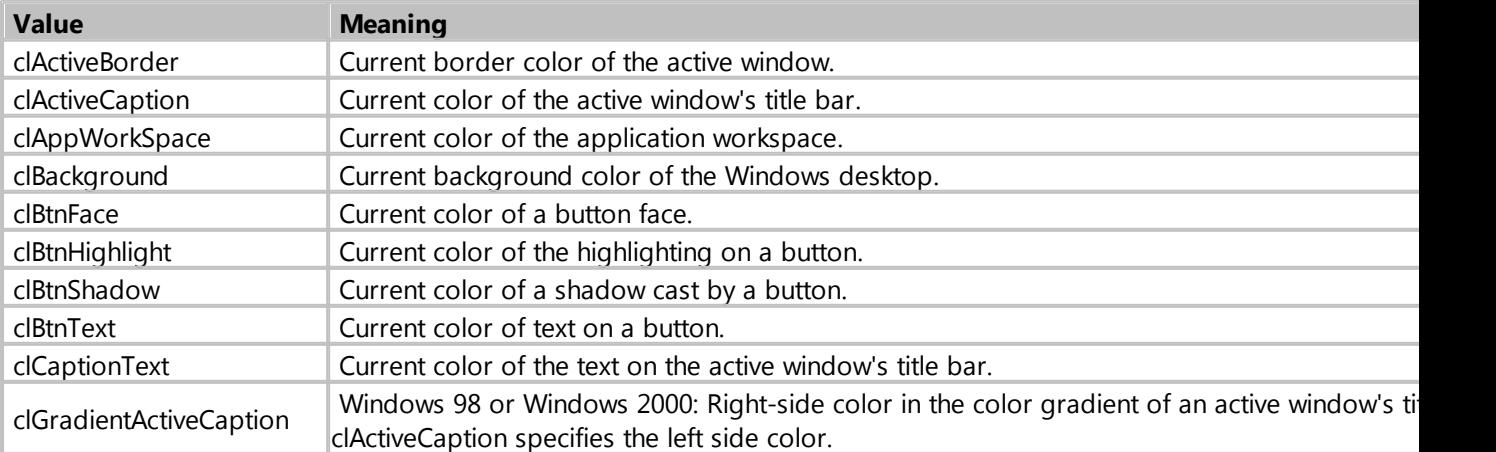

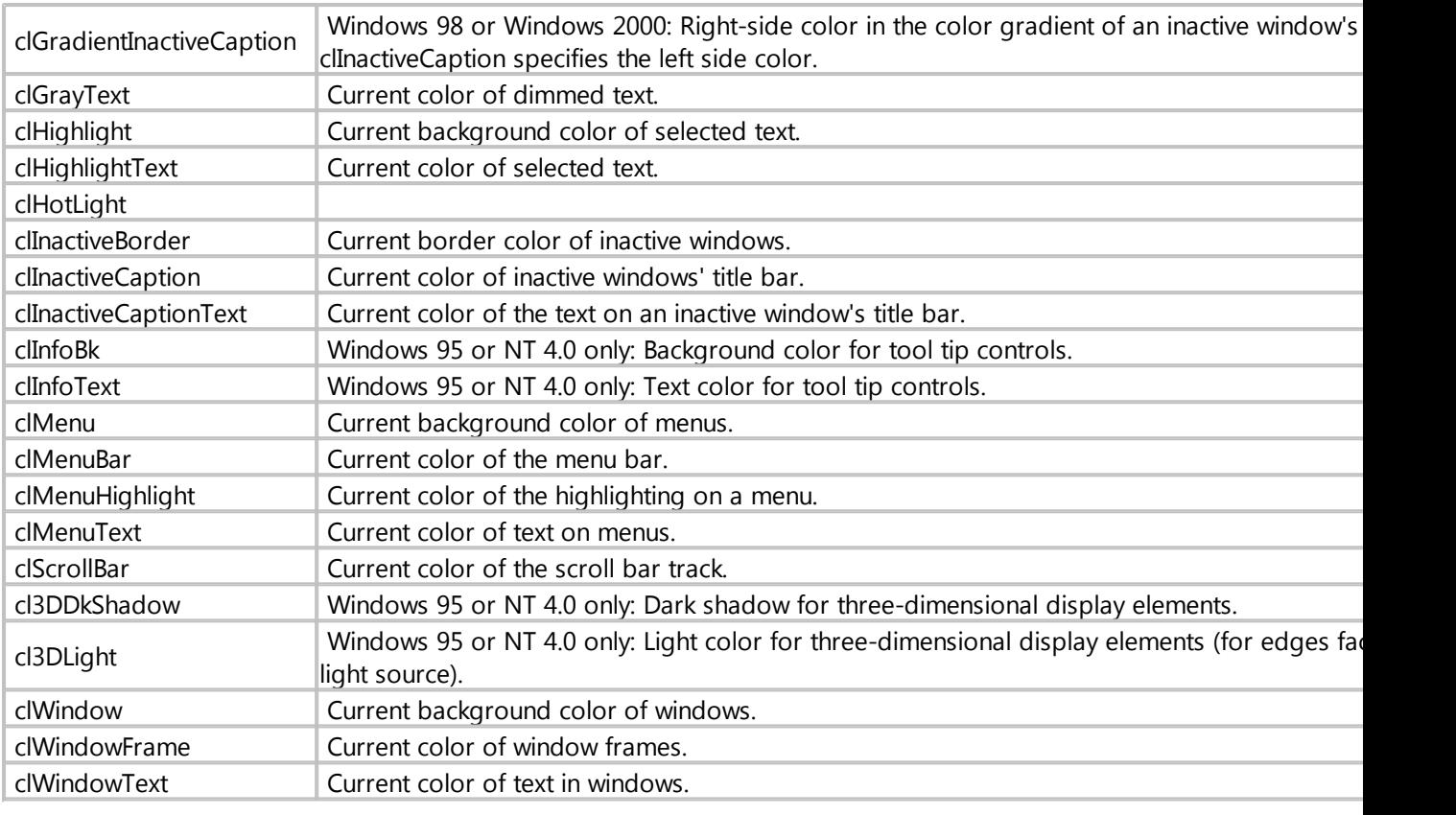

*Created with the Standard Edition of HelpNDoc: [Easily create Web Help sites](https://www.helpndoc.com/feature-tour)*

# **TCursor**

# Description

TCursor identifies the cursor type.

# **A variable of type TCursor can have one of the following values:**

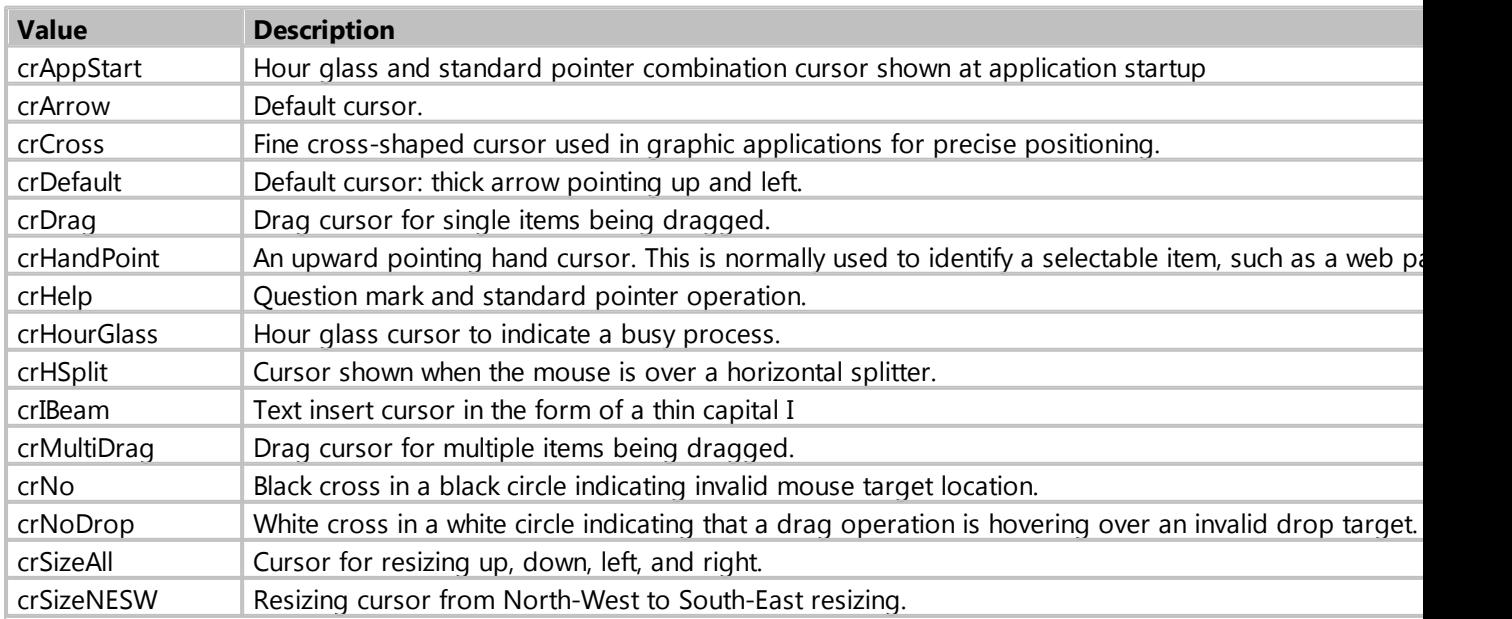

My Visual Database

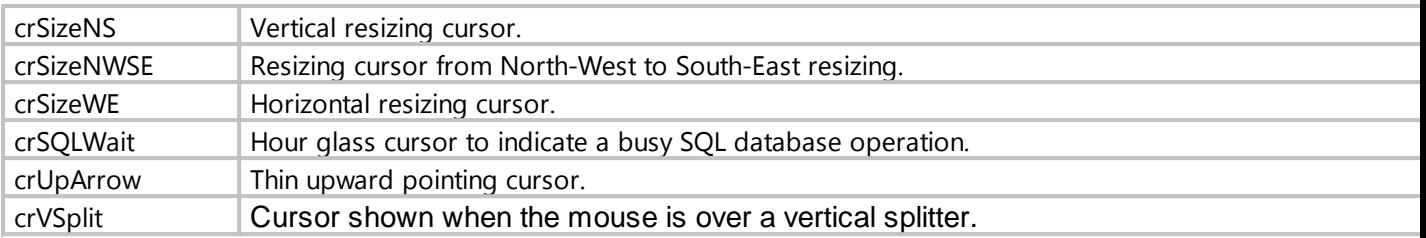

# Example

#### Form1.Cursor := crHandPoint;

*Created with the Standard Edition of HelpNDoc: [Create HTML Help, DOC, PDF and print manuals from 1](https://www.helpndoc.com/help-authoring-tool) [single source](https://www.helpndoc.com/help-authoring-tool)*

# **TDateTime**

# Description

The TDateTime type holds a date and time value. It is stored as a Double variable, with the date as the integral part, and time as fractional part.

Because TDateTime is actually a double, you can perform calculations on it as if it were a number. This is useful for calculations such as the difference between two dates.

*Created with the Standard Edition of HelpNDoc: [Free Qt Help documentation generator](https://www.helpndoc.com)*

# **Examples**

*Created with the Standard Edition of HelpNDoc: [Single source CHM, PDF, DOC and HTML Help creation](https://www.helpndoc.com/help-authoring-tool)*

#### **Components**

*Created with the Standard Edition of HelpNDoc: [iPhone web sites made easy](https://www.helpndoc.com/feature-tour/iphone-website-generation)*

#### Examples with the Map component

- [Creating a marker on the map](#page-190-0)
- [Show the specified area on the map](#page-190-1)
- [Cycle through all markers on the map](#page-191-0)
- [Creating polylines on the map](#page-193-0)
- [Moving all polylines on the map](#page-193-1)
- [Creating polygons on the map \(circle, rectangle, polygon\)](#page-195-0)
- [Get the height of the Earth's surface for the specified coordinates](#page-198-0)
- [Get the height of the ground surface for the specified path](#page-199-0)
- · [Converting text representation of geographic coordinates to latitude and longitude](#page-199-1)
- [Creating polylines on the map based on data from GeoJSON file](#page-200-0)
- [Creating polygons on the map based on data from GeoJSON file](#page-201-0)
- [When you click on the marker, the label will show](#page-203-0)
- [Take a screenshot from the map](#page-203-1)
- [Adding a marker to a map with additional data](http://myvisualdatabase.com/forum/viewtopic.php?id=4038)

*Created with the Standard Edition of HelpNDoc: [Easily create Web Help sites](https://www.helpndoc.com/feature-tour)*

## Examples with the Calendar component

## [Select the days on the calendar](#page-147-0)

*Created with the Standard Edition of HelpNDoc: [iPhone web sites made easy](https://www.helpndoc.com/feature-tour/iphone-website-generation)*

## Examples with the TableGrid component

- [Populate a component with data based on an SQL query](#page-154-0)
- [Adding and renaming popup menu items](#page-155-0)
- [Automatic height of rows depending on their content](#page-163-0)
- · [How to make a timetable](http://myvisualdatabase.com/forum/viewtopic.php?id=4799)
- · [How to make a timetable 2](http://myvisualdatabase.com/forum/viewtopic.php?id=4804)
- **[Next and Previous buttons](http://myvisualdatabase.com/forum/viewtopic.php?id=1451)**
- **[Gantt chart](http://myvisualdatabase.com/forum/viewtopic.php?id=4287)**
- **[Striped TableGrid](http://myvisualdatabase.com/forum/viewtopic.php?id=1430)**
- [Change the color of the cell component TableGrid](http://myvisualdatabase.com/forum/viewtopic.php?id=1424)

*Created with the Standard Edition of HelpNDoc: [Create cross-platform Qt Help files](https://www.helpndoc.com/feature-tour/create-help-files-for-the-qt-help-framework)*

## Examples with the TreeView component

- [Adding and renaming popup menu items](#page-176-0)
- [Automatic height of rows depending on their content](#page-184-0)

*Created with the Standard Edition of HelpNDoc: [Free EPub producer](https://www.helpndoc.com/create-epub-ebooks)*

#### Examples with the DBFile component

• [How to add multiple files to the database](http://myvisualdatabase.com/forum/viewtopic.php?id=1482)

*Created with the Standard Edition of HelpNDoc: [Create help files for the Qt Help Framework](https://www.helpndoc.com/feature-tour/create-help-files-for-the-qt-help-framework)*

#### Examples with the DBImage component

• [How to resize picture before save to database](http://myvisualdatabase.com/forum/viewtopic.php?id=4396)

*Created with the Standard Edition of HelpNDoc: [Easily create EPub books](https://www.helpndoc.com/feature-tour)*

#### Examples with the Button component

• [Own icons for buttons](http://myvisualdatabase.com/forum/viewtopic.php?id=3491)

*Created with the Standard Edition of HelpNDoc: [Easy EBook and documentation generator](https://www.helpndoc.com)*

#### Examples with the Counter component

#### [Creating custom counter \(eg .: MS-0001, MS-0002\)](http://myvisualdatabase.com/forum/viewtopic.php?id=1444)

*Created with the Standard Edition of HelpNDoc: [News and information about help authoring tools and](https://www.helpauthoringsoftware.com) [software](https://www.helpauthoringsoftware.com)*

# **Database**

[Automatic database backup \(SQLite\)](http://myvisualdatabase.com/forum/viewtopic.php?id=1438)

- [Logging with using triggers \(SQLite\)](http://myvisualdatabase.com/forum/viewtopic.php?id=3642)
- [Check the existence of record before saving](http://myvisualdatabase.com/forum/viewtopic.php?id=1441)

*Created with the Standard Edition of HelpNDoc: [Easily create CHM Help documents](https://www.helpndoc.com/feature-tour)*

## **Files**

• [Searching for files on disk](http://myvisualdatabase.com/forum/viewtopic.php?id=4292)

*Created with the Standard Edition of HelpNDoc: [Create cross-platform Qt Help files](https://www.helpndoc.com/feature-tour/create-help-files-for-the-qt-help-framework)*

## **Internet**

- [Sending E-mail message with a file](http://myvisualdatabase.com/forum/viewtopic.php?id=1445)
- [MySQL with SSL](http://myvisualdatabase.com/forum/viewtopic.php?id=4274)
- [How to connect to MySQL using script](http://myvisualdatabase.com/forum/viewtopic.php?id=1805)
- [Sending SMS](http://myvisualdatabase.com/forum/viewtopic.php?id=1418)
- · [Reads email messages \(POP3\)](http://myvisualdatabase.com/forum/viewtopic.php?id=3514)

*Created with the Standard Edition of HelpNDoc: [Easily create EBooks](https://www.helpndoc.com/feature-tour)*

#### **Report**

- [Send report document to E-mail](http://myvisualdatabase.com/forum/viewtopic.php?id=1757)
- · [Display an image in a report when using the LinkFile](http://myvisualdatabase.com/forum/viewtopic.php?id=1427)
- **[Subreports](http://myvisualdatabase.com/forum/viewtopic.php?id=1664)**
- · [Print barcode](http://myvisualdatabase.com/forum/viewtopic.php?id=1435)
- [The figures in words](http://myvisualdatabase.com/forum/viewtopic.php?id=1431)

*Created with the Standard Edition of HelpNDoc: [Single source CHM, PDF, DOC and HTML Help creation](https://www.helpndoc.com/help-authoring-tool)*

#### **Others**

- [How to translate system interface and messages](http://myvisualdatabase.com/forum/viewtopic.php?id=5402)
- · [COM port](http://myvisualdatabase.com/forum/viewtopic.php?id=2951)
- **[Create trial project](http://myvisualdatabase.com/forum/viewtopic.php?id=1434)**
- [How to work with CSV files](http://myvisualdatabase.com/forum/viewtopic.php?id=5355)
- [Work with SNMP devices \(exm: monitoring printers on the network\)](http://myvisualdatabase.com/forum/viewtopic.php?id=5189)
- · [Windows Video Media Player](http://myvisualdatabase.com/forum/viewtopic.php?id=5032)
- · [Webcam integration using ffmpeg.exe utility](http://myvisualdatabase.com/forum/viewtopic.php?id=3631)
- [Using .chm help file in your project](http://myvisualdatabase.com/forum/viewtopic.php?id=3220)
- [How to make Installer for your project using InnoSetup](http://myvisualdatabase.com/forum/viewtopic.php?id=3174)
- [Regular expression](http://myvisualdatabase.com/forum/viewtopic.php?id=2953)
- [Creating your own menu item "About" and a window with information](http://myvisualdatabase.com/forum/viewtopic.php?id=1442)
- [Hide the main menu \(File, Options, About\)](http://myvisualdatabase.com/forum/viewtopic.php?id=1440)
- **[Run project on Windows startup](http://myvisualdatabase.com/forum/viewtopic.php?id=1428)**
- [Calculating on the form](http://myvisualdatabase.com/forum/viewtopic.php?id=1416)

*Created with the Standard Edition of HelpNDoc: [Free PDF documentation generator](https://www.helpndoc.com)*